### Canon

LBP246dw **LBP243dw** 

# <span id="page-0-0"></span>**Setup Guide**

### **1 Important Safety Instructions**

Be sure to read these instructions before using the machine.

### **2 Setup Guide** (this document)

### **3 User's Guide** This section explains all the ways this machine

can be used.

#### **FAQ**

 This section describes problems that may arise and how to resolve these problems.

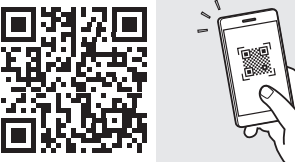

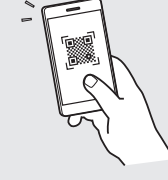

**<https://oip.manual.canon/>**

**See p. 6 "Accessing the Online Manual" for details.**

- After you finish reading this guide, store it in a safe place for future reference.
- The information in this guide is subject to change without notice.

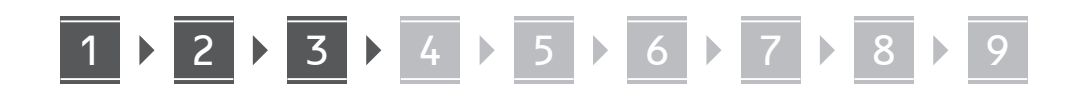

**Unless otherwise stated, illustrations used in this document are for the LBP246dw.**

#### **Checking the Items Included** 1

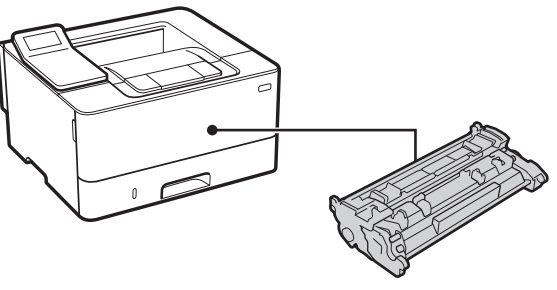

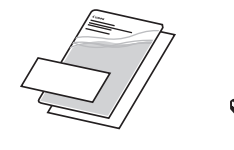

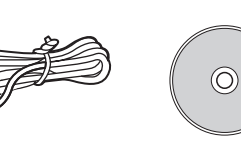

#### **Removing the Packing Material** 2

**1. Install the machine in the location where it will be used.**

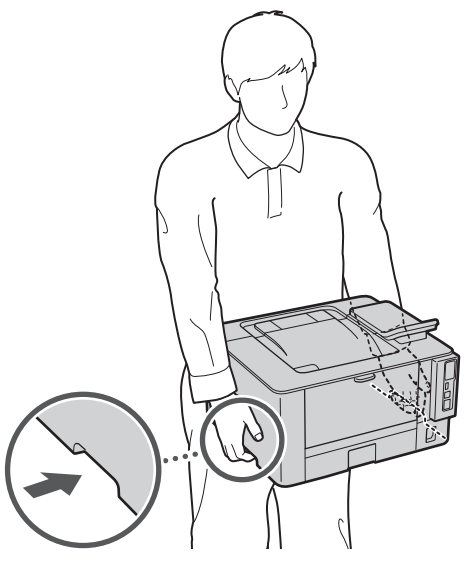

Provide a space of 100 mm or more around the machine when installing.

**2. Remove all packing material.**

Remove all tapes.

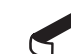

Do not remove the sticker that covers the USB port until you actually use the USB port.

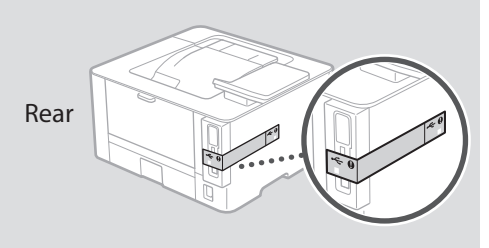

**Loading Paper** 3

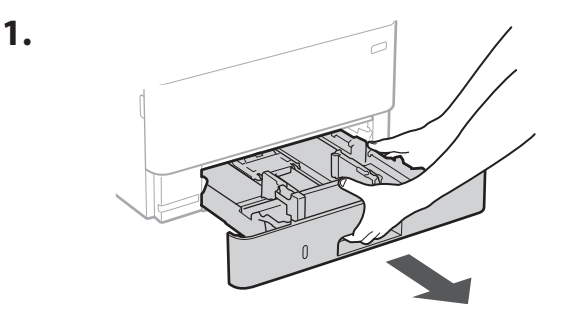

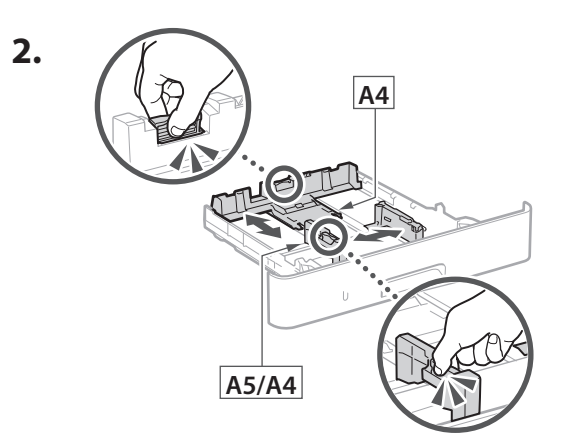

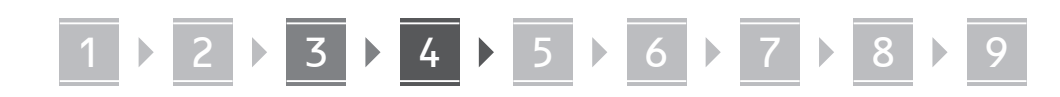

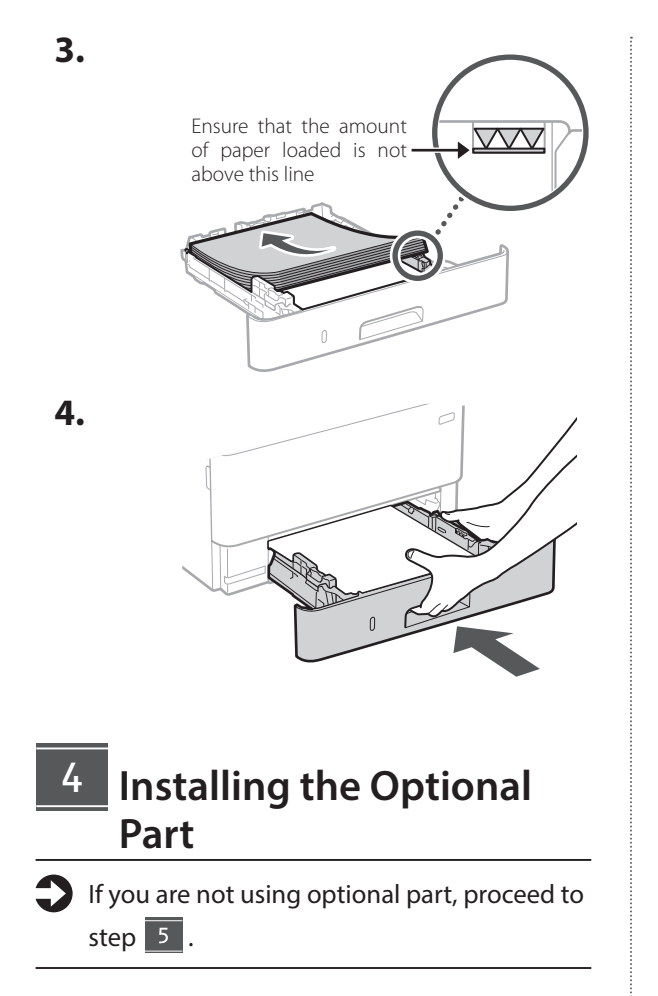

#### **Before Installing the Optional Part**

After the machine has been installed, perform the following before installing the optional part:

- **1.** Turn OFF the machine and your computer.
- **2.** Unplug the machine from the mains power outlet.
- **3.** Disconnect all cords and cables from the machine.

#### **Cassette Feeding Module**

**1. Install the cassette feeding module in the location where it will be used.**

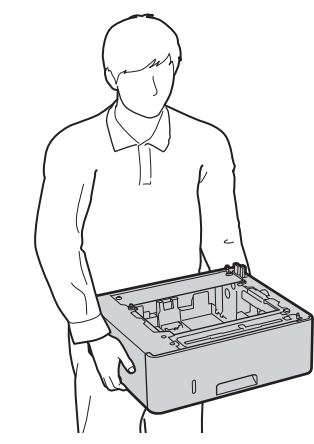

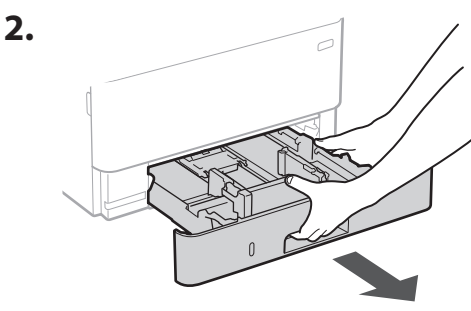

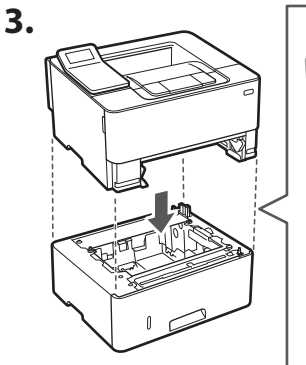

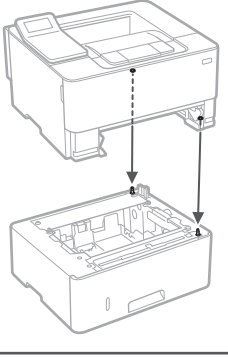

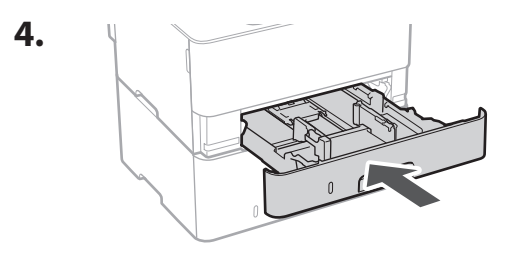

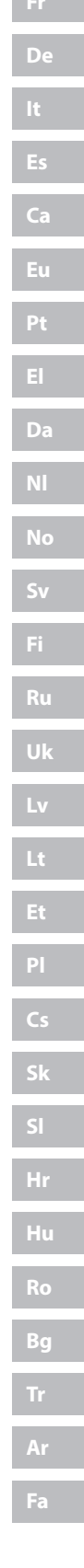

**En**

. . . . .

**En**

# 1 **2 2 3 3 4 5 5 6 5 7 5 8 7** 9

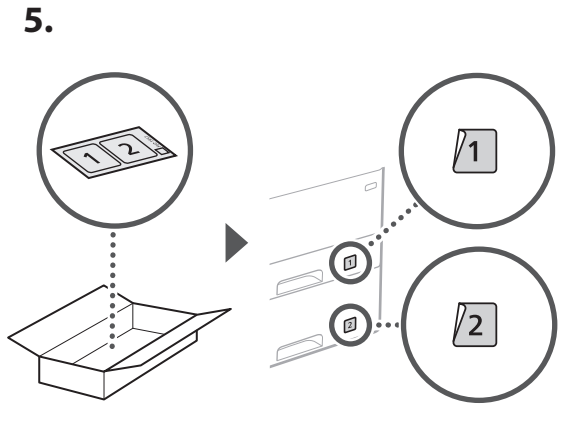

### 5

### **Connecting the Power Cord**

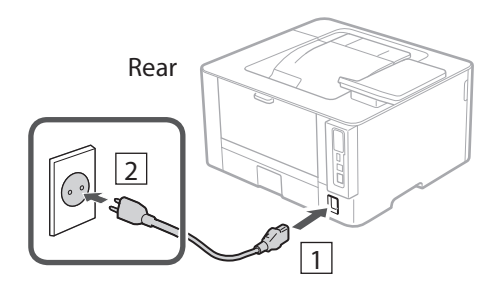

### **Specifying the Basic**  6 **Settings**

When you turn on the machine for the first time, the Setup Guide appears on the operation panel. Perform the initial machine setup by following the on-screen instructions.

Operation panel

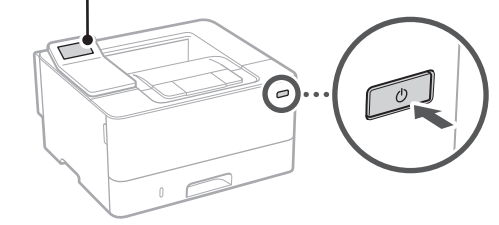

**1. Select the language, the country or region, and then the time zone.**

#### **2. Set the current date/time.**

#### **Specifying the Security Settings** 7

To prevent unauthorized access to the machine, set access restrictions for Remote UI.

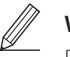

#### **What is Remote UI?**

Remote UI allows you to use your computer's Web browser to check the machine's operating status and change settings.

#### **1. To use the Remote UI, select <Yes>.**

To continue without using the Remote UI, select <No> and proceed to step 8

#### **2. Check the explanation for using General User mode and press ox.**

#### **3. To use General User mode, select <Yes>.**

- Set the PIN to be used by general users to access the Remote UI.
- To continue without using General User mode, select <No> and proceed to step 8

#### **4. Set the Remote UI Access PIN.**

- Enter any number and then select <Apply>.
- Re-enter the same PIN on the next screen as confirmation and select <Apply>.
- \* Do not forget your PIN.

### **8** Specifying the Network **Settings**

Specify the settings for connecting the machine to a network. Before proceeding, check that the computer and router are correctly connected to the network.

• You cannot use a wired LAN and a wireless LAN at the same time.

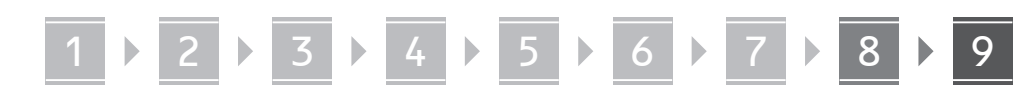

#### **Wireless LAN**

**1. Check the router's "SSID" and "Network key."**

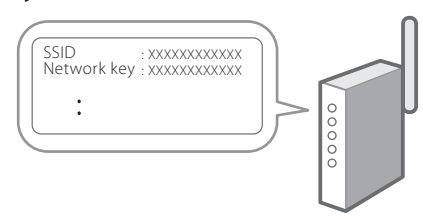

- **2. To configure the settings, select <Yes> on the operation panel.**
- **3. Select the network with a matching SSID.**
- **4. Enter the password (network key) and select <Apply>.**
- **5. Select <Yes> to connect using the selected settings.**

Select <No> to return to the previous screen.

#### **Wired LAN**

9

Connect the router to the machine with a LAN cable and then select <No> in the screen for choosing how to connect to the network.

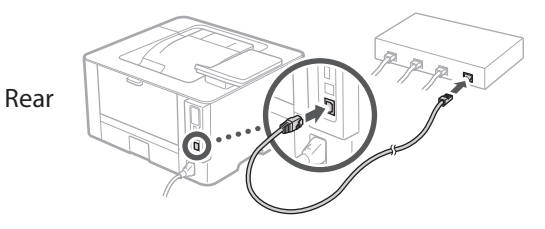

#### **Installing the Software/ Drivers**

To use the print function of the machine, you must install the printer driver.

#### **Downloading from the Canon website**

#### **1. Search for "(model name) download."**

#### XXXXXXX download

Example: LBP246dw download

#### If you cannot find the download site, go to https://global.canon/en/support/

**2. Download the software and drivers, and install them on your computer.**

#### **Installing from the Bundled CD/DVD-ROM**

#### **1. Load the CD/DVD-ROM into your computer, and install the software and drivers.**

For normal installation, select "Easy Installation." Selecting "Easy Installation" installs the drivers along with the standard software and manuals.

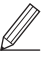

If a problem arises during the installation, see "Questions Related to Drivers" in "FAQ."

**Accessing the FAQ**

p. 6 "Accessing the Online Manual"

 $\mathbf Q$ 

# **Useful Functions and Helpful Information**

### **Accessing the Online Manual**

**1. Scan the QR code to open the website to the Canon online manual.**

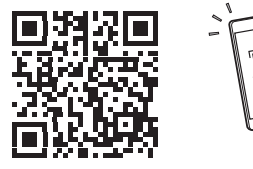

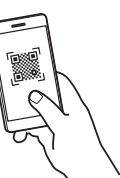

#### **If the site does not open, go to**

https://oip.manual.canon/

#### **2. Select the manual.**

#### **User's Guide**

This section lists the functions of the machine, including machine operations, settings, and operating procedures.

#### **FAQ**

This section lists frequently asked questions and their answers.

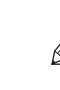

If a problem arises during driver installation, see "Questions Related to Drivers."

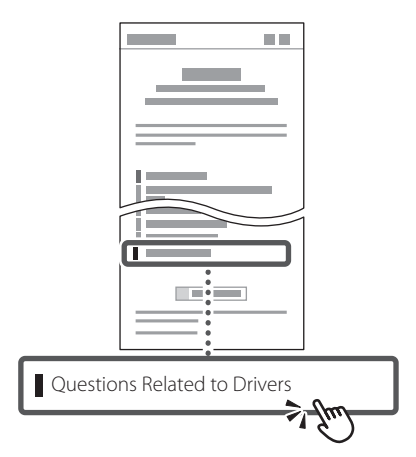

### **Using this Machine from a Mobile Device (Linking with Mobile Devices)**

This machine can be used from mobile devices such as smartphones. This makes it easy to print documents or photos from a mobile device.

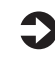

#### User's Guide

See "Linking with Mobile Devices."

### **Managing the Machine from a Computer (Remote UI)**

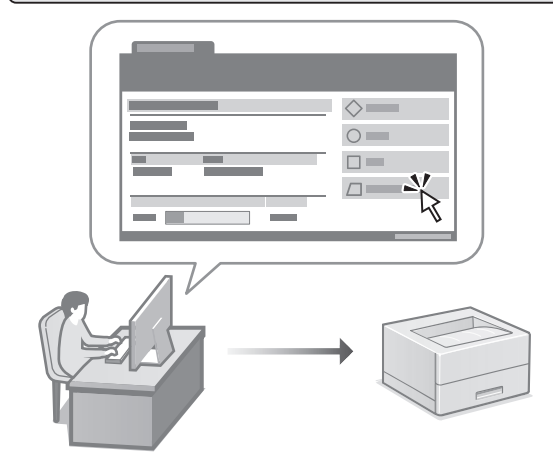

Remote UI allows this machine to be managed using the Web browser on a computer. You can use it to check the machine's operating status and change settings.

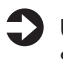

User's Guide

See "Managing the Machine from a Computer (Remote UI)."

### Canon

LBP246dw **LBP243dw** 

# <span id="page-6-0"></span>**Guide de configuration**

#### **1 Consignes de sécurité importantes** Veillez à lire ces instructions avant d'utiliser l'appareil.

**Fr**

**De**

**Ca**

**Eu**

**Da**

**No**

**Sv**

**Fi**

**Uk**

**Lv**

**Lt**

**Pl**

**Cs**

**Sk**

**Hr**

**Bg**

### **2 Guide de configuration** (ce document)

### **3 Guide de l'utilisateur**<br>Cette section explique toutes les facons dont

cette machine peut être utilisée.

#### **FAQ**

 Cette section décrit les problèmes qui peuvent survenir et la manière de les résoudre.

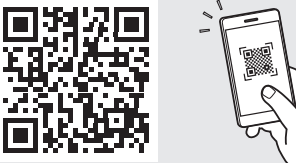

**<https://oip.manual.canon/>**

**Voir [p. 12 «Accès au manuel en ligne»](#page-11-0) pour plus de détails.**

- Après avoir lu ce guide, rangez-le dans un endroit sûr pour information.
- Les informations figurant dans ce guide sont sujettes à modifications sans préavis.

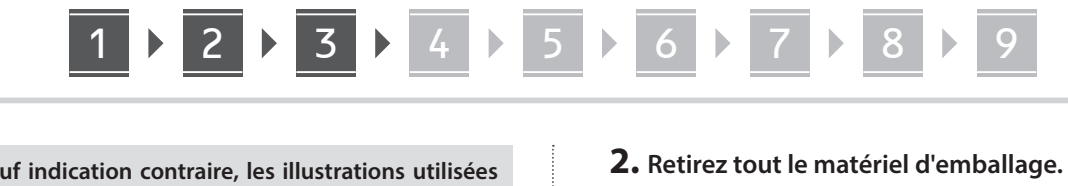

Retirez tous les rubans adhésifs.

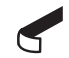

Ne retirez l'autocollant qui recouvre le port USB qui si vous avez besoin d'utiliser le port USB.

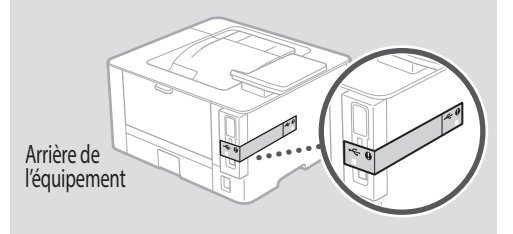

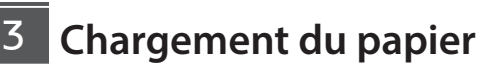

**1.**

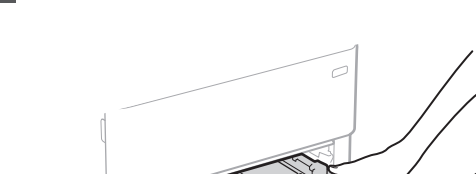

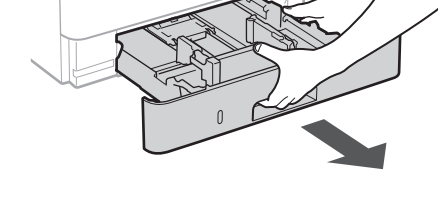

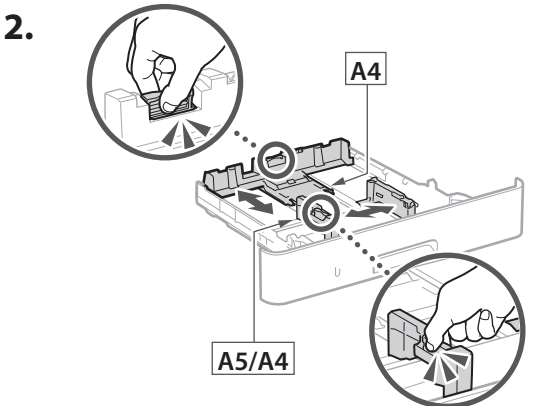

**Sauf indication contraire, les illustrations utilisées dans ce document sont pour le modèle LBP246dw.**

#### **Vérification des articles inclus** 1

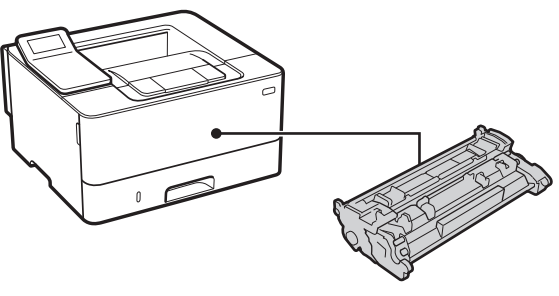

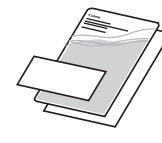

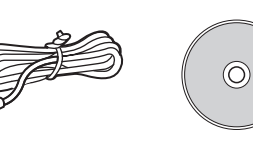

#### **Retrait du matériel d'emballage** 2

**1. Installez l'appareil là où il sera utilisé.**

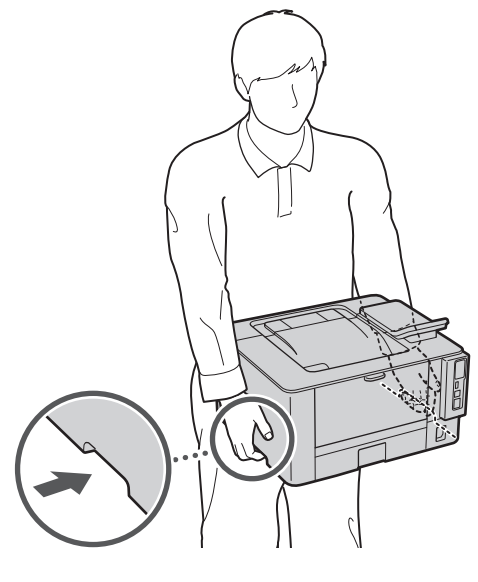

Laissez un espace d'au moins 100 mm autour de l'appareil lors de son installation.

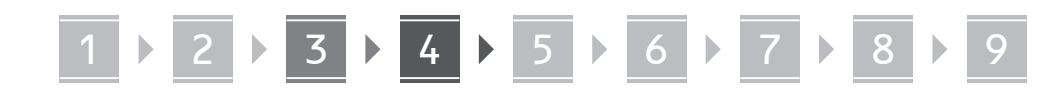

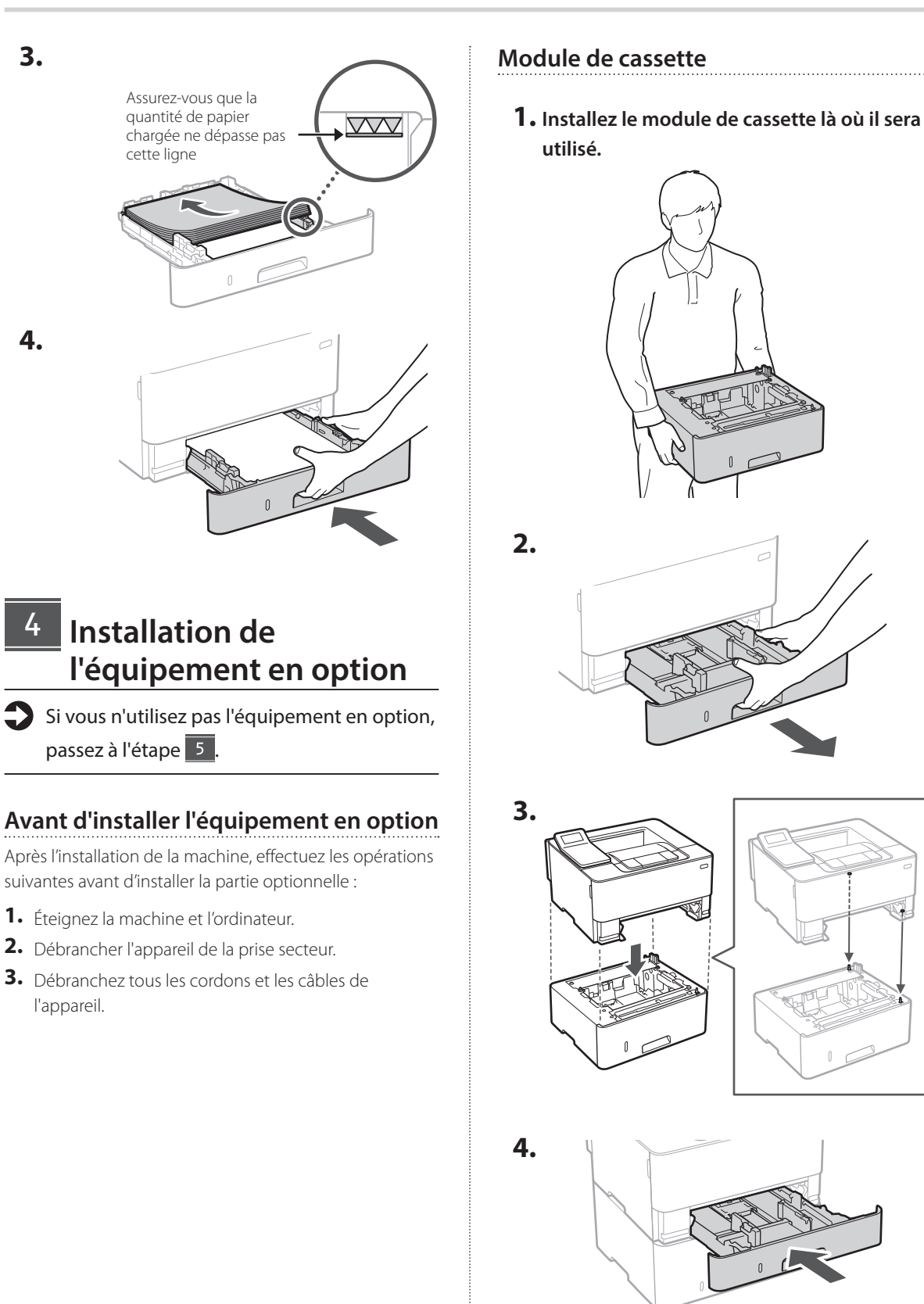

**Fr De Ca Eu Da No Uk Lv Lt Cs Bg**

## **En Fr De Ca Eu Da No Sv Fi Ru Uk Lv Lt Pl Cs Sk Hr Hu Ro Bg Ar Fa**

# 1 **2 2 3 3 4 5 5 6 5 7 5 8 7** 9

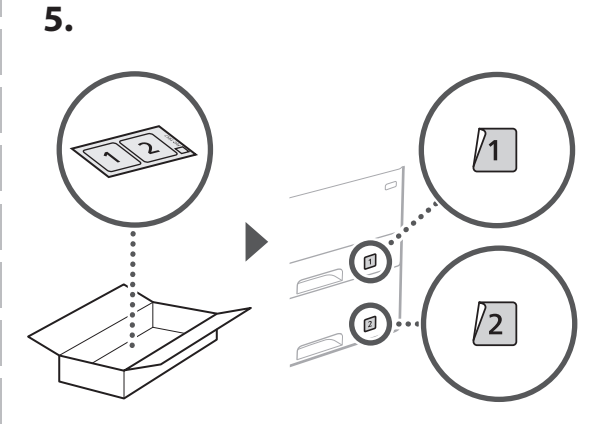

#### **Branchement du câble d'alimentation** 5

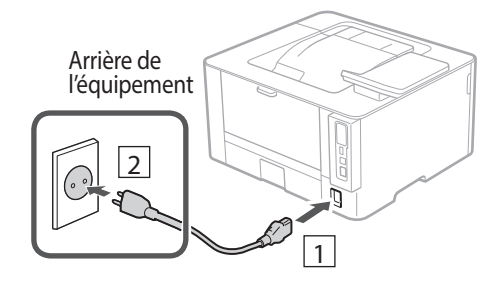

### **Réglages de base** 6

Lorsque vous mettez en marche l'appareil pour la première fois, le guide de configuration s'affiche sur le panneau de commande. Effectuez la configuration initiale de la machine en suivant les instructions à l'écran.

Panneau de commande

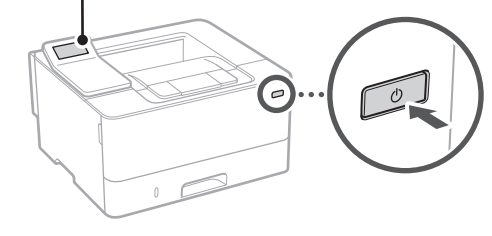

#### **1. Sélectionnez la langue, puis le pays ou la région et enfin le fuseau horaire.**

#### **Paramètres de sécurité** 7

Pour éviter tout accès non autorisé à la machine, définissez des restrictions d'accès pour l'IU distante.

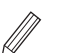

#### **Qu'est-ce que l'IU distante ?**

L'IU distante vous permet d'utiliser le navigateur Web de votre ordinateur pour vérifier l'état de fonctionnement de l'appareil et changer les paramètres.

- **1. Pour utiliser l'IU distante, sélectionnez <Oui>.** Pour continuer sans utiliser l'IU distante, sélectionnez <Non> et passez à l'étape 8
- **2. Prenez connaissance des explications pour l'utilisation du mode Utilisateur général,**  puis appuyez sur **ox.**
- **3. Pour utiliser le mode Utilisateur général, sélectionnez <Oui>.**
	- Définissez le code PIN à utiliser par les utilisateurs généraux pour accéder à l'IU distante.
	- Pour continuer sans utiliser le mode Utilisateur général, sélectionnez <Non> et passez à l'étape 8 .

#### **4. Définissez le code PIN d'accès à l'IU distante.**

- Saisissez un nombre puis sélectionnez <Appliquer>.
- Saisissez de nouveau le même code PIN sur l'écran suivant pour confirmation, puis sélectionnez <Appliquer>.
- \* Veillez à ne pas oublier votre code PIN.

#### **Réglage des paramètres du réseau** 8

Faites les réglages pour la connexion de l'appareil à un réseau. Avant de poursuivre, vérifiez que l'ordinateur et le routeur sont correctement connectés au réseau.

• Vous ne pouvez pas utiliser un réseau local câblé et un réseau local sans fil en même temps.

**2. Définissez la date/heure actuelle.**

# 1 **2 2 3 2 4 2 5 2 6 2 7 2 8 2 9**

#### **Réseau local sans fil**

**1. Vérifiez le «SSID» et la «Clé de réseau» du routeur.**

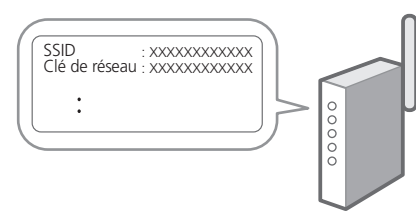

- **2. Pour configurer les paramètres, sélectionnez <Oui> sur le panneau de commande.**
- **3. Sélectionnez le réseau avec un SSID correspondant.**
- **4. Saisissez le mot de passe (clé de réseau), puis sélectionner <Appliquer>.**
- **5. Sélectionnez <Oui> pour établir la connexion avec les paramètres sélectionnés.**

Sélectionnez <Non> pour revenir à l'écran précédent.

#### **Réseau local câblé**

Raccordez le routeur à l'appareil à l'aide d'un câble réseau, puis sélectionnez <Non> dans l'écran permettant de choisir la méthode de connexion au réseau.

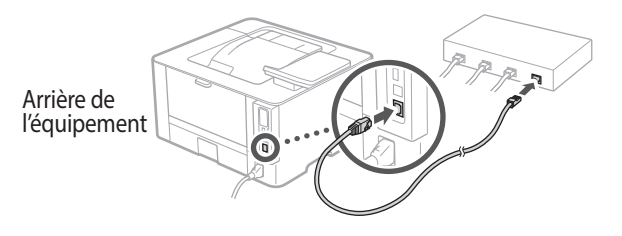

**Installation du logiciel et des pilotes** 9

Pour utiliser la fonction d'impression de l'appareil, vous devez installer le pilote d'imprimante.

#### **Téléchargement à partir du site web de Canon**

**1. Rechercher «Télécharger (nom du modèle)».**

#### Télécharger XXXXXXX

Exemple : Télécharger LBP246dw

Si vous ne trouvez pas le site de téléchargement, allez sur

https://global.canon/en/support/

**2. Téléchargez le logiciel et les pilotes, et installez-les sur votre ordinateur.**

#### **Installation à partir du CD/DVD-ROM fourni**

**1. Chargez le CD/DVD-ROM dans votre ordinateur, puis installez le logiciel et les pilotes.**

Pour une installation normale, sélectionnez «Installation rapide». En sélectionnant «Installation rapide», vous installez les pilotes avec le logiciel et les manuels standard.

Si vous rencontrez un problème pendant l'installation, consultez la rubrique «Questions concernant les pilotes» dans la «FAQ».

#### **Accès aux FAQ**

[p. 12 «Accès au manuel en ligne»](#page-11-0)

## **Fonctions utiles et informations pratiques**

### <span id="page-11-0"></span>**Accès au manuel en ligne**

**1. Scannez le code QR pour ouvrir le site web du manuel en ligne Canon.**

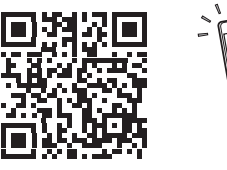

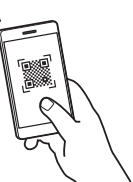

#### **Si le site ne s'ouvre pas, allez sur**

https://oip.manual.canon/

#### **2. Sélectionnez le manuel.**

#### **Guide de l'utilisateur**

Cette section répertorie les fonctions de la machine, notamment les opérations, les réglages et les procédures d'utilisation de la machine.

#### **FAQ**

Cette section répertorie les questions fréquemment posées et leurs réponses.

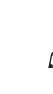

Si vous rencontrez un problème pendant l'installation du pilote, consultez la rubrique «Questions concernant les pilotes».

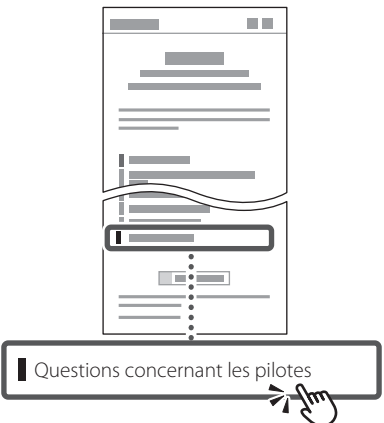

#### **Utilisation de cette machine depuis un périphérique mobile (liaison avec les périphériques mobiles)**

Cet appareil peut être utilisé depuis des terminaux mobiles tels que des smartphones. Il est ainsi facile d'imprimer des documents ou des photos depuis un terminal mobile.

Guide de l'utilisateur Voir «Liaison avec les périphériques mobiles».

### **Gestion de la machine depuis un ordinateur (IU distante)**

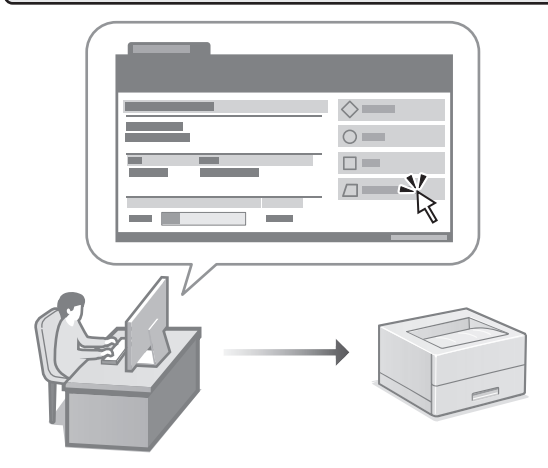

L'IU distante permet de gérer l'appareil depuis un navigateur Web sur un ordinateur. Vous pouvez l'utiliser pour vérifier l'état de fonctionnement de l'appareil et changer les paramètres.

Guide de l'utilisateur Voir «Gestion de la machine depuis un ordinateur (IU distante)».

### Canon

### LBP246dw **LBP243dw**

# <span id="page-12-0"></span>**Installationsanleitung**

### **1 Wichtige Sicherheitsvorschriften**

Lesen Sie diese Anweisungen unbedingt durch, bevor Sie das Gerät verwenden.

### **2 Installationsanleitung** (dieses Dokument)

### **3 Anwenderhandbuch**

In diesem Kapitel werden alle Verwendungsmöglichkeiten dieses Geräts erläutert.

#### **FAQ**

 In diesem Kapitel werden Probleme erläutert, die auftreten können, und wie diese Probleme behoben werden können.

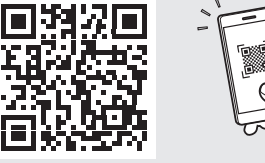

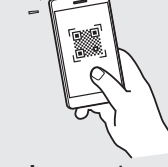

**<https://oip.manual.canon/>**

**Siehe [p. 18 "Zugriff auf das Online-Handbuch"](#page-17-0) für weitere Angaben.**

- Bewahren Sie diese Anleitung nach der Lektüre an einem sicheren Ort zum späteren Nachschlagen auf. • Die Informationen in dieser Anleitung können
- ohne vorherige Ankündigung geändert werden.

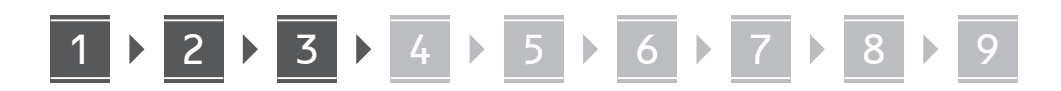

**Sofern nicht anders angegeben, beziehen sich die in diesem Dokument verwendeten Abbildungen auf LBP246dw.**

#### **Überprüfen der enthaltenen Elemente** 1

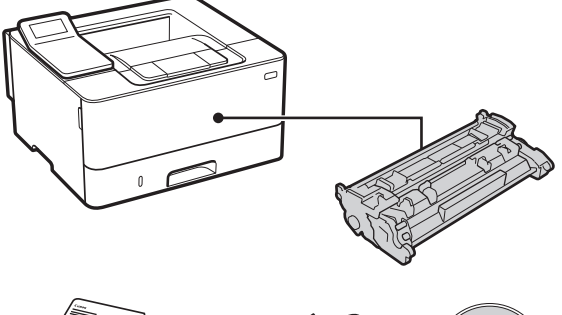

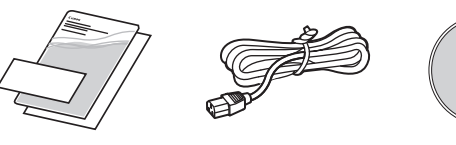

#### **Entfernen des Verpackungsmaterials** 2

**1. Installieren Sie das Gerät an dem Ort, an dem es verwendet werden soll.**

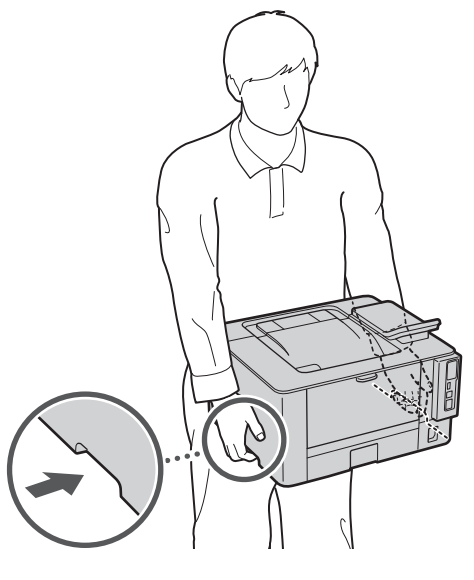

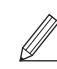

Halten Sie bei der Installation einen Abstand von mindestens 100 mm um das Gerät herum ein.

#### **2. Entfernen Sie das gesamte Verpackungsmaterial.**

Entfernen Sie alle Klebebänder.

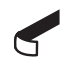

Entfernen Sie den Aufkleber, der den USB-Anschluss abdeckt, erst dann, wenn Sie den USB-Anschluss tatsächlich verwenden.

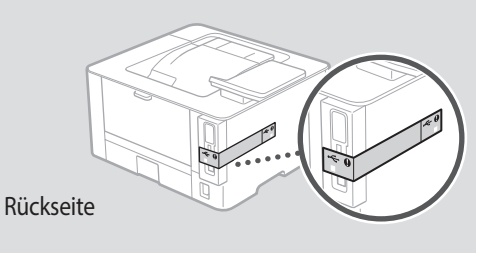

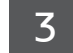

 $\circledcirc$ 

### **Einlegen von Papier**

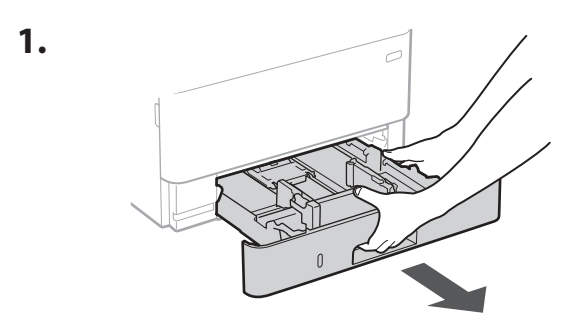

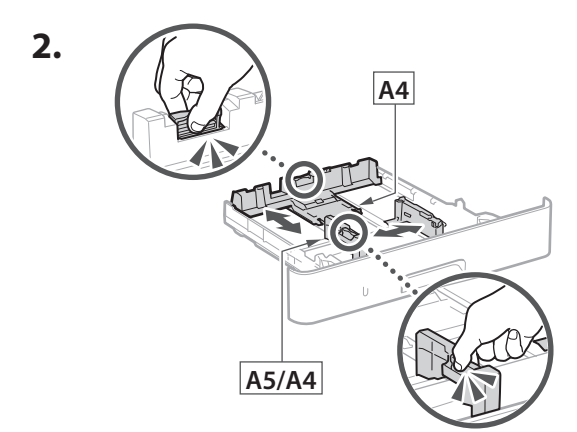

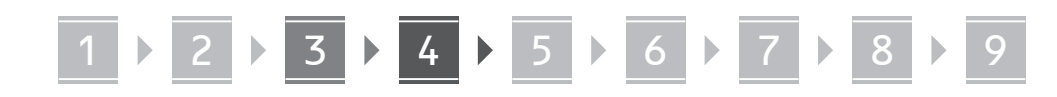

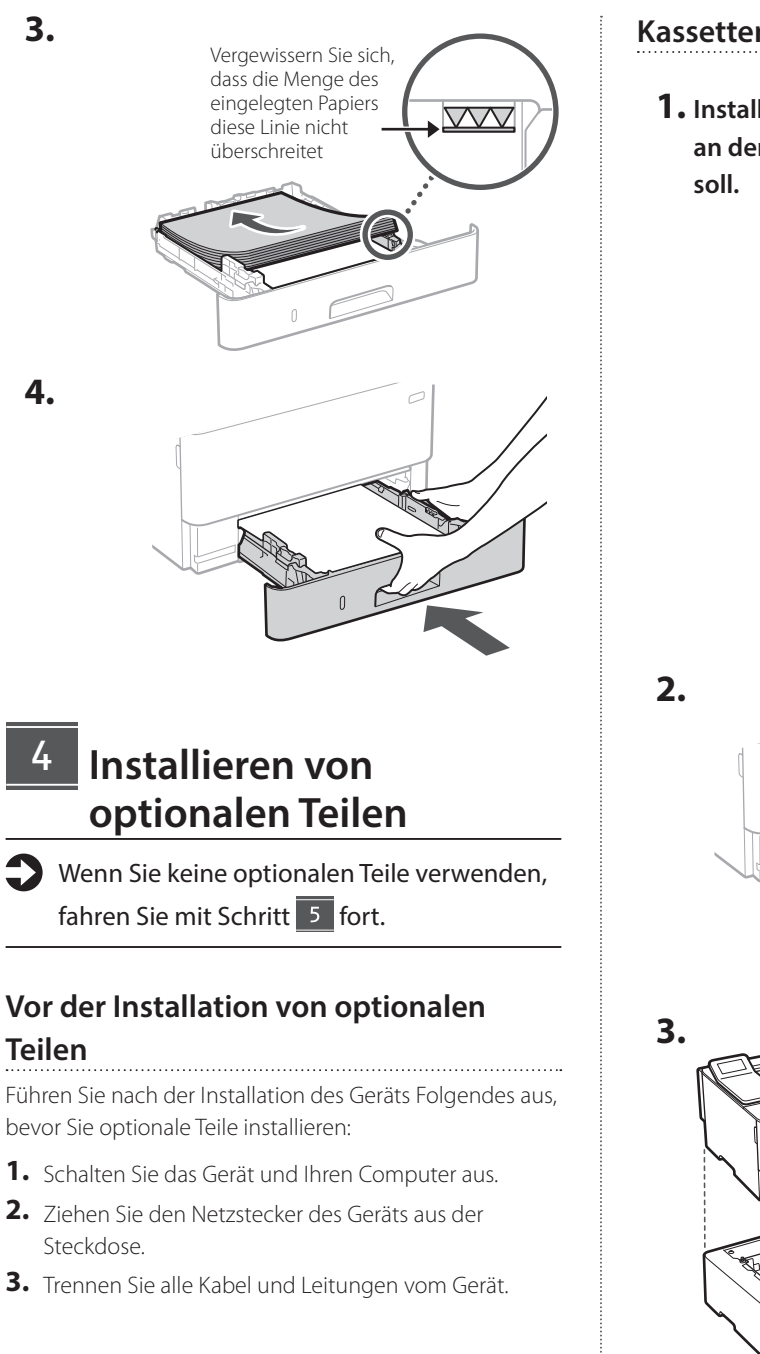

#### **Kassettenzufuhrmodul**

**1. Installieren Sie das Kassettenzufuhrmodul an dem Ort, an dem es verwendet werden** 

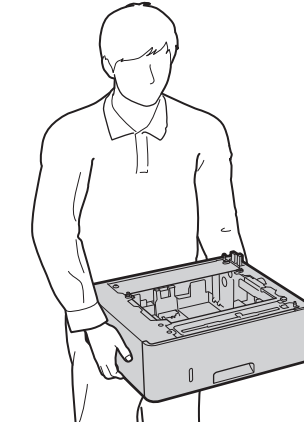

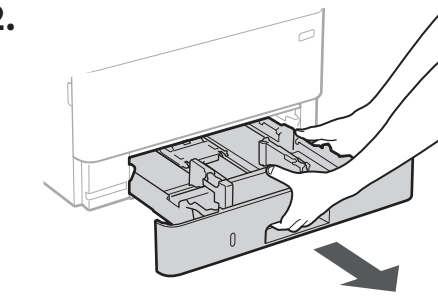

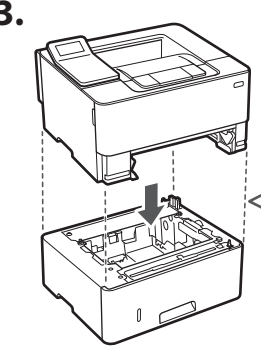

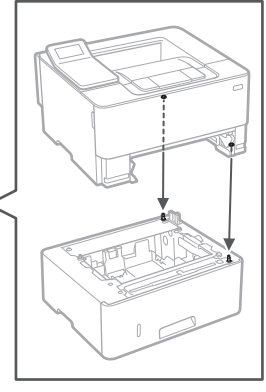

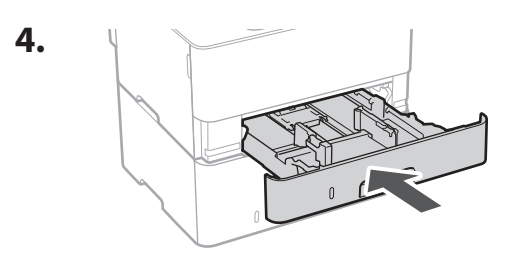

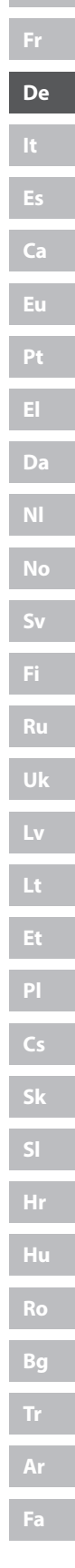

5

# 1 **2 2 3 3 4 5 5 6 5 7 5 8 7** 9

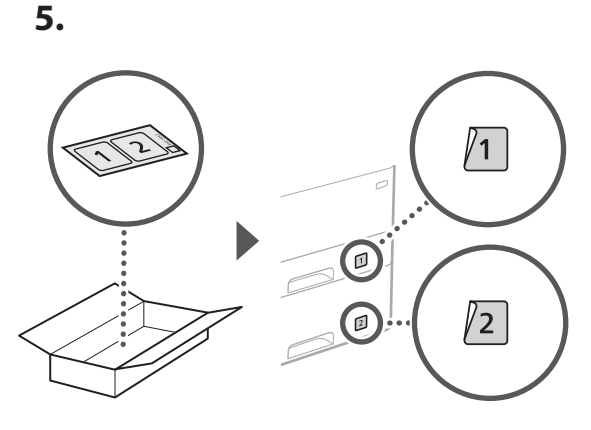

### **Anschließen des Netzkabels**

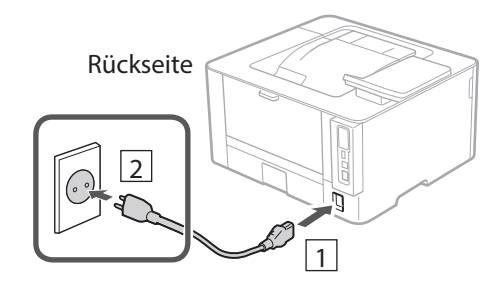

### **Festlegen der**  6 **Grundeinstellungen**

Wenn Sie das Gerät zum ersten Mal einschalten, erscheint die Installationsanleitung auf dem Bedienfeld. Führen Sie die Erstkonfiguration des Geräts durch, indem Sie die Anweisungen auf dem Bildschirm befolgen.

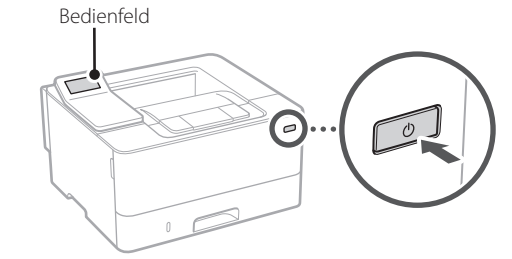

- **1. Wählen Sie die Sprache, das Land oder die Region und dann die Zeitzone.**
- **2. Wählen Sie das aktuelle Datum bzw. die Uhrzeit.**

#### **Festlegen der Sicherheitseinstellungen** 7

Um unbefugten Zugriff auf das Gerät zu verhindern, legen Sie Zugriffseinschränkungen für Remote UI fest.

#### **Was ist Remote UI?**

Mit Remote UI können Sie über den Webbrowser Ihres Computers den Betriebsstatus des Geräts prüfen und Einstellungen ändern.

**1. Um die Remote UI zu verwenden, wählen Sie <Ja>.**

Um fortzufahren, ohne die Remote UI zu verwenden, wählen Sie <Nein>, und fahren Sie mit Schritt 8 fort.

- **2. Lesen Sie die Erklärung zur Verwendung des allgemeinen Anwendermodus, und**  drücken Sie ok.
- **3. Um den allgemeinen Anwendermodus zu verwenden, wählen Sie <Ja>.**
	- Richten Sie die PIN ein, die von allgemeinen Anwendern für den Zugriff auf die Remote UI verwendet werden soll.
	- Um fortzufahren, ohne den allgemeinen Anwendermodus zu verwenden, wählen Sie <Nein>, und fahren Sie mit Schritt 8 fort

#### **4. Richten Sie die PIN für den Zugriff auf die Remote UI ein.**

- Geben Sie eine beliebige Zahl ein, und wählen Sie dann <Anwenden>.
- Geben Sie im nächsten Bildschirm dieselbe PIN zur Bestätigung erneut ein, und wählen Sie <Anwenden>.
- Vergessen Sie nicht Ihre PIN.

### **Festlegen der**  8**Netzwerkeinstellungen**

Legen Sie die Einstellungen für den Anschluss des Geräts an ein Netzwerk fest. Bevor Sie fortfahren, müssen Sie prüfen, ob der Computer und der Router korrekt an das Netzwerk angeschlossen sind.

• Sie können ein kabelgebundenes LAN und drahtloses LAN nicht gleichzeitig verwenden.

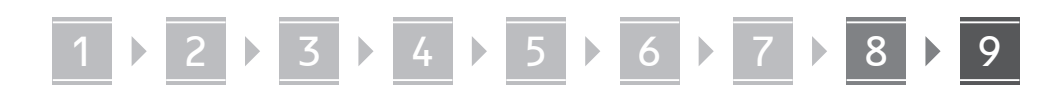

#### **Wireless LAN**

**1.** Überprüfen Sie die "SSID" und den **"Netzwerkschlüssel" des Routers.**

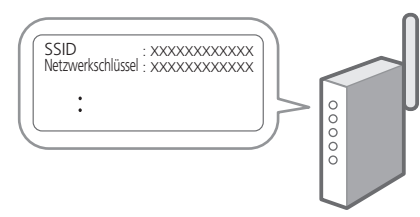

- **2. Um die Einstellungen zu konfigurieren, wählen Sie <Ja> auf dem Bedienfeld.**
- **3. Wählen Sie das Netzwerk mit einer passenden SSID aus.**
- **4. Geben Sie das Passwort (Netzwerkschlüssel) ein, und wählen Sie <Anwenden>.**
- **5. Wählen Sie <Ja>, um eine Verbindung mit den gewählten Einstellungen herzustellen.** Wählen Sie <Nein>, um zum vorherigen Bildschirm zurückzukehren.

#### **Wired LAN**

Schließen Sie den Router mit einem LAN-Kabel an das Gerät an, und wählen Sie dann <Nein> im Bildschirm zur Auswahl der Verbindungsart mit dem Netzwerk.

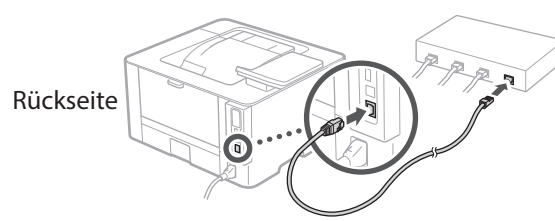

#### **Installieren der Software/ Treiber** 9

Um die Druckfunktion des Geräts nutzen zu können, müssen Sie den Druckertreiber installieren.

#### **Herunterladen von der Canon Website**

#### **1. Suchen Sie nach "(Modellname) Download".**

#### XXXXXXX download

Beispiel: LBP246dw download

Wenn Sie die Download-Seite nicht finden können, gehen Sie zu https://global.canon/en/support/

**2. Laden Sie die Software und die Treiber herunter, und installieren Sie diese auf Ihrem Computer.**

#### **Installieren von der mitgelieferten CD/ DVD-ROM**

**1. Legen Sie die CD/DVD-ROM in Ihren Computer ein, und installieren Sie die Software und die Treiber.**

Wählen Sie für die normale Installation "Einfache Installation". Die Auswahl "Einfache Installation" installiert die Treiber zusammen mit der Standardsoftware und den Handbüchern.

Wenn während der Installation ein Problem auftritt, lesen Sie bitte den Abschnitt "Fragen in Bezug auf Druckertreiber" unter "FAQ."

**Zugriff auf FAQ**

[p. 18 "Zugriff auf das Online-Handbuch"](#page-17-0)

Q

## 1 2 3 4 5 6 7 8 9 **Nützliche Funktionen und hilfreiche Informationen**

### <span id="page-17-0"></span>**Zugriff auf das Online-Handbuch**

**1. Scannen Sie den QR-Code, um die Website mit dem Canon Online-Handbuch zu öffnen.**

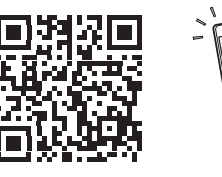

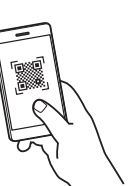

#### **Wenn die Website nicht geöffnet werden kann, gehen Sie zu**

https://oip.manual.canon/

#### **2. Wählen Sie das Handbuch aus.**

#### **Anwenderhandbuch**

In diesem Kapitel werden die Funktionen des Geräts einschließlich des Betriebs, der Einstellungen und der Bedienungsverfahren erläutert.

#### **FAQ**

In diesem Kapitel werden häufig gestellte Fragen und deren Antworten aufgelistet.

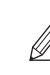

Wenn während der Treiberinstallation ein Problem auftritt, lesen Sie bitte den Abschnitt "Fragen in Bezug auf Druckertreiber."

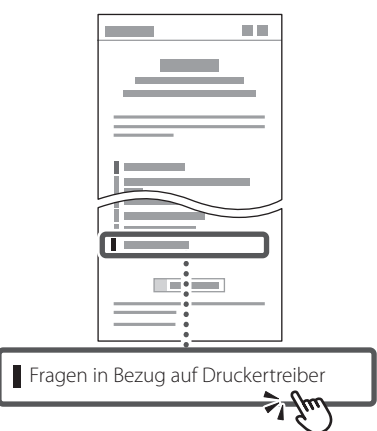

### **Zugriff auf dieses Gerät über ein Mobilgerät (Verknüpfung mit Mobilgeräten)**

Sie können dieses Gerät über Mobilgeräte wie beispielsweise Smartphones bedienen. So können Sie ganz einfach Dokumente oder Photos von einem Mobilgerät aus drucken.

**B** Anwenderhandbuch Siehe "Verknüpfung mit Mobilgeräten".

### **Verwalten des Geräts über einen Computer (Remote UI)**

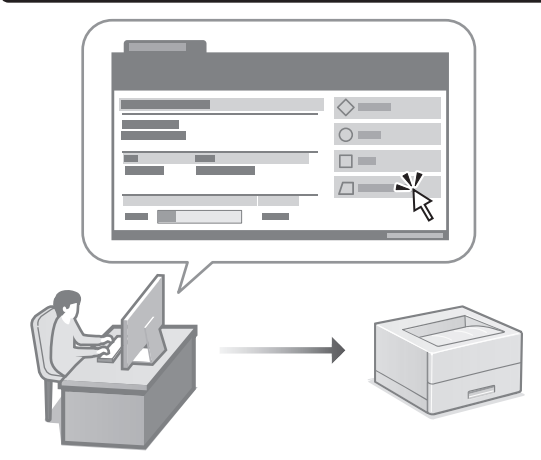

Mit Remote UI kann dieses Gerät über den Webbrowser auf einem Computer verwaltet werden. Sie können damit den Betriebsstatus des Geräts prüfen und Einstellungen ändern.

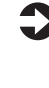

Anwenderhandbuch Siehe "Verwalten des Geräts über einen Computer (Remote UI)".

### Canon

### LBP246dw **LBP243dw**

# <span id="page-18-0"></span>**Guida all'installazione**

#### **1 Istruzioni importanti sulla sicurezza** Accertarsi di leggere queste istruzioni prima di

utilizzare la macchina.

### **2 Guida all'installazione** (questo documento)

### **3 Guida per l'utente**<br>Questa sezione spiega tutte le modalità di utilizzo

di questa macchina.

#### **FAQ**

 Questa sezione descrive i problemi che potrebbero verificarsi e come risolverli.

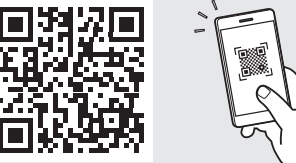

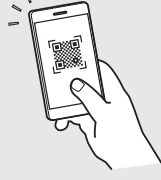

**Fr**

**De**

**It**

**Ca**

**Eu**

**Pt**

**Da**

**No**

**Sv**

**Fi**

**Uk**

**Lv**

**Lt**

**Pl**

**Cs**

**Sk**

**Hr**

**Ro**

**Bg**

**<https://oip.manual.canon/>**

**Consultare [p. 24 "Accesso al manuale online"](#page-23-0) per maggiori informazioni.**

- sono soggette a modifiche senza preavviso.
- Dopo aver letto questa guida, conservarla in un luogo sicuro per riferimento futuro. • Le informazioni contenute in questa guida

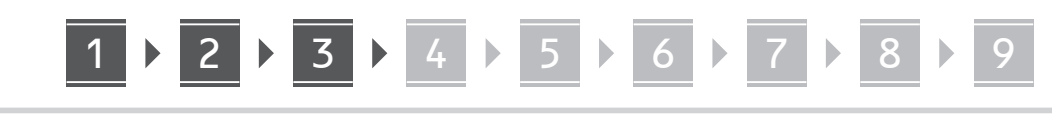

**Salvo diversa indicazione, le illustrazioni utilizzate in questo documento sono relative al LBP246dw.**

#### **Controllo degli elementi inclusi** 1

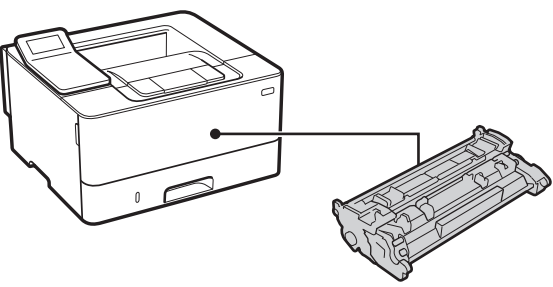

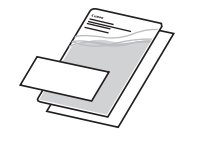

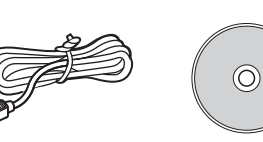

#### **Rimozione dei materiali di imballaggio** 2

**1. Installare la macchina nella posizione in cui verrà utilizzata.**

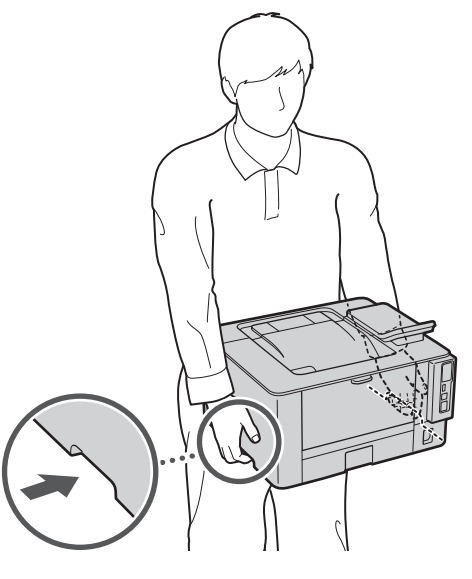

Durante l'installazione, prevedere uno spazio di almeno 100 mm intorno alla macchina.

#### **2. Rimuovere tutti materiali di imballaggio.**

Rimuovere tutti i nastri protettivi.

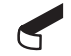

Non rimuovere l'adesivo che protegge la porta USB finché non la si utilizza.

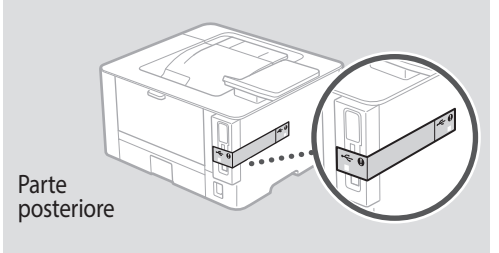

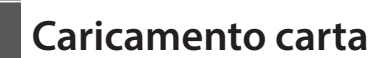

**1.**

## 3

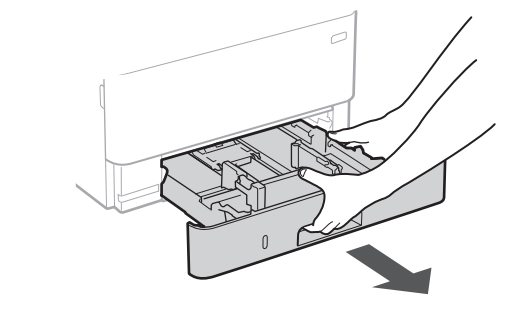

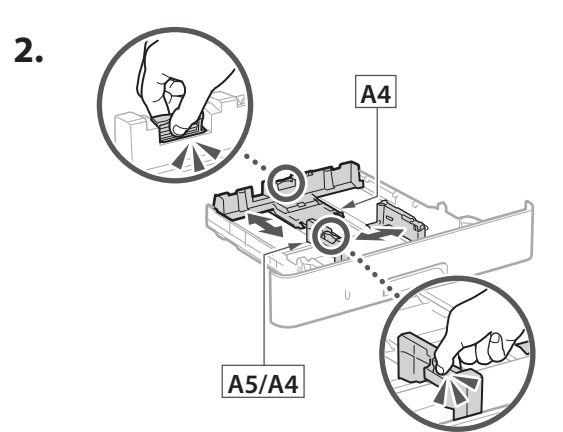

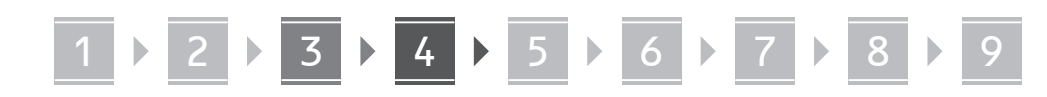

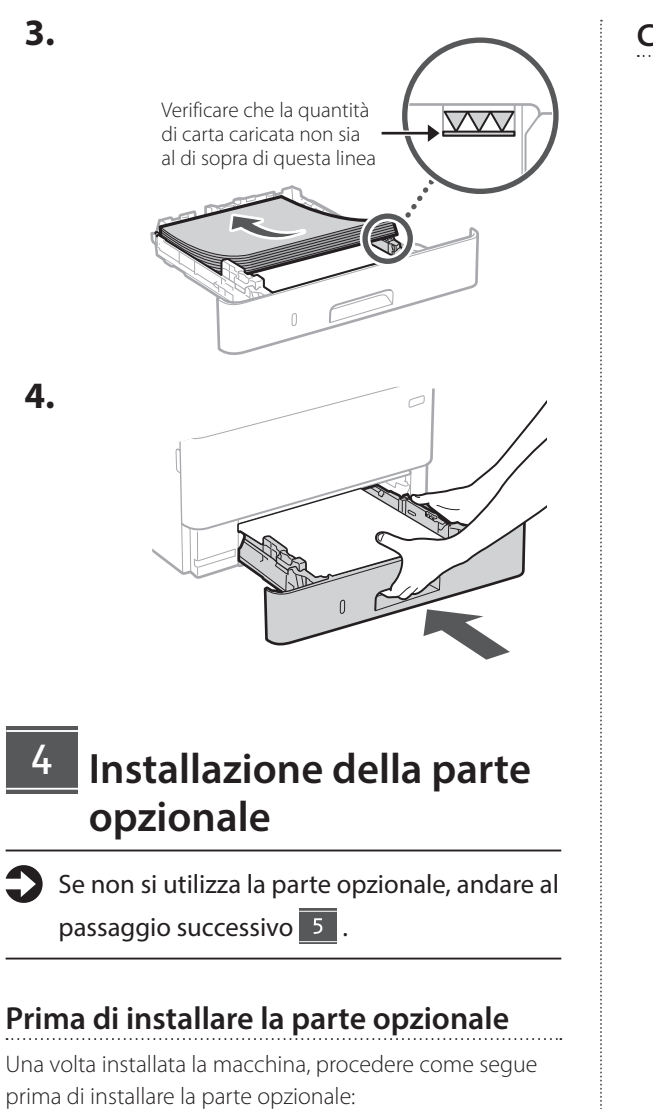

- **1.** Spegnere la macchina e il computer.
- **2.** Scollegare la macchina dalla presa di corrente.
- **3.** Scollegare tutti i fili e i cavi dalla macchina.

#### **Cassette Feeding Module**

**1. Installare il Cassette Feeding Module nella posizione in cui verrà utilizzato.**

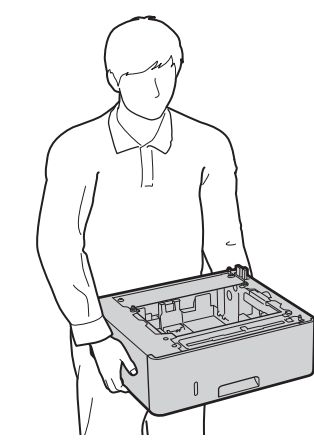

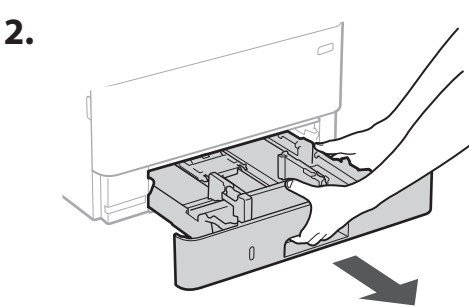

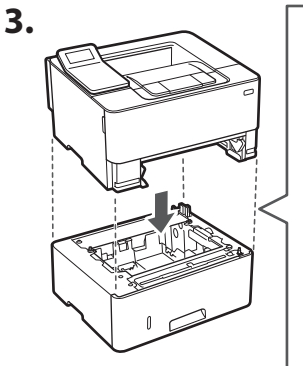

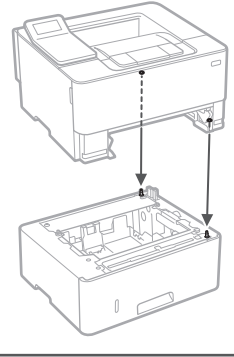

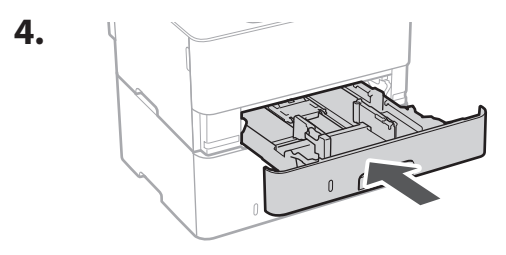

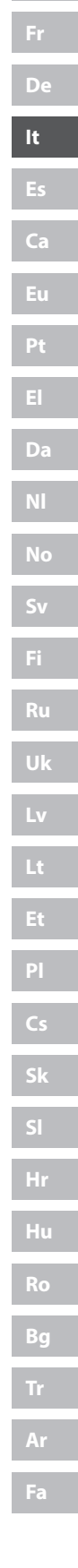

# 1 **2 2 3 3 4 5 5 6 5 7 5 8 7** 9

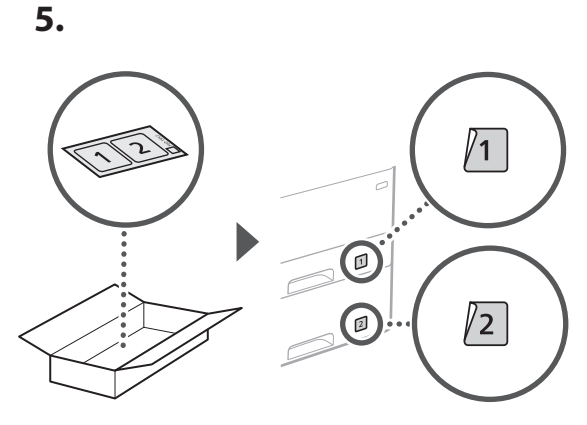

#### **Connessione del cavo di alimentazione** 5

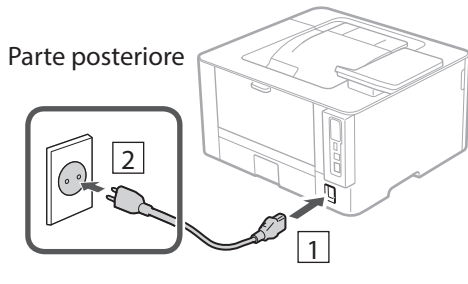

#### **Specifica delle impostazioni di base** 6

Quando si accende la macchina per la prima volta, sul pannello dei comandi compare la Guida all'installazione. Eseguire la procedura di impostazione iniziale seguendo le istruzioni su schermo.

Pannello operativo

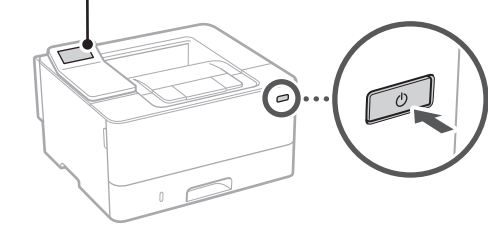

- **1. Selezionare la lingua, il paese o la regione e il fuso orario.**
- **2. Impostare la data e l'ora attuali.**

#### **Specifica delle impostazioni di sicurezza** 7

Per impedire l'accesso non autorizzato alla macchina, impostare le restrizioni di accesso per la IU remota.

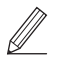

#### **Che cos'è la IU remota?**

La IU remota consente di utilizzare il browser del computer per verificare lo stato operativo della macchina e modificare le impostazioni.

- **1. Per utilizzare l'IU remota, selezionare <Sì>.** Per continuare senza utilizzare l'IU remota, selezionare <No> e procedere al passaggio 8
- **2. Verificare la spiegazione per l'utilizzo della Modalità utente generico e premere ok.**
- **3. Per utilizzare la modalità Utente generico, selezionare <Sì>.**
	- Impostare il PIN che deve essere utilizzato dagli utenti generici per accedere all'IU remota.
	- Per continuare senza utilizzare la Modalità utente generico, selezionare <No> e procedere al passaggio 8

#### **4. Impostare il PIN di accesso all'IU remota.**

- Immettere un numero qualsiasi, quindi selezionare <Applica>.
- Immettere nuovamente lo stesso PIN nella schermata successiva per confermare e selezionare <Applica>.
- \* Non dimenticare il proprio PIN.

#### **Specifica delle impostazioni di rete** 8

Specificare le impostazioni per collegare la macchina a una rete. Prima di procedere, verificare che il computer e il router siano correttamente collegati alla rete.

• Non è possibile utilizzare contemporaneamente una LAN cablata e una LAN wireless.

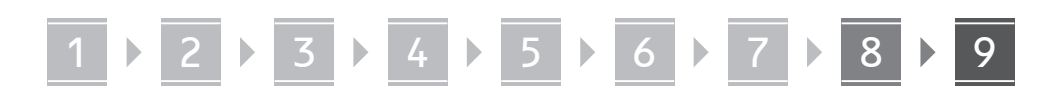

#### **LAN wireless**

**1. Verificare l'"SSID" del router e la "Chiave di rete".**

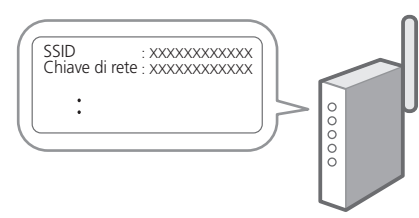

- **2. Per configurare le impostazioni, selezionare <Sì> sul pannello operativo.**
- **3. Selezionare la rete con un SSID corrispondente.**
- **4. Immettere la password (chiave di rete) e selezionare <Applica>.**
- **5. Selezionare <Sì> per collegarsi utilizzando le impostazioni scelte.**

Selezionare <No> per tornare alla schermata precedente.

#### **LAN cablata**

Collegare il router alla macchina con un cavo LAN, quindi selezionare <No> nella schermata per selezionare la modalità di connessione alla rete.

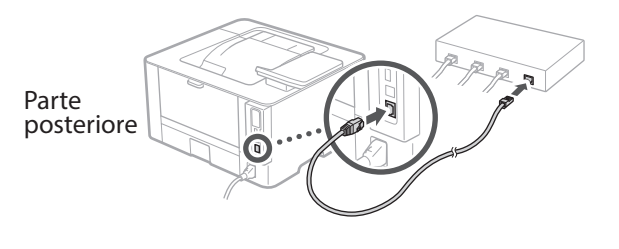

#### **Installazione del software/driver** 9

Per utilizzare la funzione di stampa della macchina, è necessario installare il driver della stampante.

#### **Download dal sito web Canon**

#### **1. Cercare "(nome modello) download".**

#### Scaricare XXXXXXX

Esempio: Scaricare LBP246dw

Se non si riesce a trovare il sito di download, visitare https://global.canon/en/support/

**2. Scaricare il software e i driver, quindi installarli sul computer.**

#### **Installazione dal CD/DVD-ROM fornito**

#### **1. Inserire il CD/DVD-ROM nel computer, quindi installare il software e i driver.**

Per un'installazione normale, selezionare "Installazione semplice". Se si seleziona "Installazione semplice", vengono installati i driver insieme al software standard e ai manuali.

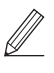

Se si verifica un problema durante l'installazione, vedere "Domande relative ai driver" in "FAQ". **Accesso alle FAQ**

[p. 24 "Accesso al manuale online"](#page-23-0)

 $\mathbf Q$ 

# **Funzioni e informazioni utili**

### <span id="page-23-0"></span>**Accesso al manuale online**

**1. Eseguire la scansione del codice QR per aprire il sito web del manuale online Canon.**

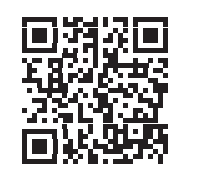

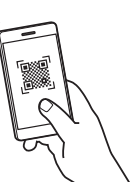

#### **Se il sito web non si apre, visitare**

https://oip.manual.canon/

#### **2. Selezionare il manuale.**

#### **Guida per l'utente**

Questa sezione elenca le funzioni della macchina, incluse le relative operazioni, impostazioni e procedure operative.

#### **FAQ**

Questa sezione elenca le domande frequenti e le relative risposte.

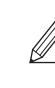

Se si verifica un problema durante

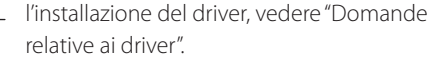

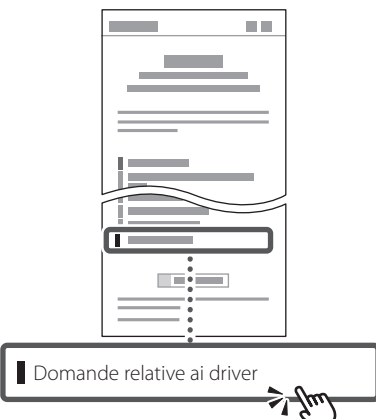

### **Utilizzo della macchina da un dispositivo mobile (collegamento con dispositivi mobili)**

Questa macchina può essere utilizzata da dispositivi mobili, come uno smartphone. Ciò facilita la stampa di documenti o foto da un dispositivo mobile.

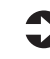

Guida per l'utente Consultare "Collegamento a dispositivi mobili".

### **Gestione della macchina da computer (IU remota)**

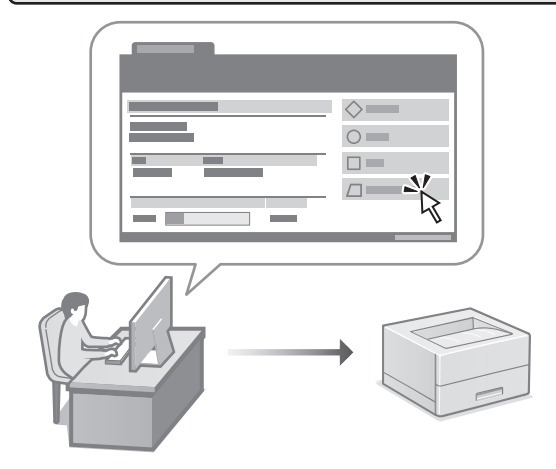

La IU remota consente di gestire questa macchina utilizzando il browser su un computer. È possibile utilizzarla per verificare lo stato operativo della macchina e modificare le impostazioni.

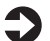

Guida per l'utente Consultare "Gestione della macchina da computer (IU remota)".

### Canon

### LBP246dw **LBP243dw**

# **Guía de configuración**

#### **1 Instrucciones importantes de seguridad**

Recuerde leer estas instrucciones antes de usar el equipo.

### **2 Guía de configuración** (este documento)

### **3 Guía de usuario** En esta sección se explican todas las formas en

que se puede utilizar el equipo.

#### **FAQ**

 En esta sección se describen los problemas que pueden surgir y cómo resolverlos.

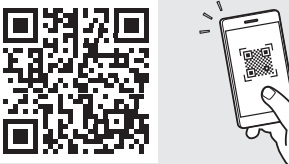

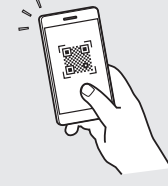

**<https://oip.manual.canon/>**

**Puede consultar los detalles en [p. 30 "Acceso al manual](#page-29-0)  [en línea".](#page-29-0)**

• Cuando haya leído esta guía, guárdela en un lugar seguro para poder consultarla en el futuro. • La información de esta guía puede sufrir

cambios sin previo aviso.

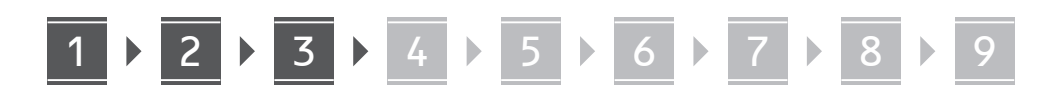

**A menos que se indique lo contrario, las ilustraciones utilizadas en este documento se corresponden con LBP246dw.**

#### **Comprobación de los elementos incluidos** 1

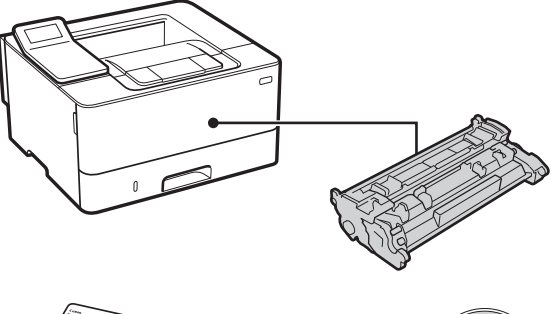

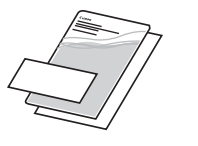

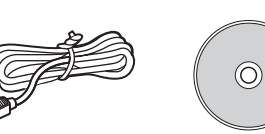

#### **Retirar el material de embalaje** 2

**1. Instale el equipo allí donde se va a utilizar.**

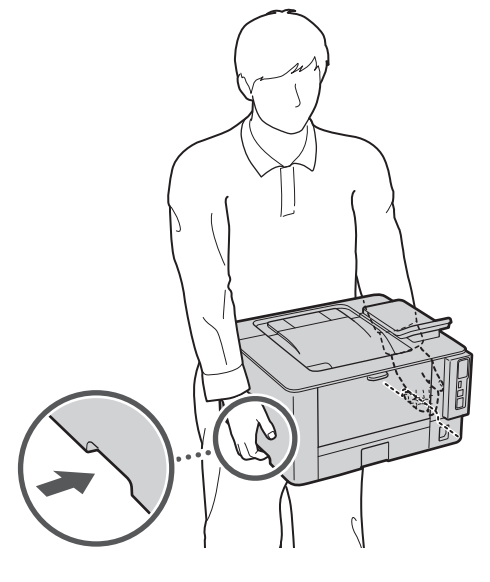

#### **2. Retire todo el material de embalaje.**

Quite todas las cintas.

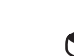

No retire la pegatina que cubre el puerto USB hasta que vaya a utilizar el puerto USB.

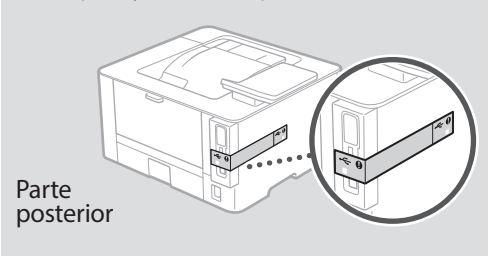

**Cargar papel** 3

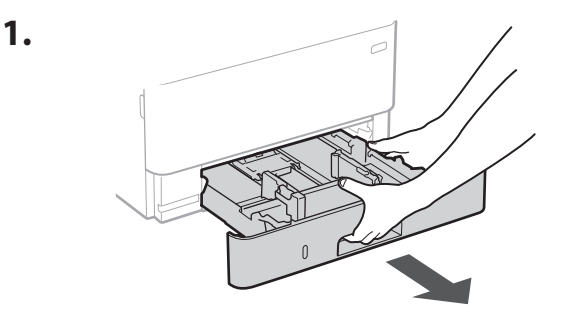

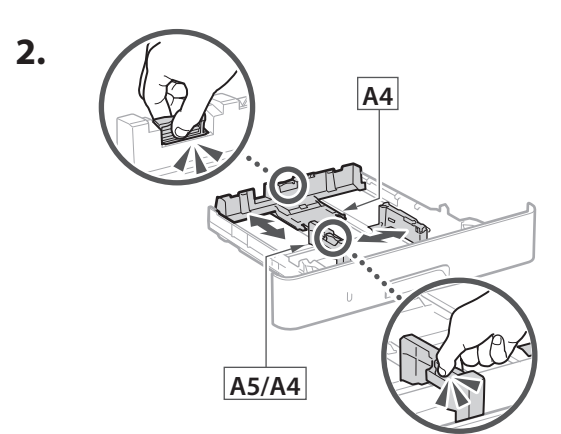

Deje un espacio de al menos 100 mm en torno al equipo al instalarlo.

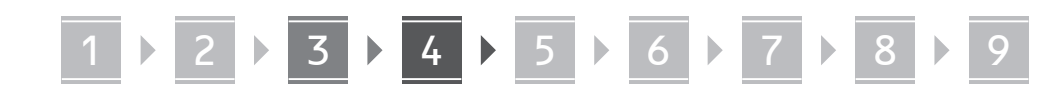

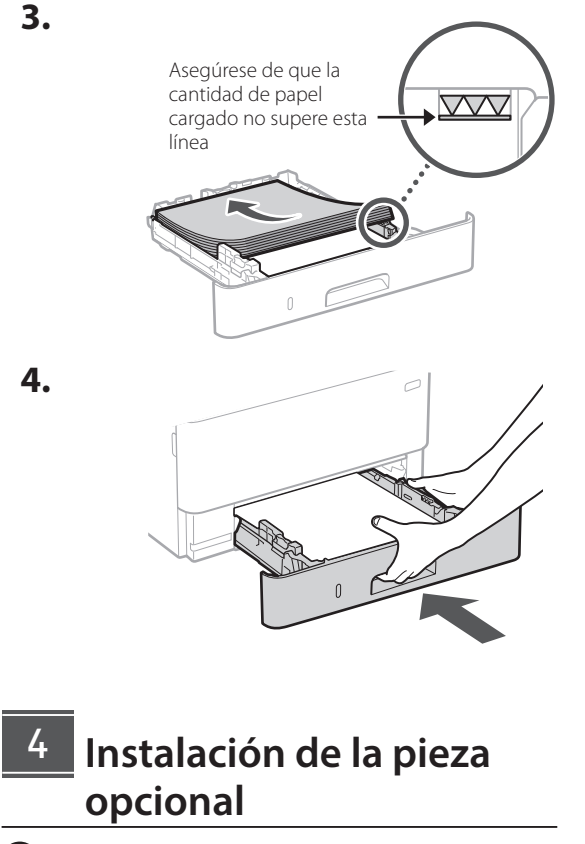

Si no utiliza la pieza opcional, continúe en el paso  $\overline{5}$ .

#### **Antes de instalar la pieza opcional**

Una vez instalado el equipo, haga lo siguiente antes de instalar la pieza opcional:

- **1.** Apague el equipo y el ordenador.
- **2.** Desenchufe el equipo de la toma de corriente.
- **3.** Desconecte todos los cables del equipo.

#### **Módulo de alimentación del casete**

**1. Instale el módulo de alimentación del casete allí donde se vaya a utilizar.**

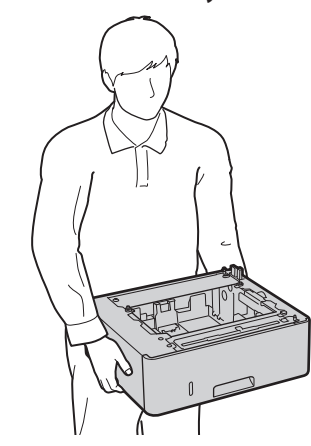

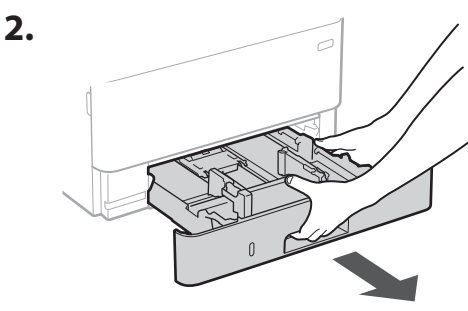

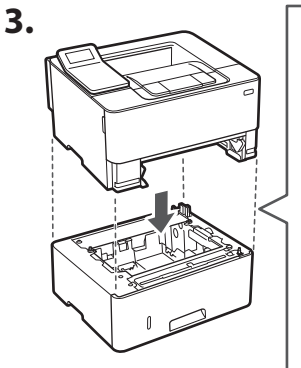

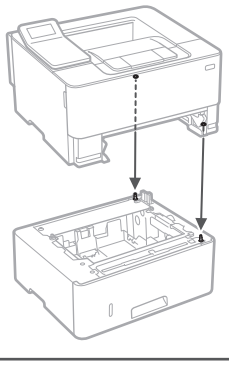

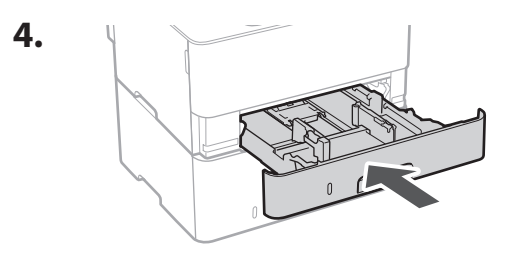

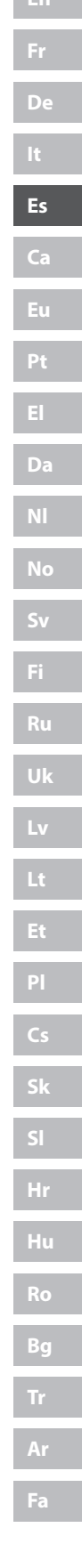

 $\cdots$ 

# 1 **2 2 3 3 4 5 5 6 5 7 5 8 7** 9

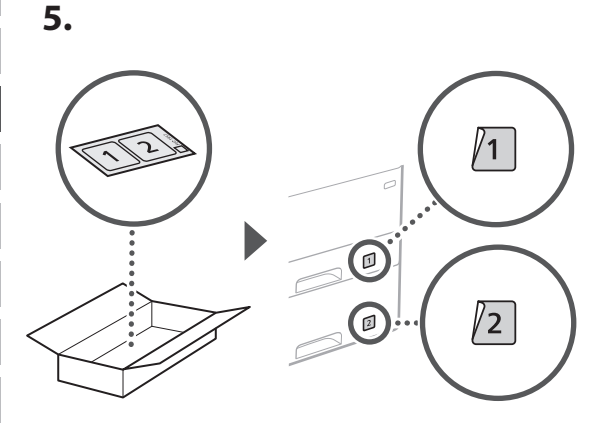

#### **Conexión del cable de alimentación** 5

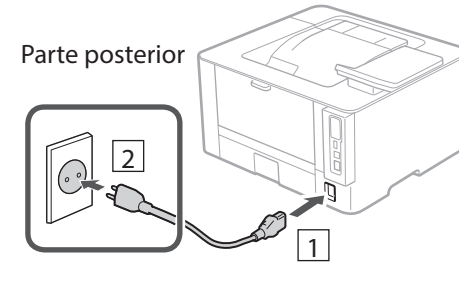

#### **Especificar las opciones básicas** 6

Al encender el equipo por primer vez, aparecerá la Guía de configuración en el panel de control. Realice la configuración inicial de la máquina siguiendo las instrucciones en pantalla.

Panel de operación

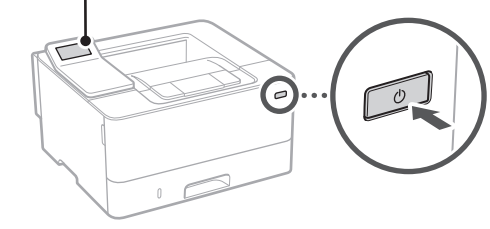

- **1. Seleccione el idioma, el país o región y, luego, el huso horario.**
- **2. Configure la fecha/hora actual.**

#### **Especificar las opciones de seguridad** 7

Para evitar un acceso no autorizado al equipo, establezca restricciones de acceso para la IU remota.

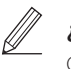

#### **¿Qué es la IU remota?**

Con la IU remota puede utilizar el navegador web de su ordenador para consultar el estado operativo del equipo y cambiar ajustes.

- **1. Para usar la IU remota, seleccione <Sí>.** Para continuar sin utilizar la IU remota, seleccione  $\langle$ No $\rangle$  y continúe en el paso  $\sqrt{8}$
- **2. Consulte la explicación sobre el uso del**  modo de usuario general y pulse ok.
- **3. Para utilizar el modo de usuario general, seleccione <Sí>.**
	- Establezca el PIN que deberán utilizar los usuarios generales para acceder a la IU remota.
	- Para continuar sin utilizar el modo de usuario general, seleccione <No> y continúe en el paso 8

#### **4. Establezca el PIN de acceso a la IU remota.**

- Introduzca cualquier número y seleccione <Aplicar>.
- Vuelva a introducir el mismo PIN en la pantalla siguiente para confirmarlo y seleccione <Aplicar>.
- \* No olvide su PIN.

#### **Especificar las opciones de red** 8

Especifique las opciones para conectar el equipo a una red. Antes de continuar, compruebe que el ordenador y el router están correctamente conectados a la red.

• No puede utilizar un red LAN por cable y una red LAN inalámbrica al mismo tiempo.

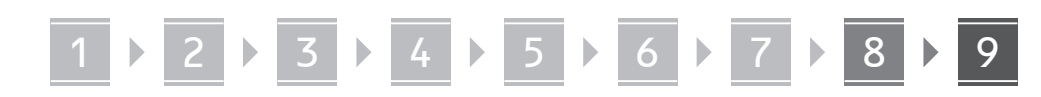

#### **Red inalámbrica**

**1. Compruebe el "SSID" y la "Clave de red" del router.**

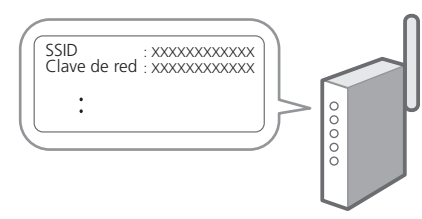

- **2. Para configurar las opciones, seleccione <Sí> en el panel de operación.**
- **3. Seleccione la red con el SSID correspondiente.**
- **4. Introduzca la contraseña (clave de red) y seleccione <Aplicar>.**
- **5. Seleccione <Sí> para conectar usando las opciones seleccionadas.**

Seleccione <No> para volver a la pantalla anterior.

#### **Red cableada**

Conecte el router a un equipo con un cable de red LAN y seleccione <No> en la pantalla para seleccionar cómo desea conectarse a la red.

Parte posterior

#### **Instalación del software/ controladores** 9

Para utilizar la función de impresión del equipo, debe instalar el controlador de impresión.

#### **Descarga del sitio web de Canon**

**1. Busque "Descarga (nombre del modelo)".**

#### Descarga XXXXXXX

Ejemplo: Descarga LBP246dw

Si no encuentra el sitio de descarga, vaya a https://global.canon/en/support/

**2. Descargue el software y los controladores, e instálelos en su ordenador.**

#### **Instalación desde el CD/DVD-ROM suministrado**

#### **1. Inserte el CD/DVD-ROM en su ordenador e instale el software y controladores.**

Para una instalación normal, seleccione "Instalación sencilla". Al seleccionar "Instalación sencilla", se instalan los controladores junto con el software estándar y los manuales.

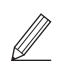

 $\mathcal{L}$ 

Si surge algún problema durante la instalación, consulte "Preguntas relacionadas con los controladores" en las " $FAO''$ 

**Acceso a las FAQ**

[p. 30 "Acceso al manual en línea"](#page-29-0)

Q

## 1 2 3 4 5 6 7 8 9 **Funciones de utilidad e información de apoyo**

### <span id="page-29-0"></span>**Acceso al manual en línea**

**1. Lea el código QR para abrir el sitio web del manual en línea de Canon.**

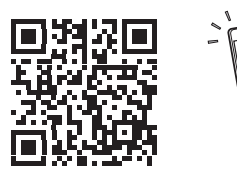

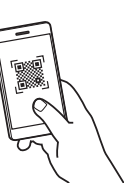

**Si el sitio no se abre, vaya a**

https://oip.manual.canon/

#### **2. Seleccione el manual.**

#### **Guía de usuario**

En esta sección se enumeran las funciones del equipo, incluidas las operaciones, ajustes y procedimientos operativos.

#### **FAQ**

En esta sección se recopilan preguntas frecuentes y las respuestas correspondientes.

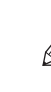

Si surge algún problema durante la instalación de controladores, consulte "Preguntas relacionadas con los controladores".

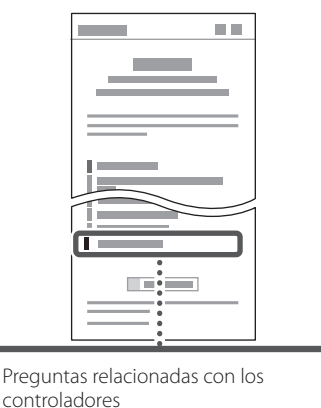

### **Uso de este equipo desde un dispositivo móvil (vinculación con dispositivos móviles)**

Este equipo se puede utilizar desde dispositivos móviles como smartphones. Así resulta más sencillo imprimir documentos o fotos desde un dispositivo móvil.

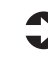

Guía de usuario Consulte "Vinculación con dispositivos móviles".

### **Gestión del equipo desde un ordenador (IU remota)**

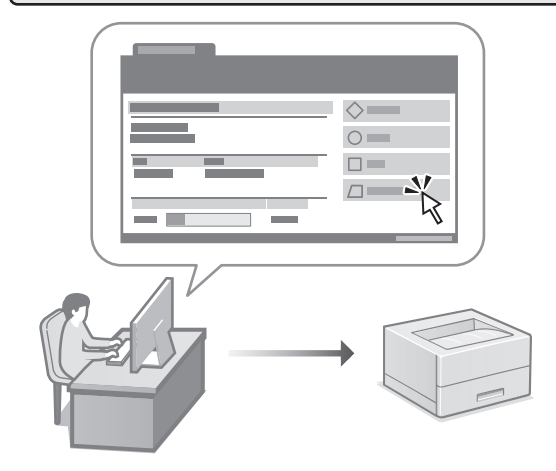

Con la IU remota, se puede gestionar este equipo desde un navegador web en un ordenador. Puede utilizarlo para consultar el estado operativo del equipo y cambiar los ajustes.

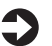

Guía de usuario

Consulte "Gestión del equipo desde un ordenador (IU remota)".

### Canon

LBP246dw **LBP243dw** 

# **Guia de configuració**

**1 Instruccions importants de seguretat** Recordeu llegir aquestes instruccions abans de fer servir l'equip.

### **2 Guia de configuració** (aquest document)

### **3 Guia de l'usuari**<br> **Aquesta secció explica totes les maneres en què**

es pot fer servir aquest equip.

#### **FAQ**

 Aquesta secció descriu els problemes que poden sorgir i com resoldre'ls.

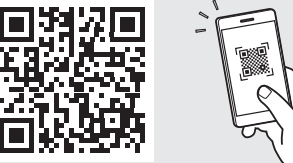

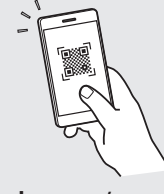

**<https://oip.manual.canon/>**

**Consulteu els detalls a [p. 36 "Accés al manual en línia"](#page-35-0).**

• Un cop hàgiu llegit aquesta guia, deseu-la en un lloc segur per poder consultar-la en el futur. • La informació d'aquesta guia pot patir canvis

sense avís previ.

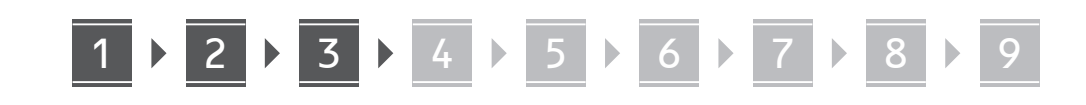

**Si no s'indica el contrari, les il·lustracions utilitzades en aquest document corresponen al LBP246dw.**

#### **Comproveu els elements inclosos** 1

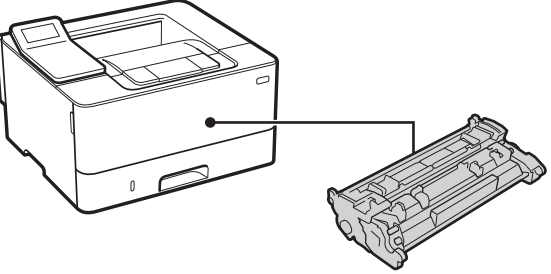

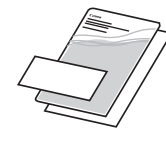

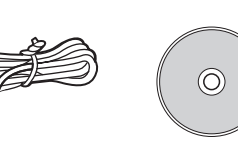

#### **Retirar el material d'embalatge** 2

**1. Instal·leu l'equip allà on es farà servir.**

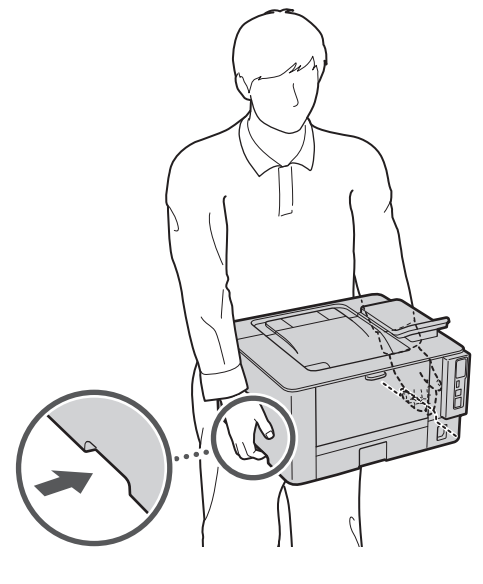

Deixeu un espai d'almenys 100 mm al voltant de l'equip en instal·lar-lo.

#### **2. Retireu tot el material d'embalatge.**

Retireu totes les cintes.

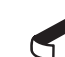

No traieu l'adhesiu que cobreix el port USB fins que l'hagueu de fer servir.

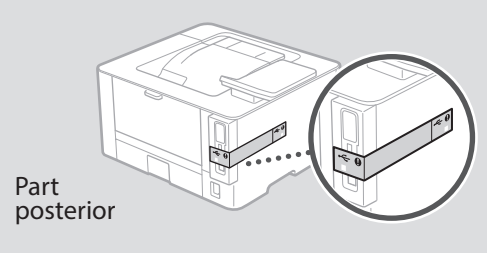

**Càrrega de paper** 3

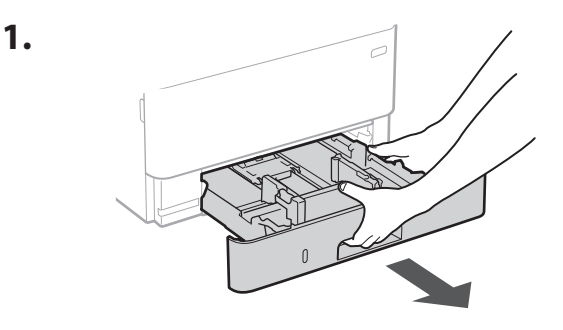

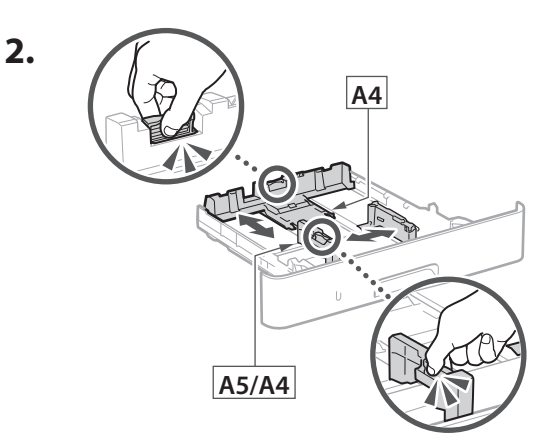

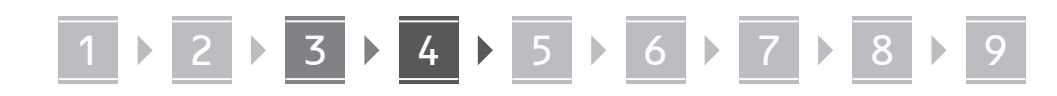

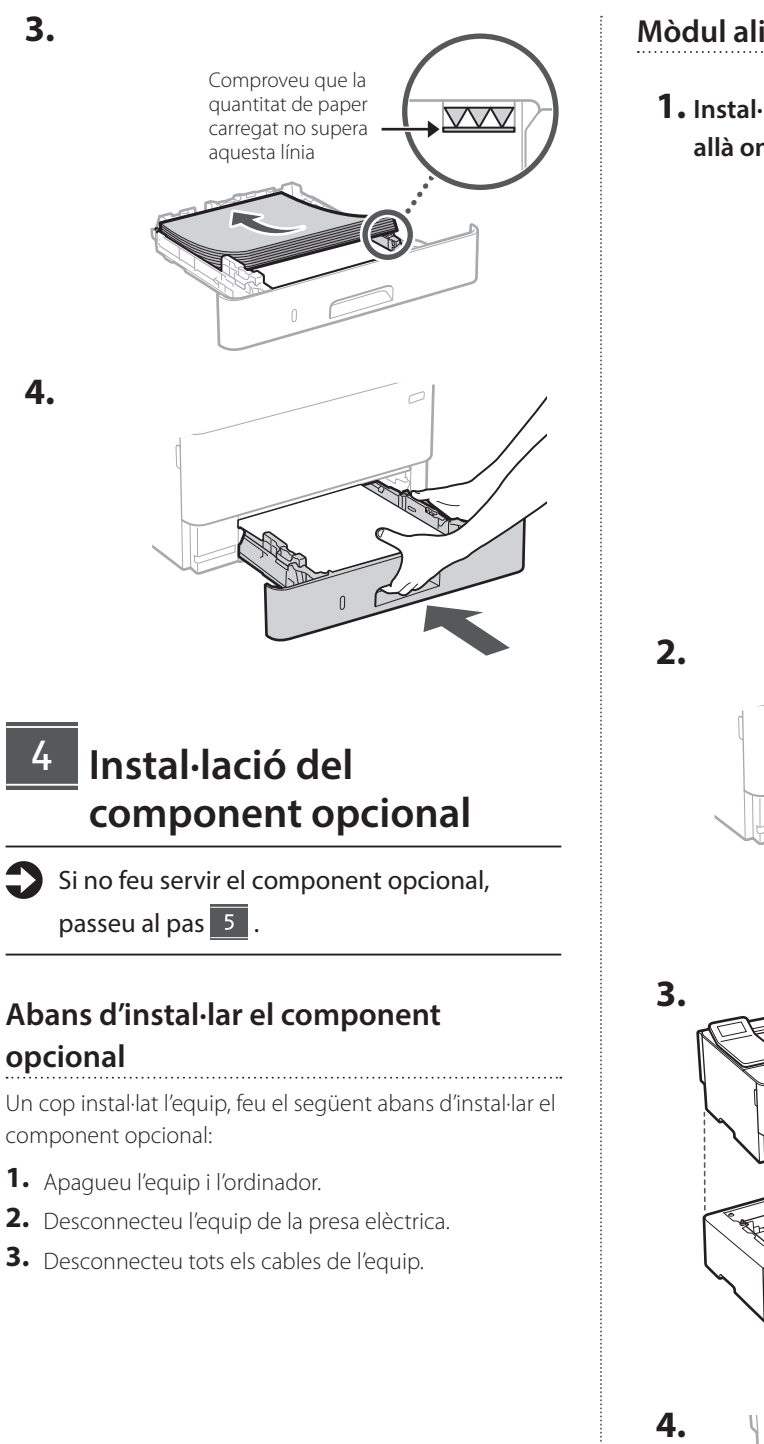

**3.**

**4.**

4

#### **Mòdul alimentador del casset**

**1. Instal·leu el mòdul alimentador del casset allà on es farà servir.**

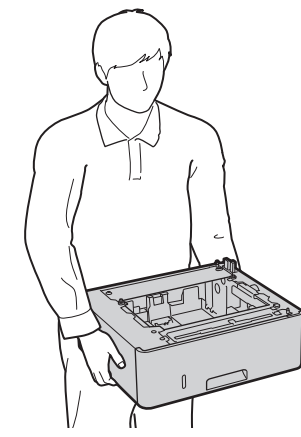

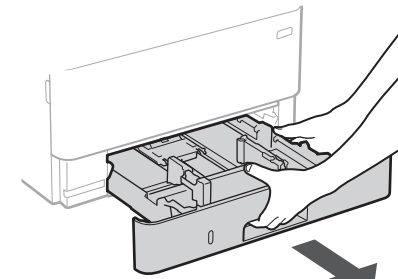

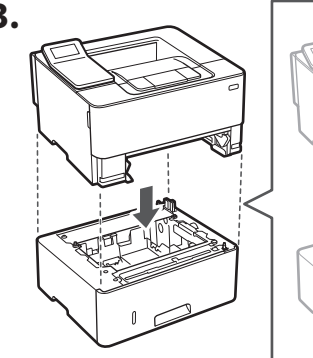

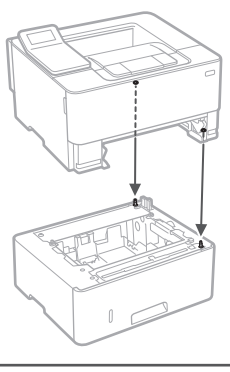

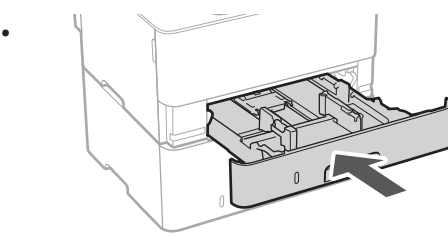

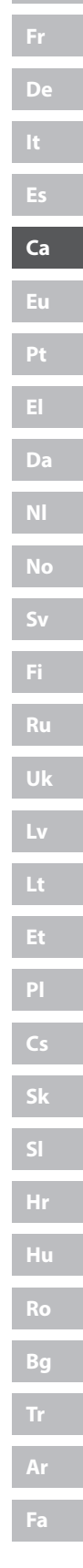

# 1 **2 2 3 3 4 5 5 6 5 7 5 8 7** 9

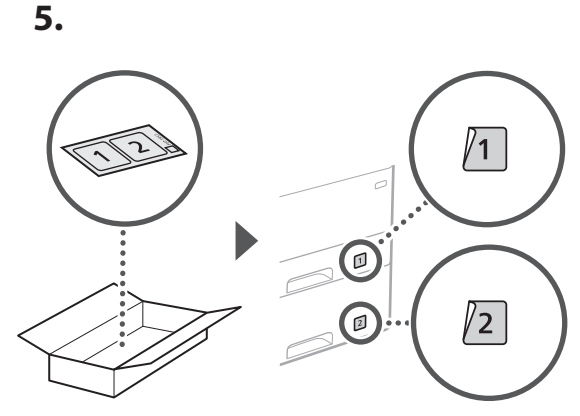

#### **Connexió del cable d'alimentació** 5

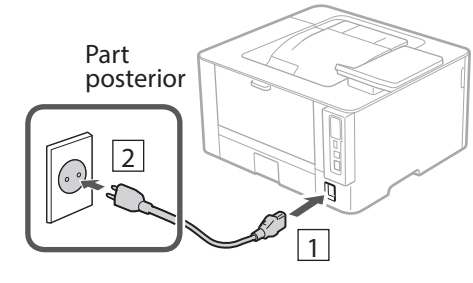

### **Especificar les opcions**  6 **bàsiques**

Quan engegueu l'equip per primer cop, apareixerá la Guia de configuració al tauler de control. Realitzeu la configuració inicial de l'equip seguint les instruccions en pantalla.

Panell d'operació

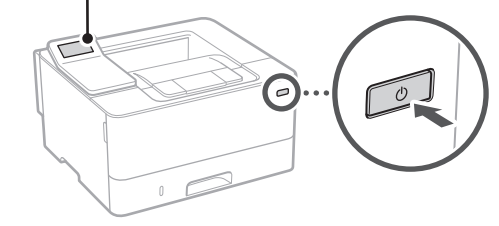

- **1. Seleccioneu l'idioma, el país o regió i, després, la zona horària.**
- **2. Configureu la data/hora actual.**

#### **Especificar les opcions de seguretat** 7

Per evitar un accés no autoritzat a l'equip, establiu les restriccions d'accés per a la IU remota.

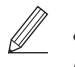

#### **¿Què és una IU remota?**

Amb la IU remota podeu fer servir el navegador web del vostre ordinador per consultar l'estat operatiu de l'equip i canviar-ne la configuració.

- **1. Per fer servir la IU remota, seleccioneu <Sí>.** Per seguir sense fer servir la IU remota, seleccioneu  $<$ No $>$  i aneu al pas  $\boxed{8}$
- **2. Consulteu l'explicació per fer servir el mode**  d'Usuari general i premeu ok.
- **3. Per fer servir el mode d'Usuari general, seleccioneu <Sí>.**
	- Establiu el PIN que han de fer servir els usuaris generals per accedir a la IU remota.
	- Per seguir sense fer servir el mode d'Usuari general, seleccioneu <No> i aneu al pas 8

#### **4. Establiu el PIN d'accés a la IU remota.**

- Introduïu qualsevol número i seleccioneu <Aplicar>.
- Torneu a introduir el mateix PIN a la següent pantalla com a confirmació, i seleccioneu <Aplicar>.
- \* No oblideu el vostre PIN.

#### **Especificar les opcions de xarxa** 8

Especifiqueu les opcions per connectar l'equip a una xarxa. Abans de continuar, comproveu que l'ordinador i l'encaminador estan connectats a la xarxa correctament.

• No podeu fer servir una xarxa LAN amb cable i una xarxa LAN sense fils alhora.

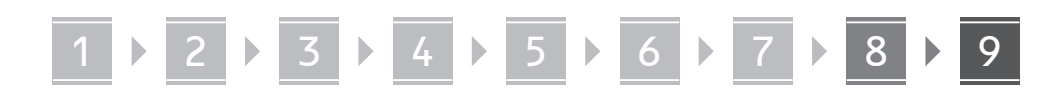

#### **Xarxa sense fil**

**1. Comproveu l'"SSID" i la "Clau de xarxa" de l'encaminador.**

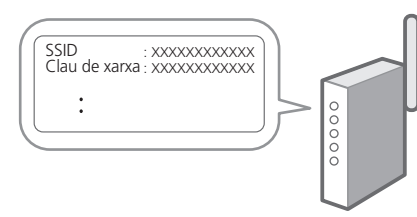

- **2. Per configurar les opcions, seleccioneu <Sí> al panel de control.**
- **3. Seleccioneu la xarxa amb l'SSID corresponent.**
- **4. Introduïu la contrasenya (clau de xarxa) i seleccioneu <Aplicar>.**
- **5. Seleccioneu <Sí> per connectar fent servir les opcions seleccionades.**

Seleccioneu <No> per tornar a la pantalla anterior.

#### **Xarxa de fil**

Connecteu l'encaminador a l'equip amb un cable de xarxa LAN i seleccioneu <No> a la pantalla per escollir la forma de connexió a la xarxa.

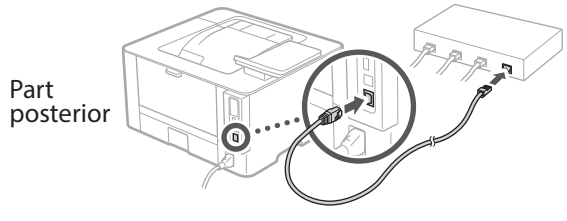

#### **Instal·lació del programari/controladors** 9

Per fer servir la funció d'impressió de l'equip, heu d'instal·lar el controlador d'impressió.

#### **Descàrrega des del lloc web de Canon**

#### **1. Busqueu "Descàrrega (nom del model)".**

#### Descàrrega XXXXXXX

Exemple: Descàrrega LBP246dw

Si no trobeu el lloc de descàrrega, aneu a https://global.canon/en/support/

**2. Descarregueu el software i els controladors, i instal·leu-los al vostre ordinador.**

#### **Instal·lació des del CD/DVD-ROM subministrat**

#### **1. Carregueu el CD/DVD-ROM al vostre ordinador i instal·leu el software i els controladors.**

A la instal·lació normal, seleccioneu "Easy Installation". Seleccioneu "Easy Installation" per instal·lar els controladors juntament amb el software estàndard i els manuals.

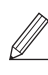

Si sorgeix cap problema durant la instal·lació, consulteu "Preguntes relacionades amb els controladors" a les "FAQ." **Accés a les FAQ**

[p. 36 "Accés al manual en línia"](#page-35-0)

Q

# Funcions útils i informació de suport

### <span id="page-35-0"></span>**Accés al manual en línia**

**1. Llegiu el codi QR per obrir el lloc web del manual en línia de Canon.**

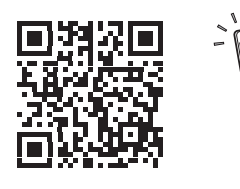

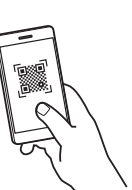

**Si la pàgina no s'obre, aneu a**

https://oip.manual.canon/

#### **2. Seleccioneu el manual.**

#### **Guia de l'usuari**

Aquesta secció conté una llista de les funcions de l'equip, incloses les operacions de l'equip, els ajusts y els procediments operatius.

#### **FAQ**

Aquesta secció conté una llista de preguntes freqüents i les seves respostes.

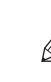

Si sorgeix cap problema durant la instal·lació de controladors, consulteu "Preguntes relacionades amb els controladors".

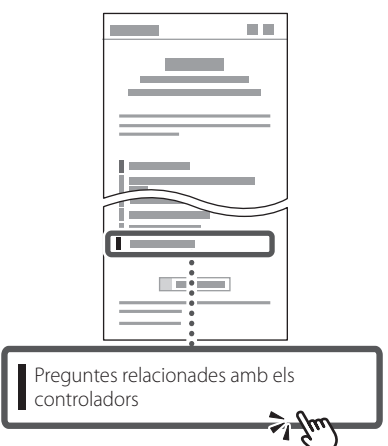

### **Ús d'aquest equip des d'un dispositiu mòbil (Enllaç amb dispositius mòbils)**

Aquest equip es pot fer servir des de dispositius mòbils, com ara smartphones. Així resulta senzill imprimir documents o fotos des d'un dispositiu mòbil.

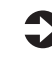

Guia de l'usuari Vegeu "Enllaç amb dispositius mòbils".

### **Gestió de l'equip des d'un ordinador (IU remota)**

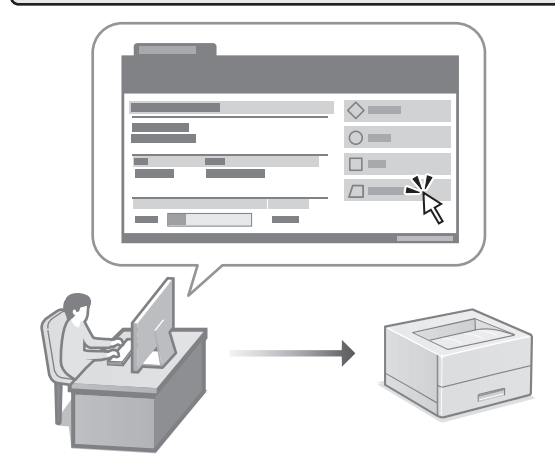

Amb la IU remota es pot gestionar aquest equip des d'un navegador web d'un ordinador. Podeu fer-lo servir per consultar l'estat operatiu de l'equip i canviar-ne la configuració.

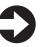

Guia de l'usuari

Vegeu "Gestió de l'equip des d'un ordinador (IU remota)".
## Canon

LBP246dw **LBP243dw** 

# **Konfigurazio gidaliburua**

#### **1 Segurtasun jarraibide garrantzitsuak** Ziurtatu makina erabili aurretik argibide hauek irakurtzen dituzula.

## **2 Konfigurazio gidaliburua** (dokumentu hau)

## **3 Erabiltzailearen gidaliburua**<br>Atal honetan makina hau erabiltzeko modu

guztiak azaltzen dira.

## **FAQ**

 Atal honetan sor daitezkeen arazoak eta arazo horiek nola konpondu deskribatzen dira.

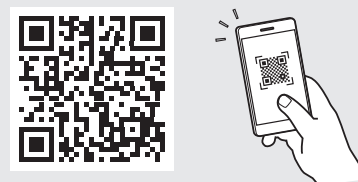

**<https://oip.manual.canon/>**

**Xehetasunetarako, ikusi ["Lineako eskuliburura](#page-41-0)  [sartzea" 42 orrialdean](#page-41-0).**

**Fr**

**De**

#### • Gidaliburu hau irakurtzen amaitu ondoren, gorde leku seguru batean etorkizuneko erreferentzia gisa. • Gidaliburu honetako informazioa aldez aurretik jakinarazi gabe alda daiteke.

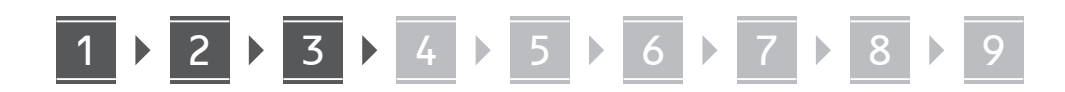

 $\circledcirc$ 

**Bestelakorik adierazi ezean, dokumentu honetan erabiltzen diren ilustrazioak LBP246dw modeloarenak dira.**

## **Barne dauden elementuak egiaztatzea**

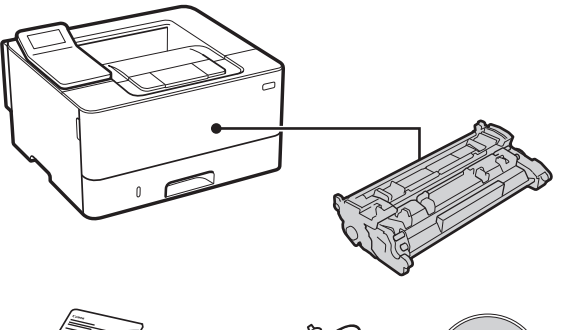

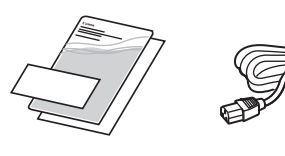

1

#### **Ontziratzeko materiala kentzea** 2

**1. Instalatu makina erabiliko den lekuan..**

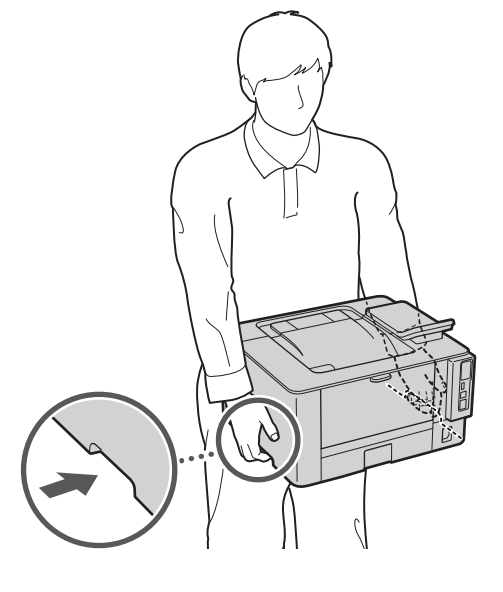

Utzi 100 mm edo gehiagoko tartea makinaren inguruan instalatzen duzunean.

## **2. Kendu ontziratzeko material guztia.**

Kendu eranskailu guztiak.

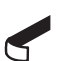

Ez kendu USB ataka estaltzen duen eranskailua USB ataka benetan erabili arte.

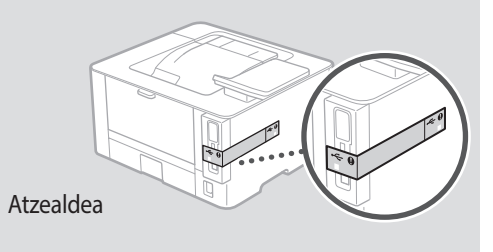

#### **Papera kargatzea** 3

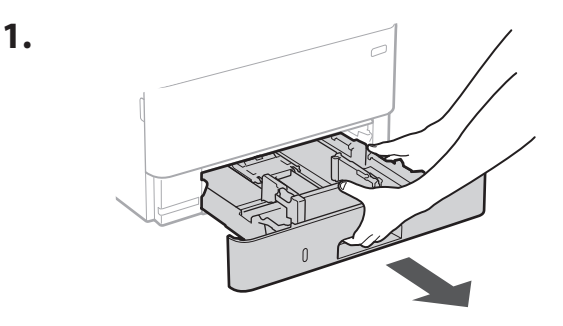

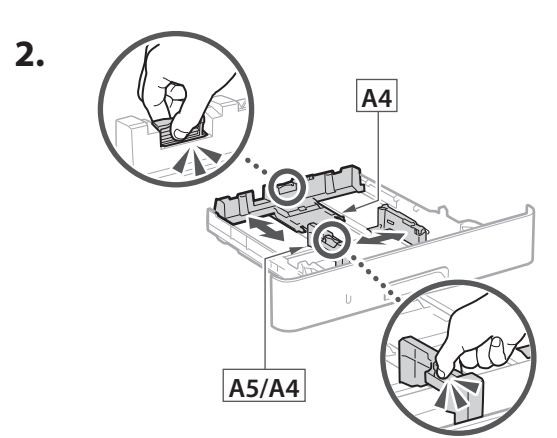

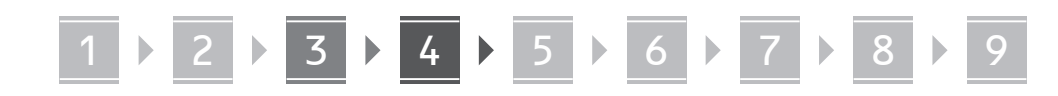

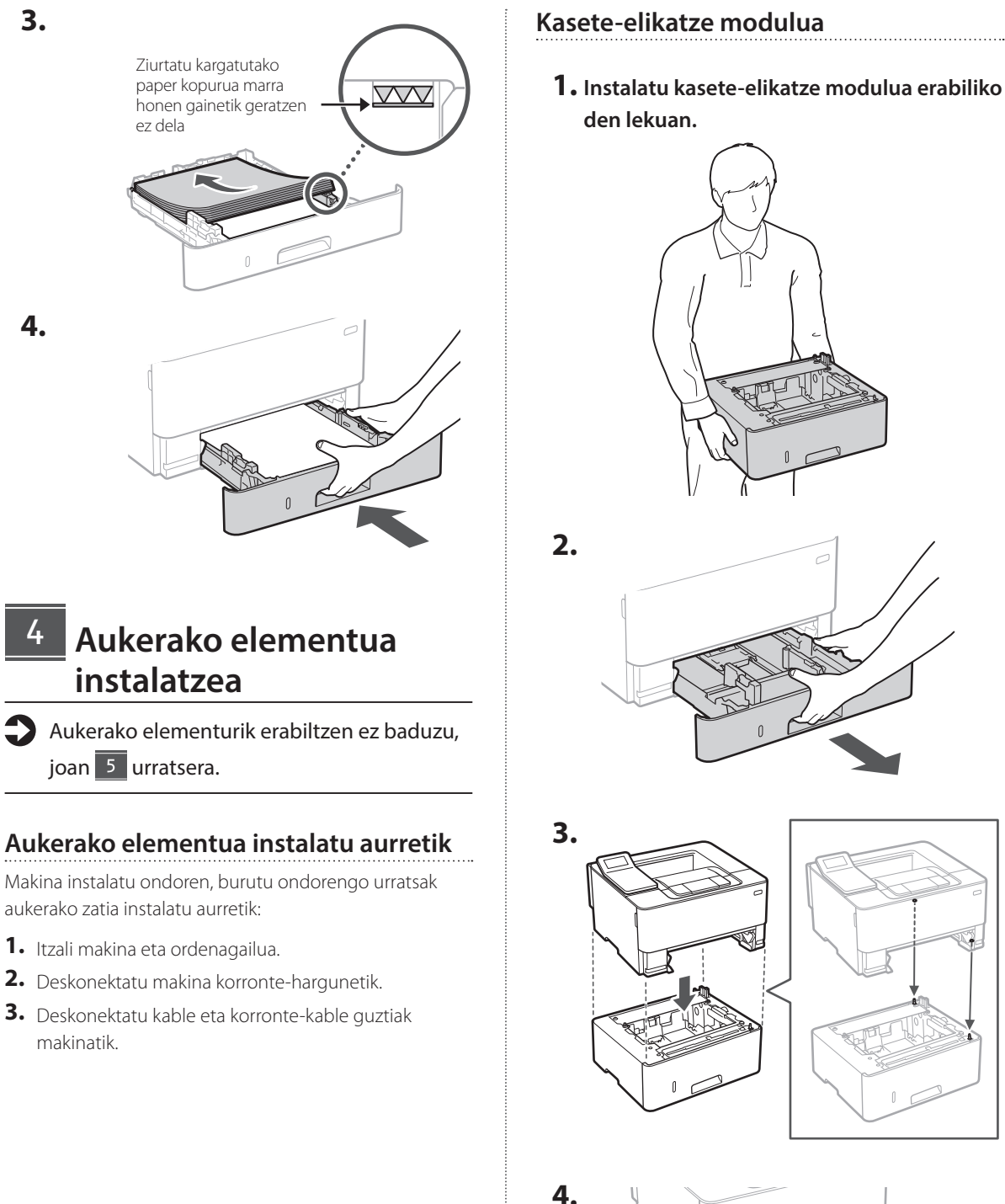

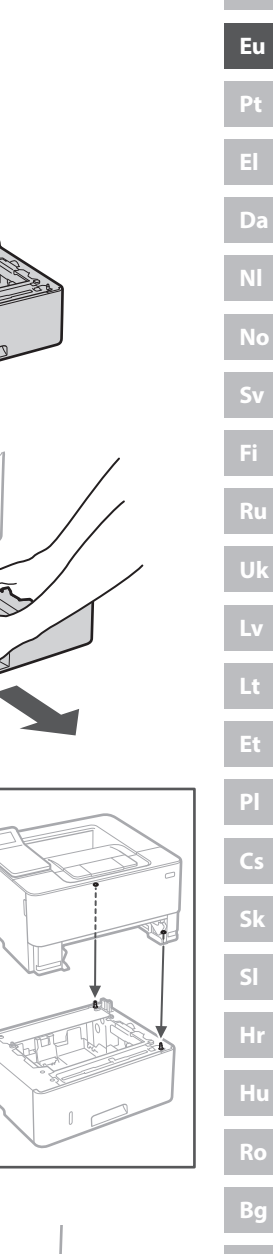

**De**

**Ca**

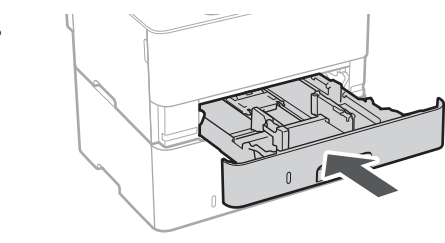

## 1 **2 2 3 3 4 5 5 6 5 7 5 8 7** 9

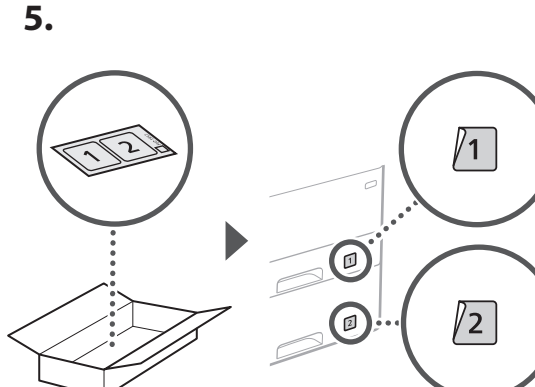

## **Korronte-kablea konektatzea** 5

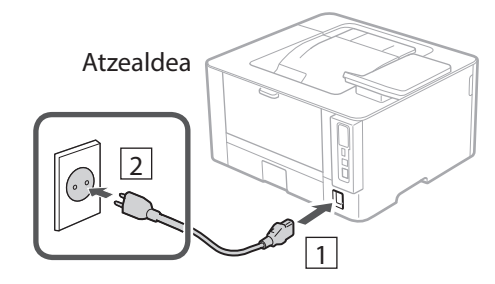

## **Oinarrizko ezarpenak zehaztea**  $\overline{6}$

Makina lehenengo aldiz pizten duzunean, konfigurazio gidaliburua agertuko da eragiketa panelean. Egina makinaren hasierako konfigurazioa pantailako argibideak jarraituz.

Operazio panela

**1. Aukeratu hizkuntza, ondoren herrialdea edo eskualdea eta gero ordu-eremua.**

## **Segurtasun ezarpenak zehaztea** 7

Makinara baimenik gabeko sarbidea saihesteko, ezarri Remote UI sarbide murrizketak.

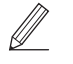

## **Zer da Remote UI?**

Remote UIk zure ordenagailuko Web arakatzailea erabiltzeko aukera ematen dizu makinaren funtzionamendu-egoera egiaztatzeko eta ezarpenak aldatzeko.

## **1. Remote UI (Urruneko EI) erabiltzeko, hautatu <Bai>.**

Remote UI (Urruneko EI) erabili gabe jarraitzeko, hautatu <Ez> eta jarraitu 8 urratsera.

## **2. Egiaztatu Erabiltzaile modu orokorra erabiltzeko azalpena eta sakatu ok.**

## **3. Erabiltzaile orokorra modua erabiltzeko, hautatu <Bai>.**

- Ezarri erabiltzaile orokorrek Remote UI (Urruneko EI) atzitzeko erabiliko duten PINa.
- Erabiltzaile orokorra modua erabili gabe jarraitzeko, hautatu <Ez> eta jarraitu 8 urratsera.

## **4. Ezarri Remote UI (Urruneko EI) Sarbide PINa.**

- Idatzi edozein zenbaki eta hautatu <Aplikatu>.
- Sartu hurrengo pantailan PIN bera berrespen gisa eta hautatu <Aplikatu>.
- \* Ez ahaztu PINa.

## **Sareko ezarpenak zehaztea** 8

Zehaztu makina sare batera konektatzeko ezarpenak. Aurrera jarraitu aurretik, egiaztatu ordenagailua eta bideratzailea sarera ondo konektatuta daudela.

• Ezin dituzu kable bidezko LAN bat eta hari gabeko LAN bat aldi berean erabili.

**2. Ezarri uneko data/ordua.**

# 1 **2 2 3 2 4 2 5 2 6 2 7 2 8 2 9**

## **Hari gabeko LAN konexioa**

**1. Egiaztatu bideratzailearen "SSID" eta "Sareko gakoa".**

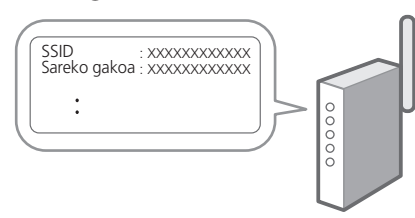

- **2. Ezarpenak konfiguratzeko, hautatu <Bai> eragiketa panelean.**
- **3. Aukeratu SSID bera daukan sarea.**
- **4. Idatzi pasahitza (sare gakoa) eta hautatu <Aplikatu>.**
- **5. Aukeratu <Bai> hautatutako ezarpenak erabiliz konektatzeko.**

Hautatu <Ez> aurreko pantailara itzultzeko.

## **Haridun LAN konexioa**

Konektatu bideratzailea makinara LAN kable batekin eta hautatu <Ez> pantailan sarera nola konektatu aukeratzeko.

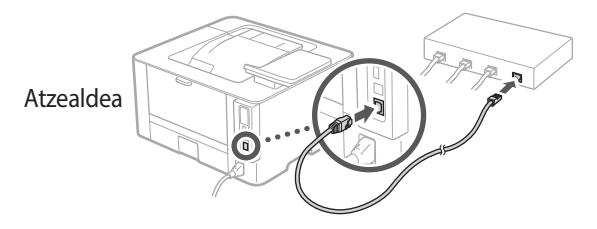

## 9

## **Softwarea/ Kontrolatzaileak instalatzea**

Makinaren inprimatze-funtzioa erabiltzeko, inprimagailuaren kontrolatzaileak instalatu behar dituzu.

## **Canon webgunetik deskargatzea**

#### **1. Bilatu "(modeloaren izena) deskarga".**

#### XXXXXXX deskarga

Adibidez: LBP246dw deskarga

Deskargatzeko gunea aurkitzen ez baduzu, joan hona: https://global.canon/en/support/

#### **2. Deskargatu softwarea eta kontrolatzaileak, eta instalatu zure ordenagailuan.**

## **Bildutako CD/DVD-ROMetik instalatzea**

#### **1. Kargatu CD/DVD-ROMa zure ordenagailuan eta instalatu softwarea eta kontrolatzaileak.**

Instalazio arrunta egiteko, hautatu "Easy Installation" (Instalazio erraza). "Easy Installation" (Instalazio erraza) hautatuta kontrolatzaileak software estandarrekin eta eskuliburuekin batera instalatzen dira.

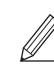

"Kontrolatzaileei buruzko galderak" "FAQ" atalean. **FAQ atalera sartzea**

Instalazioan arazoren bat gertatuz gero, ikus

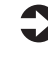

["Lineako eskuliburura sartzea" 42](#page-41-0)  [orrialdean](#page-41-0).

 $\mathbf Q$ 

## <span id="page-41-0"></span>**Lineako eskuliburura sartzea**

**1. Eskaneatu QR kodea Canon lineako eskuliburuaren webgunea irekitzeko.**

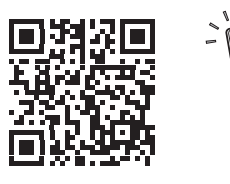

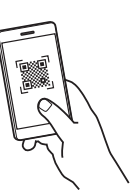

#### **Irekitzen ez bada, joan hona:**

https://oip.manual.canon/

## **2. Aukeratu eskuliburua.**

#### **Erabiltzailearen gidaliburua**

Atal honetan makinaren funtzioak zerrendatzen dira, makinaren eragiketak, ezarpenak eta eragiketa prozedurak barne.

#### **FAQ**

Atal honetan maiz egiten diren galderak eta haien erantzunak zerrendatzen dira.

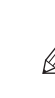

Kontrolatzaileen instalazioan arazoren bat gertatuz gero, ikus "Kontrolatzaileei buruzko galderak."

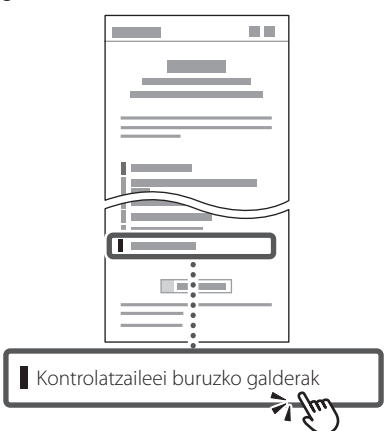

## **Makina hau gailu mugikorretik erabiltzea (Gailu mugikorrekin lotzea)**

Makina hau gailu mugikorretatik erabil daiteke, hala nola telefono adimendunak. Horrek dokumentuak edo argazkiak gailu mugikor batetik inprimatzea errazten du.

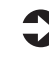

Erabiltzailearen gidaliburua Ikus "Gailu mugikorrekin lotzea".

## **Makina ordenagailu batetik kudeatzea (Remote UI)**

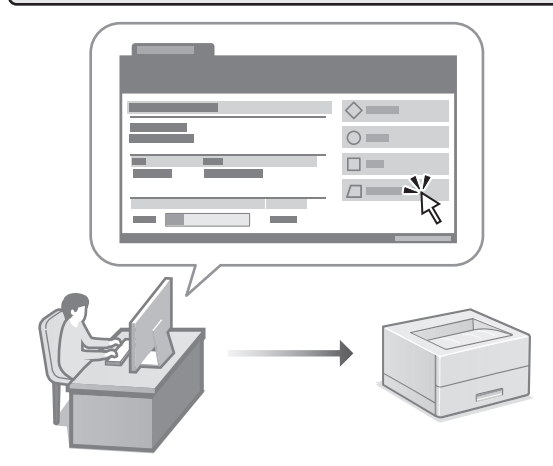

Remote UI erabiltzeak makina hau ordenagailuko web arakatzailea erabiliz kudeatzea ahalbidetzen du. Makinaren funtzionamendu-egoera egiaztatzeko eta ezarpenak aldatzeko erabil dezakezu.

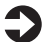

Erabiltzailearen gidaliburua Ikusi "Makina ordenagailu batetik kudeatzea (Remote UI)".

## Canon

LBP246dw **LBP243dw** 

# **Manual de Configuração**

**1 Instruções de Segurança Importantes** Leia estas instruções antes de utilizar o aparelho.

## **2 Manual de Configuração** (este documento)

## **3 Manual do Utilizador**<br>
Esta secção explica os modos de utilização deste

aparelho.

## **FAQ**

 Esta secção descreve problemas que podem surgir e a respetiva resolução.

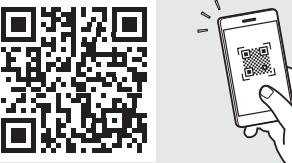

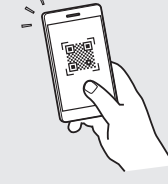

**<https://oip.manual.canon/>**

**Consulte a [p. 48 "Aceder ao Manual Online"](#page-47-0) de para mais informações.**

- Depois de ler este manual, guarde-o num local seguro para consultas futuras.
- As informações contidas neste manual estão sujeitas a alterações sem prévio aviso.

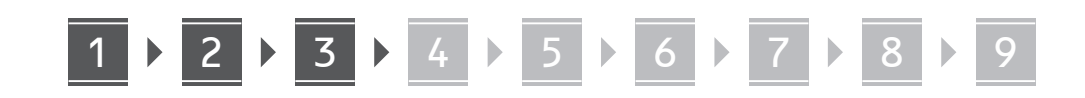

**Salvo indicação em contrário, as ilustrações utilizados neste manual são do LBP246dw.**

#### **Itens incluídos** 1

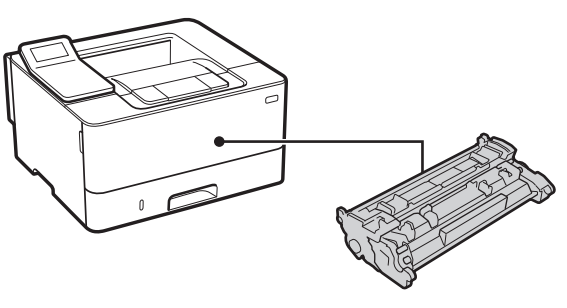

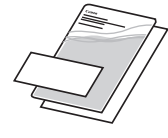

Ø

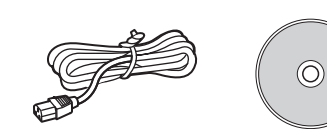

#### **Remover o material de embalagem** 2

## **1. Instale o aparelho no local de instalação.**

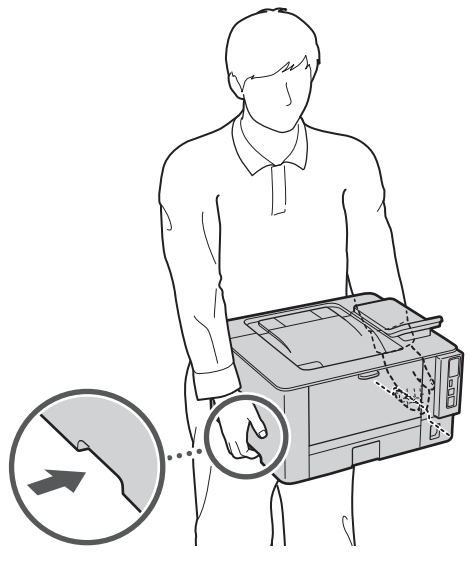

Reserve um espaço mínimo de 100 mm em redor da máquina no momento da instalação.

#### **2. Retire todo o material de embalagem.**

Retire todas as fitas.

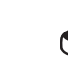

Retire o autocolante protetor da entrada USB apenas quando a for utilizar.

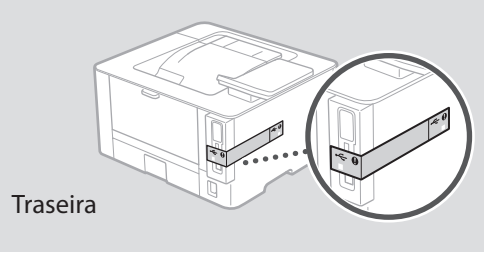

#### **Colocar papel** 3

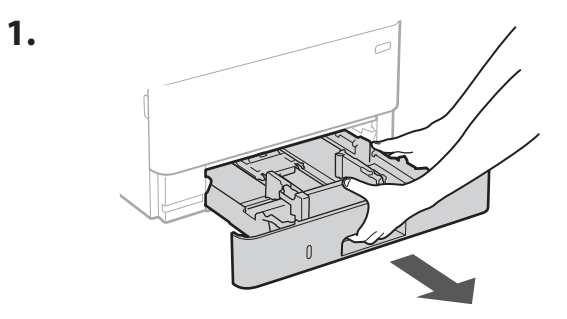

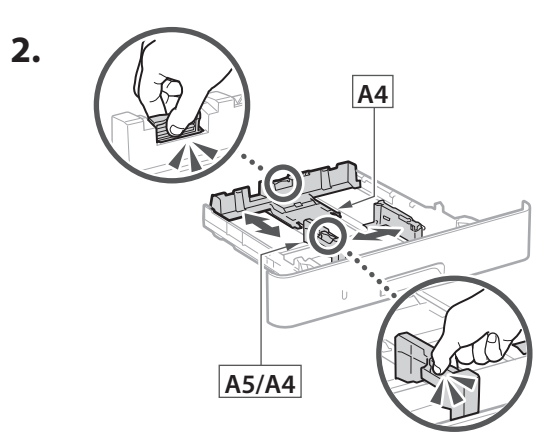

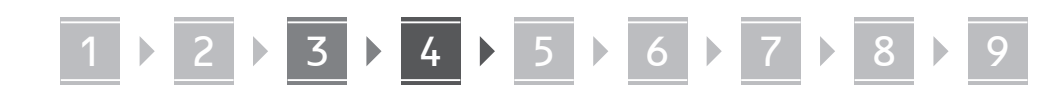

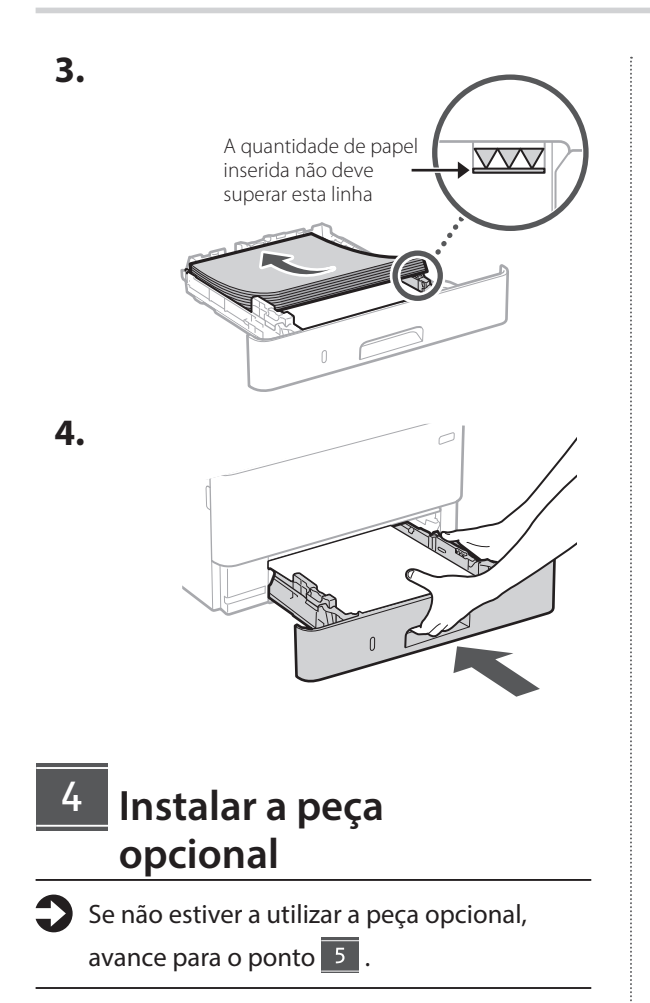

## **Antes de instalar a peça opcional**

Depois de instalar o aparelho, execute as seguintes operações antes de instalar a peça opcional:

- **1.** Desligue o aparelho e o seu computador.
- **2.** Desligue o aparelho da alimentação elétrica.
- **3.** Desligue todos os cabos da máquina.

## **Módulo de alimentação de cassetes**

**1. Instale o módulo de alimentação de cassetes no local onde será utilizado.**

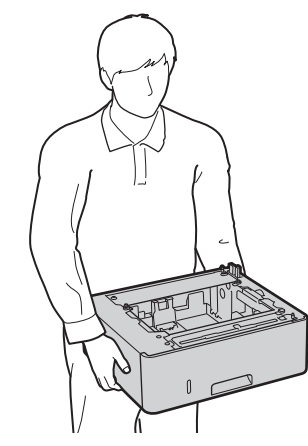

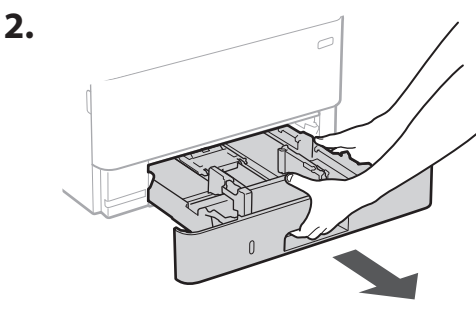

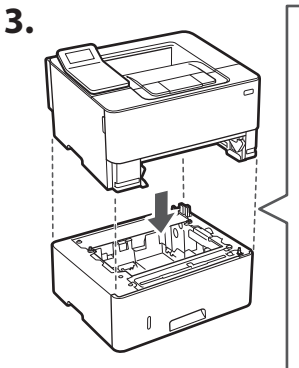

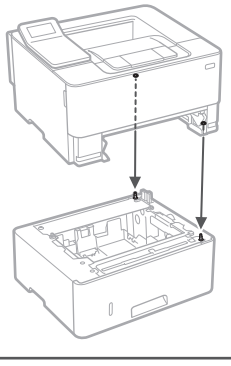

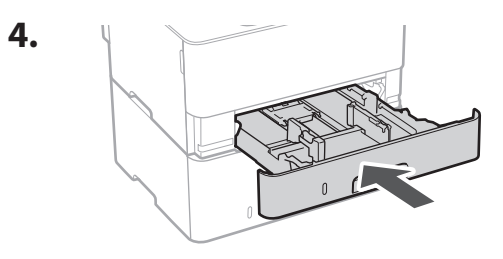

**De Ca Pt Da No Uk Lv Lt Bg**

. . . . . .

**Fa**

## 1 **2 2 3 3 4 5 5 6 5 7 5 8 7** 9

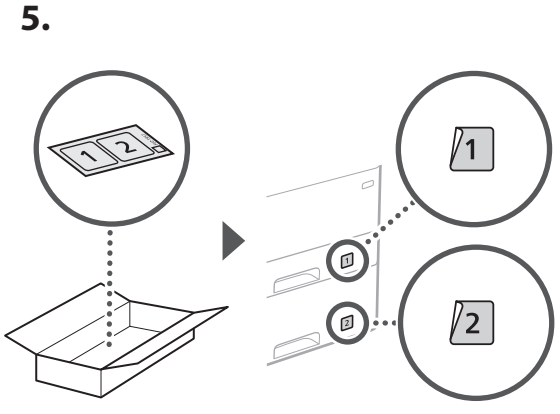

## 5

## **Ligar o cabo de alimentação**

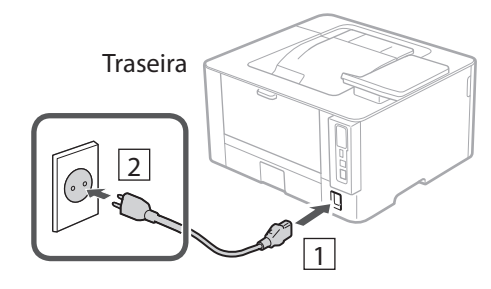

## **Definir configurações**  6 **básicas**

Ao ligar a máquina pela primeira vez, o Manual de Configuração será apresentado no painel de operação. Siga as instruções no ecrã para proceder à configuração inicial da máquina.

Painel de operações

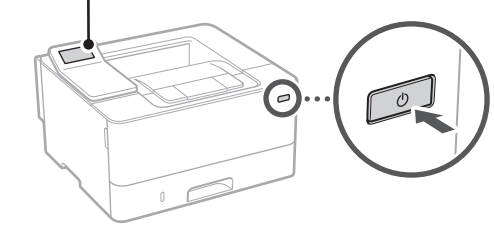

**1. Selecione o idioma, o país ou região e o fuso horário.**

## **Definir configurações de segurança** 7

Para evitar o acesso não autorizado ao aparelho, consulte as restrições de acesso para interface remota.

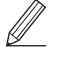

## **O que é a Interface Remota?**

A Interface Remota permite utilizar o navegador do seu computador para verificar o estado de funcionamento do aparelho e mudar as configurações.

**1. Para utilizar a Interface Remota, selecione <Sim>.**

Para continuar sem utilizar a Interface Remota, selecione <Não> e avance para o passo 8.

- **2. Verifique a explicação para utilizar o modo Utilizador Geral e prima OK.**
- **3. Para utilizar o modo Utilizador Geral, selecione <Sim>.**
	- Defina o PIN a utilizar pelos utilizadores gerais para poderem aceder à Interface Remota.
	- Para continuar sem utilizar o modo Utilizador Geral, selecione <Não> e avance para o passo 8

## **4. Defina o PIN de acesso à Interface Remota.**

- Insira qualquer número e selecione <Aplicar>.
- Volte a inserir o mesmo PIN no ecrã seguinte para confirmar e selecione <Aplicar>.
- \* Não se esqueça do seu PIN.

## **Definir configurações de rede** 8

Defina as configurações de ligação do aparelho à rede. Antes de avançar, verifique se o computador e o router estão corretamente ligados à rede.

• Não pode utilizar uma rede LAN com fios e uma rede LAN sem fios simultaneamente.

**2. Configurar a data/hora atuais.**

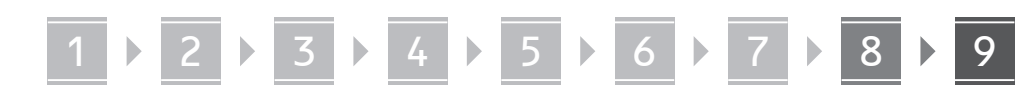

## **LAN sem fios**

**1. Verifique o "SSID" e a "Chave de rede" do router.**

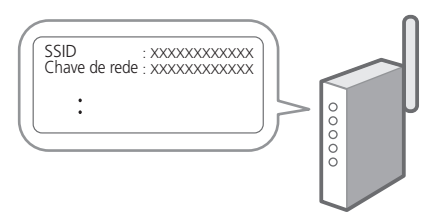

- **2. Para configurar as definições, selecione <Sim> no painel de operações.**
- **3. Selecione a rede com o SSID correspondente.**
- **4. Insira a palavra-passe (chave de rede) e selecione <Aplicar>.**
- **5. Selecione <Sim> para ligar utilizando as definições selecionadas.**

Selecione <Não> para regressar ao ecrã anterior.

## **LAN c/fios**

Ligue o router à máquina com um cabo LAN e, depois, selecione <Não> no ecrã para selecionar como estabelecer ligação à rede.

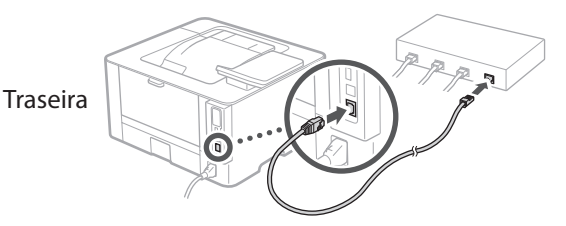

#### **Instalação de Software/ Controladores** 9

Para utilizar a função de impressão do aparelho, é necessário instalar o controlador da impressora.

## **Transferir do site da Canon**

#### **1. Procure "transferir (nome do modelo)".**

#### Transferir XXXXXXX

Exemplo: Transferir LBP246dw

Se não conseguir encontrar a página para transferência no site, vá para https://global.canon/en/support/

#### **2. Transfira o software e os controladores, para instalá-los no seu computador.**

## **Instalar com CD/DVD-ROM**

#### **1. Insira o CD/DVD-ROM no computador e instale o software e os controladores.**

Para uma instalação normal, selecione "Easy Installation". Ao selecionar "Easy Installation", os controladores serão instalados, bem como o software padrão e os manuais.

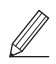

Se surgir algum problema durante a instalação, consulte as "Perguntas relacionadas com controladores" na secção " $FAO''$ 

#### **Aceder às FAQ**

[p. 48 "Aceder ao Manual Online"](#page-47-0)

Q

# 1 2 3 4 5 6 7 8 9 **Funções Úteis e Informação Útil**

## <span id="page-47-0"></span>**Aceder ao Manual Online**

**1. Leia o código QR para abrir a página do manual online da Canon.**

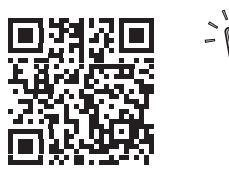

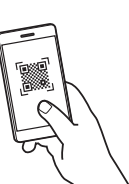

#### **Se a página não abrir, vá para**

https://oip.manual.canon/

#### **2. Selecione o manual.**

#### **Manual do Utilizador**

Esta secção apresenta as funções do aparelho, incluindo operação, configurações e procedimentos.

#### **FAQ**

Esta secção apresenta perguntas frequentes e as respetivas respostas.

Se surgir algum problema durante a instalação, consulte as "Perguntas relacionadas com controladores".

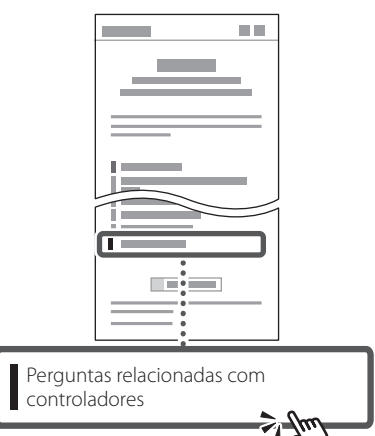

## **Utilizar este aparelho a partir de um dispositivo móvel (Ligação com dispositivos móveis)**

Este aparelho pode ser utilizado a partir de dispositivos móveis, tais como smartphones. Isto facilita a impressão de documentos ou fotografias a partir de um dispositivo móvel.

Manual do Utilizador Consulte "Ligação com dispositivos móveis".

## **Operar o aparelho a partir de um computador (Interface Remota)**

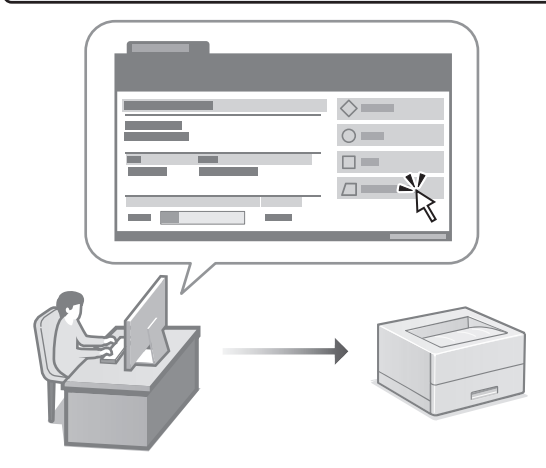

A interface remota permite que este aparelho seja operado através do navegador de Internet de um computador. Pode utilizá-la para verificar o estado de funcionamento do aparelho e mudar as configurações.

Manual do Utilizador Consulte "Operar o aparelho a partir de um computador (Interface Remota)".

## Canon

## LBP246dw **LBP243dw**

# **Οδηγός διαμόρφωσης**

#### **1 Σημαντικές οδηγίες ασφάλειας** Φροντίστε να διαβάσετε αυτές τις οδηγίες πριν χρησιμοποιήσετε τη συσκευή.

## **2 Οδηγός διαμόρφωσης** (το παρόν έγγραφο)

## **3 Οδηγός χρήσης** Αυτή η ενότητα εξηγεί όλους τους τρόπους με τους

οποίους μπορεί να χρησιμοποιηθεί η παρούσα συσκευή.

## **FAQ**

 Αυτή η ενότητα περιγράφει τα προβλήματα που ενδέχεται να προκύψουν και ο τρόπος επίλυσης αυτών των προβλημάτων.

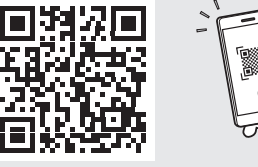

**<https://oip.manual.canon/>**

**Για λεπτομέρειες, ανατρέξτε στη [σελ. 54 «Πρόσβαση](#page-53-0)  [στο διαδικτυακό εγχειρίδιο»](#page-53-0).**

- Αφού διαβάσετε τον παρόντα οδηγό, φυλάξτε τον σε ένα ασφαλές μέρος για μελλοντική αναφορά.
- Οι πληροφορίες σε αυτόν τον οδηγό ενδέχεται να αλλάξουν χωρίς πρότερη ειδοποίηση.

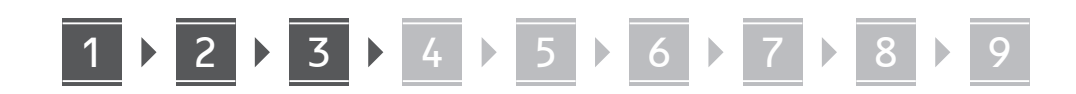

**Εκτός αν ορίζεται διαφορετικά, οι εικόνες που χρησιμοποιούνται στο παρόν εγχειρίδιο αναφέρονται στο LBP246dw.**

## **Έλεγχος των περιεχομένων**

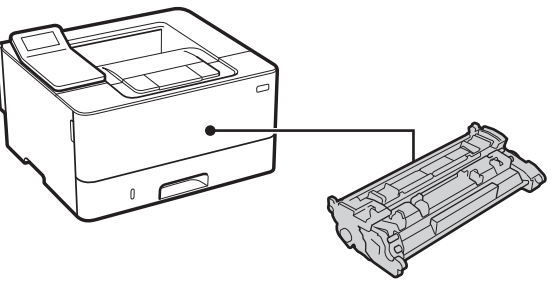

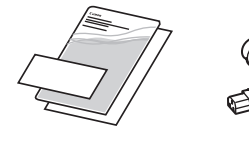

1

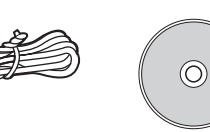

#### **Αφαίρεση των υλικών συσκευασίας** 2

**1. Τοποθετήστε τη συσκευή στη θέση όπου θα χρησιμοποιείται.**

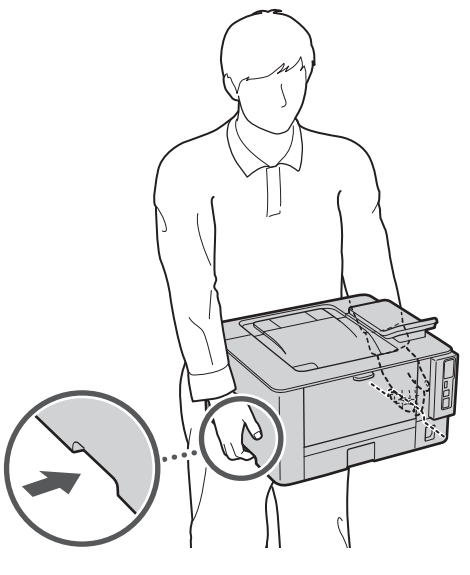

Κατά την εγκατάσταση, φροντίστε να υπάρχει χώρος τουλάχιστον 100 mm γύρω από τη συσκευή.

## **2. Αφαιρέστε όλα τα υλικά συσκευασίας.**

Αφαιρέστε όλες τις ταινίες.

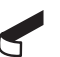

Μην αφαιρέσετε το αυτοκόλλητο που καλύπτει τη θύρα USB προτού χρησιμοποιήσετε τη θύρα USB.

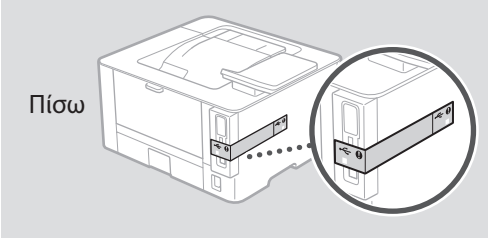

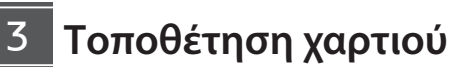

**1.**

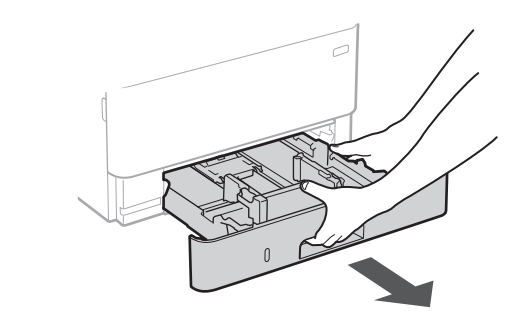

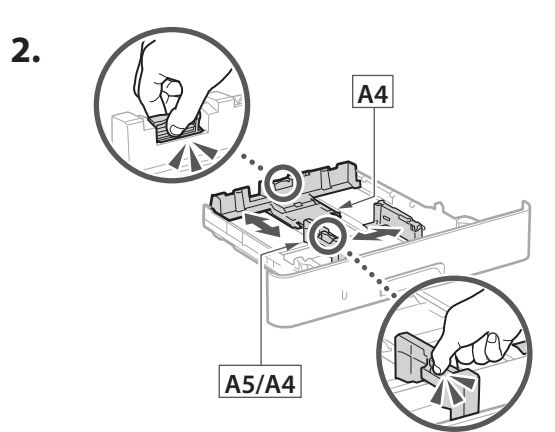

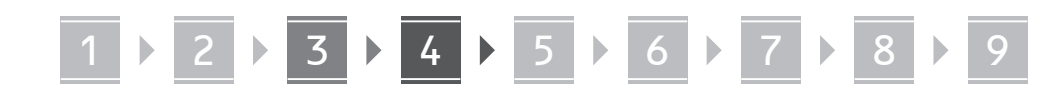

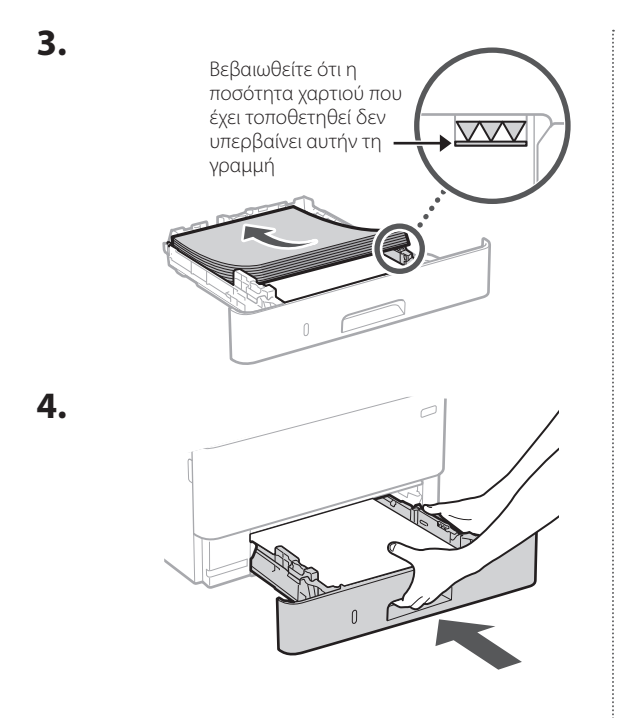

#### **Εγκατάσταση του προαιρετικού προϊόντος** 4

Εάν δεν χρησιμοποιείτε το προαιρετικό προϊόν, προχωρήστε στο βήμα .

## **Πριν από την εγκατάσταση του προαιρετικού προϊόντος**

Μετά την εγκατάσταση της συσκευής, εκτελέστε τα ακόλουθα πριν εγκαταστήσετε το προαιρετικό προϊόν:

- **1.** Απενεργοποιήστε τη συσκευή και τον υπολογιστή.
- **2.** Αποσυνδέστε τη συσκευή από την πρίζα ρεύματος.
- **3.** Αποσυνδέστε όλα τα καλώδια από τη συσκευή.

## **Μονάδα τροφοδοσίας κασέτας**

**1. Τοποθετήστε τη μονάδα τροφοδοσίας κασέτας στη θέση όπου θα χρησιμοποιείται.**

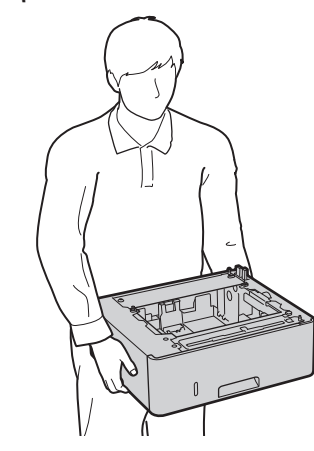

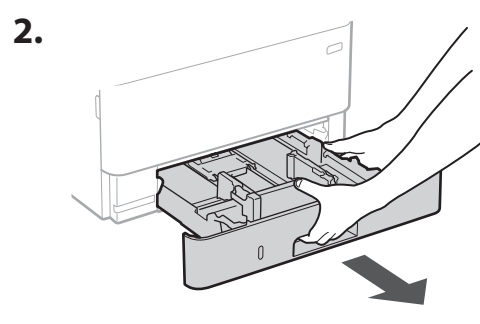

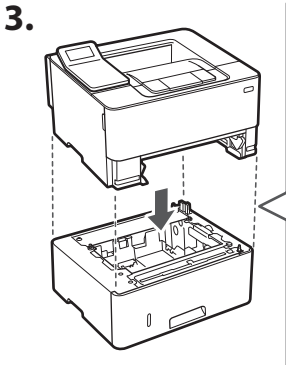

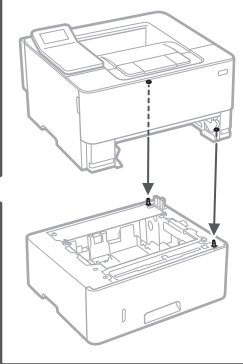

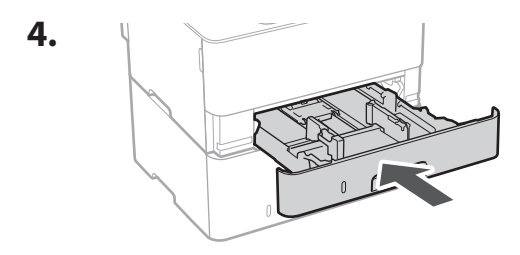

**De Ca Eu El Da No Uk Lv Lt Cs Bg**

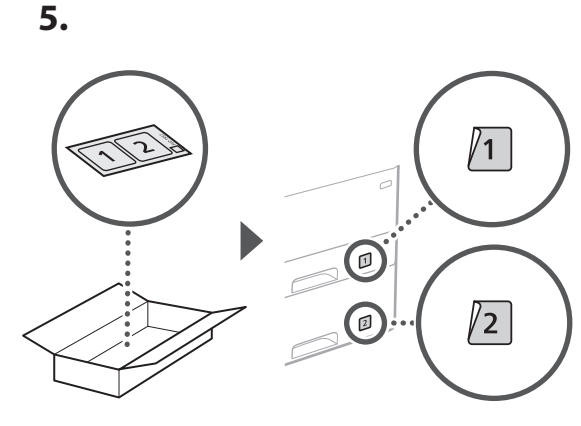

## **Σύνδεση του καλωδίου ρεύματος** 5

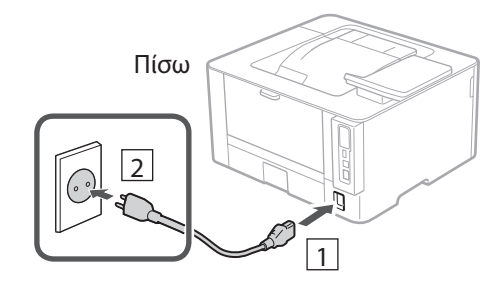

## **Καθορισμός των βασικών ρυθμίσεων** 6

Όταν ενεργοποιήσετε τη συσκευή για πρώτη φορά, ο Οδηγός διαμόρφωσης θα εμφανιστεί στον πίνακα λειτουργίας. Κάντε την αρχική διαμόρφωση του μηχανήματος ακολουθώντας τις οδηγίες που εμφανίζονται στην οθόνη.

Πίνακας λειτουργίας

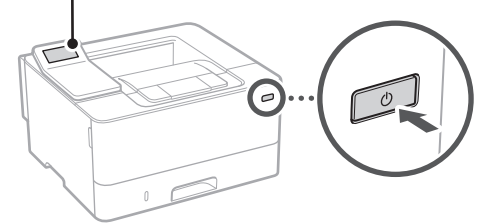

- **1. Επιλέξτε τη γλώσσα, τη χώρα ή την περιοχή και τη ζώνη ώρας.**
- **2. Καθορίστε την τρέχουσα ημερομηνία και ώρα.**

## **Καθορισμός των ρυθμίσεων ασφάλειας** 7

Για αποτροπή της μη εξουσιοδοτημένης πρόσβασης στη συσκευή, καθορίστε περιορισμούς πρόσβασης για το Remote UI.

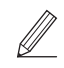

## **Τι είναι το Remote UI;**

Το Remote UI σάς επιτρέπει να χρησιμοποιείτε το πρόγραμμα περιήγησης Ιστού του υπολογιστή σας για να ελέγξετε την κατάσταση λειτουργίας της συσκευής και για να αλλάξετε ρυθμίσεις.

**1. Για χρήση του Remote UI (Απομακρυσμένη διεπαφή χρήστη), επιλέξτε <Ναι>.**

Για να συνεχίσετε χωρίς να χρησιμοποιήσετε το Remote UI (Απομακρυσμένη διεπαφή χρήστη), επιλέξτε <Όχι> και προχωρήστε στο βήμα 8

- **2. Ελέγξτε την επεξήγηση για τη χρήση της**  λειτουργίας Γενικών χρηστών και πατήστε το **ΟΚ.**
- **3. Για χρήση της λειτουργίας Γενικών χρηστών, επιλέξτε <Ναι>.**
	- Καθορίστε τον κωδικό PIN που θα χρησιμοποιείται από τους γενικούς χρήστες για πρόσβαση στο Remote UI (Απομακρυσμένη διεπαφή χρήστη).
	- Για να συνεχίσετε χωρίς να χρησιμοποιήσετε τη λειτουργία Γενικών χρηστών, επιλέξτε <Όχι> και προχωρήστε στο βήμα 8 .
- **4. Καθορίστε τον κωδικό PIN για το Remote UI (Απομακρυσμένο περιβάλλον εργασίας).**
	- Εισαγάγετε οποιονδήποτε αριθμό και κατόπιν επιλέξτε <Εφαρμογή>.
	- Εισαγάγετε ξανά τον ίδιο κωδικό PIN στην επόμενη οθόνη ως επιβεβαίωση και επιλέξτε <Εφαρμογή>.
	- \* Μην ξεχάσετε τον κωδικό ΡΙΝ σας.

## **Καθορισμός των ρυθμίσεων δικτύου** 8

Καθορίστε τις ρυθμίσεις σύνδεσης της συσκευής σε ένα δίκτυο. Πριν συνεχίσετε, βεβαιωθείτε ότι ο υπολογιστής και ο δρομολογητής είναι σωστά συνδεδεμένοι στο δίκτυο.

• Δεν είναι δυνατή η ταυτόχρονη χρήση ενσύρματου τοπικού δικτύου και ασύρματου τοπικού δικτύου.

**En**

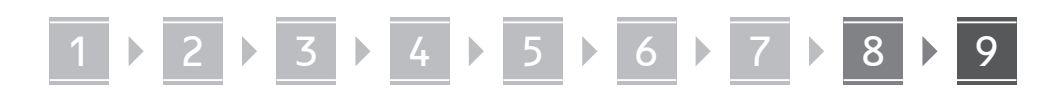

## **Ασύρματο LAN**

**1. Ελέγξτε το SSID και το Κλειδί δικτύου του δρομολογητή.**

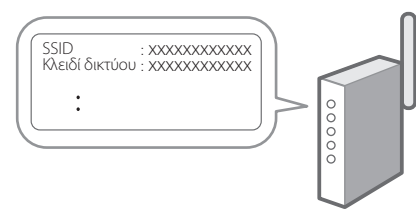

- **2. Για να διαμορφώσετε τις ρυθμίσεις, επιλέξτε <Ναι> στον πίνακα λειτουργίας.**
- **3. Επιλέξτε το δίκτυο με το αντίστοιχο SSID.**
- **4. Εισαγάγετε τον κωδικό πρόσβασης (κλειδί δικτύου) και επιλέξτε <Εφαρμογή>.**
- **5. Επιλέξτε <Ναι> για να συνδεθείτε χρησιμοποιώντας τις επιλεγμένες ρυθμίσεις.**

Επιλέξτε <Όχι> για να επιστρέψετε στην προηγούμενη οθόνη.

## **Ενσύρματο LAN**

Συνδέστε τον δρομολογητή στη συσκευή με ένα καλώδιο τοπικού δικτύου (LAN) και επιλέξτε <Όχι> στην οθόνη για να επιλέξετε τον τρόπο σύνδεσης στο δίκτυο.

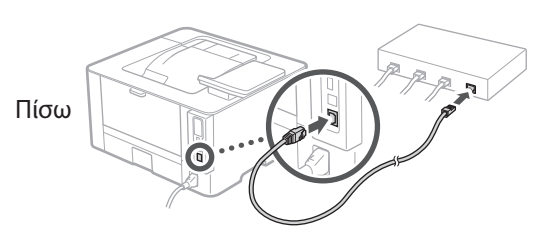

## **Εγκατάσταση του λογισμικού/ προγραμμάτων οδήγησης** 9

Για να χρησιμοποιήσετε τη λειτουργία εκτύπωσης της συσκευής, πρέπει να εγκαταστήσετε το πρόγραμμα οδήγησης του εκτυπωτή.

## **Λήψη από τον ιστότοπο της Canon**

**1. Πραγματοποιήστε αναζήτηση για «Λήψη (όνομα μοντέλου)».**

#### Λήψη XXXXXXX

Παράδειγμα: Λήψη LBP246dw

**En**

**Fr**

**De**

**Es**

Αν δεν μπορείτε να βρείτε τον ιστότοπο λήψης, επισκεφθείτε τη διεύθυνση https://global.canon/en/support/

**2. Πραγματοποιήστε λήψη του λογισμικού και των προγραμμάτων οδήγησης και εγκαταστήστε τα στον υπολογιστή σας.**

## **Εγκατάσταση από το πακέτο CD/DVD-ROM**

**1. Τοποθετήστε το CD/DVD-ROM στον υπολογιστή σας και εγκαταστήστε το λογισμικό και τα προγράμματα οδήγησης.** Για τυπική εγκατάσταση, επιλέξτε «Easy Installation».

Αν επιλέξετε «Easy Installation», θα εγκατασταθούν τα προγράμματα οδήγησης μαζί με το τυπικό λογισμικό και τα εγχειρίδια.

Αν προκύψει κάποιο πρόβλημα κατά την εγκατάσταση, ανατρέξτε στην ενότητα «Ερωτήσεις σχετικά με τα προγράμματα οδήγησης» στην ενότητα «Συχνές ερωτήσεις».

#### **Πρόσβαση στην ενότητα «FAQ»**

[σελ. 54 «Πρόσβαση στο διαδικτυακό](#page-53-0)  [εγχειρίδιο»](#page-53-0)

## 1 2 3 4 5 6 7 8 9 **Χρήσιμες λειτουργίες και πληροφορίες**

## <span id="page-53-0"></span>**Πρόσβαση στο διαδικτυακό εγχειρίδιο**

**1. Σαρώστε τον κωδικό QR για μετάβαση στον ιστότοπο όπου βρίσκεται το διαδικτυακό εγχειρίδιο Canon.**

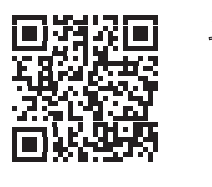

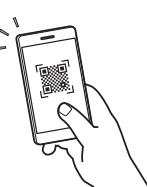

#### **Αν δεν ανοίξει ο ιστότοπος, επισκεφθείτε τη διεύθυνση**

https://oip.manual.canon/

## **2. Επιλέξτε το εγχειρίδιο.**

#### **Οδηγός χρήσης**

Αυτή η ενότητα παραθέτει τις λειτουργίες της συσκευής, συμπεριλαμβανομένων των εργασιών, των ρυθμίσεων και των διαδικασιών λειτουργίας της συσκευής.

## **FAQ**

Αυτή η ενότητα παραθέτει τις συχνές ερωτήσεις και τις απαντήσεις τους.

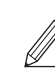

Αν προκύψει κάποιο πρόβλημα κατά την εγκατάσταση του προγράμματος οδήγησης, ανατρέξτε στην ενότητα «Ερωτήσεις σχετικά με τα προγράμματα οδήγησης».

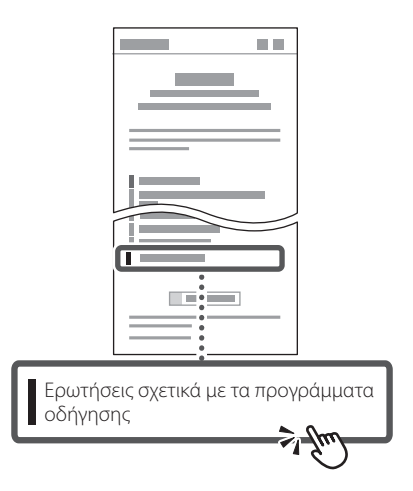

## **Χρήση της παρούσας συσκευής από φορητή συσκευή (σύνδεση με φορητές συσκευές)**

Αυτή η συσκευή μπορεί να χρησιμοποιηθεί από φορητές συσκευές, όπως smartphone. Αυτό διευκολύνει την εκτύπωση εγγράφων ή φωτογραφιών από μια φορητή συσκευή.

## Οδηγός χρήσης

Δείτε την ενότητα «Σύνδεση με φορητές συσκευές».

## **Διαχείριση της συσκευής από υπολογιστή (Remote UI)**

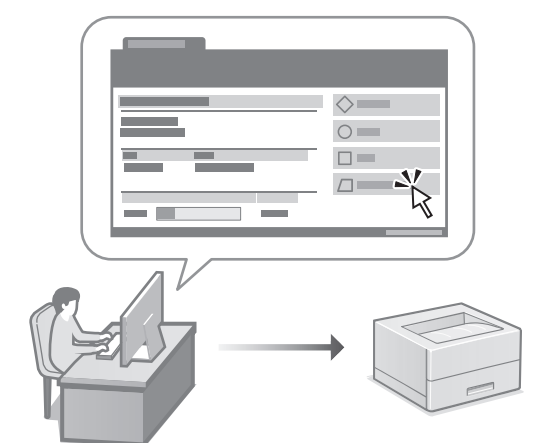

Το Remote UI επιτρέπει τη διαχείριση αυτής της συσκευής μέσω ενός προγράμματος περιήγησης Ιστού σε έναν υπολογιστή. Μπορείτε να το χρησιμοποιήσετε για να ελέγξετε την κατάσταση λειτουργίας της συσκευής και να αλλάξετε ρυθμίσεις.

## Οδηγός χρήσης

Δείτε την ενότητα «Διαχείριση της συσκευής από υπολογιστή (Remote UI)».

## Canon

## LBP246dw **LBP243dw**

# **Installationsvejledning**

#### **1 Vigtige sikkerhedsanvisninger** Sørg for at læse disse anvisninger, før du tager maskinen i brug.

## **2 Installationsvejledning** (dette dokument)

## **3 Brugervejledning**<br>Dette afsnit forklarer alle de måder, hvorpå denne

maskine kan bruges.

## **FAQ**

 Dette afsnit beskriver de problemer, der kan opstå, og hvordan man løser disse problemer.

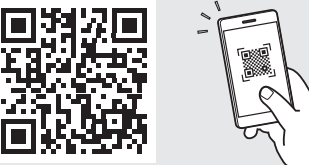

**<https://oip.manual.canon/>**

**Se [s. 60 "Adgang til online-manualen"](#page-59-0) for detaljer.**

- Når du er færdig med at læse denne vejledning, skal du opbevare den et sikkert sted til fremtidig brug.
- Oplysningerne i denne vejledning kan ændres uden varsel.

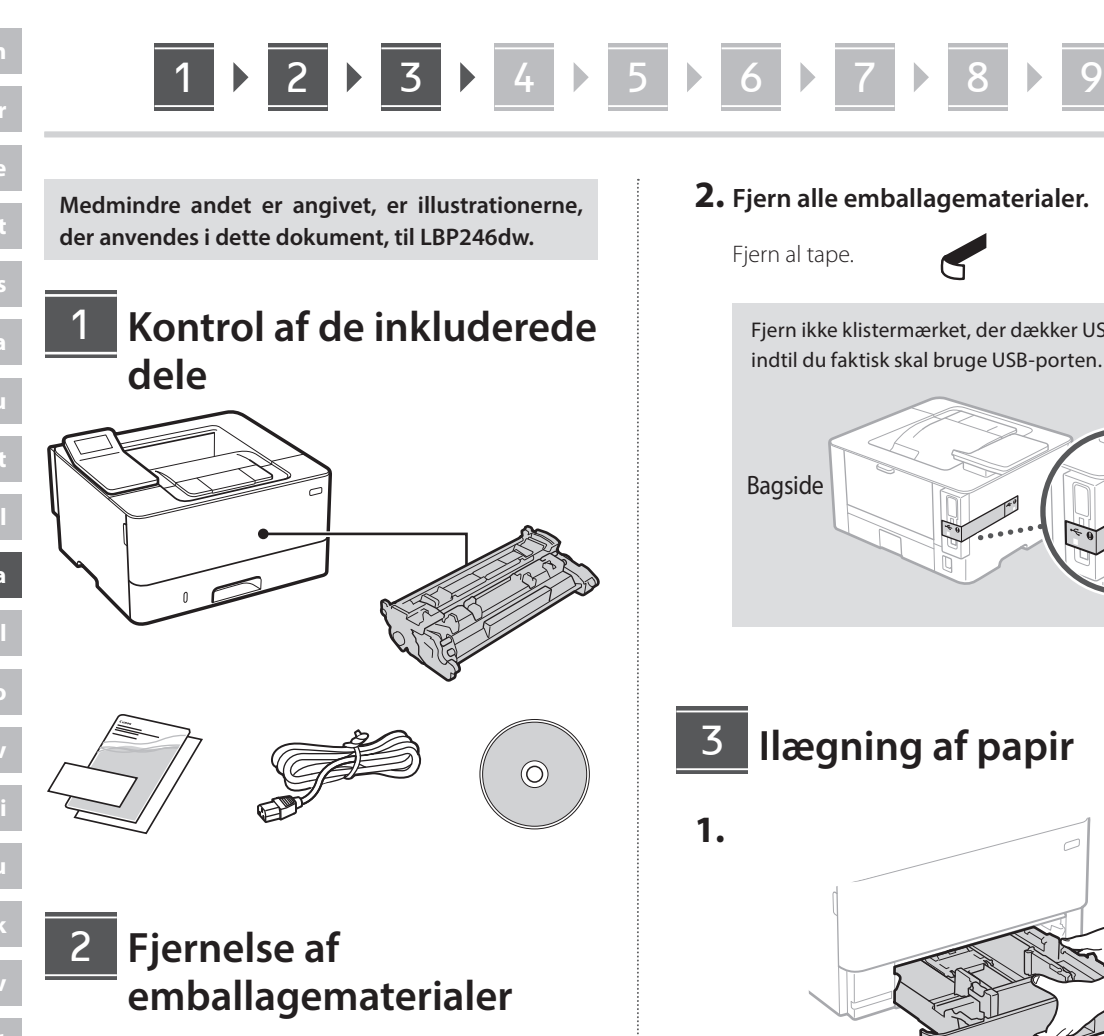

**1. Installer maskinen på det sted, hvor den skal bruges.**

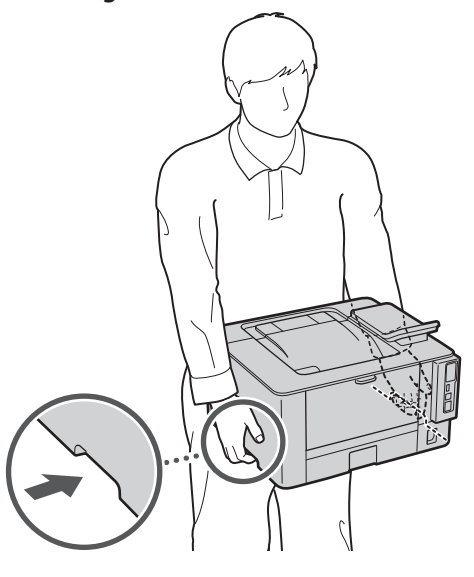

Sørg for, at der er 100 mm plads eller mere omkring maskinen ved installation.

**2. Fjern alle emballagematerialer.**

Fjern ikke klistermærket, der dækker USB-porten, indtil du faktisk skal bruge USB-porten.

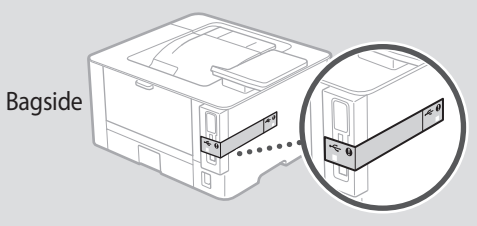

**Ilægning af papir**

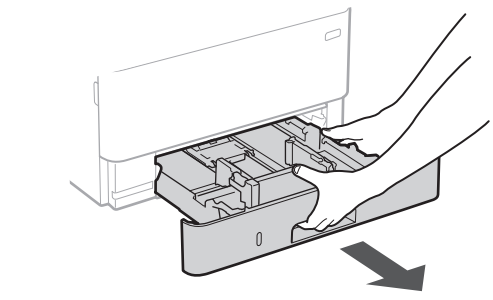

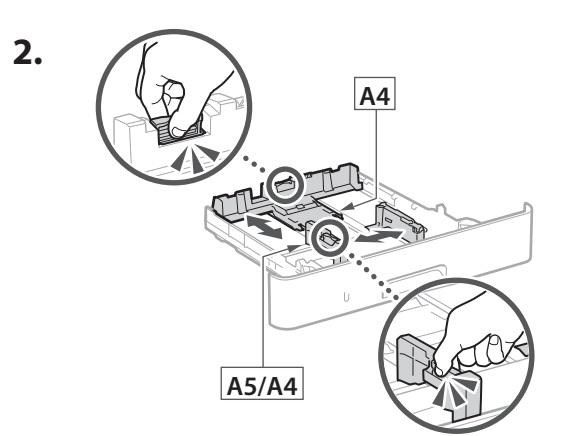

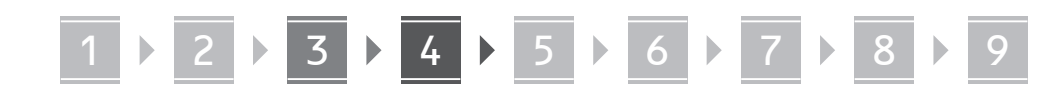

**3.**

**4.**

4

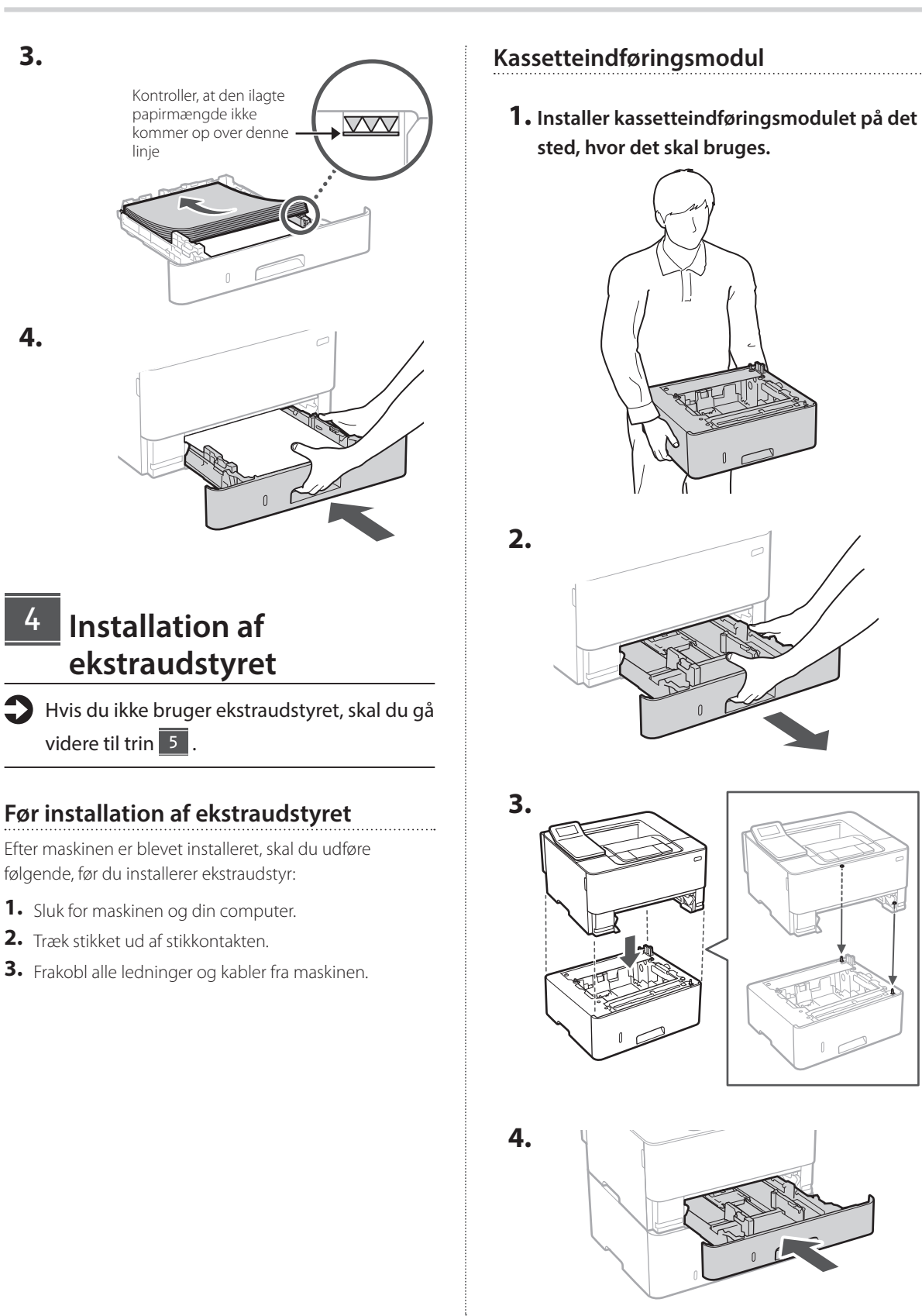

**De Ca Eu Da No Uk Lv Lt Bg**

# 1 **2 2 3 3 4 5 5 6 5 7 5 8 7** 9

7

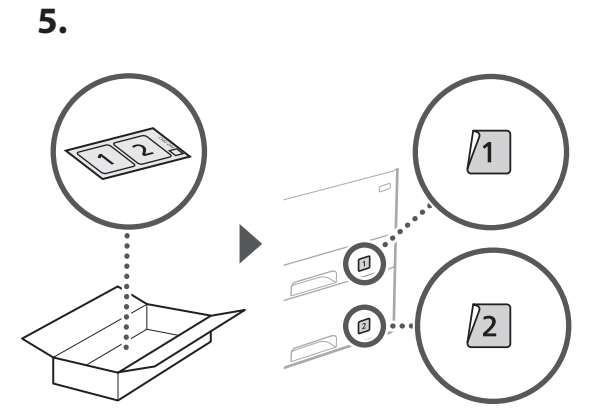

## **Tilslutning af strømledningen** 5

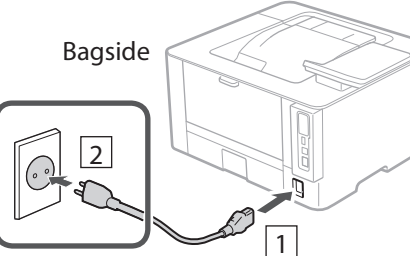

## **Angivelse af de grundlæggende indstillinger** 6

Når du for første gang tænder for maskinen, vises installationsvejledningen på betjeningspanelet. Udfør den indledende maskininstallation ved at følge instruktionerne på skærmen.

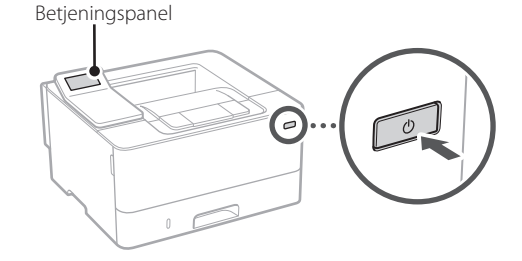

**1. Vælg sprog, land eller område og til sidst tidszone.**

## **2. Læs forklaringen om brug af tilstanden**  Generel bruger, og tryk på **ok**.

## **3. Hvis du vil bruge tilstanden Generel bruger, skal du vælge <Ja>.**

**1. Hvis du vil fjerne den fjernbetjente** 

Hvis du vil fortsætte uden at bruge den fjernbetjente brugergrænseflade, skal du vælge

 $\langle$ Nej > og gå videre til trin 8

**Angivelse af** 

angive adgangsbegrænsninger for Fjern-UI.

**Hvad er Fjern-UI?**

**sikkerhedsindstillingerne**

Med Fjern-UI kan du bruge computerens webbrowser til at kontrollere maskinens driftsstatus og ændre indstillinger.

**brugergrænseflade, skal du vælge <Ja>.**

For at forhindre uautoriseret adgang til maskinen kan du

- Indstil den pinkode, der skal bruges af generelle brugere til at få adgang til den fjernbetjente brugergrænseflade.
- Hvis du vil fortsætte uden at bruge tilstanden Generel bruger, skal du vælge <Nej> og gå videre til trin 8

## **4. Indstil pinkoden til adgang til den fjernbetjente brugergrænseflade.**

- Indtast et vilkårligt tal, og vælg derefter <Anvend>.
- Indtast igen den samme pinkode på næste skærm som bekræftelse, og vælg <Anvend>.
- \* Glem ikke din PIN-kode.

## **Angivelse af netværksindstillingerne** 8

Angiv indstillingerne for tilslutning af maskinen til et netværk. Før du fortsætter, skal du kontrollere, at computer og router er korrekt tilsluttet netværket.

• Du kan ikke bruge kabelbaseret LAN og trådløst LAN på samme tid.

**2. Indstil aktuel dato og klokkeslæt.**

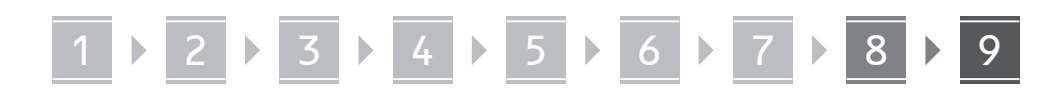

## **Trådløst LAN**

**1. Kontrollér routerens "SSID" og "Netværksnøgle".**

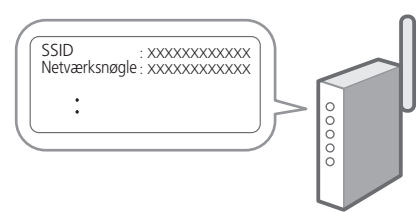

- **2. Hvis du vil konfigurere indstillingerne, skal du vælge <Ja> på betjeningspanelet.**
- **3. Vælg det netværk, der har et matchende SSID.**
- **4. Indtast adgangskoden (netværksnøgle), og vælg <Anvend>.**
- **5. Vælg <Ja> for at oprette forbindelse ved hjælp af de valgte indstillinger.**

Vælg <Nej> for at vende tilbage til den forrige skærm.

## **Kablet LAN**

Slut routeren til maskinen med et LAN-kabel, og vælg <Nej> på skærmen for at vælge, hvordan forbindelsen til netværket skal oprettes.

Bagside

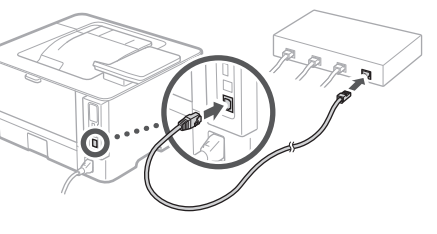

#### **Installation af software/ drivere** 9

For at kunne bruge maskinens udskrivningsfunktion skal du installere printerdriveren.

## **Download fra Canons websted**

#### **1. Søg efter "Download af (modelnavn)".**

## XXXXXXX download

Eksempel: LBP246dw download

Hvis du ikke kan finde download-stedet, skal du gå til: https://global.canon/en/support/

Q

**2. Download software og drivere, og installer dem på din computer.**

## **Installering fra den medfølgende cd/ dvd-rom**

## **1. Læg cd/dvd-rom'en i din computer, og installer software og drivere.**

For normal installation skal du vælge "Nem installation". Hvis du vælger "Nem installation", installeres driverne sammen med standardsoftwaren og manualerne.

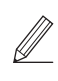

Hvis der opstår et problem under installationen, henvises der til "Spørgsmål relateret til drivere" i "FAQ". **Adgang til FAQ**

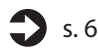

[s. 60 "Adgang til online-manualen"](#page-59-0)

## <span id="page-59-0"></span>**Adgang til online-manualen**

**1. Scan QR-koden for at åbne webstedet med Canons online-manual.**

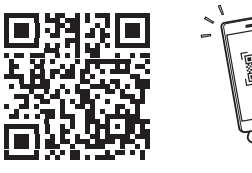

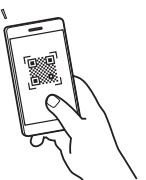

#### **Hvis webstedet ikke åbnes, skal du gå til:**

https://oip.manual.canon/

## **2. Vælg manualen.**

#### **Brugervejledning**

Dette afsnit beskriver maskinens funktioner, herunder maskinbetjening, indstillinger og driftsprocedurer.

## **FAQ**

Dette afsnit viser de ofte stillede spørgsmål og svar på dem.

Hvis der opstår et problem under installationen, henvises der til "Spørgsmål relateret til drivere".

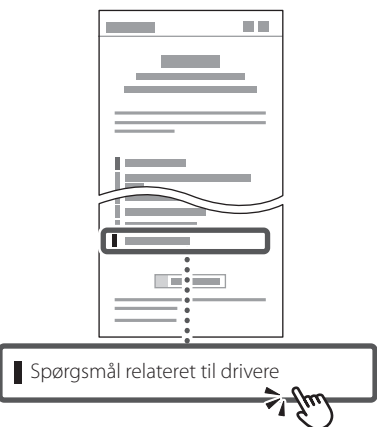

## **Brug af denne maskine fra en mobilenhed (forbindelse til mobilenheder)**

Denne maskine kan bruges fra mobilenheder, som f.eks. smartphones. Det gør det let at udskrive dokumenter eller fotos fra en mobilenhed.

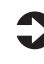

Brugervejledning Se "Forbindelse til mobilenheder".

## **Administration af maskinen fra en computer (Fjern-UI)**

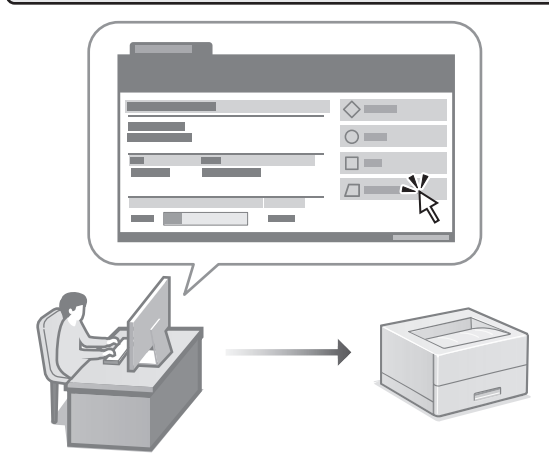

Med Fjern-UI er det muligt at administrere denne maskine ved hjælp af en webbrowser på en computer. Du kan bruge det til at kontrollere maskinens driftsstatus og ændre indstillinger.

Brugervejledning Se "Administration af maskinen fra en computer (Fjern-UI)".

## Canon

## LBP246dw **LBP243dw**

# **Installatiehandleiding**

#### **1 Belangrijke veiligheidsvoorschriften** Lees deze instructies voordat u de machine gaat gebruiken.

**Fr**

**De**

**Ca**

**Eu**

**Da**

**Nl**

**No**

**Sv**

**Fi**

**Uk**

**Lv**

**Lt**

**Pl**

**Cs**

**Sk**

**Hr**

**Bg**

## **2 Installatiehandleiding** (dit document)

## **3 Gebruikershandleiding**<br>Dit gedeelte legt alle manieren uit waarop dit

apparaat kan worden gebruikt.

## **FAQ**

 Dit gedeelte beschrijft eventueel optredende problemen en hun oplossingen.

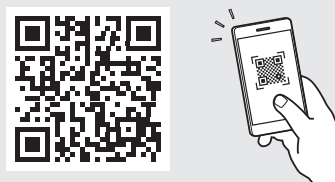

**<https://oip.manual.canon/>**

**Zie [pag. 66 "Naar de internethandleiding"](#page-65-0) voor meer informatie.**

• Berg deze handleiding na het lezen op een veilige plaats op zodat u deze later nog kunt raadplegen. • De informatie in deze handleiding is onderhevig aan wijzigingen zonder voorafgaande kennisgeving.

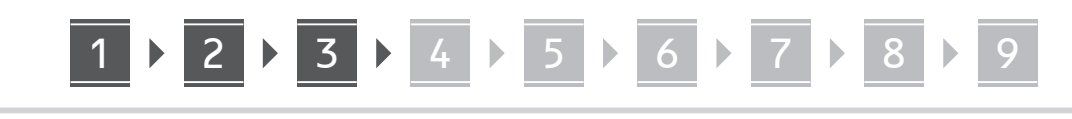

**Tenzij anders aangegeven, zijn de afbeeldingen in dit document die van model LBP246dw.**

#### **De meegeleverde items controleren** 1

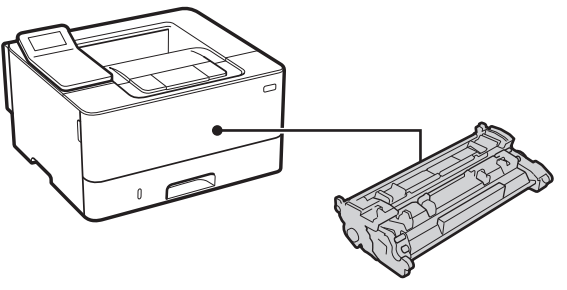

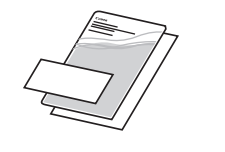

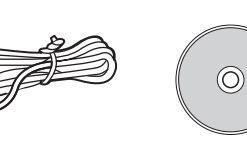

#### **Het verpakkingsmateriaal verwijderen** 2

**1. Installeer het apparaat op de locatie waar het nodig is.**

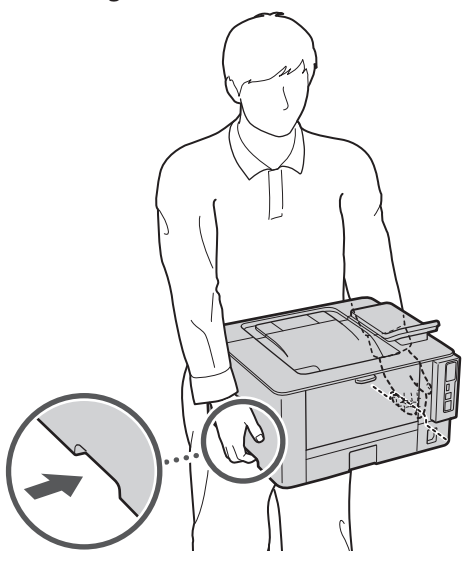

Zorg dat u bij het installeren een ruimte van 100 mm of meer rondom het apparaat vrijhoudt.

## **2. Verwijder al het verpakkingsmateriaal.**

Verwijder al het plakband.

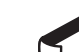

Verwijder de sticker die de USB-poort bedekt pas wanneer u de USB-poort daadwerkelijk gaat gebruiken.

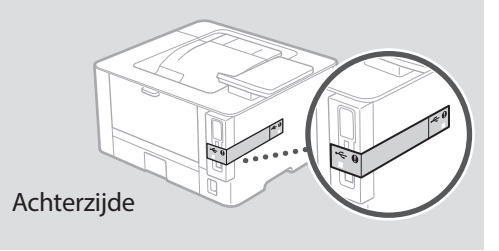

#### **Papier laden** 3

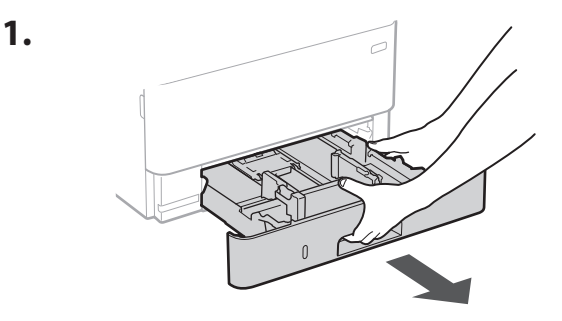

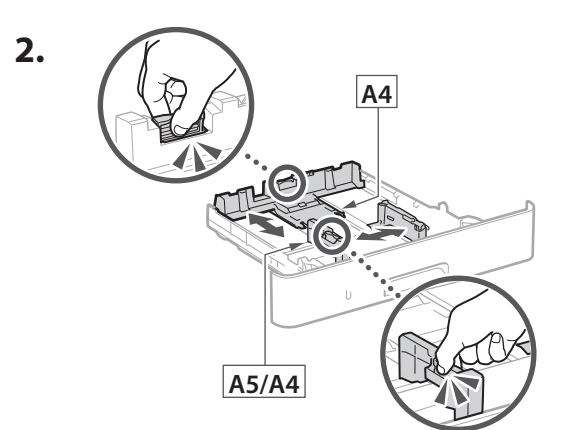

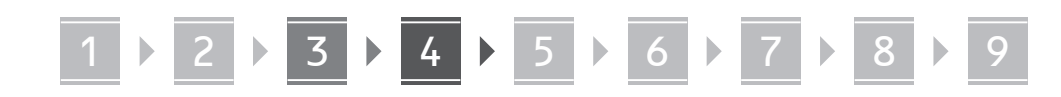

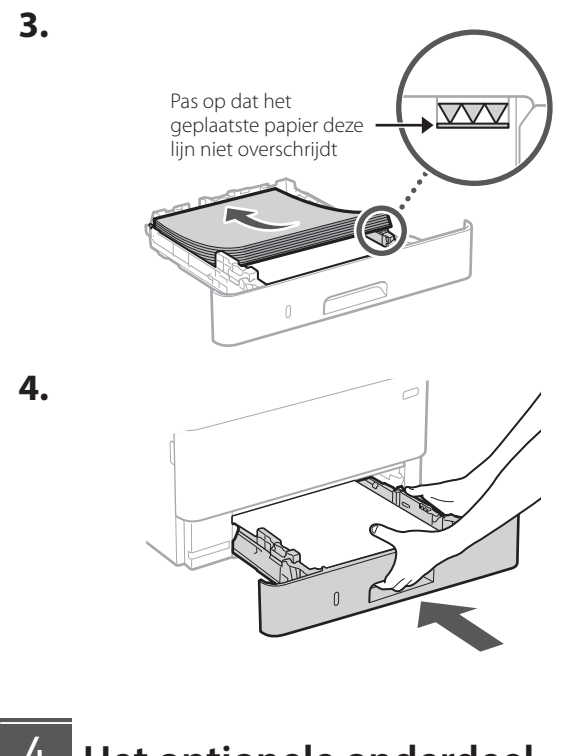

#### **Het optionele onderdeel installeren** 4

Als u het optionele onderdeel niet gebruikt, ga dan verder met stap  $\overline{5}$ .

## **Voordat u het optionele onderdeel installeert**

Als het apparaat geheel is geïnstalleerd, verricht dan het volgende voordat u het optionele onderdeel installeert:

- **1.** Schakel het apparaat en de computer uit.
- **2.** Trek de stekker van het apparaat uit het stopcontact.
- **3.** Trek alle snoeren en kabels uit het apparaat.

## **Cassette-invoermodule**

**1. Installeer de cassette-invoermodule op de locatie waar deze gebruikt gaat worden.**

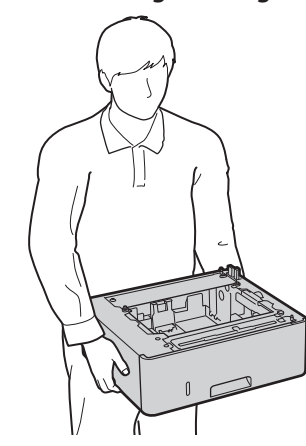

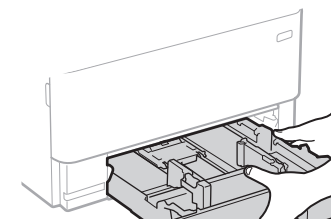

**2.**

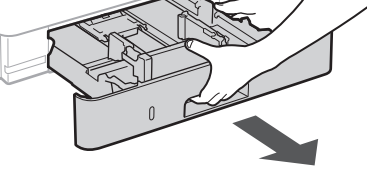

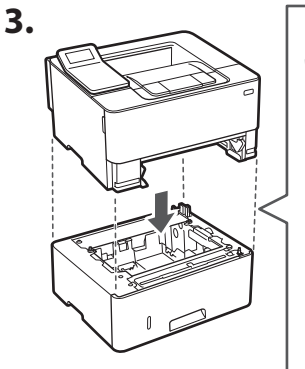

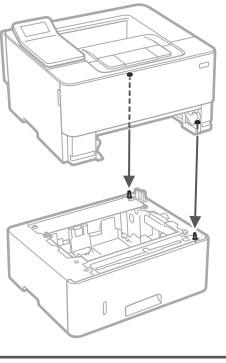

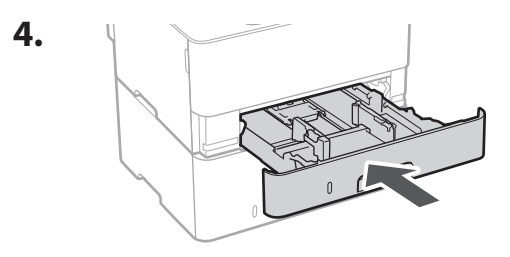

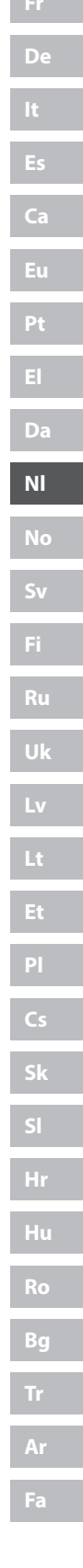

. . . . . .

**En**

# 1 **2 2 3 3 4 5 5 6 5 7 5 8 7** 9

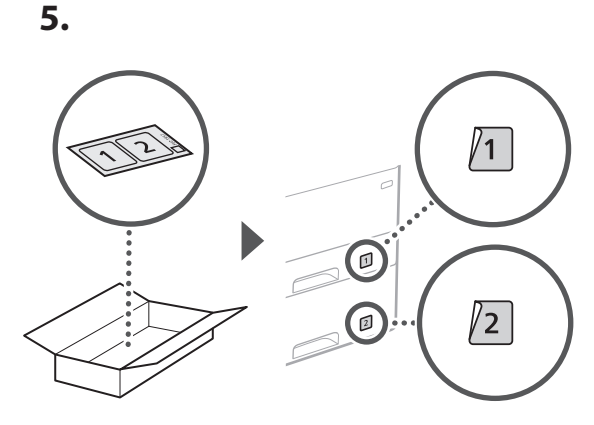

## 5

## **Het netsnoer aansluiten**

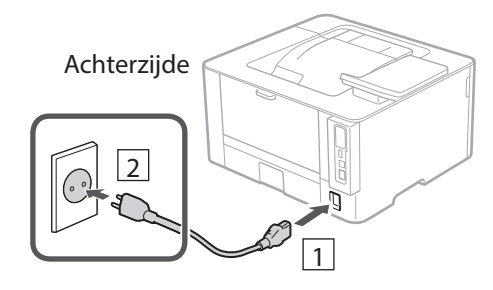

## **De basisinstellingen**  6 **opgeven**

Als u het apparaat voor de eerste keer aanzet, verschijnt de Installatiehandleiding op het bedieningspaneel. Voer de aanvangsinstallatie van het apparaat uit door de instructies op het scherm te volgen.

Bedieningspaneel

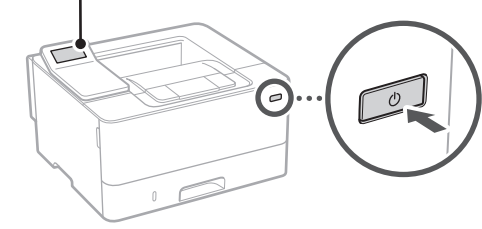

- **1. Selecteer de taal, vervolgens het land / de regio en tot slot de tijdzone.**
- **2. Stel de huidige datum / tijd in.**

## **De beveiligingsinstellingen opgeven** 7

Om onbevoegde toegang te verhinderen, stelt u toegangsbeperkingen in voor Externe UI.

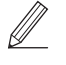

## **Wat is Externe UI?**

Met behulp van de Externe UI kunt u via de internetbrowser op uw computer controleren hoe goed het apparaat werkt. Ook kunt u hiermee instellingen veranderen.

## **1. Selecteer <Ja> om de externe UI te gebruiken.**

Om zonder de externe UI door te gaan, selecteert u <Nee> en gaat u verder bij stap 8

- **2. Raadpleeg de uitleg voor het gebruik van de**  algemene gebruikersmodus en druk op **ok.**
- **3. Om de algemene gebruikersmodus te gebruiken, selecteert u <Ja>.**
	- Stel de pincode in die algemene gebruikers moeten gebruiken om toegang te krijgen tot de externe UI.
	- Om zonder de algemene gebruikersmodus door te gaan, selecteert u <Nee> en gaat u verder bij stap<sup>8</sup>

## **4. Stel de pincode in voor toegang tot de externe UI.**

- Voer een willekeurig nummer in en selecteer daarna <Toepassen>.
- Voer ter bevestiging dezelfde pincode nogmaals in op het volgende scherm en selecteer <Toepassen>.
- \* Vergeet uw pincode niet.

## **De netwerkinstellingen opgeven** 8

Geef de instellingen op voor het verbinden van het apparaat met een netwerk. Controleer voordat u doorgaat of de computer en router correct met het netwerk verbonden zijn.

• U kunt niet tegelijkertijd een bedrade LAN en een draadloze LAN gebruiken.

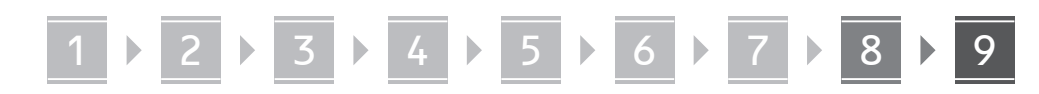

## **Draadloos LAN**

**1. Controleer de "SSID" en de "Netwerksleutel" van de router.**

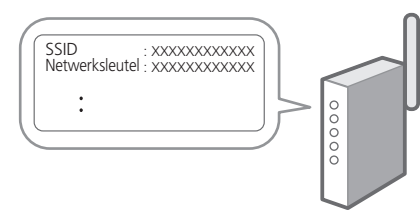

- **2. Selecteer <Ja> op het bedieningspaneel om de instellingen te configureren.**
- **3. Selecteer het netwerk met een overeenkomstige SSID.**
- **4. Voer het wachtwoord (netwerksleutel) in en selecteer <Toepassen>.**
- **5. Selecteer <Ja> om verbinding te maken met gebruik van de geselecteerde instellingen.**

Selecteer <Nee> om terug te keren naar het vorige scherm.

## **Bekabeld LAN**

Gebruik een LAN-kabel om de router met het apparaat te verbinden en selecteer vervolgens <Nee> in het keuzescherm voor het gewenste type netwerkverbinding.

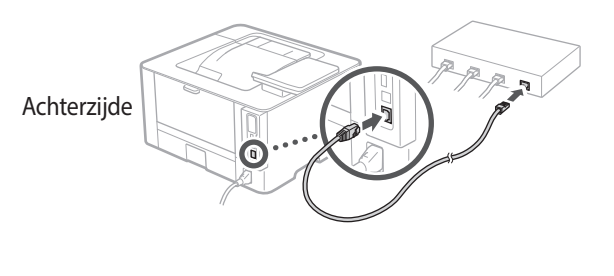

## **De software/ stuurprogramma's installeren** 9

Om de afdrukfunctie van het apparaat te kunnen gebruiken, moet u het printerstuurprogramma installeren.

## **Ophalen vanaf de Canon website**

#### **1. Zoek op "(modelnaam) download".**

## XXXXXXX download

Voorbeeld: LBP246dw download

Als u de betreffende pagina niet kunt vinden, gaat u naar https://global.canon/en/support/

**2. Haal de software en stuurprogramma's op, en installeer ze op de computer.**

## **Installeren vanaf de CD/DVD-ROM van de bundel**

**1. Laad de CD/DVD-ROM in de computer, en installeer de software en stuurprogramma's.**

Voor gangbare installatie selecteert u "Eenvoudige installatie". Met "Eenvoudige installatie" installeert u de stuurprogramma's samen met de standaard software en handleidingen.

Als een probleem zich voordoet tijdens de installatie, raadpleegt u "Vragen over stuurprogramma's" in "FAQ". **Naar de FAQ**

[pag. 66 "Naar de internethandleiding"](#page-65-0)

Q

## **Nuttige functies en informatie**

## <span id="page-65-0"></span>**Naar de internethandleiding**

**1. Scan de QR-code om de website voor de Canon internethandleiding te openen.**

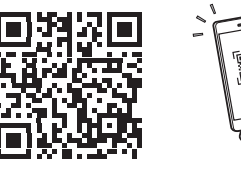

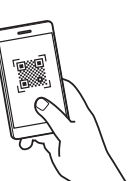

## **Als de pagina niet verschijnt, gaat u naar**

https://oip.manual.canon/

## **2. Selecteer de handleiding.**

#### **Gebruikershandleiding**

Dit gedeelte geeft een overzicht van de functies van het apparaat, zoals bewerkingen, instellingen en bedieningsprocedures.

## **FAQ**

Dit gedeelte geeft een overzicht van de veelgestelde vragen, met hun antwoorden.

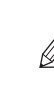

Als een probleem zich voordoet tijdens de installatie van een stuurprogramma, raadpleegt u "Vragen over stuurprogramma's".

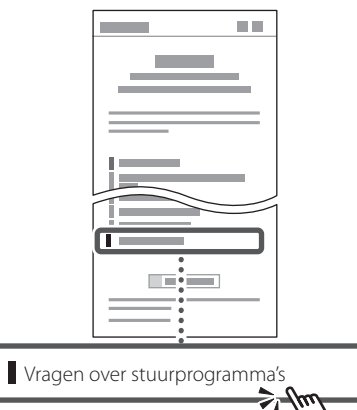

## **Dit apparaat gebruiken vanaf een mobiel apparaat (koppelen aan mobiele apparaten)**

U kunt dit apparaat gebruiken vanaf mobiele apparaten zoals smartphones. Dan kunt u gemakkelijker documenten of foto's vanaf een mobiel toestel afdrukken.

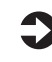

Gebruikershandleiding Zie "Aan mobiele apparaten koppelen".

## **Het apparaat vanaf een computer beheren (Externe UI)**

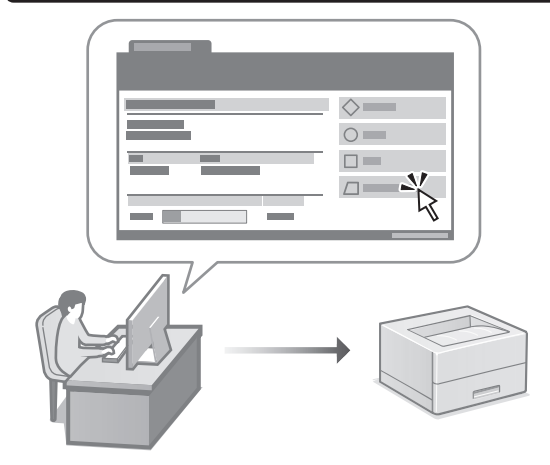

Met behulp van Externe UI kunt u dit apparaat beheren via de internetbrowser op een computer. Hiermee kunt u controleren hoe goed het apparaat werkt. Ook kunt u hiermee instellingen veranderen.

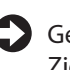

ebruikershandleiding Zie "Het apparaat vanaf een computer beheren (Externe UI)".

## Canon

## LBP246dw **LBP243dw**

# **Installasjonsveiledning**

## **1 Viktige sikkerhetsanvisninger** Les disse anvisningene før maskinen tas i bruk.

## **2 Installasjonsveiledning** (dette dokumentet)

## **3 Bruksanvisning**<br>
Denne delen inneholder alle måtene maskinen

kan brukes på.

## **FAQ**

 Denne delen beskriver problemer som kan oppstå, og hvordan du løser disse.

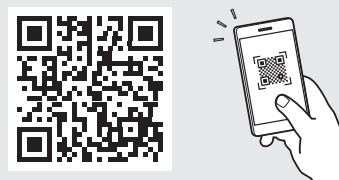

**<https://oip.manual.canon/>**

**Se [p. 72 "Tilgang til den digitale håndboken på](#page-71-0)  [Internett"](#page-71-0) for detaljer.**

- Etter at du har lest denne veiledningen, bør du oppbevare den på et trygt sted slik at du kan slå opp i den senere.
- Informasjonen i denne veiledningen kan bli endret uten varsel.

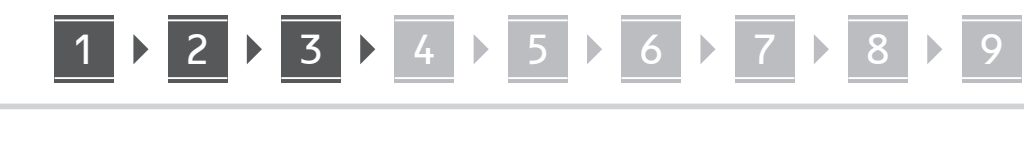

**Hvis ikke annet er oppgitt, gjelder illustrasjonene som brukes i dette dokumentet LBP246dw.**

## **Sjekke utstyret som følger med** 1

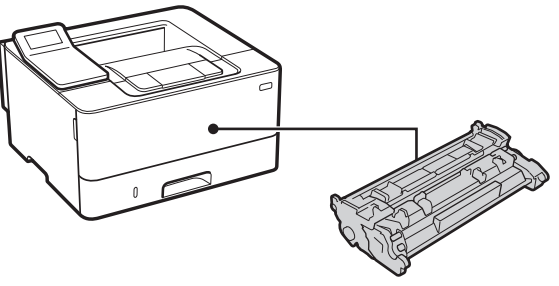

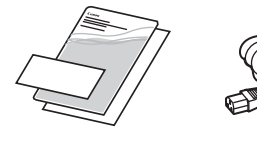

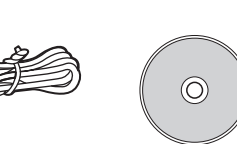

#### **Fjerne emballasjemateriellet** 2

**1. Plasser maskinen på stedet der den skal brukes**

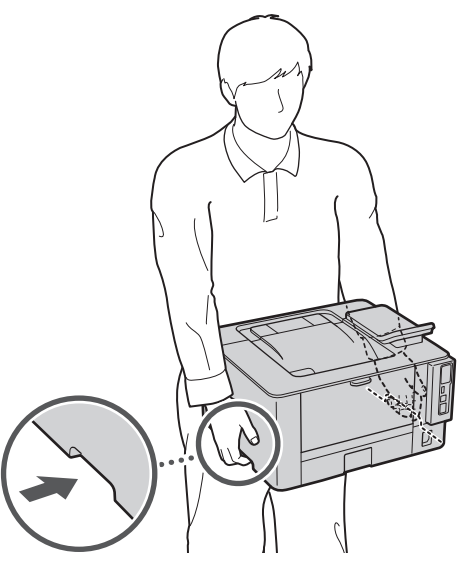

La det være et mellomrom på 100 mm eller mer rundt maskinen, ved installasjon.

**2. Fjern alt emballasjemateriell.**

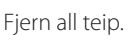

Ikke fjern klistremerket som dekker USB-porten før du faktisk skal bruke den.

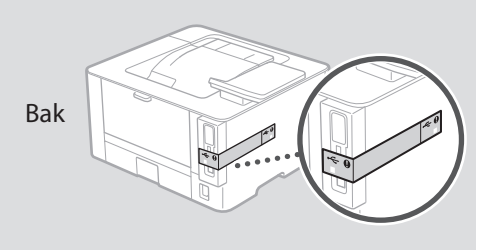

**Legge i papir** 3

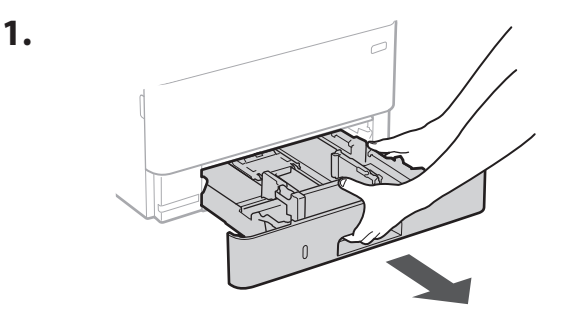

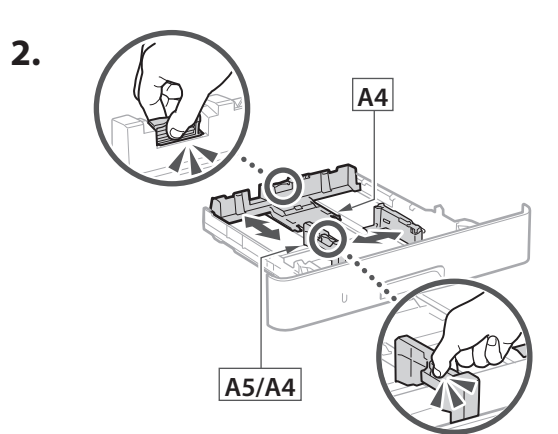

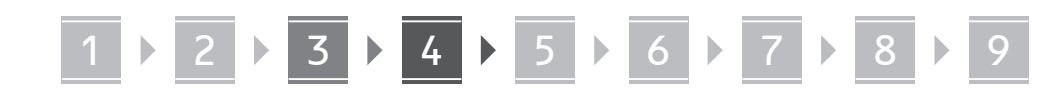

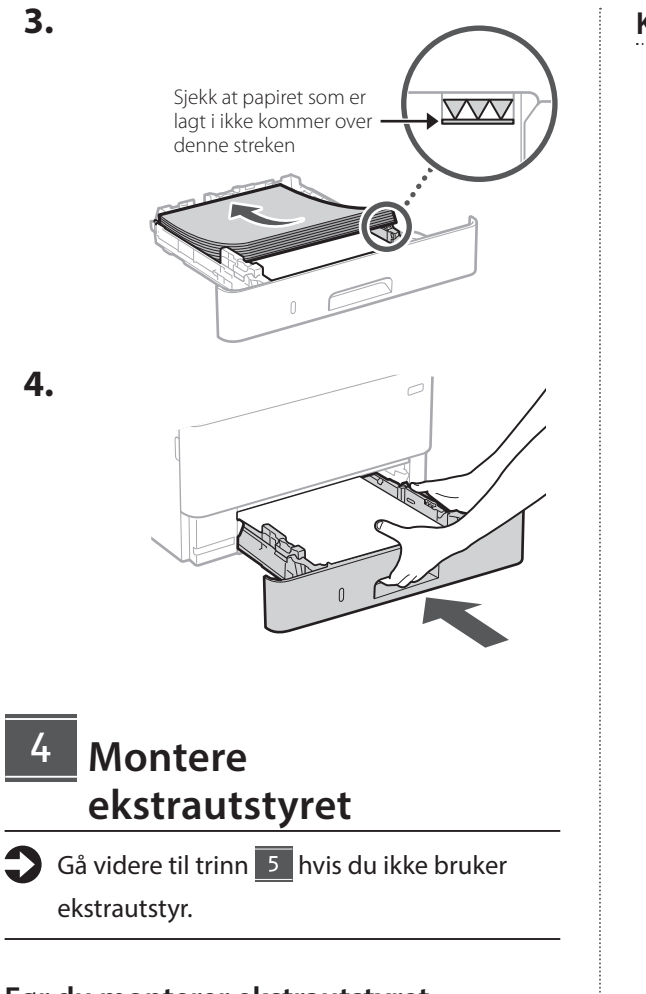

## **Før du monterer ekstrautstyret**

Etter at maskinen er installert, kan du utføre følgende før du installerer den valgfrie delen:

- **1.** Slå av maskinen og datamaskinen.
- **2.** Koble maskinen fra strømnettet.
- **3.** Koble alle ledninger og kabler fra maskinen.

## **Kassettmatingsmodul**

**1. Monter kassettmatingsmodulen der den skal brukes.**

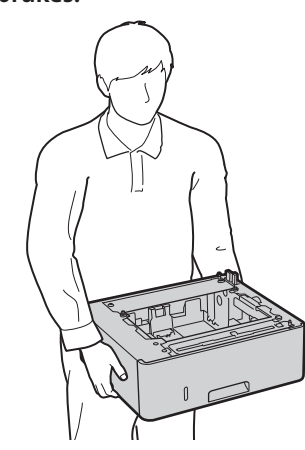

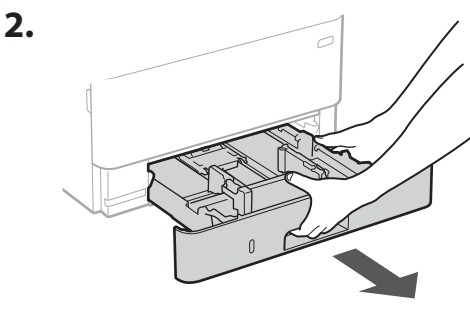

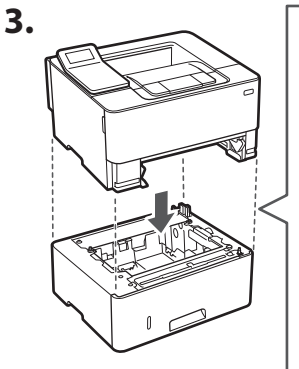

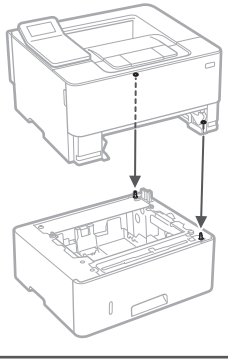

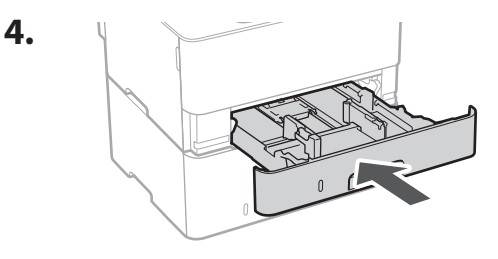

**De Ca Eu Da No Uk Lv Lt Bg**

. . . . . . . . . .

**Bg**

**Fa**

# 1 **2 2 3 3 4 5 5 6 5 7 5 8 7** 9

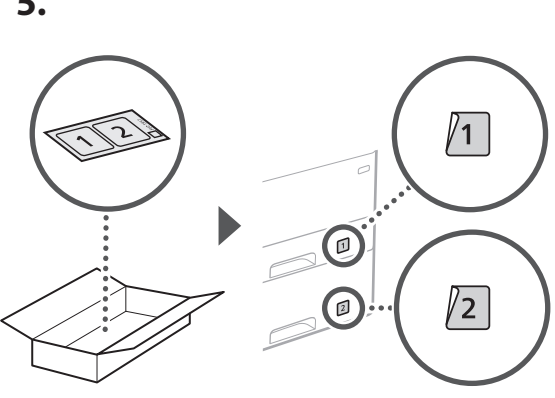

## **Koble til strømledningen**

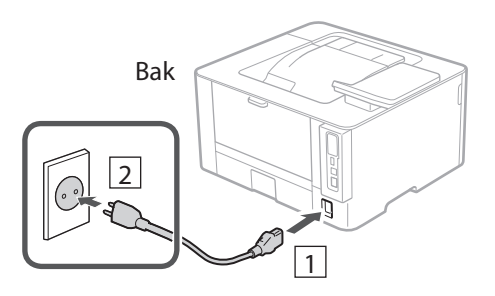

## **Spesifisere grunninnstillinger** 6

Når du skrur på maskinen for første gang, vises innstallasjonsveiledningen på betjeningspanelet. Utfør første gangs maskinoppsett ved å følge anvisningene på skjermbildet.

Betjeningspanel

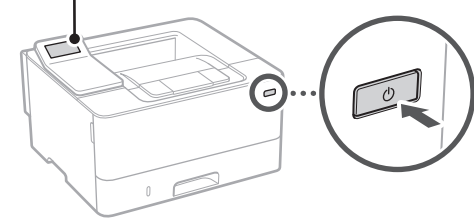

- **1. Velg språk, land/region og så tidssonen.**
- **2. Stille inn dato og klokkeslett.**

## **Spesifisere sikkerhetsinnstillinger** 7

Hvis du vil forhindre ikke-autorisert tilgang til maskinen, kan du stille inn tilgangrestriksjoner for Fjernkontroll.

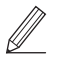

## **Hva er Fjernkontroll?**

Fjernkontroll lar deg bruke datamaskinens nettleser til å sjekke maskinens driftstatus og endre innstillinger.

## **1. Velg <Ja> hvis du vil bruke Fjernkontroll.**

Velg <Nei> og gå videre til trinn 8 hvis du vil fortsette uten å bruke Fjernkontroll.

- **2. Merk av i boksen for forklaringen av bruk av modus for generell bruker, og trykk på ok.**
- **3. Velg <Ja> hvis du vil bruke modus for generell bruker.**
	- Angi PIN-koden som skal brukes av generelle brukere for tilgang til Fjernkontroll.
	- Velg <Nei> og gå videre til trinn 8 hvis du vil fortsette uten å bruke modus for generell bruker.

## **4. Angi PIN-kode for tilgang til Fjernkontroll.**

- Angi hvilket som helst tall og velg <Bruk>.
- Bekreft ved å angi samme PIN-kode på det neste skjermbildet , og velg <Bruk>.
- \* Ikke glem PIN-koden.

## **Spesifisere nettverksinnstillinger** 8

Spesifiser innstillingene for å koble maskinen til et nettverk. Før du går videre, må du sjekke at datamaskinen og ruteren er tilkoblet nettverket.

• Du kan ikke bruke kablet og trådløst LAN samtidig.

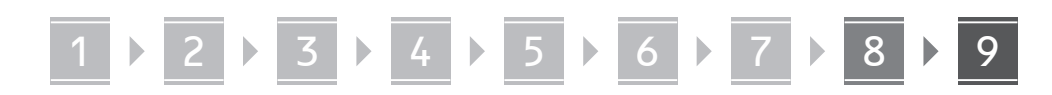

## **Trådløst LAN**

**1. Sjekk ruterens "SSID" og "Nettverksnøkkel".**

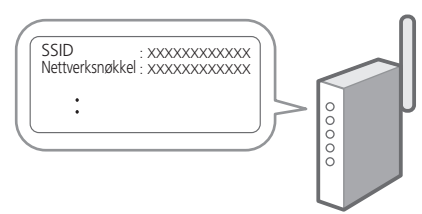

- **2. Velg <Ja> på betjeningspanelet når du vil konfigurere innstillingene.**
- **3. Velg det nettverket som har samme SSID.**
- **4. Skriv inn passordet (nettverksnøkkelen) og velg <Bruk>.**
- **5. Velg <Ja> hvis du vil koble til med valgte innstillinger.**

Klikk på <Nei> for å gå tilbake til forrige skjermbilde.

## **Kablet LAN**

Koble ruteren til maskinen med en LAN-kabel og velg deretter <Nei> på skjermbildet når du skal velge tilkoblingsmåte til nettverket.

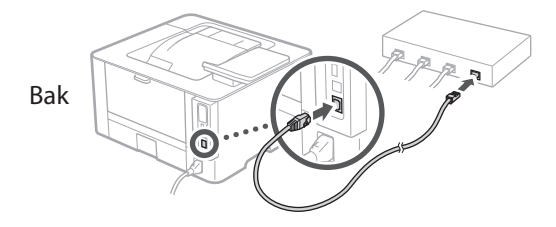

#### **Installere programvare/ drivere** 9

Hvis du vil bruke utskriftsfunksjonen til maskinen, må du installere skriverdriveren.

## **Laste ned fra Canons nettsted**

#### **1. Søk etter "(modellnavn) nedlasting".**

#### XXXXXXX last ned

Eksempel: LBP246dw last ned Hvis du ikke finner ut hvor du laster ned fra, kan du gå til https://global.canon/en/support/

**2. Last ned programvare og drivere, og installer dem på datamaskinen.**

## **Installere fra den medleverte CD-/DVD-ROMen**

**1. Legg CD-/DVD-platen i datamaskinen og installer programvaren og driverne.**

Velg "Enkel installasjon" når du vil bruke normal installasjon. Når du velger "Enkel installasjon", installerer du drivere sammen med standardprogrammene og håndbøkene.

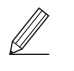

Hvis det oppstår et problem under installasjonen, se "Spørsmål om drivere" i "FAQ." **Tilgang til FAQ**

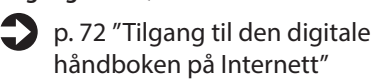

Q

## Nyttige funksjoner og hjelpsom informasjon

## <span id="page-71-0"></span>**Tilgang til den digitale håndboken på Internett**

**1. Skann QR-koden når du vil åpne nettstedet til den digitale Canon-håndboken.**

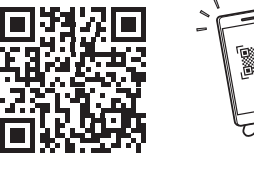

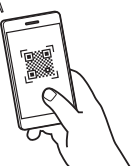

## **Hvis nettstedet ikke åpnes, går du til**

https://oip.manual.canon/

## **2. Velg håndboken.**

#### **Bruksanvisning**

Denne delen inneholder en liste over funksjoner i maskinen, inkludert bruk av maskinen, innstillinger og fremgangsmåter ved bruk.

## **FAQ**

Denne delen inneholder en oversikt over vanlige spørsmål og svar.

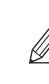

Hvis det oppstår et problem under

driverinstallasjonen, se "Spørsmål om drivere."

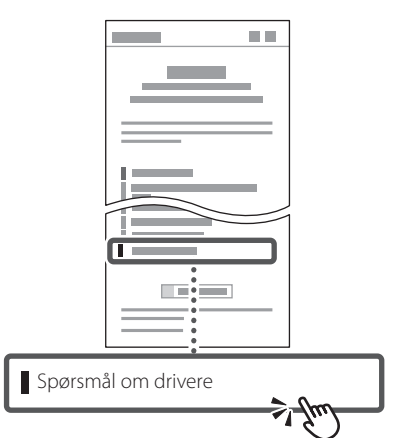

## **Bruke denne maskinen fra en mobil enhet (sammenkoble med mobile enheter)**

Denne maskinen kan brukes fra mobile enheter, som smarttelefoner. Dette gjør det enkelt å skrive ut dokumenter eller bilder fra en mobil enhet.

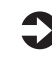

Bruksanvisning Se "Sammenkoble med mobile enheter".

## **Bruke maskinen fra en datamaskin (Fjernkontroll)**

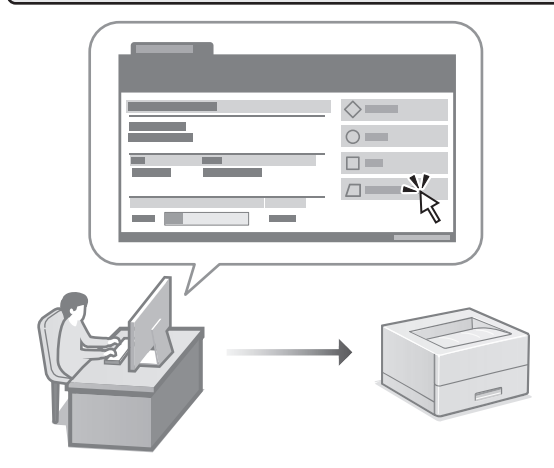

Fjernkontroll gjør det mulig å bruke maskinen ved bruk av en nettleser på en datamaskin. Du kan bruke den til å sjekke maskinens driftstatus og endre innstillinger.

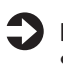

Bruksanvisning

Se "Bruke maskinen fra en datamaskin (Fjernkontroll)".
# Canon

## LBP246dw LBP243dw

# **Installationsguide**

## **1 Viktiga säkerhetsanvisningar**

Läs dessa anvisningar innan du använder enheten.

## **2 Installationsguide** (det här dokumentet)

# **3 Användarhandbok** I det här avsnittet förklaras alla sätt som enheten

kan användas på.

## **FAQ**

 I det här avsnittet beskrivs de problem som kan uppstå och hur de kan lösas.

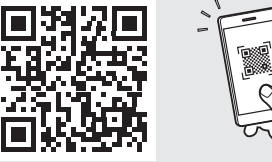

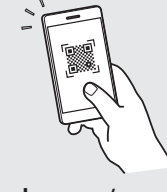

**De**

**Ca**

**Eu**

**Da**

**No**

**Sv**

**Fi**

**Uk**

**Lv**

**Lt**

**Pl**

**Cs**

**Bg**

**<https://oip.manual.canon/>**

**Se [sid. 78 "Öppna onlinehandboken"](#page-77-0) för mer information.**

- Spara sedan handboken som framtida referens.
- Informationen i den här guiden kan komma att ändras utan föregående meddelande.

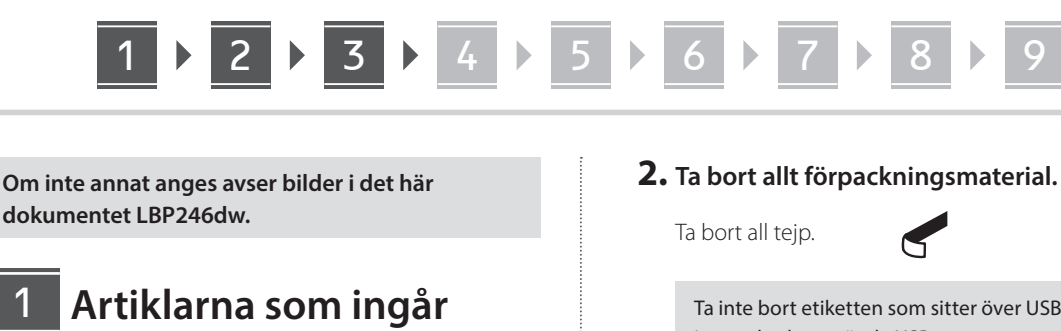

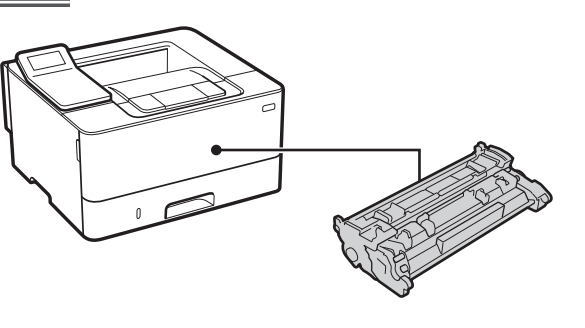

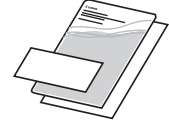

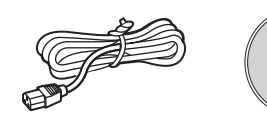

 $\circledcirc$ 

## **Ta bort förpackningsmaterialet** 2

**1. Installera enheten på den plats där den ska användas.**

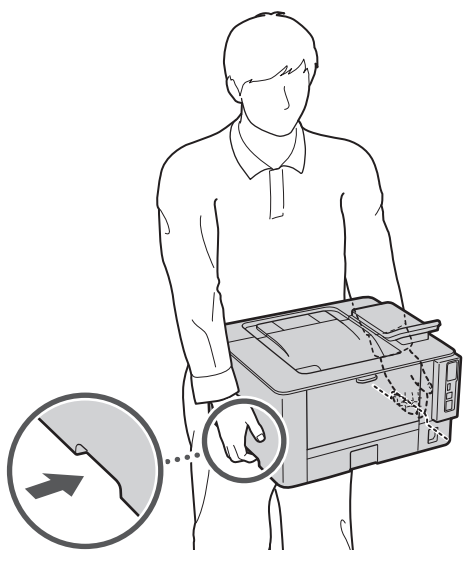

Se till att det finns ett fritt utrymme på minst 100 mm kring enheten när den installeras.

Ta inte bort etiketten som sitter över USB-porten innan du ska använda USB-porten.

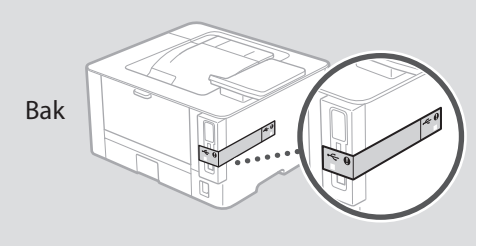

**Fylla på papper** 3

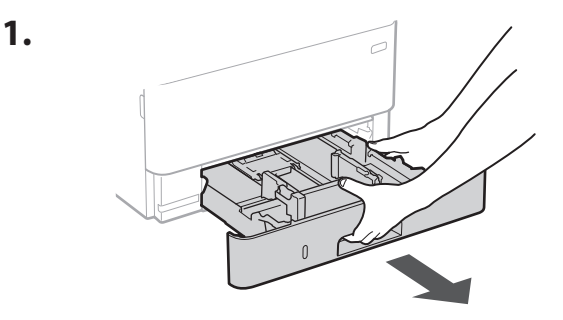

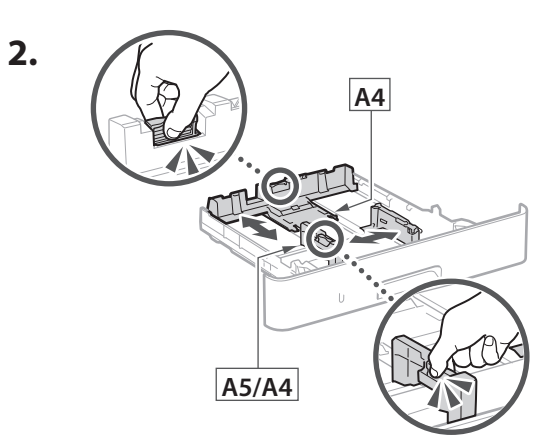

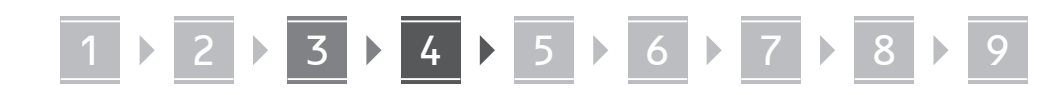

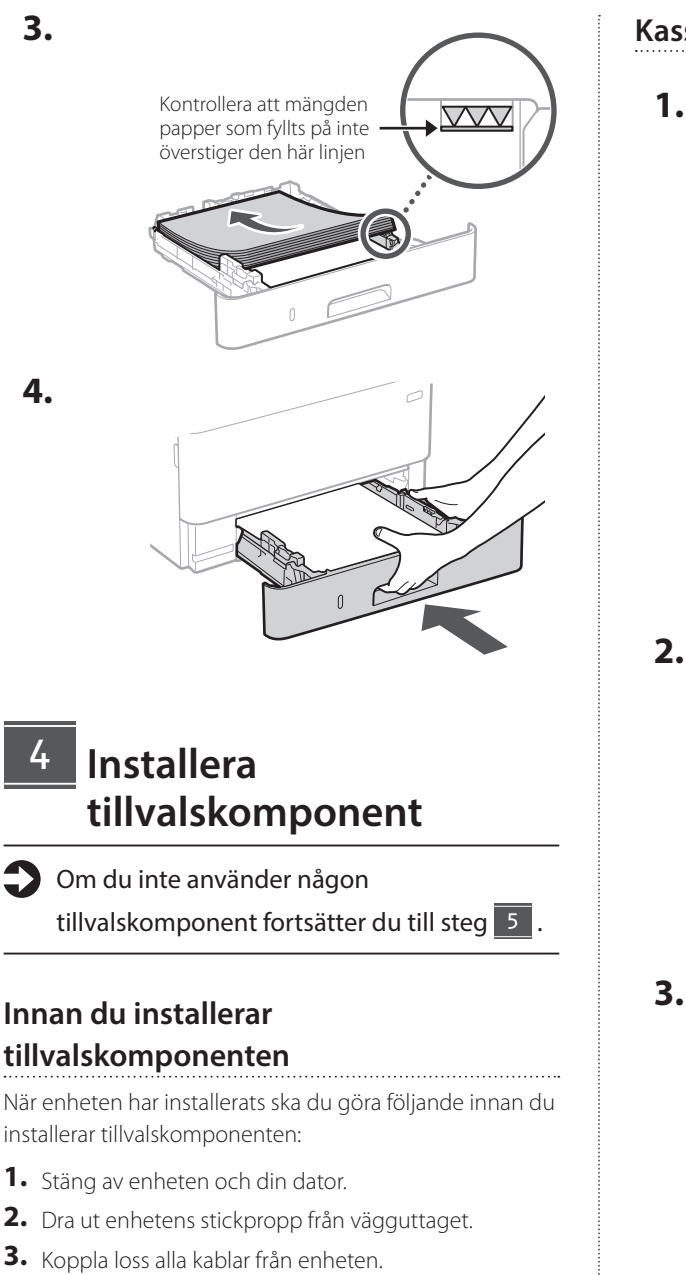

## **Kassettmatningsmodul**

**1. Installera kassettmatningsmodulen på den plats där den ska användas.**

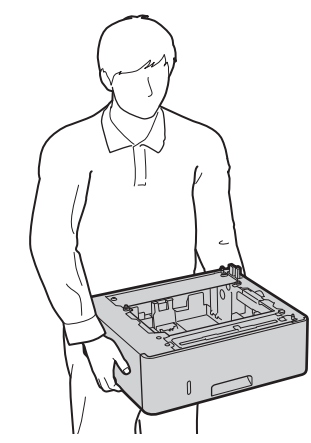

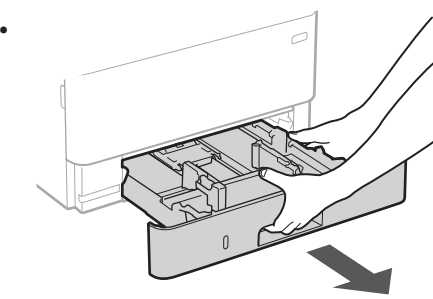

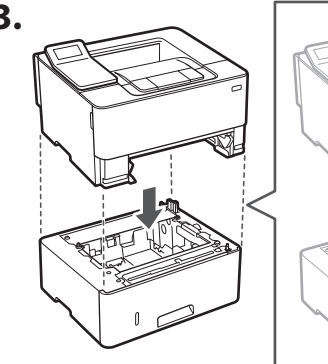

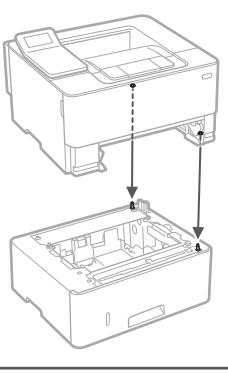

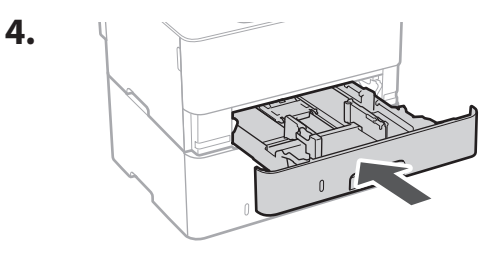

**De Ca Eu Da No Sv Uk Lv Lt Cs Bg**

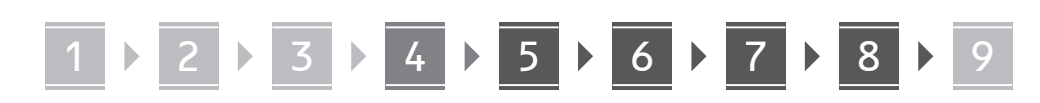

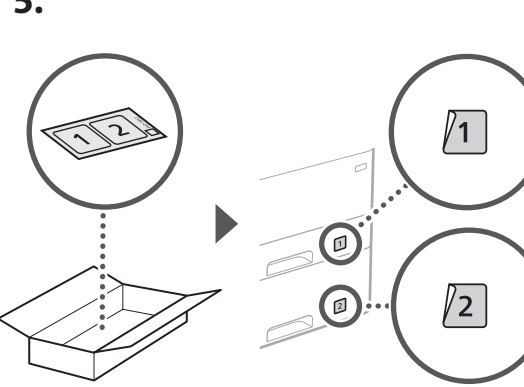

## **Ansluta nätkabeln**

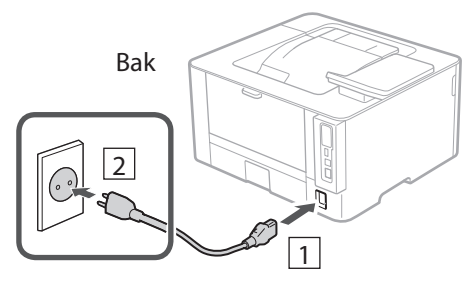

## **Ange grundläggande inställningar**

Installationsguiden visas på kontrollpanelen första gången som maskinen startas. Fortsätt med de initiala enhetsinställningarna enligt anvisningarna på skärmen.

Kontrollpanel

**Hu**

**Ro**

**Bg**

**Ar**

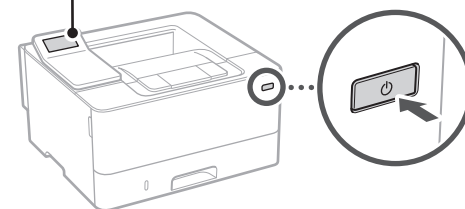

- **1. Välj språk, land eller region och sedan tidszon.**
- **2. Ange aktuellt datum/klockslag.**

## **Ange säkerhetsinställningar** 7

Begränsa behörigheten till fjärranvändargränssnittet för att förhindra obehörig användning av enheten.

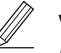

## **Vad är fjärranvändargränssnittet?**

Med fjärranvändargränssnittet kan du använda datorns webbläsare för att kontrollera enhetens användningsstatus och ändra inställningar.

## **1. Om du vill använda**

#### **fjärranvändargränssnittet väljer du <Ja>.** Om du vill fortsätta utan att använda fjärranvändargränssnittet väljer du <Nej> och fortsätter till steg<sup>8</sup>

- **2. Kontrollera beskrivningen av hur allmänt**  användarläge används och tryck på **lok.**
- **3. Om du vill använda allmänt användarläge väljer du <Ja>.**
	- Ange PIN-koden som ska användas av allmänna användare för att få åtkomst till fjärranvändargränssnittet.
	- Om du vill fortsätta utan att använda allmänt användarläge väljer du <Nej> och fortsätter till steg 8

## **4. Ange PIN-kod för åtkomst till fjärranvändargränssnittet.**

- Ange valfria siffror och välj sedan <Använd>.
- Ange samma PIN-kod på nästa skärm för att bekräfta och välj <Använd>.
- \* Glöm inte bort din PIN-kod.

## **Ange nätverksinställningar** 8

Ange de inställningar som behövs för ansluta enheten till ett nätverk. Innan du går vidare ska du kontrollera att datorn och routern är korrekt anslutna till nätverket.

• Det går inte att använda trådbundet LAN och trådlöst LAN samtidigt.

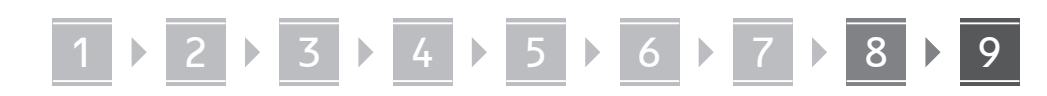

## **Trådlöst LAN**

**1. Kontrollera routerns "SSID" och "Nätverksnyckel".**

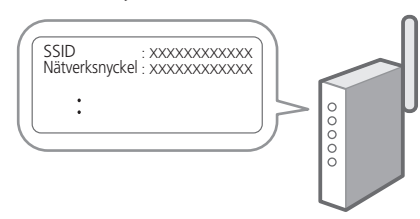

- **2. Välj <Ja> på kontrollpanelen när du vill ange inställningar.**
- **3. Välj det nätverk som har samma SSID.**
- **4. Ange lösenordet (nätverksnyckeln) och välj <Använd>.**
- **5. Välj <Ja> om du vill ansluta med de valda inställningarna.**

Välj <Nej> om du vill återgå till föregående skärm.

## **Fast LAN**

Anslut routern till enheten med en nätverkskabel och välj sedan <Nej> på skärmen där man väljer hur nätverket ska anslutas.

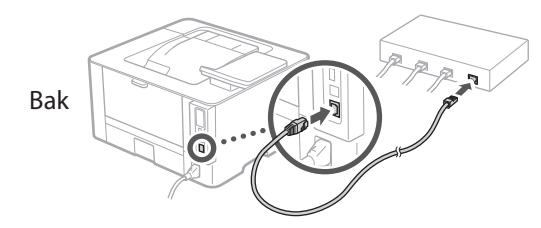

**Installera program/ drivrutiner** 9

Du måste installera skrivardrivrutinen för att använda enhetens utskriftsfunktion.

## **Ladda ned från Canons webbplats**

#### **1. Sök efter "(modellnamn) ladda ned".**

## XXXXXXX ladda ned

Exempel: LBP246dw ladda ned

Om du inte kan hitta filen att ladda ned öppnar du https://global.canon/en/support/

**2. Hämta program och drivrutiner och installera dem på datorn.**

## **Installera från medföljande CD/DVD-ROM**

## **1. Sätt i CD/DVD-ROM-skivan i datorn och installera program och drivrutiner.**

Välj "Enkel installation" för en normal installation. När du väljer "Enkel installation" installeras drivrutinerna tillsammans med standardprogram och handböcker.

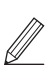

Se "Frågor som rör drivrutiner" i "FAQ" om det uppstår problem under installationen. **Öppna Vanliga frågor (FAQ)**

[sid. 78 "Öppna onlinehandboken"](#page-77-0)

 $\mathbf Q$ 

# 1 2 3 4 5 6 7 8 9 **Användbara funktioner och praktisk information**

## <span id="page-77-0"></span>**Öppna onlinehandboken**

**1. Skanna QR-koden för att öppna webbsidan med Canons onlinehandbok.**

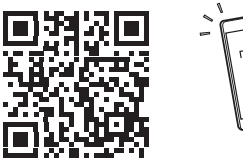

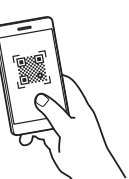

#### **Om sidan inte öppnas går du till**

https://oip.manual.canon/

## **2. Välj handbok.**

#### **Användarhandbok**

I det här avsnittet anges enhetens funktioner för enhetshantering, inställningar och användning.

### **FAQ**

I det här avsnittet finns vanliga frågor och svar.

Se "Frågor som rör drivrutiner" i om det uppstår problem under installationen av drivrutinen.

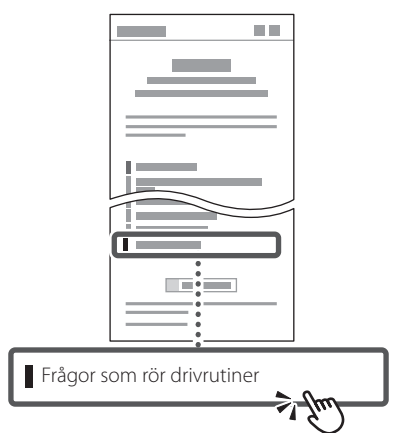

## **Använda den här enheten från en mobil enhet (länka till mobila enheter)**

Den här enheten kan användas från mobila enheter som t.ex. en smartphone. Det är lätt att skriva ut dokument eller foton från en mobil enhet.

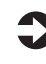

Användarhandbok Se "Länka till mobila enheter".

## **Hantera enheten från en dator (fjärranvändargränssnittet)**

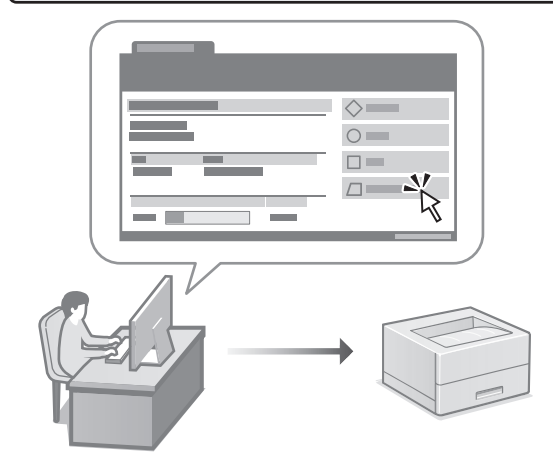

Med fjärranvändargränssnittet kan du hantera den här enheten via en webbläsare på datorn. Du kan använda det när du vill kontrollera enhetens användningsstatus och ändra inställningar.

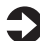

Användarhandbok Se "Hantera enheten från en dator (fjärranvändargränssnittet)".

# Canon

LBP246dw **LBP243dw** 

# **Asennusopas**

## **1 Tärkeitä turvaohjeita**

Muista lukea nämä ohjeet ennen laitteen käyttöä.

## **2 Asennusopas** (tämä asiakirja)

## **3 Käyttöopas** Tässä osiossa kuvataan kaikki tämän laitteen

käyttötavat.

## **FAQ**

 Tässä osiossa kuvataan mahdolliset ongelmat ja niiden ratkaiseminen.

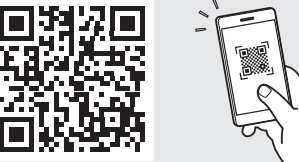

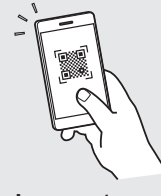

**<https://oip.manual.canon/>**

**Lisätietoja: katso [s. 84 "Online-oppaan käyttäminen".](#page-83-0)**

- Kun olet lukenut tämän oppaan, säilytä se huolellisesti myöhempää käyttöä varten.
- Tämän oppaan tietoja voidaan muuttaa ilman erillistä ilmoitusta.

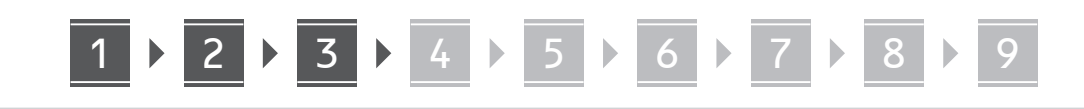

**Ellei toisin mainita, tässä asiakirjassa käytetyt kuvat ovat mallista LBP246dw.**

## **Mukana tulevien nimikkeiden tarkistaminen** 1

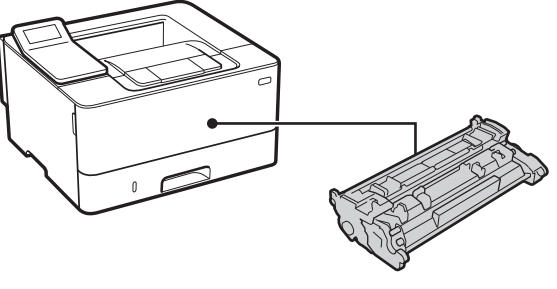

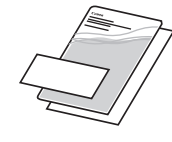

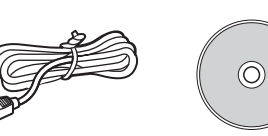

#### **Pakkausmateriaalin poistaminen** 2

**1. Asenna laite paikkaan, jossa sitä tullaan käyttämään.**

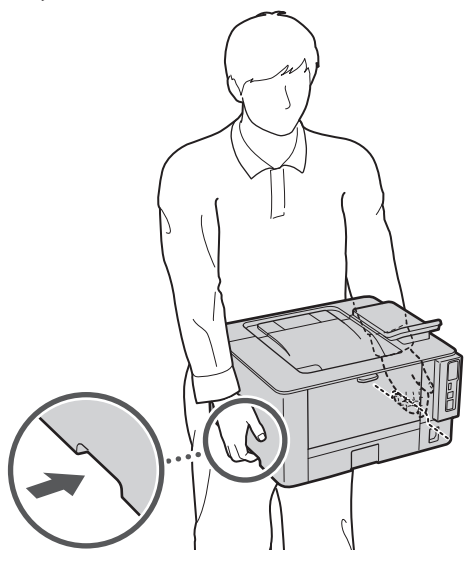

Jätä asennuksen aikana vähintään 100 mm tilaa laitteen ympärille.

**2. Poista kaikki pakkausmateriaali.**

Poista kaikki teipit.

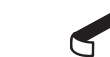

Älä irrota USB-porttia peittävää tarraa, ennen kuin käytät USB-porttia.

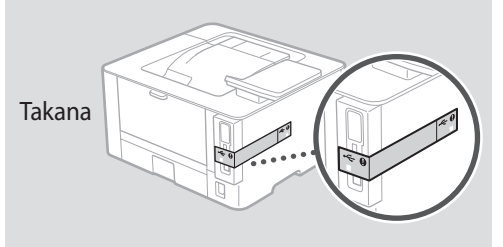

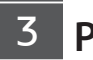

## **Paperin lisääminen**

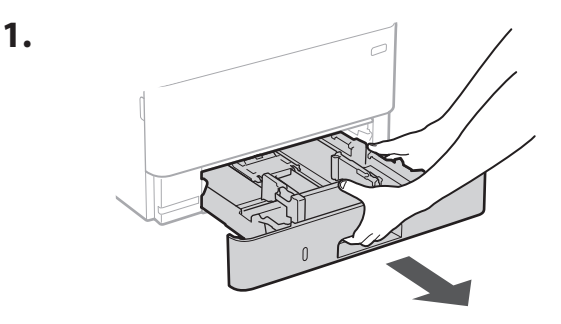

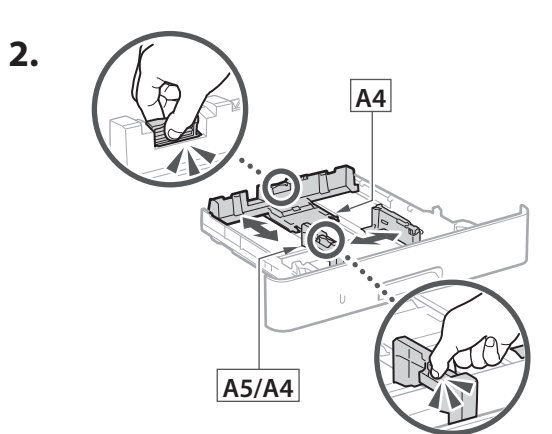

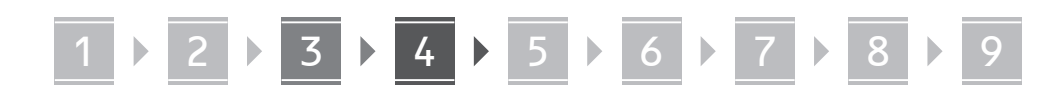

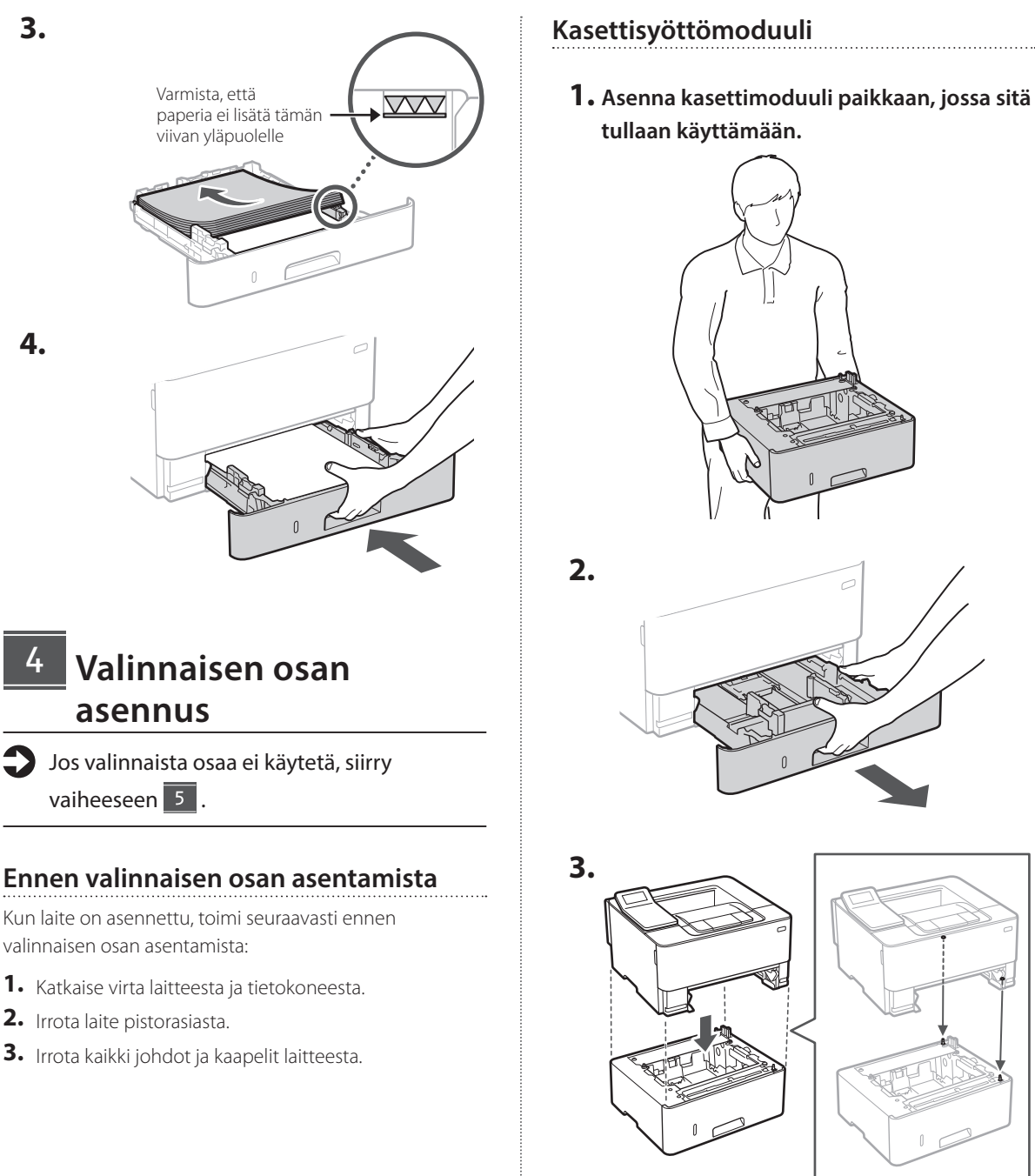

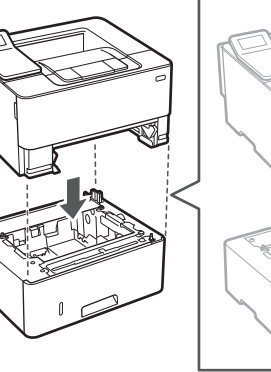

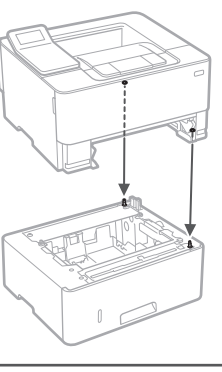

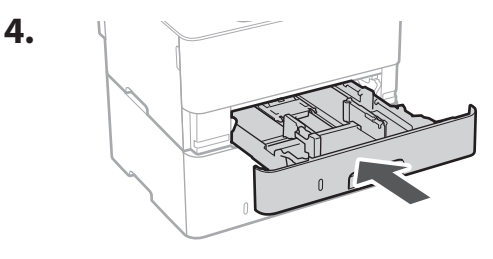

**De Ca Fi Uk Lt Bg**

# 1 **2 2 3 3 4 5 5 6 5 7 5 8 7** 9

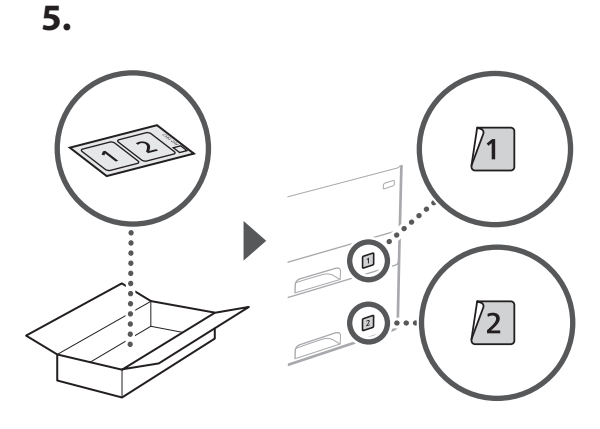

## 5

## **Virtajohdon kytkeminen**

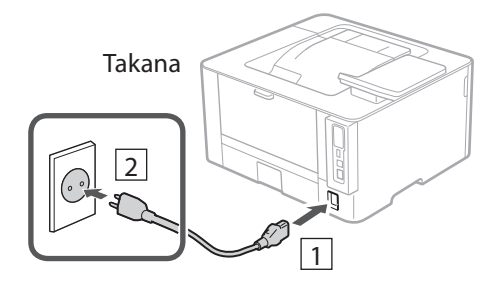

#### **Perusasetusten määrittäminen** 6

Kun laite käynnistetään ensimmäisen kerran, Asennusopas tulee esiin käyttöpaneelissa. Tee laitteen alkuasetukset noudattamalla näyttöön tulevia ohjeita.

Käyttöpaneeli

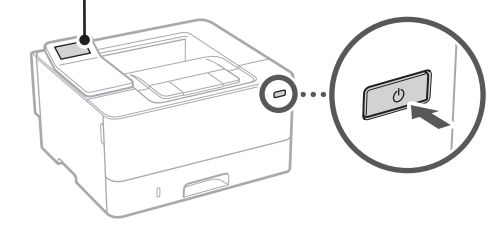

- **1. Valitse kieli, maa tai alue ja aikavyöhyke.**
- **2. Aseta oikea päivämäärä/kellonaika.**

## **Turvallisuusasetusten määrittäminen** 7

Aseta etäkäyttöliittymän käyttörajoituksia estääksesi laitteen luvattoman käytön.

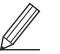

### **Mikä etäkäyttöliittymä on?**

Etäkäyttöliittymän avulla voit tarkistaa laitteen toimintatilan ja muuttaa asetuksia tietokoneen selainta käyttämällä.

**1. Valitse <Kyllä>, jos haluat käyttää etäkäyttöliittymää.**

Jos haluat jatkaa ilman etäkäyttöliittymän käyttämistä, valitse <Ei> ja siirry vaiheeseen 8.

- **2. Tarkista yleisen käyttäjätilan käyttämistä**  koskeva selitys ja paina **ok.**
- **3. Jos haluat käyttää yleistä käyttäjätilaa, valitse <Kyllä>.**
	- Aseta PIN-koodi, jota yleiset käyttäjät käyttävät etäkäyttöliittymän käyttämiseen.
	- Jos haluat jatkaa ilman yleisen käyttäjätilan käyttämistä, valitse <Ei> ja siirry vaiheeseen 8

## **4. Aseta etäkäyttöliittymän pääsyn PIN-koodi.**

- Syötä jokin luku ja valitse sitten <Käytä>.
- Syötä vahvistukseksi sama PIN-koodi seuraavaan näyttöön ja valitse <Käytä>.
- \* Älä unohda PIN-koodia.

## **Verkkoasetusten määrittäminen** 8

Määritä asetukset laitteen yhdistämiseksi verkkoon. Tarkista ennen jatkamista, että tietokone ja reititin on yhdistetty verkkoon oikein.

• Langallista ja langatonta lähiverkkoa ei voi käyttää yhtä aikaa.

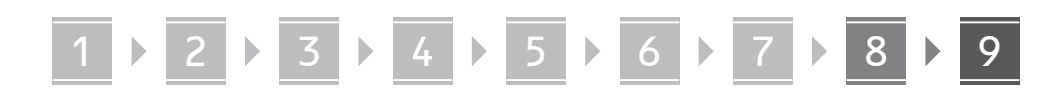

## **Langaton LAN**

**1. Tarkista reitittimen "SSID" ja "Verkkoavain".**

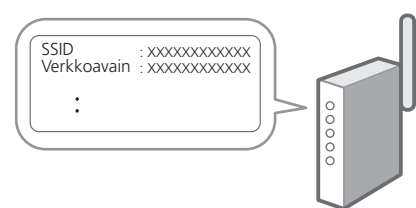

- **2. Jos haluat määrittää asetukset, valitse käyttöpaneelissa <Kyllä>.**
- **3. Valitse verkko, jolla on vastaava SSID.**
- **4. Syötä salasana (verkkoavain) ja valitse <Käytä>.**
- **5. Valitse <Kyllä>, jos haluat muodostaa yhteyden käyttämällä valittuja asetuksia.** Valitse <EI>, jos haluat palata edelliseen näyttöön.

## **Kiinteä LAN**

Yhdistä reititin laitteeseen LAN-kaapelilla ja valitse sitten verkon yhdistämisen valintanäytössä <Ei>.

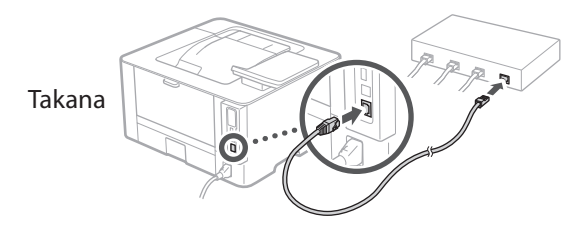

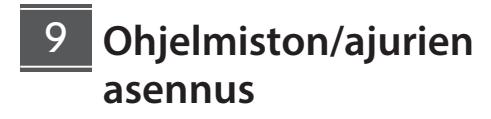

Tulostinajuri täytyy asentaa, jos haluat käyttää laitteen tulostustoimintoa.

## **Lataaminen Canonin sivustolta**

#### **1. Käytä hakusanoja "(mallin nimi) lataus".**

#### XXXXXXX lataus

Esimerkki: LBP246dw lataus

Jos lataussivustoa ei löydy, siirry osoitteeseen https://global.canon/en/support/

**2. Lataa ohjelmisto ja ajurit ja asenna ne tietokoneeseen.**

## **Asentaminen toimitetulta CD/DVD-ROM-levyltä**

## **1. Lataa CD/DVD-ROM tietokoneeseen ja asenna ohjelmisto ja ajurit.**

Valitse Helppo asennus normaalia asennusta varten. Kun valitaan Helppo asennus, ajurit sekä vakioohjelmisto ja oppaat asennetaan.

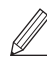

Jos asennuksen aikana esiintyy ongelma, katso "FAQ":n kohta "Ajureihin liittyvät kysymykset". **FAQ:n käyttäminen**

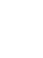

[s. 84 "Online-oppaan käyttäminen"](#page-83-0)

Q

# 1 2 3 4 5 6 7 8 9 **Hyödyllisiä toimintoja ja tietoja**

## <span id="page-83-0"></span>**Online-oppaan käyttäminen**

**1. Avaa Canonin online-oppaan sivusto skannaamalla QR-koodi.**

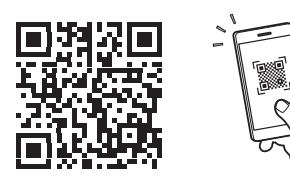

## **Jos sivusto ei avaudu, siirry osoitteeseen**

https://oip.manual.canon/

## **2. Valitse opas.**

#### **Käyttöopas**

Tässä osiossa luetellaan laitteen toiminnot, mukaan lukien sen toimenpiteet, asetukset ja käyttötavat.

### **FAQ**

Tässä osiossa luetellaan usein kysytyt kysymykset ja niiden vastaukset.

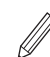

Jos asennuksen aikana esiintyy ongelma, katso "Ajureihin liittyvät kysymykset".

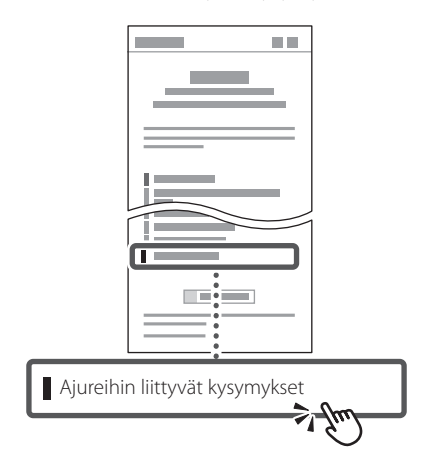

## **Tämän laitteen käyttäminen mobiililaitteesta (linkittäminen mobiililaitteisiin)**

Laitetta voidaan käyttää mobiililaitteista, kuten älypuhelimista. Se helpottaa asiakirjojen tai valokuvien tulostamista mobiililaitteesta.

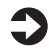

## Käyttöopas

Katso "Linkitys mobiililaitteisiin".

## **Laitteen hallinta tietokoneesta (etäkäyttöliittymä)**

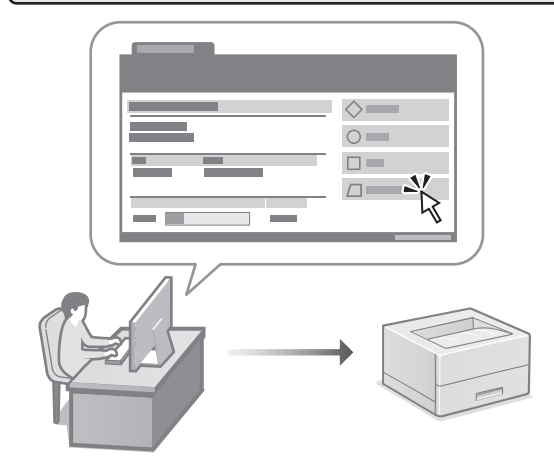

Etäkäyttöliittymän avulla laitetta voidaan hallinta käyttämällä tietokoneen selainta. Sitä voidaan käyttää laitteen toimintatilan tarkistamiseen ja asetusten muuttamiseen.

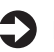

Käyttöopas

Katso "Laitteen hallinta tietokoneesta (etäkäyttöliittymä)".

# Canon

## LBP246dw **LBP243dw**

# **Руководство по установке**

## **1 Важные указания по технике безопасности**

Перед эксплуатацией аппарата обязательно прочитайте эти указания.

## **2 Руководство по установке** (этот документ)

## **3 Руководство пользователя** В этом разделе приводится описание всех возможных

способов использования данного аппарата.

## **FAQ**

 В этом разделе приводится описание возможных проблем и способов их устранения.

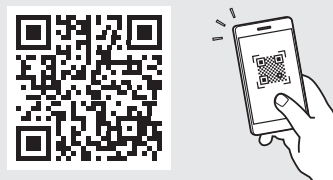

**<https://oip.manual.canon/>**

**Подробные сведения см. на [стр. 90 «Обращение](#page-89-0)  [к онлайн-руководству»](#page-89-0).**

- Прочитав это руководство, сохраните его в надежном месте для обращения к нему в дальнейшем в качестве справочника.
- Сведения в этом руководстве могут быть изменены без уведомления.

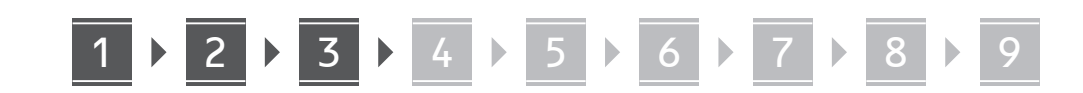

# **Проверка комплекта поставки** 1

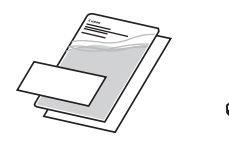

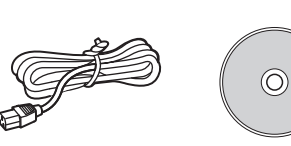

#### **Удаление упаковочного материала** 2

**1. Установите аппарат там, где он будет использоваться.**

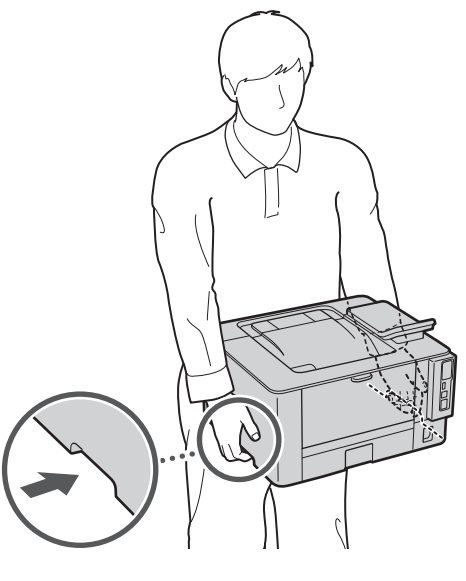

При установке обеспечьте свободное пространство не менее 100 мм вокруг аппарата.

## **2. Удалите весь упаковочный материал.**

Удалите все ленты.

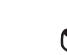

Не снимайте наклейку, закрывающую порт USB, до тех пор, пока не будете использовать порт USB.

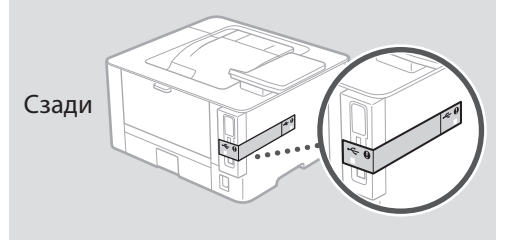

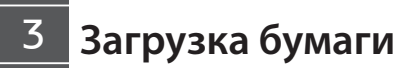

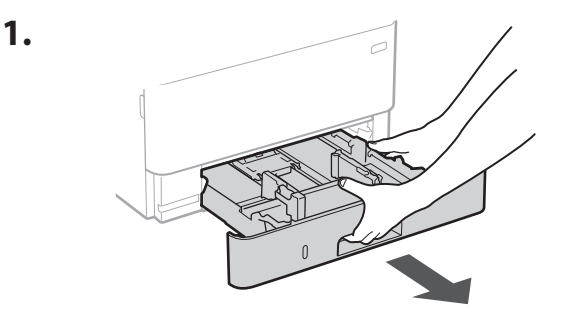

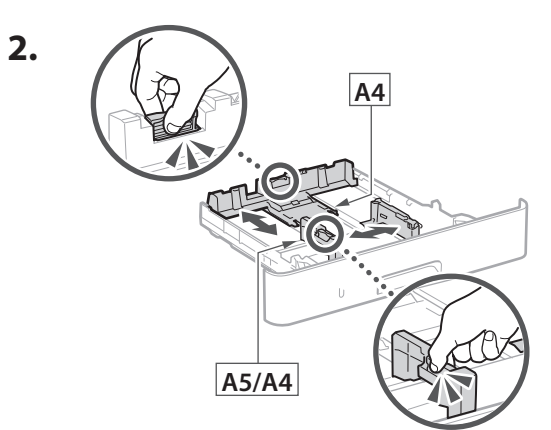

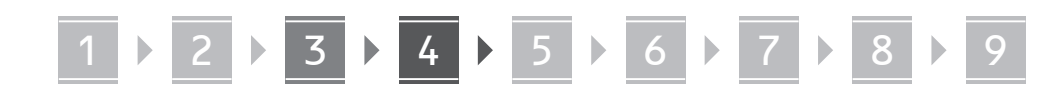

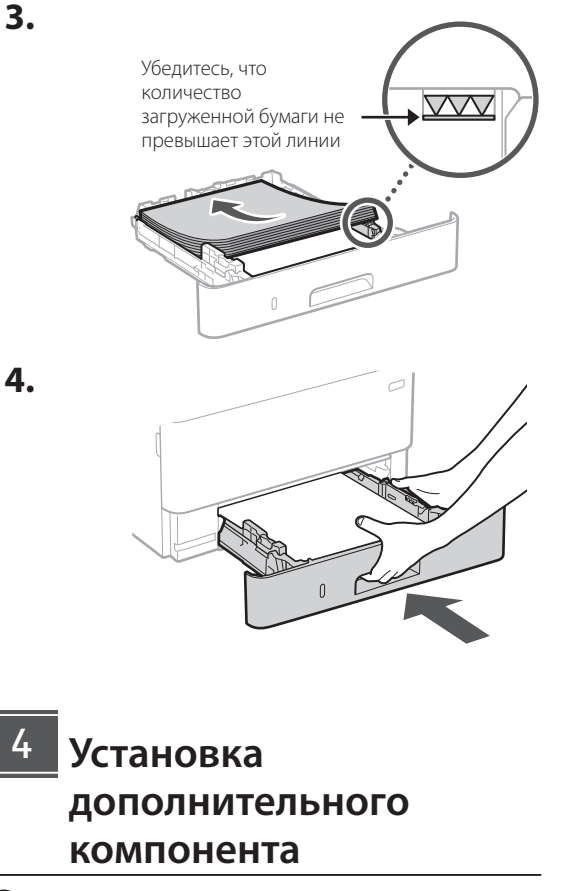

Если дополнительный компонент не

используется, переходите к шагу 5.

#### Перед установкой дополнительного компонента . . . . . . . . . .

Установив аппарат, выполните следующие действия, прежде чем устанавливать дополнительный компонент:

- 1. Выключите аппарат и компьютер.
- 2. Отключите аппарат от розетки питания.
- З. Отсоедините все шнуры и кабели от аппарата.

#### Модуль кассетной подачи

1. Установите модуль кассетной подачи там, где он будет использоваться.

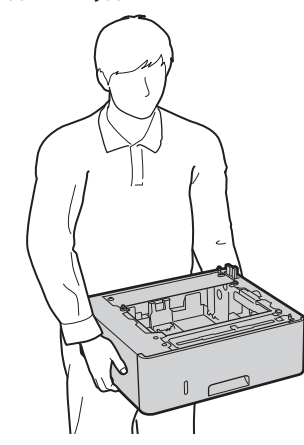

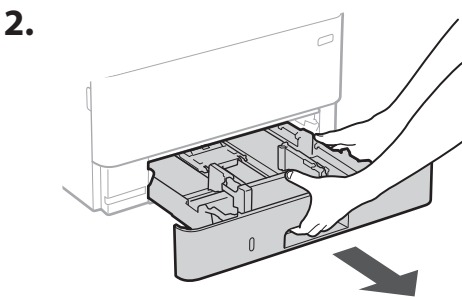

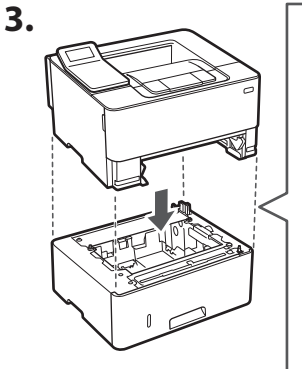

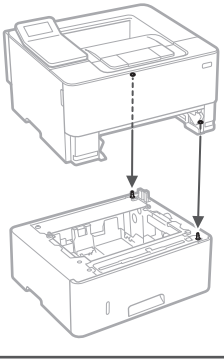

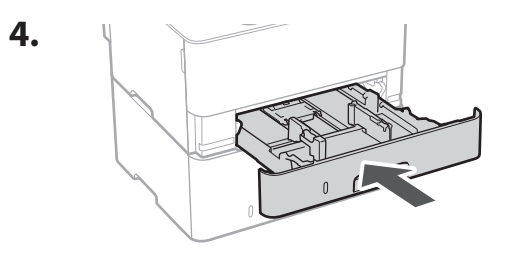

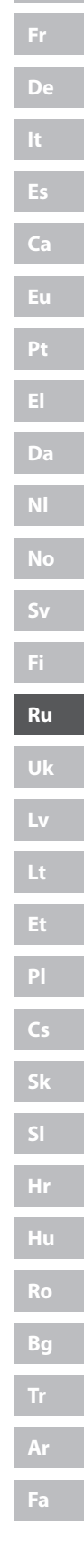

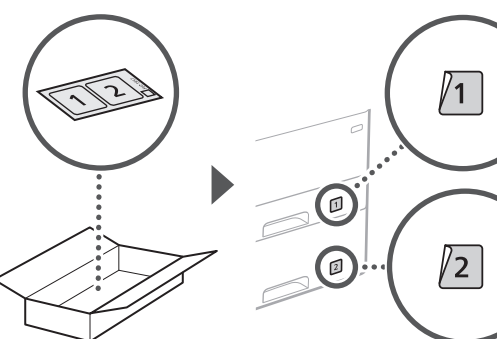

En

F.

 $D<sub>2</sub>$ 

.<br>Ca

Eu

Pt

Da

**No** 

 $Sv$ 

Fi

**Ru** 

uk

Lv

Lt

 $\overline{P}$ 

 $Cs$ 

**sk** 

Hr

Hu

 $R<sub>0</sub>$ 

Bo

Ar

Fa

## Подсоединение шнура питания

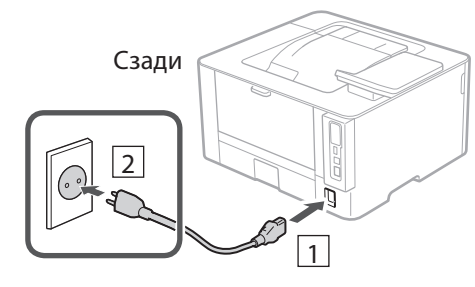

#### 6 Указание основных параметров

При включении аппарата в первый раз на панели управления появляется Руководство по установке. Выполните начальную установку аппарата, следуя инструкциям на экране.

Панель управления

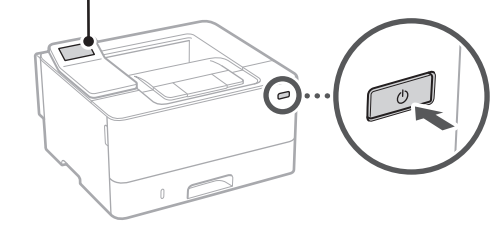

- **1.** Выберите язык, страну или регион, затем часовой пояс.
- 2. Выберите текущую дату/время.

## Указание параметров безопасности

Для предотвращения несанкционированного доступа к аппарату задайте ограничения доступа для Удаленного ИП.

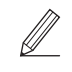

#### Что такое Удаленный ИП?

Удаленный ИП позволяет использовать веб-браузер компьютера для проверки рабочего состояния аппарата и изменения его параметров.

## $\boldsymbol{1}$ . Для того чтобы использовать удаленный ИП, выберите <Да>.

Для того чтобы продолжить без использования удаленного ИП, выберите <Нет> и перейдите к шагу  $\vert 8 \vert$ 

- 2. Ознакомьтесь с пояснением к использованию режима обычного пользователя и нажмите ок
- 3. Для того чтобы использовать режим обычного пользователя, выберите <Да>.
	- Задайте ПИН-код, который обычные пользователи будут использовать для доступа к удаленному ИП.
	- Для того чтобы продолжить без использования режима обычного пользователя, выберите <Нет> и перейдите к шагу 8

## 4. Задайте ПИН-код для доступа к удаленному ИП.

- Введите любое число, затем выберите <Применить>.
- Заново введите то же ПИН-код на следующем экране для подтверждения и выберите <Применить>.
- Не забывайте свой PIN-код.

### 8 Указание параметров сети

Укажите параметры для подключения аппарата к сети. Перед продолжением проверьте, что компьютер и маршрутизатор правильно подключены к сети.

• Проводную локальную сеть и беспроводную локальную сеть невозможно использовать одновременно.

## Беспроводная ЛВС

1. Проверьте «SSID» и «Сетевой ключ» маршрутизатора.

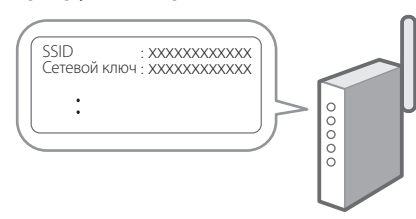

- 2. Для настройки параметров выберите <Да> на панели управления.
- $3.$  Выберите сеть с соответствующим SSID.
- 4. Введите пароль (сетевой ключ) и выберите <Применить>.
- 5. Выберите <Да> для подключения с использованием выбранных параметров.

Выберите <Нет> для возврата к предыдущему экрану.

## Проводная ЛВС

Подключите маршрутизатор к аппарату кабелем ЛВС, затем выберите <Heт> на экране выбора способа подключения к сети.

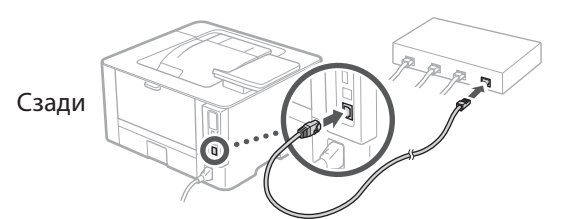

## Установка программного обеспечения и драйверов

Для того чтобы использовать функцию печати аппарата, необходимо установить драйвер принтера.

## Загрузка с веб-сайта Canon

**1.** Выполните поиск по фразе «(model name) download».

#### Загрузка XXXXXXX

Пример: Загрузка LBP246dw

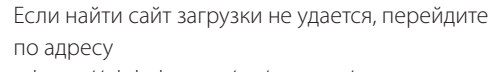

https://global.canon/en/support/

2. Загрузите программное обеспечение и драйверы, затем установите их на компьютер.

## Установка с прилагаемого диска СD/ **DVD-ROM**

**1.** Установите диск CD/DVD-ROM в компьютер и выполните установку программного обеспечения и драйверов.

Для обычной установки выберите вариант «Простая установка». При выборе варианта «Простая установка» выполняется установка драйверов, а также стандартного программного обеспечения и руководств.

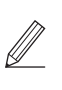

Если во время установки возникнет проблема, см. «Вопросы, касающиеся драйверов» в разделе «FAQ». Обращение к разделу FAQ

стр. 90 «Обращение к онлайнруководству»

# De Ca Eu Pt Da No  $Sv$ Fi **Ru** Úk **FAO** Lv Lt P  $\overline{C}$

Sk

Hr

Hu

Ro

Bq

Ar

Fa

# Полезные функции и справочная информация

## <span id="page-89-0"></span>Обращение к онлайн-руководству

**1.** Отсканируйте QR-код, чтобы перейти на веб-сайт с онлайн-руководством Canon.

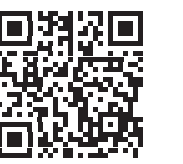

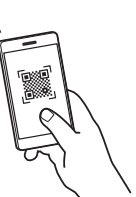

### Если этот сайт не открывается, перейдите по адресу

https://oip.manual.canon/

#### 2. Выберите руководство.

#### Руководство пользователя

В этом разделе приводится перечень функций аппарата, в том числе операций, параметров и рабочих процедур аппарата.

В этом разделе приводятся часто задаваемые вопросы и ответы на них.

Если во время установки драйвера возникнет проблема, см. «Вопросы, касающиеся драйверов».

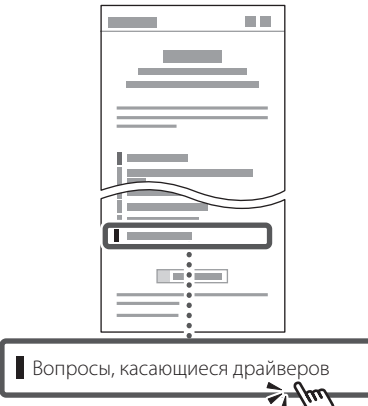

## Использование аппарата с мобильного устройства (связывание с мобильными устройствами)

Этот аппарат можно использовать с мобильных устройств, например со смартфонов. Это облегчает печать документов или фотографий с мобильного устройства.

Руководство пользователя См. раздел «Связывание с мобильными устройствами».

## Управление аппаратом с компьютера (Удаленный ИП)

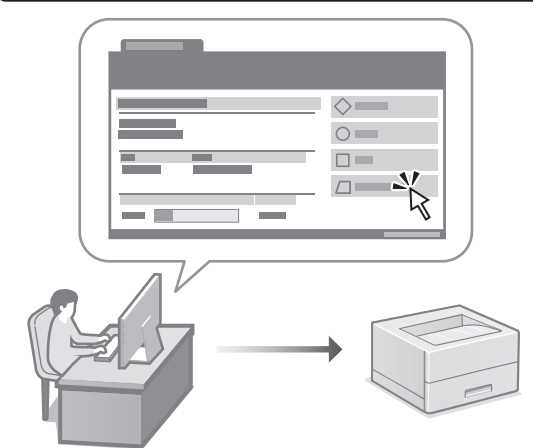

Удаленный ИП позволяет управлять аппаратом с помощью веб-браузера на компьютере. Его можно использовать для проверки рабочего состояния аппарата и изменения его параметров.

Руководство пользователя См. раздел «Управление аппаратом с компьютера (Удаленный ИП)».

# Canon

## LBP246dw LBP243dw

# Посібник із **НАЛАШТУВАННЯ**

## 1 Важливі інструкції з техніки безпеки Обов'язково ознайомтесь із цими інструкціями

перед використанням апарата.

## 2 Посібник із налаштування (цей документ)

## З Посібник користувача

У цьому розділі описані всі способи використання апарата.

## **FAO**

У цьому розділі описані проблеми, які можуть виникати, і шляхи їх усунення.

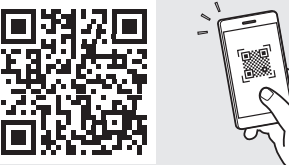

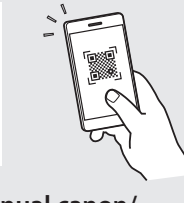

https://oip.manual.canon/

Докладніше див. на стор. 96 «Доступ до онлайн-посібника».

- Прочитавши цей посібник, зберігайте його в надійному місці для використання в майбутньому.
- Інформація в цьому посібнику може змінюватися без повідомлення.

1 **2 2 3 2 4 2 5 2 6 2 7 2 8 2 9** 

**Якщо не вказано інше, на ілюстраціях, використаних у цьому документі, зображено апарат LBP246dw.**

## **Перевірка елементів у комплекті** 1

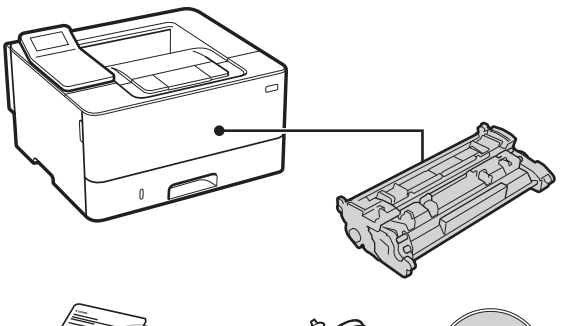

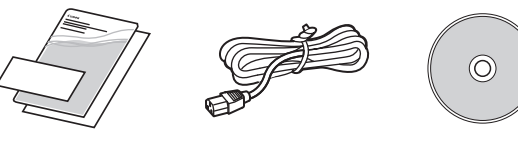

### **Видалення пакувального матеріалу**  $\overline{\phantom{0}}$

**1. Установіть апарат у місці, де він буде використовуватися.**

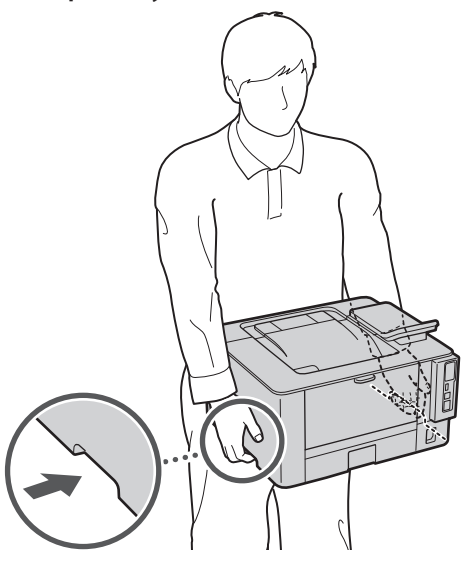

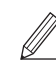

При установці забезпечте вільний простір не менше 100 мм навколо апарата.

#### **2. Видаліть увесь пакувальний матеріал.**

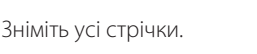

Не видаляйте наліпку, що закриває USB-порт, до фактичного використання USB-порту.

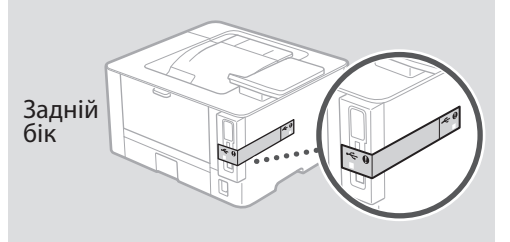

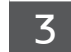

**Завантаження паперу**

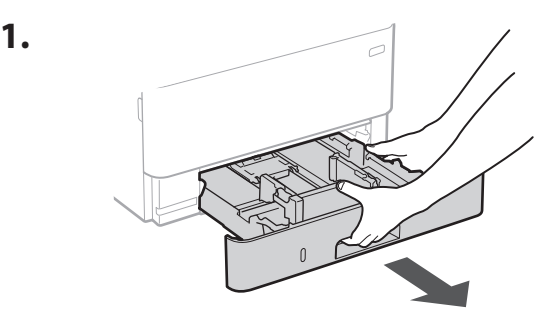

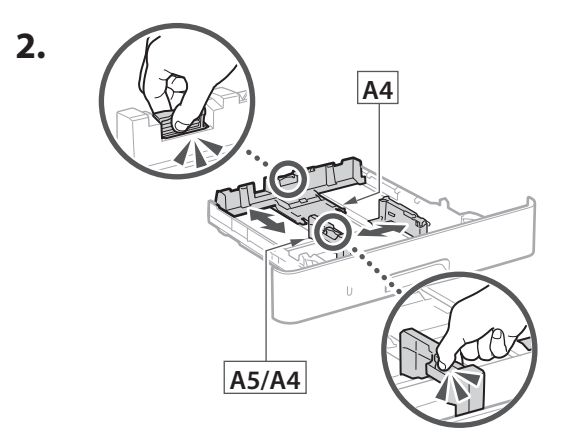

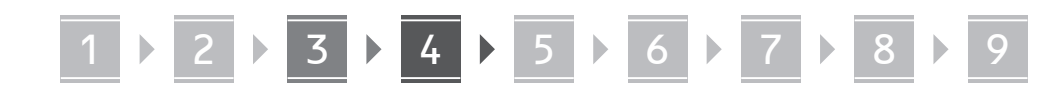

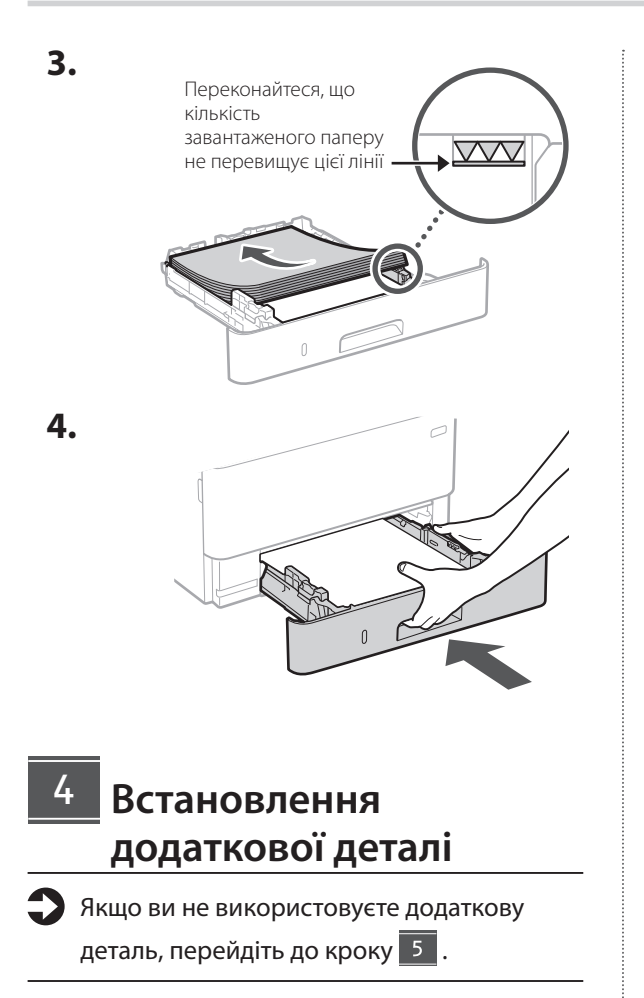

## **Перед встановленням додаткової деталі**

Після встановлення апарата виконайте наведені нижче дії, перш ніж встановлювати додаткову деталь.

- **1.** Вимкніть апарат і комп'ютер.
- **2.** Від'єднайте апарат від розетки.
- **3.** Відключіть усі шнури й кабелі від апарата.

## **Касетний модуль подавання**

**1. Установіть касетний модуль подавання в місці, де він буде використовуватися.** 

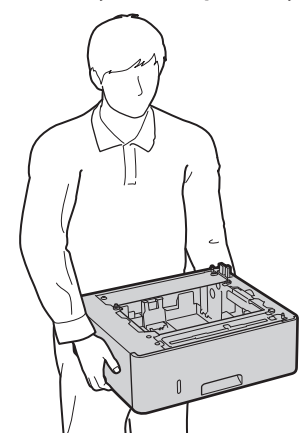

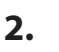

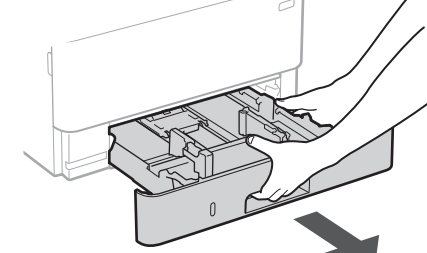

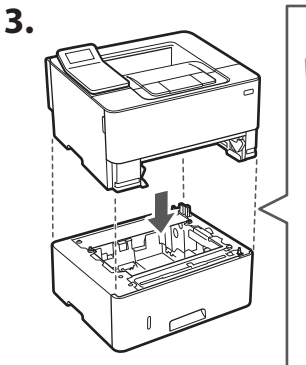

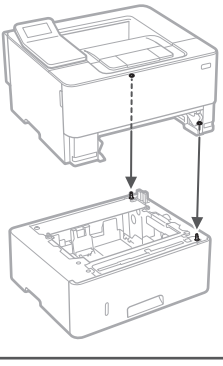

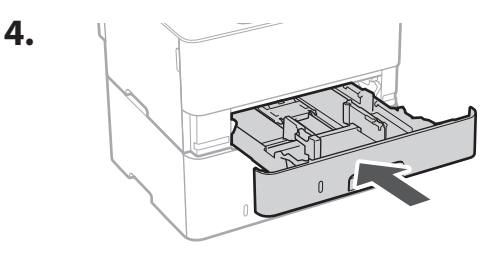

**De Ca Eu Da No Uk Lv Lt Cs Bg**

 $\cdots$ 

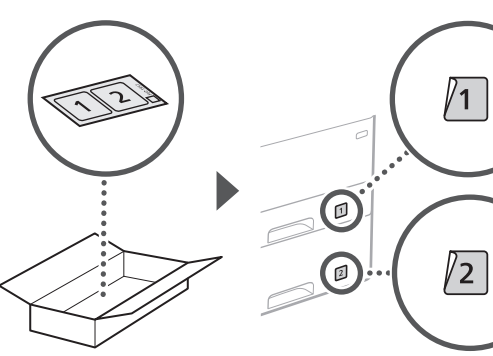

## **Підключення шнура живлення** 5

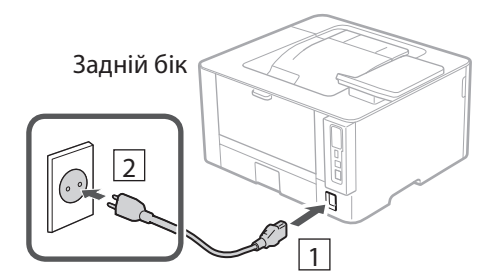

#### **Указання основних налаштувань** 6

Під час першого ввімкнення апарата на панелі керування відображається Посібник із налаштування. Виконайте початкове налаштування апарата, виконавши інструкції на екрані.

Панель керування

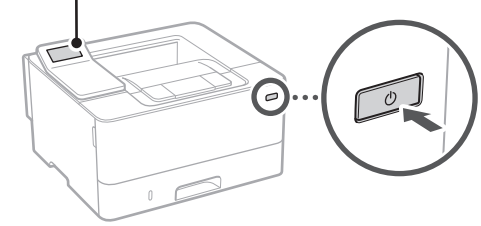

- **1. Виберіть мову, потім країну або регіон, а після цього — часовий пояс.**
- **2. Установіть поточну дату й час.**

## **Указання налаштувань безпеки**

Щоб запобігти несанкціонованому доступу до апарата, установіть обмеження на доступ до інтерфейсу віддаленого користувача.

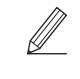

#### **Що таке інтерфейс віддаленого користувача?** Інтерфейс віддаленого користувача можна використовувати для перевірки робочого стану апарата й змінення налаштувань за допомогою браузера на комп'ютері.

- **1. Щоб використовувати інтерфейс віддаленого користувача, виберіть <Так>.** Щоб продовжити без використання інтерфейсу віддаленого користувача, виберіть <Ні> та перейдіть до кроку 8
- **2. Перегляньте пояснення щодо використання режиму звичайного**  користувача й натисніть **ок.**
- **3. Щоб використовувати режим звичайного користувача, виберіть <Так>.**
	- Укажіть PIN-код, яким користуватимуться звичайні користувачі, щоб отримати доступ до інтерфейсу віддаленого користувача.
	- Щоб продовжити без використання режиму звичайного користувача, виберіть <Ні> та перейдіть до кроку 8 .
- **4. Установіть PIN-код для доступу до інтерфейсу віддаленого користувача.**
	- Введіть будь-яке число та виберіть <Застосувати>.
	- Введіть той самий PIN-код іще раз на наступному екрані для підтвердження та виберіть <Застосувати>.
	- Не забувайте свій PIN-код.

## **Указання налаштувань мережі** 8

Укажіть налаштування для підключення апарата до мережі. Перед тим, як продовжити, перевірте, щоб комп'ютер і маршрутизатор були правильно підключені до мережі.

• Неможливо використовувати дротову й бездротову локальну мережу одночасно.

**En**

**Fr**

**De**

#### Бездрот. лок. мережа

1. Перевірте параметри «SSID» і «Ключ мережі» маршрутизатора.

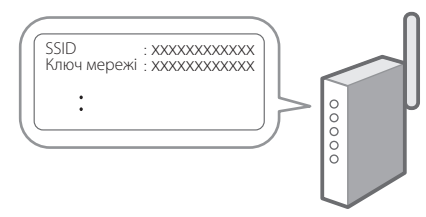

- 2. Щоб налаштувати параметри, виберіть <Так> на панелі керування.
- 3. Виберіть мережу з відповідним SSID.
- 4. Введіть пароль (ключ мережі) і виберіть <Застосувати>.
- 5. Виберіть < Так>, щоб підключитися з використанням вибраних налаштувань. Виберіть <Hi>, щоб повернутися до попереднього екрана.

## Дротова лок. мережа

Підключіть маршрутизатор до апарата за допомогою кабелю локальної мережі та виберіть <Hi> на екрані вибору способу підключення до мережі.

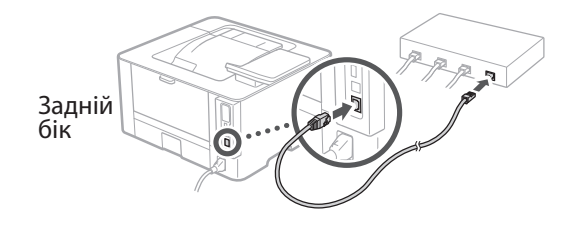

**Установлення** програмного забезпечення/ драйверів

Щоб використовувати на апараті функцію друку, необхідно встановити драйвер принтера.

## Завантаження з вебсайту Canon

**1.** Виконайте пошук фрази «завантажити (номер моделі)».

#### завантаження XXXXXXX

Приклад: завантаження LBP246dw

Якщо не вдається знайти сторінку для завантаження, перейдіть за адресою https://global.canon/en/support/

2. Завантажте програмне забезпечення й драйвери та встановіть їх на свій комп'ютер.

## Встановлення із CD/DVD-диска (у комплекті)

## **1.** Вставте CD/DVD-диск у комп'ютер і встановіть програмне забезпечення й драйвери.

Щоб виконати звичайне встановлення, виберіть пункт «Easy Installation». Якщо вибрати «Easy Installation», разом зі стандартним програмним забезпеченням і посібниками встановляться драйвери.

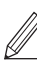

Якщо під час інсталяції виникне проблема, перегляньте «Запитання, які стосуються драйверів» в розділі «FAQ». Доступ до FAQ

стор. 96 «Доступ до онлайн-посібника»

<span id="page-95-0"></span>1. Скануйте QR-код, щоб відкрити сайт з онлайн-посібником Canon.

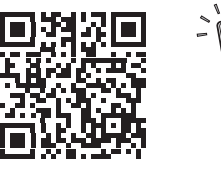

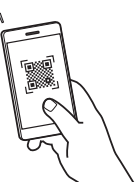

### Якщо сайт не відкривається, перейдіть за адресою

https://oip.manual.canon/

#### 2. Виберіть посібник.

#### Посібник користувача

У цьому розділі перелічені функції апарата, а також дії з апаратом, налаштування та робочі процедури.

#### **FAO**

У цьому розділі наведені часті питання й відповіді на них.

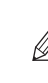

Якщо під час інсталяції драйвера виникне проблема, перегляньте «Запитання, які стосуються драйверів».

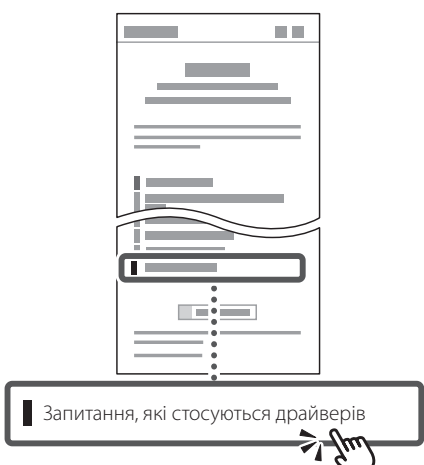

## Використання апарата з мобільного пристрою (з'єднання з мобільними пристроями)

Цим апаратом можна користуватися з мобільних пристроїв, як-от смартфонів. Це дає змогу легко друкувати документи й фотографії з мобільного пристрою.

**••** Посібник користувача Див. розділ «З'єднання з мобільними пристроями».

## Керування апаратом із комп'ютера (Інтерф. віддаленого користув.)

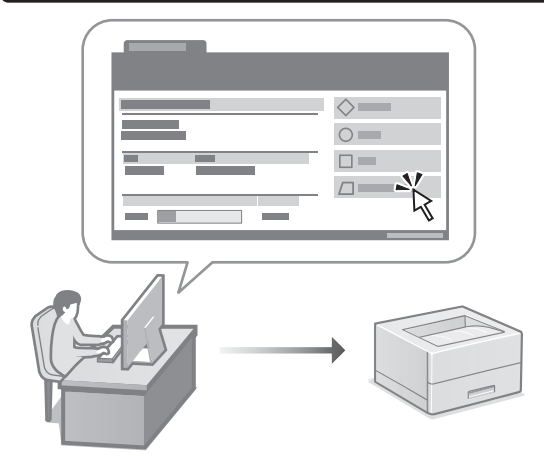

Інтерфейс віддаленого користувача дає змогу керувати апаратом за допомогою браузера на комп'ютері. За його допомогою можна перевіряти робочий стан апарата й змінювати налаштування.

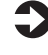

Посібник користувача Див. розділ «Керування апаратом із комп'ютера (Інтерф. віддаленого користув.)».

# Canon

## LBP246dw **LBP243dw**

# **Iestatīšanas ceļvedis**

#### **1 Svarīgi drošības norādījumi** Pirms iekārtas lietošanas noteikti izlasiet šos norādījumus.

## **2 Iestatīšanas ceļvedis** (šis dokuments)

# **3 Lietotāja rokasgrāmata** Šajā sadaļā ir izskaidroti visi šīs iekārtas

izmantošanas veidi.

## **FAQ**

 Šajā sadaļā ir aprakstītas iespējamās problēmas un veidi, kā tās atrisināt.

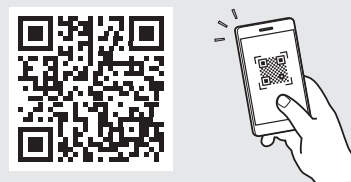

**<https://oip.manual.canon/>**

**Sk. sīkāku informāciju sadaļā ["Piekļuve tiešsaistes](#page-101-0)  [rokasgrāmatai" 102. lpp.](#page-101-0)**

- Pēc šī ceļveža izlasīšanas noglabājiet to drošā vietā turpmākai uzziņai.
- Šajā ceļvedī sniegto informāciju var mainīt bez iepriekšēja paziņojuma.

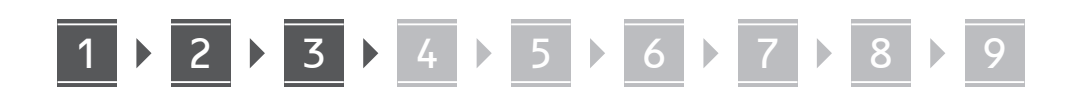

**Ja vien nav norādīts citādi, šajā dokumentā izmantotās ilustrācijas attiecas uz LBP246dw.**

## **Komplektā iekļauto sastāvdaļu pārbaude** 1

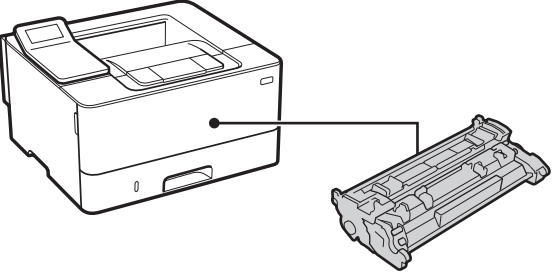

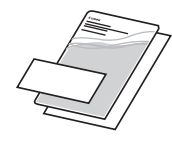

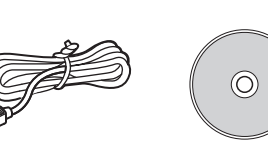

### **Iepakojuma materiālu noņemšana** 2

**1. Uzstādiet iekārtu vietā, kur tā tiks izmantota.**

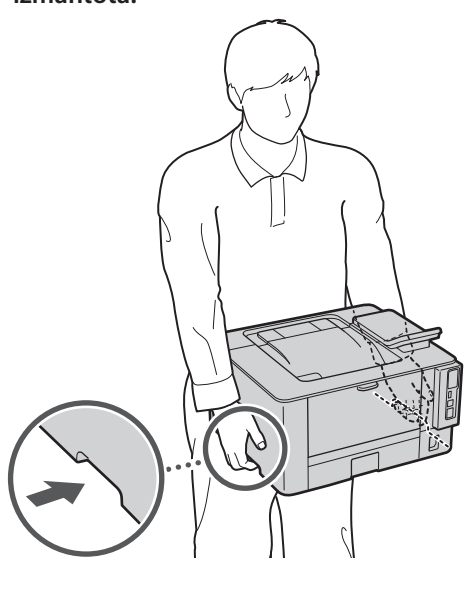

Uzstādot iekārtu, nodrošiniet, lai ap to būtu brīva vieta 100 mm platumā vai vairāk.

## **2. Noņemiet visus iepakojuma materiālus.**

Noņemiet visas līmlentes.

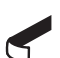

Nenoņemiet uzlīmi, kas sedz USB portu, līdz brīdim, kad faktiski sākat izmantot USB portu.

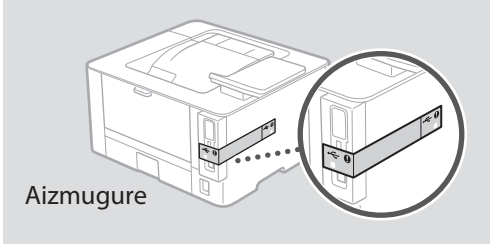

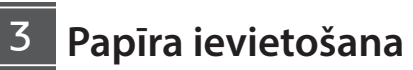

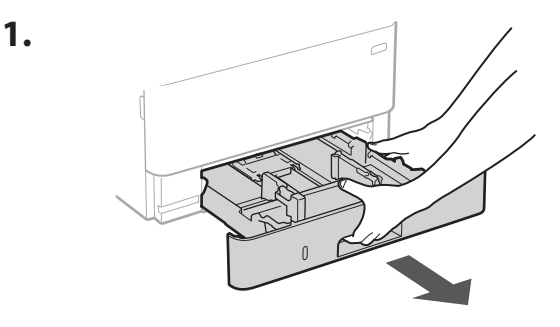

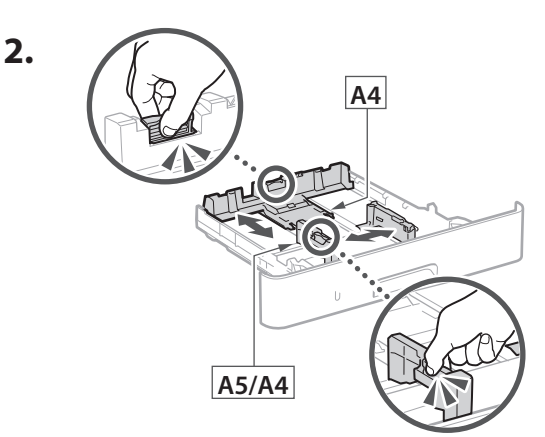

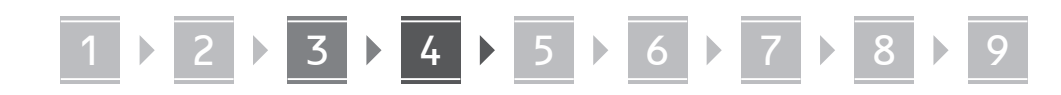

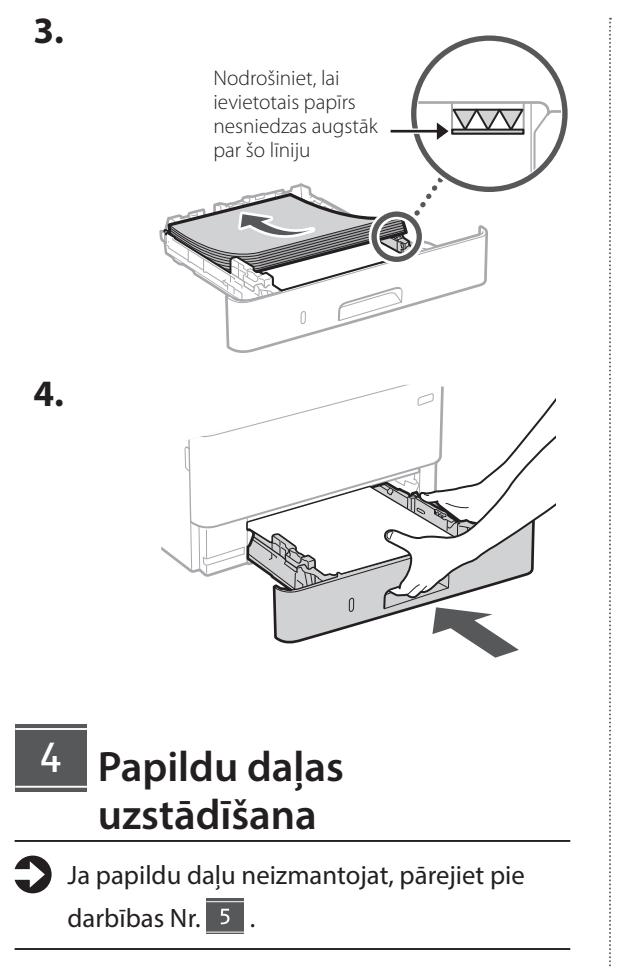

## **Pirms papildu daļas uzstādīšanas**

Kad iekārta ir uzstādīta, pirms papildu daļas uzstādīšanas veiciet turpmāk aprakstītās darbības:

- **1.** Izslēdziet iekārtu un datoru.
- **2.** Atvienojiet iekārtu no strāvas kontaktligzdas.
- **3.** Atvienojiet visus vadus un kabeļus no iekārtas.

## **Kasetes veida padeves modulis**

**1. Uzstādiet kasetes veida padeves moduli vietā, kur tas tiks izmantots.**

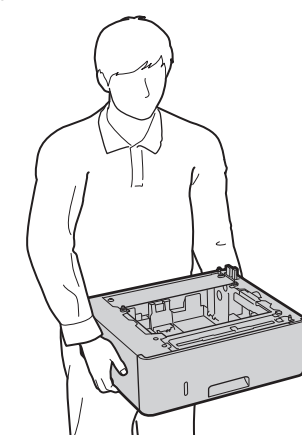

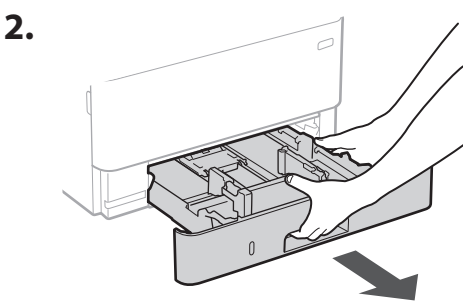

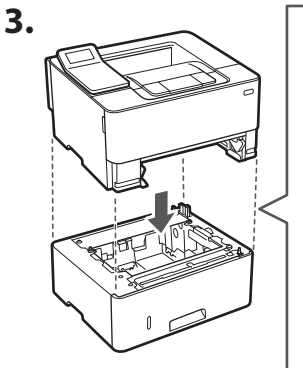

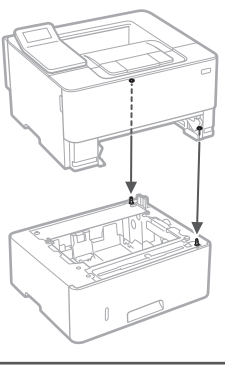

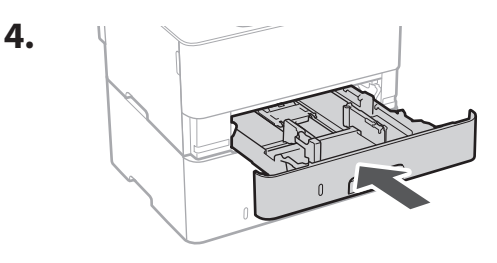

**Ca No Uk Lv Lt Bg**

**De**

. . . . . .

**Fa**

# 1 **2 2 3 3 4 5 5 6 5 7 5 8 7** 9

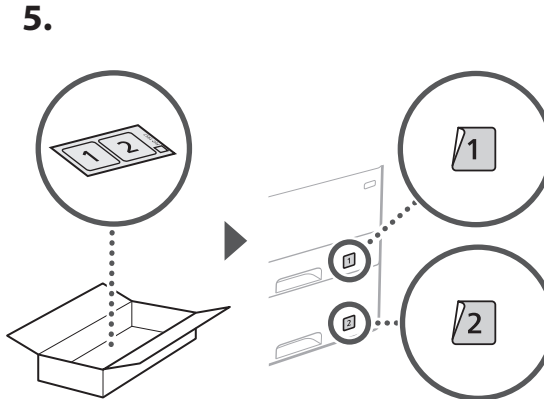

## **Strāvas kabeļa pievienošana** 5

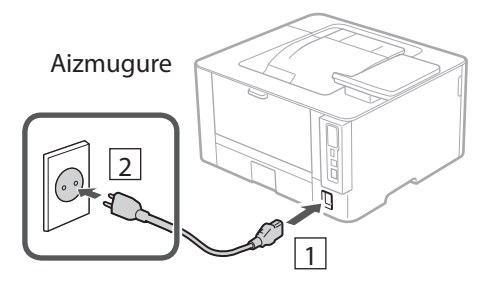

#### **Pamatiestatījumu norādīšana** 6

Pirmoreiz ieslēdzot iekārtu, darbību panelī parādās iestatīšanas ceļvedis. Veicziet iekārtas sākotnējo iestatīšanu, sekojot uz ekrāna redzamajiem norādījumiem.

Darbību panelis

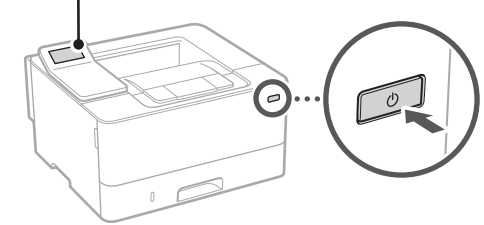

**1. Atlasiet valodu, tad valsti vai reģionu un pēc tam laika joslu.**

## **Drošības iestatījumu norādīšana** 7

Lai novērstu neautorizētu piekļuvi iekārtai, iestatiet attālā interfeisa piekļuves ierobežojumus.

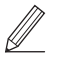

## **Kas ir attālais interfeiss?**

Attālais interfeiss ļauj izmantot datora tīmekļa pārlūkprogrammu, lai pārbaudītu iekārtas darbības statusu un mainītu iestatījumus.

- **1. Lai izmantotu attālo interfeisu, atlasiet <Jā>.** Lai turpinātu, neizmantojot attālo interfeisu, atlasiet <Nē> un pārejiet pie darbības Nr. 8 .
- **2. Skatiet skaidrojumu par vispārējā lietotāja**  režīma lietošanu un nospiediet ok.
- **3. Lai atlasītu vispārēja lietotāja režīmu, atlasiet <Jā>.**
	- Atlasiet PIN, kas būs jālieto vispārējiem lietotājiem, lai piekļūtu attālajam interfeisam.
	- Lai turpinātu, neizmantojot vispārēja lietotāja režīmu, atlasiet <Nē> un pārejiet pie darbības Nr. 8

## **4. Iestatiet attālā interfeisa piekļuves PIN.**

- Ievadiet jebkādu skaitli un pēc tam atlasiet <Lietot>.
- Nākamajā ekrānā vēlreiz ievadiet to pašu PIN kā apstiprinājumu un atlasiet <Lietot>.
- \* Neaizmirstiet savu PIN kodu.

## **Tīkla iestatījumu norādīšana** 8

Norādiet iestatījumus iekārtas savienošanai ar tīklu. Pirms turpināt iestatīšanu, pārbaudiet, vai dators un maršrutētājs ir pareizi pievienots tīklam.

• Vienlaicīgi nevar izmantot vadu LAN un bezvadu LAN.

**2. Iestatiet pašreizējo datumu/laiku.**

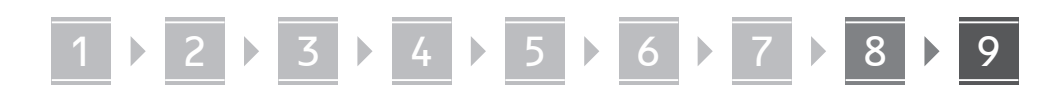

## **Bezvadu LAN**

**1. Pārbaudiet maršrutētāja "SSID" un "Tīkla atslēgu".**

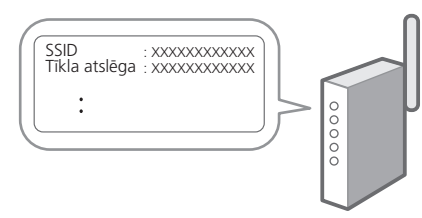

- **2. Lai konfigurētu iestatījumus, darbību panelī atlasiet <Jā>.**
- **3. Atlasiet tīklu ar atbilstošu SSID.**
- **4. Ievadiet paroli (tīkla atslēgu) un atlasiet <Lietot>.**
- **5. Atlasiet <Jā>, lai izveidotu savienojumu, izmantojot atlasītos iestatījumus.**

Atlasiet <Nē>, lai atgrieztos iepriekšējā ekrānā.

## **Kabeļu LAN**

Pievienojiet maršrutētāju mašīnai, izmantojot LAN kabeli, un pēc tam tīkla savienojuma izvēles ekrānā atlasiet <Nē>.

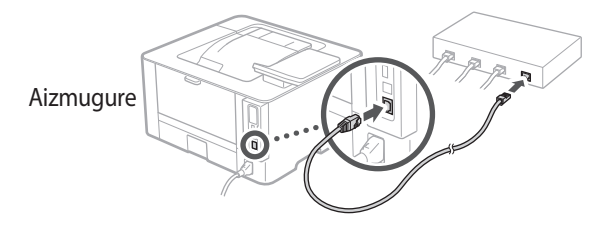

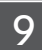

## **Programmatūras/ draiveru instalēšana**

Lai izmantotu iekārtas drukāšanas funkciju, ir nepieciešams instalēt printera draiverus.

## **Lejupielāde no Canon tīmekļa vietnes**

**1. Meklēt "(modeļa nosaukums) lejupielāde".**

## XXXXXXX lejupielāde

Piemērs: LBP246dw lejupielāde

Ja nevarat atrast lejupielādes vietni, dodieties uz https://global.canon/en/support/

**2. Lejupielādējiet programmatūru un draiverus un instalējiet tos savā datorā.**

## **Instalācija, izmantojot komplektācijā iekļauto CD/DVD-ROM**

**1. Ievietojiet CD/DVD-ROM datorā un instalējiet programmatūru un draiverus.**

Lai veiktu standarta instalāciju, izvēlieties "Easy Installation". Izvēloties "Easy Installation", tiek instalēti draiveri, kā arī standarta programmatūra un rokasgrāmatas.

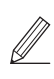

Ja instalēšanas laikā rodas kāda problēma, skatiet sadaļu "Ar draiveriem saistītie jautājumi" lapā "FAQ" (Bieži uzdoti jautājumi).

**Piekļuve FAQ**

["Piekļuve tiešsaistes rokasgrāmatai"](#page-101-0)  [102.](#page-101-0) lpp.

Q

# 1 2 3 4 5 6 7 8 9 **Noderīgas funkcijas un informācija**

## <span id="page-101-0"></span>**Piekļuve tiešsaistes rokasgrāmatai**

**1. Skenējiet QR kodu, lai atvērtu Canon tiešsaistes rokasgrāmatas tīmekļa vietni.**

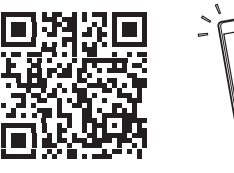

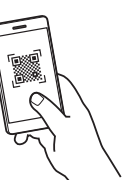

#### **Ja vietne neatveras, dodieties uz**

https://oip.manual.canon/

## **2. Atlasiet rokasgrāmatu.**

#### **Lietotāja rokasgrāmata**

Šajā sadaļā ir norādītas iekārtas funkcijas, ieskaitot iekārtas darbības, iestatījumus un darbības procedūras.

## **FAQ**

Šajā sadaļā ir sniegti bieži uzdotie jautājumi (BUJ) un atbildes uz tiem.

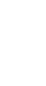

Ja draivera instalēšanas laikā rodas kāda problēma, skatiet sadaļu "Ar draiveriem saistītie jautājumi".

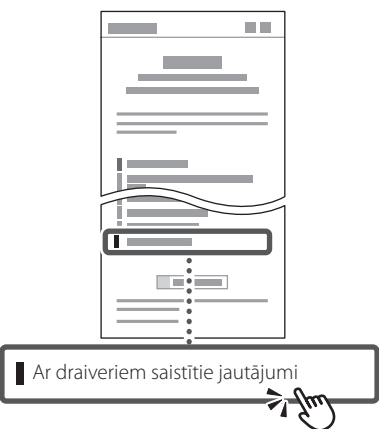

## **Iekārtas izmantošana no mobilās ierīces (Savienošana ar mobilajām ierīcēm)**

Šo iekārtu var izmantot no mobilajām ierīcēm, piemēram, viedtālruņiem. Tas ļauj viegli izdrukāt dokumentus vai fotogrāfijas no mobilās ierīces.

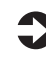

Lietotāja rokasgrāmata Sk. "Savienošana ar mobilajām ierīcēm".

## **Iekārtas vadība no datora (Attālais interfeiss)**

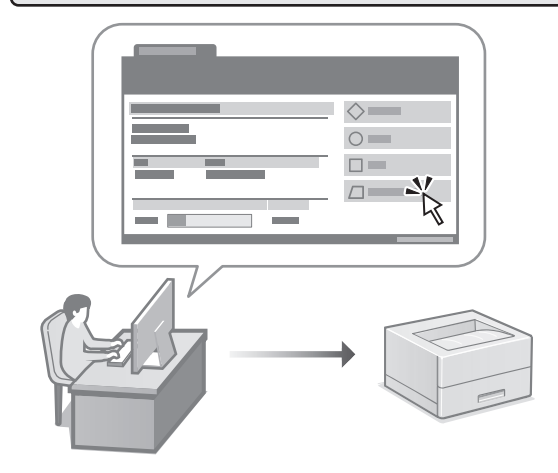

Attālais interfeiss ļauj šo iekārtu vadīt no datora, izmantojot tīmekļa pārlūkprogrammu. Jūs varat to izmantot, lai pārbaudītu iekārtas darbības statusu, mainītu iestatījumus.

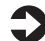

Lietotāja rokasgrāmata Sk. "Iekārtas vadība no datora (Attālais interfeiss)".

# Canon

## LBP246dw **LBP243dw**

# **Nustatymo vadovas**

**1 Svarbios saugos instrukcijos** Prieš pradėdami naudoti įrenginį, būtinai perskaitykite šias instrukcijas.

**Fr**

**De**

**Ca**

**Eu**

**Pt**

**Da**

**No**

**Sv**

**Fi**

**Uk**

**Lv**

**Lt**

**Pl**

**Cs**

**Sk**

**Hr**

**Bg**

## **2 Nustatymo vadovas** (šis dokumentas)

## **3 Vartotojo instrukcija**<br>Šiame skyriuje paaiškinami visi šio įrenginio

naudojimo būdai.

## **FAQ**

 Šiame skyriuje aprašomos galimos problemos ir jų sprendimo būdai.

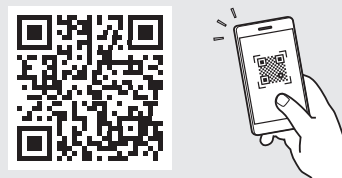

**<https://oip.manual.canon/>**

**Išsamesnės informacijos ieškokite psl. 108 "Prieiga [prie internetinių naudojimo instrukcijų"](#page-107-0).**

• Baigę skaityti šį vadovą, laikykite jį saugioje vietoje, kad galėtumėte juo vadovautis ateityje. • Šiame vadove pateikta informacija gali būti keičiama be išankstinio įspėjimo.

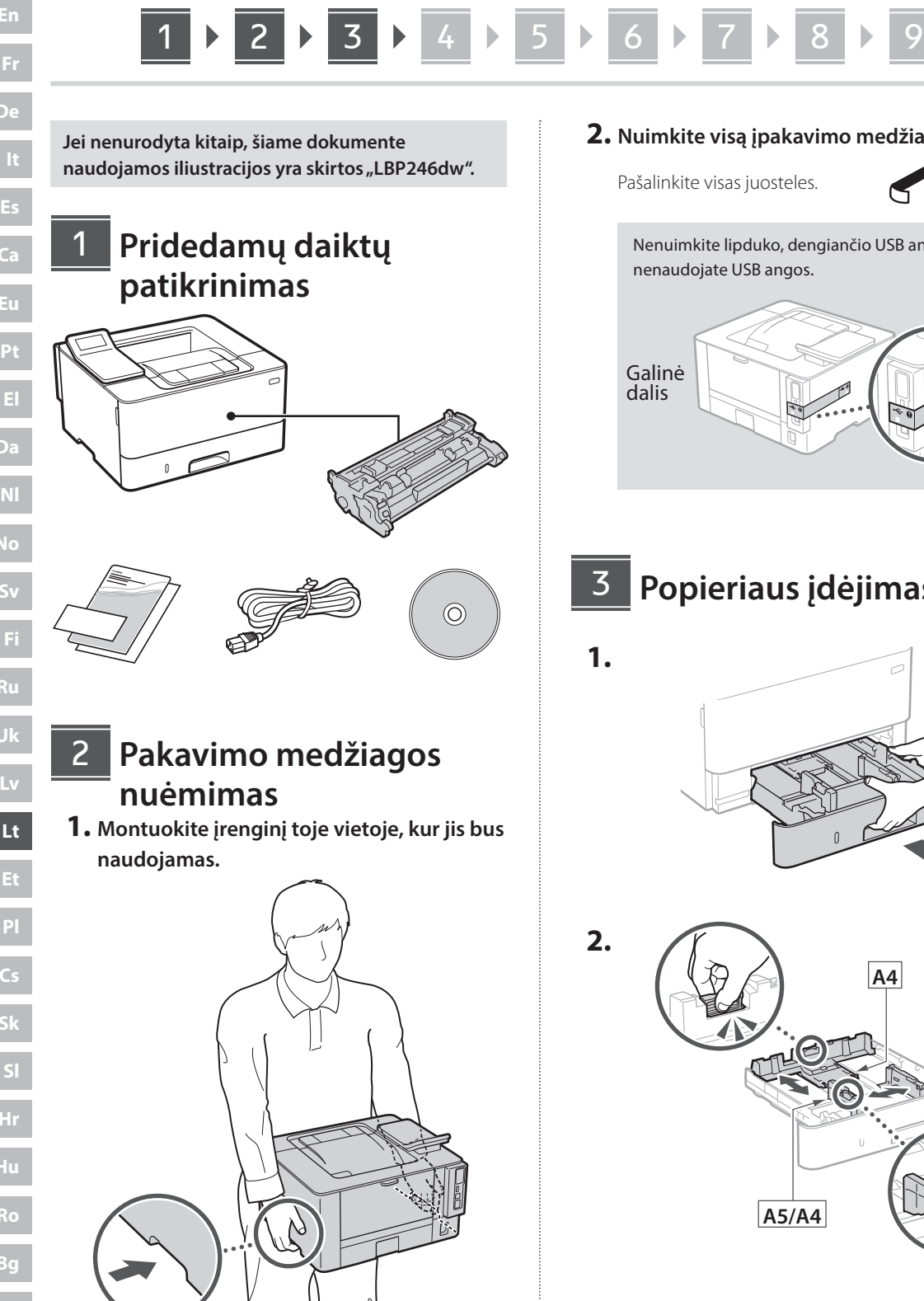

## **2. Nuimkite visą įpakavimo medžiagą.**

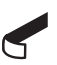

Nenuimkite lipduko, dengiančio USB angą, kol nenaudojate USB angos.

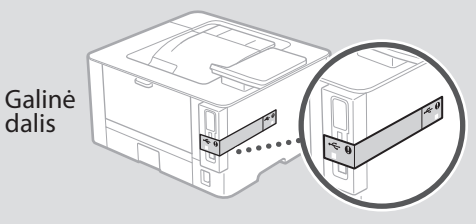

## **Popieriaus įdėjimas**

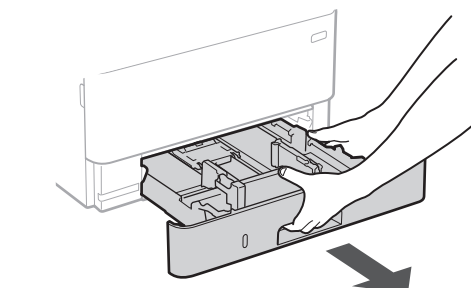

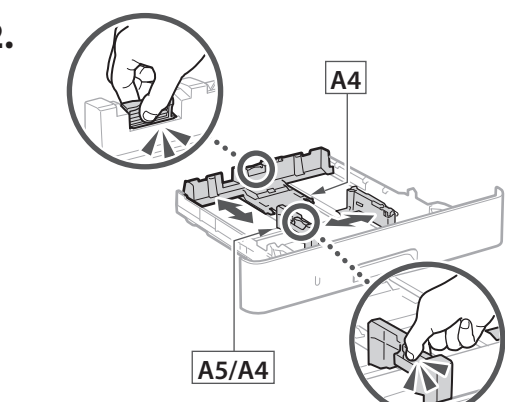

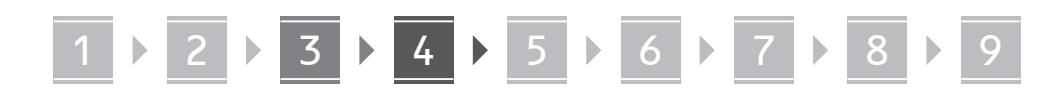

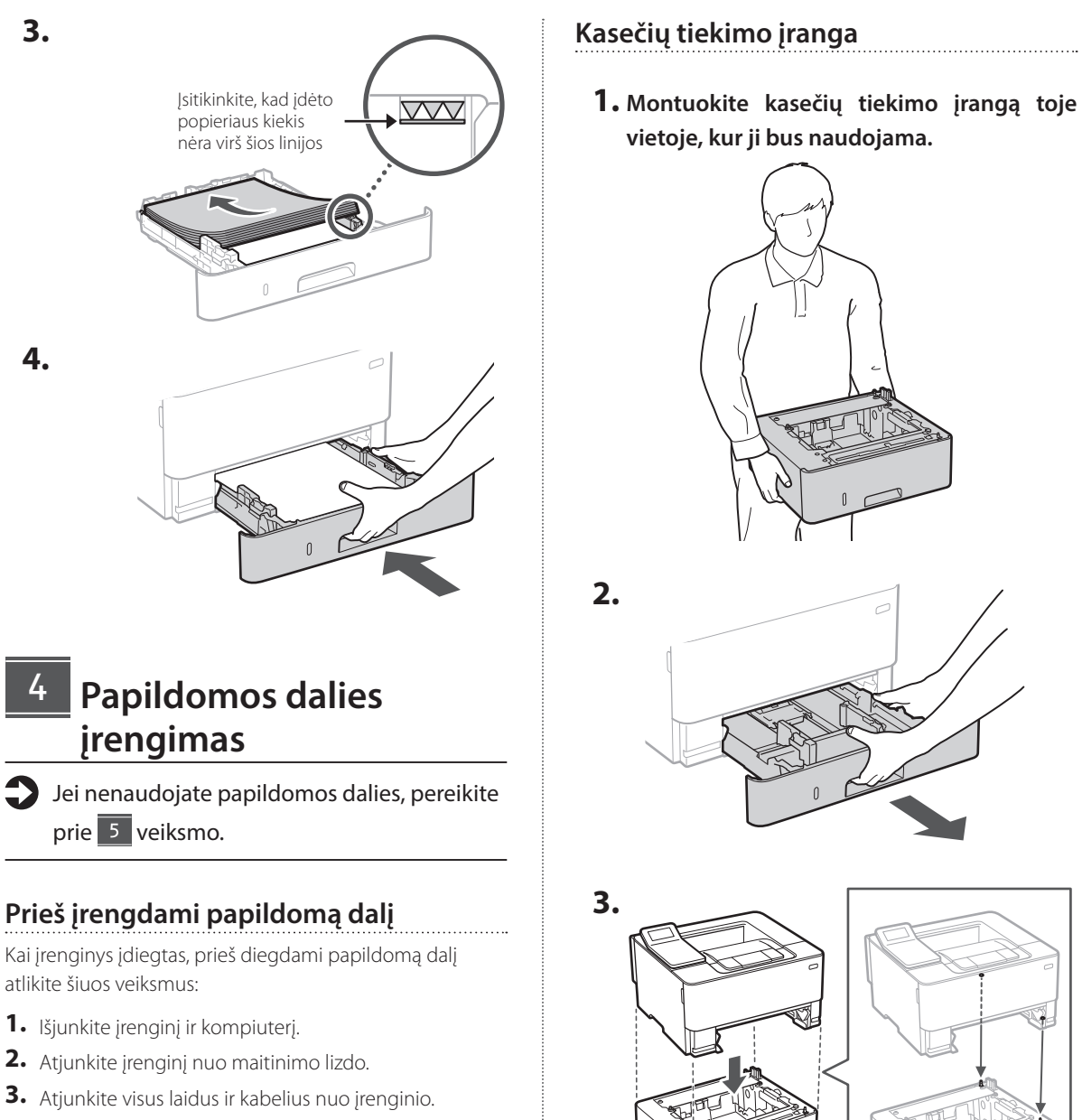

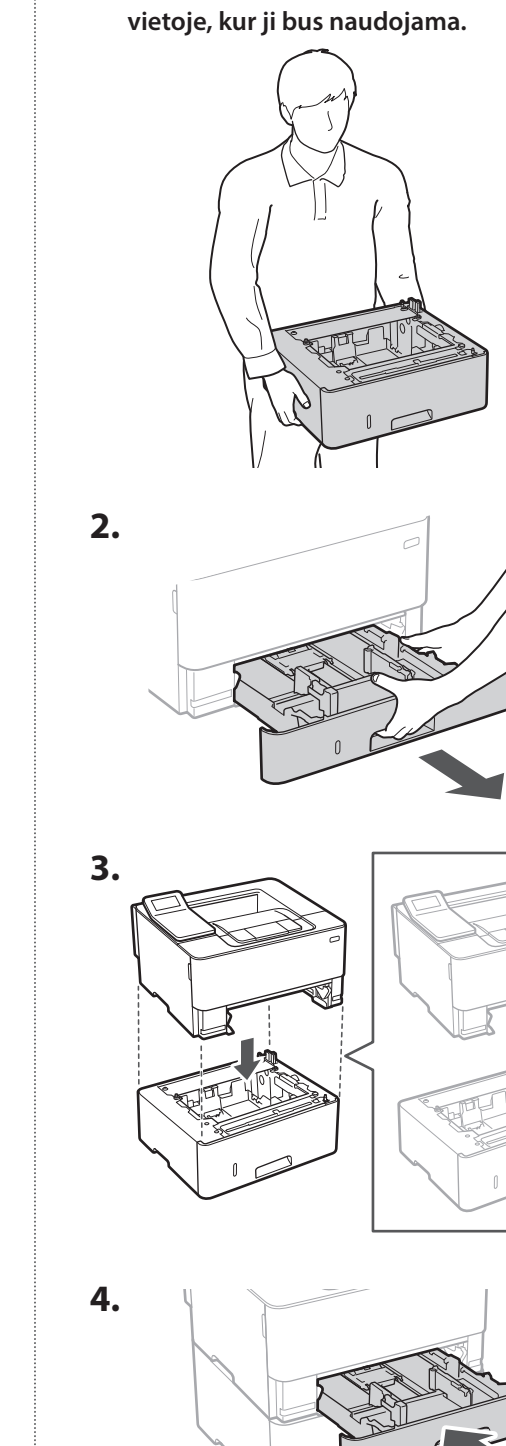

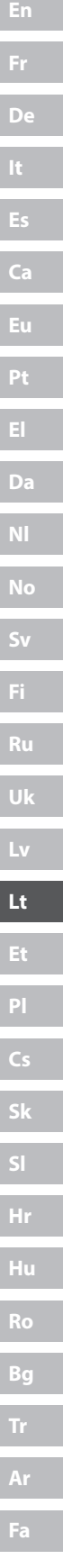

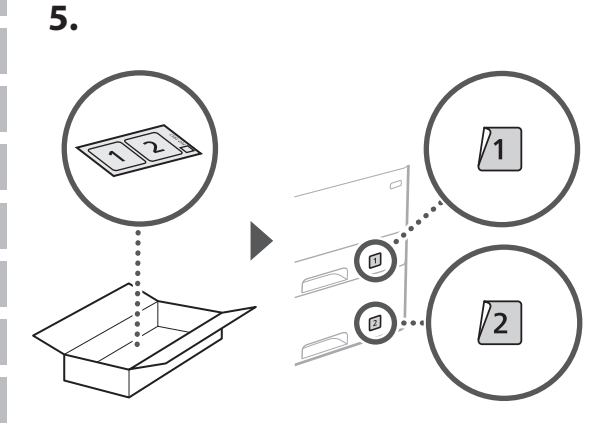

## **Maitinimo laido prijungimas** 5

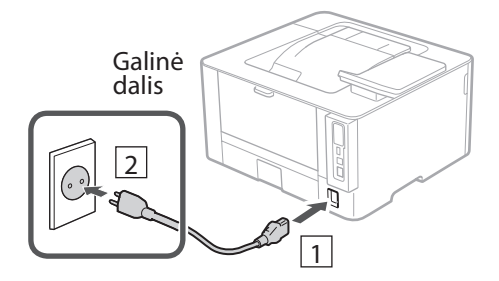

#### **Pagrindinių nustatymų nurodymas** 6

Pirmą kartą įjungus įrenginį, valdymo skydelyje pasirodo nustatymo vadovas. Pradinį įrenginio nustatymą atlikite vadovaudamiesi ekrane pateikiamomis instrukcijomis.

Valdymo skydelis

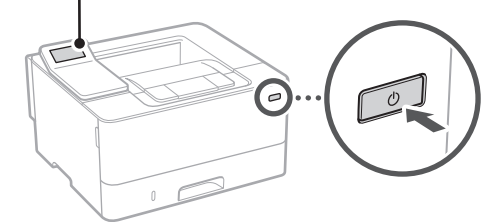

**1. Pasirinkite kalbą, šalį / regioną ir, galiausiai, laiko juostą.**

## **Saugumo nustatymų nurodymas** 7

Norėdami užkirsti kelią neteisėtai prieigai prie įrenginio, nustatykite nuotolinės naudotojo sąsajos prieigos apribojimus.

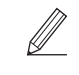

## **Kas yra nuotolinė naudotojo sąsaja?**

Nuotolinė naudotojo sąsaja suteikia galimybę naudoti kompiuterio interneto naršyklę ir pakeisti nustatymus.

## **1. Norėdami naudoti nuotolinio naudotojo sąsają, pasirinkite <Taip>.**

Norėdami tęsti nenaudodami nuotolinio naudotojo sąsajos, pasirinkite <Ne> ir pereikite prie žingsnio 8.

- **2. Peržiūrėkite bendrojo naudotojo režimo**  paaiškinimą ir paspauskite **ok.**
- **3. Jei norite naudoti bendrojo vartotojo režimą, pasirinkite <Taip>.**
	- Nustatykite PIN kodą, kurį naudos bendrieji naudotojai, norėdami pasiekti nuotolinę naudotojo sąsają.
	- Norėdami tęsti nenaudodami bendrojo vartotojo režimo, pasirinkite <Ne> ir pereikite prie žingsnio 8

## **4. Nustatykite nuotolinio naudotojo sąsajos prieigos PIN kodą.**

- Įveskite bet kurį skaičių ir pasirinkite <Taikyti>.
- Kitame ekrane dar kartą įveskite tą patį PIN kodą kaip patvirtinimą ir pasirinkite <Taikyti>.
- \* Nepamirškite PIN kodo.

## **Tinklo nustatymų nurodymas** 8

Nurodykite įrenginio prijungimo prie tinklo nustatymus. Prieš tęsdami, patikrinkite, ar kompiuteris ir maršruto parinktuvas tinkamai prijungti prie tinklo.

• Negalite vienu metu naudoti laidinio ir belaidžio LAN.

- **En Fr De Ca Eu Da No Sv Fi Ru Uk Lv Lt Cs Hu Ro Bg Fa**
- **2. Nustatykite esamą datą / laiką.**

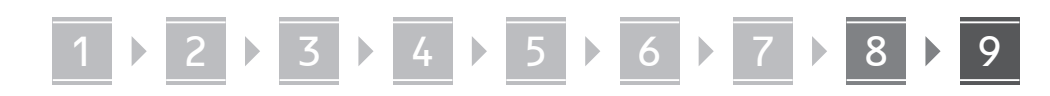

## **Belaidis LAN**

**1.** Patikrinkite maršruto parinktuvo "SSID" ir **"Tinklo raktas".**

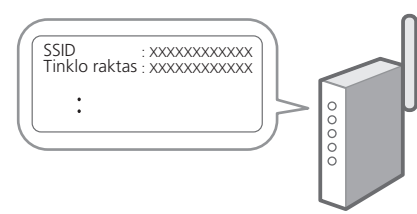

- **2. Norėdami konfigūruoti nustatymus, valdymo skydelyje pasirinkite <Taip>.**
- **3. Pasirinkite tinklą su atitinkamu SSID.**
- **4. Įveskite slaptažodį (tinklo raktą) ir pasirinkite <Taikyti>.**
- **5. Pasirinkite <Taip>, kad galėtumėte prisijungti naudodami pasirinktus nustatymus.**

Pasirinkite <Ne>, kad sugrįžtumėte į ankstesnį ekraną.

## **Laidinis LAN**

Prijunkite maršruto parinktuvą prie įrenginio LAN laidu, tada ekrane pasirinkite <Ne>, jei norite pasirinkti, kaip prisijungti prie tinklo.

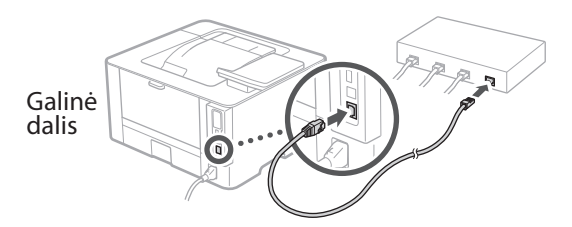

## **Programinės įrangos / tvarkyklių diegimas** 9

Norėdami naudoti įrenginio spausdinimo funkciją, turite įdiegti atitinkamas spausdintuvo tvarkykles.

## Atsisiuntimas iš "Canon" svetainės

**1. Ieškokite "(modelio pavadinimas) atsisiųsti".**

#### XXXXXXX atsisiųsti

Pavyzdys: LBP246dw atsisiųsti

Jei nerandate atsisiuntimo svetainės, eikite į https://global.canon/en/support/

**2. Atsisiųskite programinę įrangą ir tvarkykles ir įdiekite jas savo kompiuteryje.**

## **Įdiegimas iš pridedamo CD/DVD-ROM**

**1. Įdėkite CD/DVD-ROM į savo kompiuterį ir įdiekite programinę įrangą bei tvarkykles.** Jprastam diegimui pasirinkite "Easy Installation". Pasirinkus "Easy Installation", tvarkyklės įdiegiamos kartu su standartine programine įranga ir naudojimo instrukcijomis.

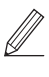

Jei įrengiant kyla problemų, žr. "Su tvarkyklėmis susiję klausimai" skyriuje "FAQ". **Prieiga prie FAQ**

psl. 108 "Prieiga prie internetinių [naudojimo instrukcijų"](#page-107-0)

Q

# Naudingos funkcijos ir naudinga informacija

## <span id="page-107-0"></span>**Prieiga prie internetinių naudojimo instrukcijų**

**1. Nuskaitykite QR kodą, kad atidarytumėte "Canon" internetines naudojimo instrukcijas.**

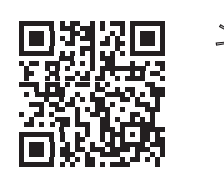

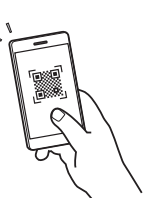

### **Jei svetainė neatsidaro, eikite į**

https://oip.manual.canon/

## **2. Pasirinkite naudojimo instrukcijas.**

#### **Vartotojo instrukcija**

Šiame skyriuje išvardytos įrenginio funkcijos, įskaitant veikimą, nustatymus ir naudojimo procedūras.

## **FAQ**

Šiame skyriuje pateikiami dažniausiai užduodami klausimai ir atsakymai.

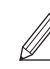

Jei įrengiant kyla problemų, žr. "Su tvarkyklėmis susiję klausimai".

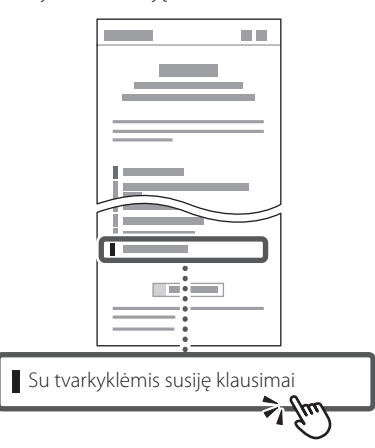

## **Šio įrenginio naudojimas per mobilųjį įrenginį (susiejimas su mobiliaisiais įrenginiais)**

Šis įrenginys gali būti naudojamas per mobiliuosius įrenginius, tokius kaip išmanieji telefonai. Tai suteikia galimybę lengvai spausdinti dokumentus ar nuotraukas iš mobiliojo įrenginio.

Vartotojo instrukcija Žr. skyrių "Susiejimas su mobiliaisiais įrenginiais".

## **Įrenginio valdymas per kompiuterį (nuotolinė naudotojo sąsaja)**

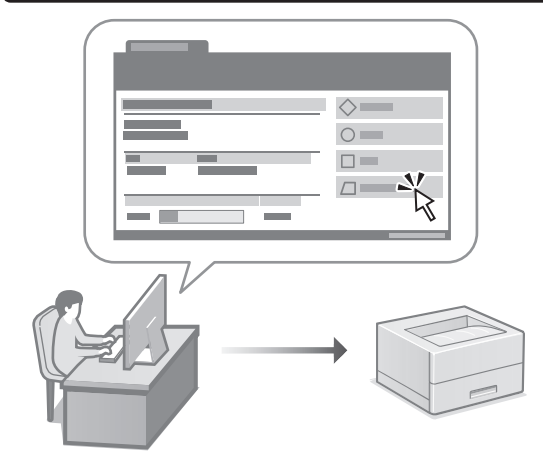

Nuotolinė naudotojo sąsaja suteikia galimybę valdyti šį įrenginį naudojant kompiuterio interneto naršyklę. Jį galite naudoti norėdami patikrinti įrenginio veikimo būseną ir pakeisti nustatymus.

Vartotojo instrukcija Žr. skyrių "Įrenginio valdymas per kompiuterį (nuotolinė naudotojo sąsaja)".
### Canon

### LBP246dw **LBP243dw**

# **Seadistusjuhend**

### **1 Olulised ohutusnõuded**

Enne seadme kasutamist lugege kindlasti need juhised läbi.

### **2 Seadistusjuhend** (käesolev dokument)

### **3 Kasutusjuhend**<br>Selles lõigus selgitatakse masina kõiki

kasutusviise.

#### **FAQ**

 Selles lõigus kirjeldatakse võimalikke probleeme ja kuidas neid lahendada.

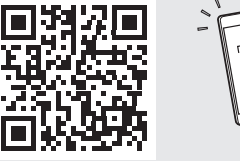

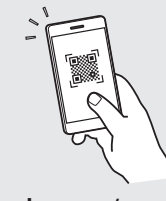

**<https://oip.manual.canon/>**

Lugege täpsemalt [lk 114 "Veebijuhendi avamine".](#page-113-0)

- Kui olete käesoleva juhendi läbi lugenud, hoidke seda edaspidiseks kasutamiseks kindlas kohas. • Käesolevas juhendis sisalduvat teavet võidakse
- ette teatamata muuta.

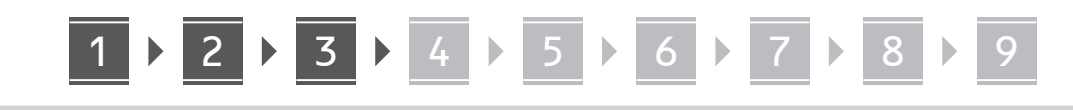

**Kui ei ole märgitud teisiti, on käesoleva dokumendi illustratsioonidel kujutatud LBP246dw.**

#### **Komplekti sisu kontrollimine** 1

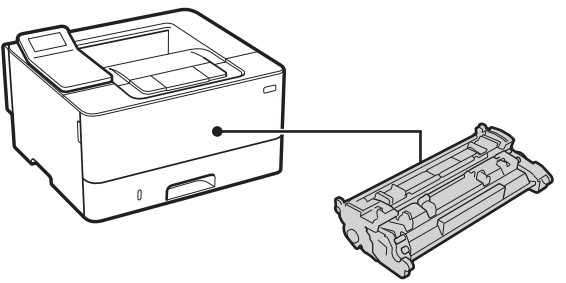

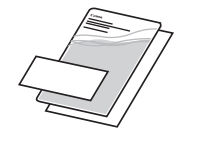

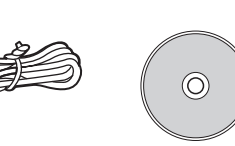

#### **Pakkematerjali eemaldamine** 2

**1. Paigaldage seade kohta, kus seda kasutatakse.**

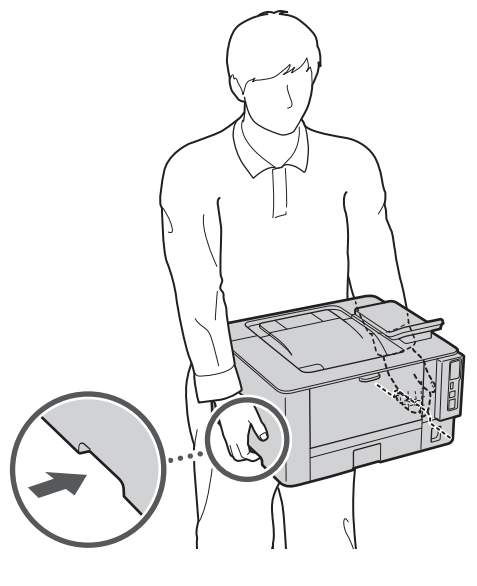

Jätke paigaldades seadme ümber 100 mm või enam vaba ruumi.

#### **2. Eemaldage kõik pakkematerjalid.**

Eemaldage kõik kleepribad.

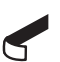

Ärge eemaldage USB-porti katvat kleebist enne, kui hakkate USB-porti kasutama.

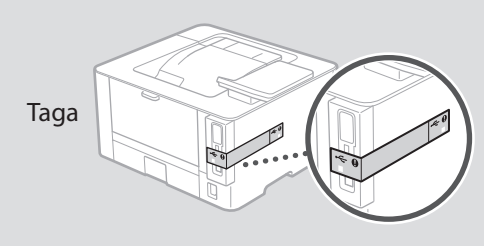

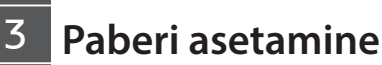

**1.**

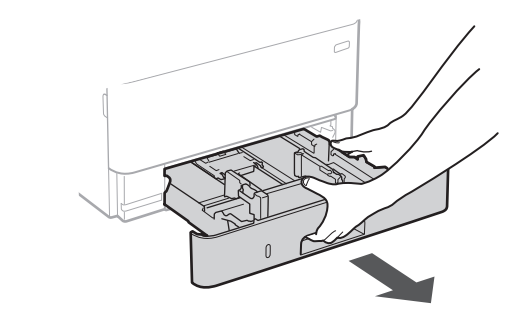

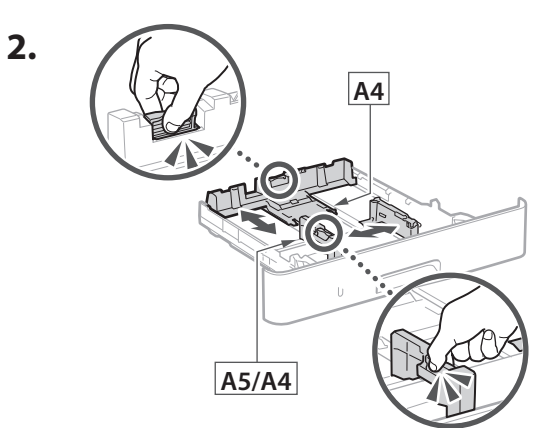

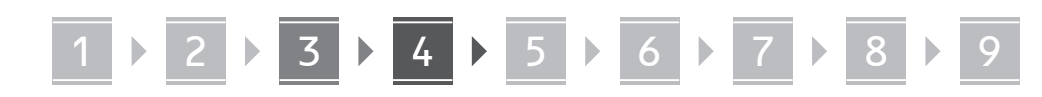

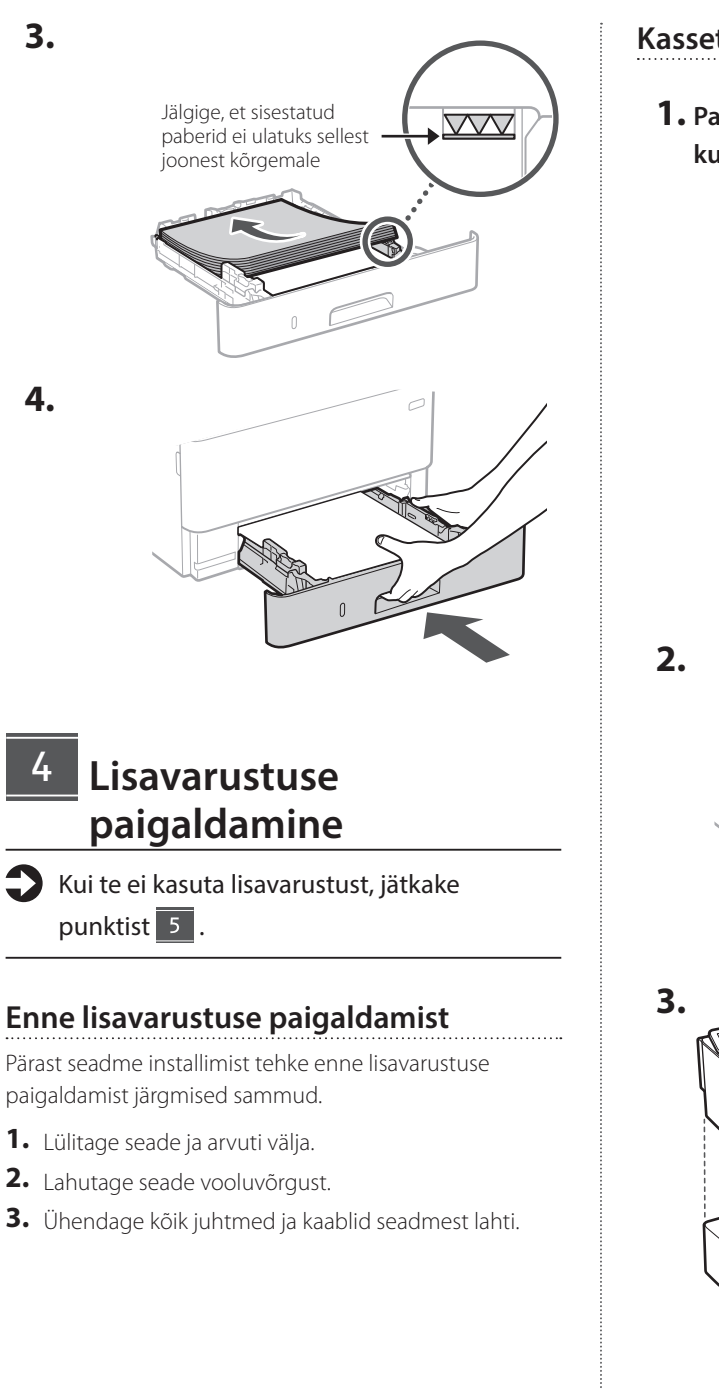

#### **Kassettsöötmismoodul**

**1. Paigaldage kassettsöötmismoodul sinna, kus seda kasutatakse.**

. . . . . . . . . . . . . . . . . . .

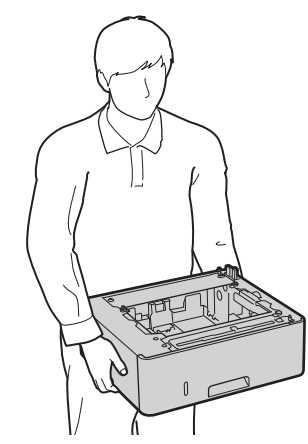

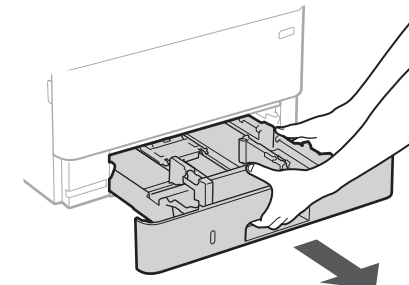

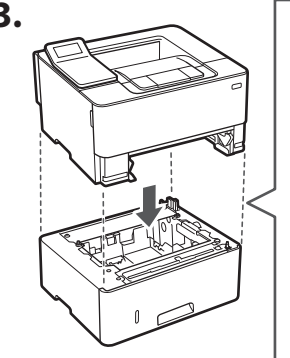

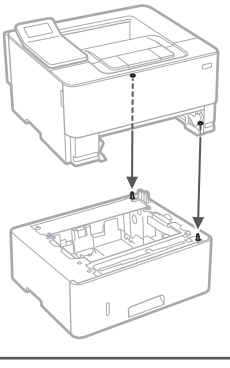

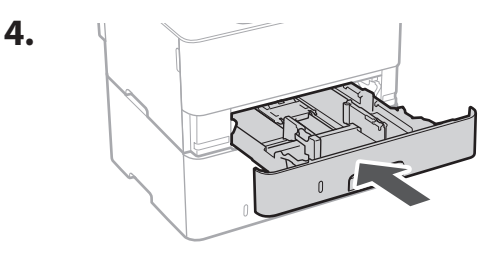

5

# 1 **2 2 3 3 4 5 5 6 5 7 5 8 7** 9

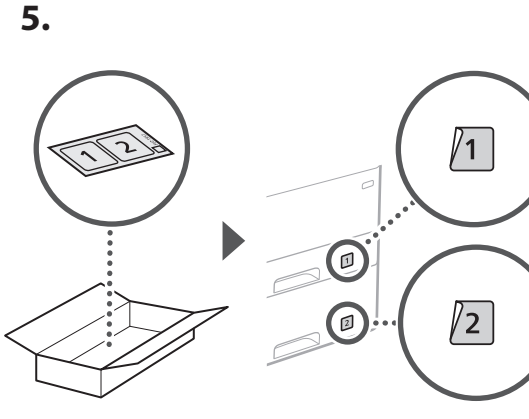

### **Toitejuhtme ühendamine**

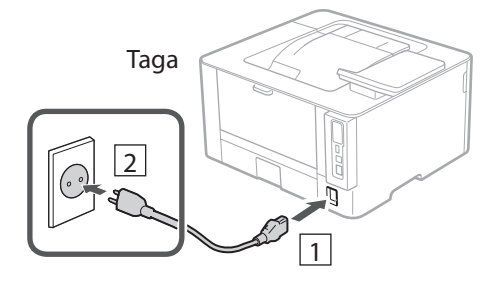

#### **Põhisätete määramine** 6

Seadme esmakordsel sisselülitamisel ilmub juhtpaneelile seadistusjuhend. Seadme esmaseks seadistamiseks järgige ekraanil kuvatavaid juhiseid.

Juhtpaneel

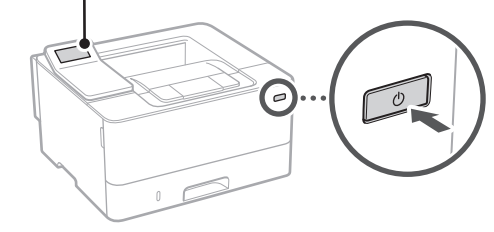

- **1. Valige keel, seejärel riik/piirkond ja lõpuks ajavöönd.**
- **2. Määrake praegune kuupäev/kellaaeg.**

#### **Turbesätete määramine** 7

Seadmele loata juurdepääsu vältimiseks seadke kaugkasutajaliidesele juurdepääsupiiranguid.

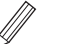

#### **Mis on kaugkasutajaliides?**

Kaugkasutajaliides võimaldab kasutada arvuti veebibrauserit, et selle kaudu vaadata seadme tööolekut ja muuta sätteid.

#### **1. Remote UI (Kaugkasutajaliides) kasutamiseks valige <Jah>.**

Kui te ei soovi kasutada rakendust Remote UI (Kaugkasutajaliides), valige <Ei> ja jätkake 8 punktist.

- **2. Vaadake tavakasutaja režiimi kasutamise**  selgitust ja vajutage nuppu **ok.**
- **3. Tavakasutaja režiimi kasutamiseks valige <Jah>.**
	- Määrake PIN-kood, millega tavakasutajad pääsevad ligi rakendusele Remote UI (Kaugkasutajaliides).
	- Kui te ei soovi kasutada tavakasutaja režiimi, valige <Ei> ja jätkake<sup>8</sup> punktist

#### **4. Määrake Remote UI (Kaugkasutajaliides) PIN-kood.**

- Sisestage mistahes number ja seejärel valige <Rakenda>.
- Sisestage järgmisel kuval kinnitusena uuesti sama PIN-kood ja valige<Rakenda>.
- \* Ärge unustage oma PIN-koodi.

#### **Võrgusätete määramine** 8

Määrake seadme võrguga ühendamise sätted. Enne jätkamist kontrollige, kas arvuti ja marsruuter on võrguga õigesti ühendatud.

• Samal ajal ei saa juhtmega ega juhtmeta kohtvõrku kasutada.

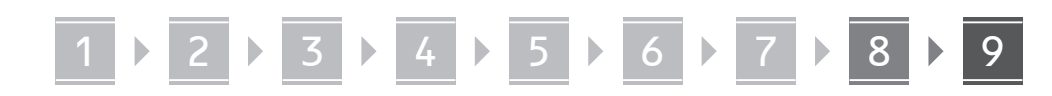

. . . . . . . . .

#### **Juhtmeta LAN**

**1. Kontrollige marsruuteri SSID-d ja võrguvõtit.**

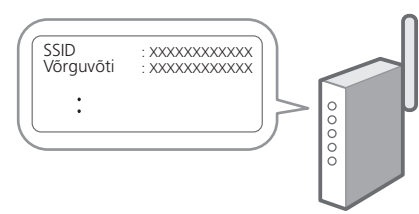

- **2. Sätete määramiseks valige juhtpaneelil <Jah>.**
- **3. Valige sobiva SSID-ga võrk.**
- **4. Sisestage parool (võrguvõti) ja valige <Rakenda>.**
- **5. Valitud sätete abil ühenduse loomiseks valige <Jah>.**

Eelmisele kuvale naasmiseks valige <Ei>.

#### **Juhtmega LAN**

Ühendage marsruuter LAN-kaabli abil seadmega ja seejärel valige võrguga ühenduse loomise viisi valimise kuval <Ei>.

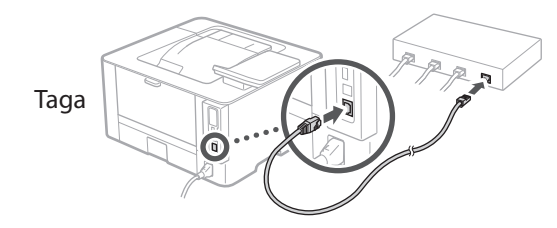

**Tarkvara/draiverite installimine** 9

Seadme prindifunktsiooni kasutamiseks tuleb installida printeridraiver.

#### **Canoni veebisaidilt allalaadimine**

**1.** Tehke otsing "(mudeli nimi) allalaadimine".

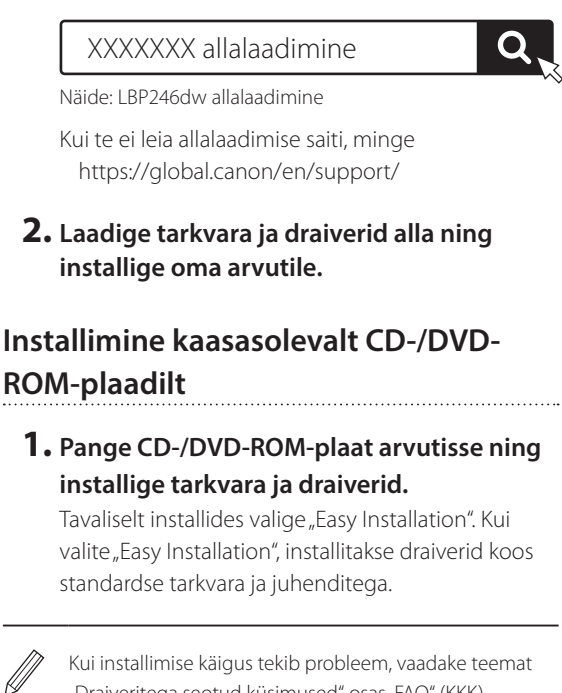

Kui installimise käigus tekib probleem, vaadake teemat "Draiveritega seotud küsimused" osas "FAQ" (KKK). **FAQ avamine**

[lk 114 "Veebijuhendi avamine"](#page-113-0)

## Kasulikud funktsioonid ja abiteave

### <span id="page-113-0"></span>**Veebijuhendi avamine**

**1. Skannige QR-kood, et avada Canoni veebijuhendi veebisait.**

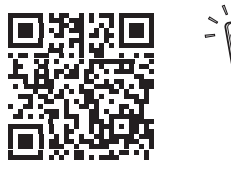

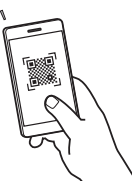

#### **Kui saiti ei avata, minge**

https://oip.manual.canon/

#### **2. Valige juhend.**

#### **Kasutusjuhend**

Selles lõigus loetletakse seadme funktsioonid, sh seadme kasutamine, sätted ja tööprotseduurid.

#### **FAQ**

Selles lõigus loetletakse korduma kippuvaid küsimusi ja nende vastuseid.

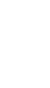

Kui draiveri installimise käigus tekib probleem, vaadake teemat "Draiveritega

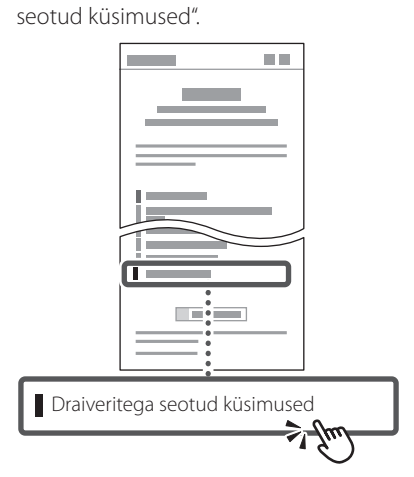

### **Selle seadme kasutamine mobiilseadme abil (sidumine mobiilseadmetega)**

Seda seadet saab kasutada mobiilseadmete, näiteks nutitelefonide kaudu. Tänu sellele on lihtne printida dokumente või fotosid mobiilseadmest.

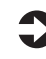

#### Kasutusjuhend Vaadake "Sidumine mobiilseadmetega".

**Seadme juhtimine arvutist (kaugkasutajaliides)**

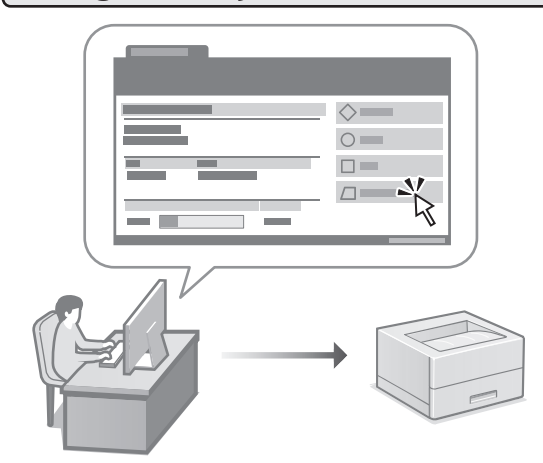

Kaugkasutajaliides võimaldab seadet juhtida arvutis oleva veebibrauseri abil. Selle abil saate vaadata seadme tööolekut ja muuta sätteid.

Kasutusjuhend

Vaadake "Seadme juhtimine arvutist (kaugkasutajaliides)".

### Canon

### LBP246dw **LBP243dw**

# **Przewodnik po konfiguracji**

#### **1 Ważne instrukcje bezpieczeństwa** Przed użyciem urządzenia należy zapoznać się z podanymi instrukcjami.

### **2 Przewodnik po konfiguracji** (niniejszy dokument)

### **3 Podręcznik użytkownika** W tej sekcji opisano wszystkie sposoby

korzystania z urządzenia.

#### **FAQ**

 W tej sekcji opisano problemy, które mogą wystąpić, oraz sposoby ich rozwiązywania.

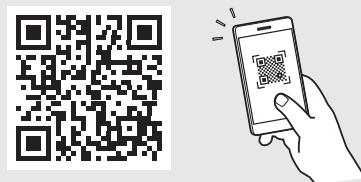

#### **<https://oip.manual.canon/>**

**Aby uzyskać szczegółowe informacje, patrz [str. 120](#page-119-0)  ["Dostęp do internetowej instrukcji obsługi".](#page-119-0)**

- Po przeczytaniu niniejszego przewodnika należy przechowywać go w bezpiecznym miejscu do wykorzystania w przyszłości.
- Informacje zawarte w niniejszym przewodniku mogą ulec zmianie bez powiadomienia.

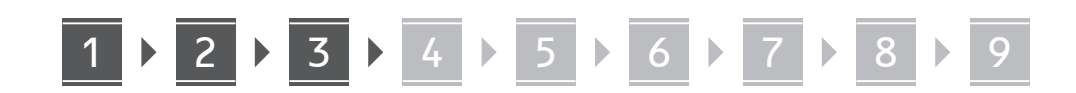

**O ile nie podano inaczej, ilustracje użyte w niniejszym dokumencie dotyczą urządzenia LBP246dw.**

#### **Sprawdzenie zawartości dołączonej do urządzenia** 1

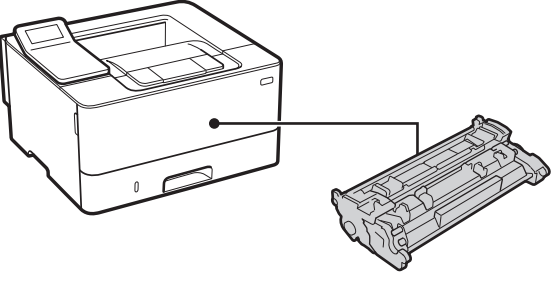

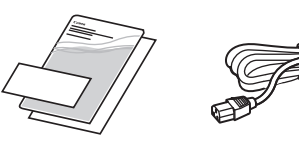

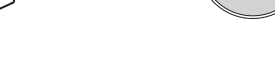

 $\circledcirc$ 

#### **Usunięcie opakowania** 2

**1. Zainstaluj urządzenie w miejscu, w którym będzie używane.**

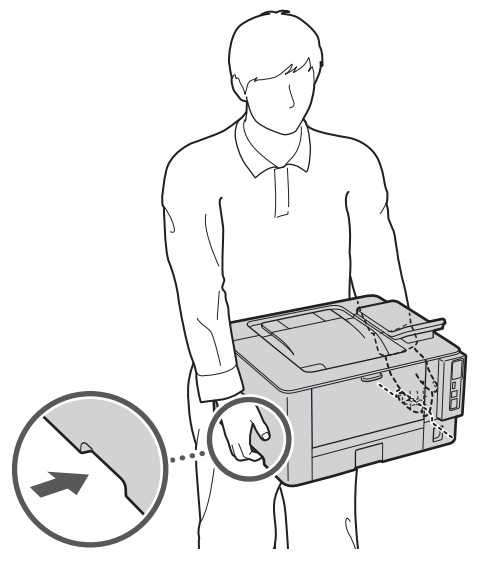

Podczas montażu należy pozostawić wokół urządzenia przestrzeń o szerokości 100 mm lub więcej.

**2. Usuń wszystkie materiały użyte do opakowania urządzenia.**

Zdjąć wszystkie taśmy.

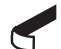

Nie usuwaj naklejki przykrywającej port USB, dopóki nie zaczniesz go używać.

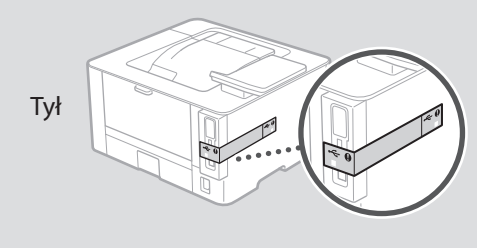

#### **Ładowanie papieru** 3

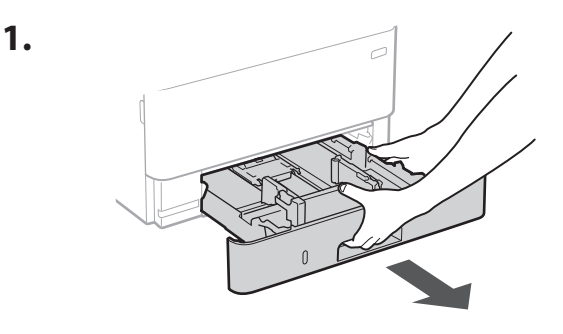

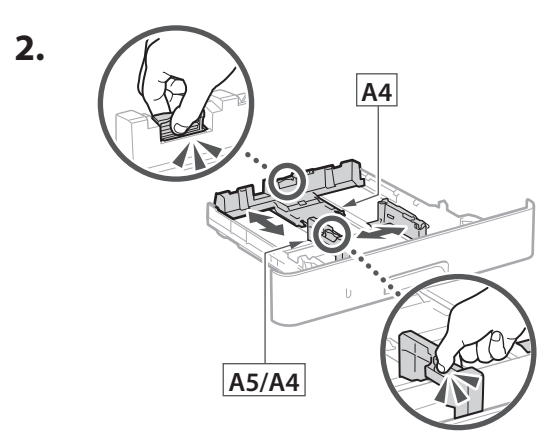

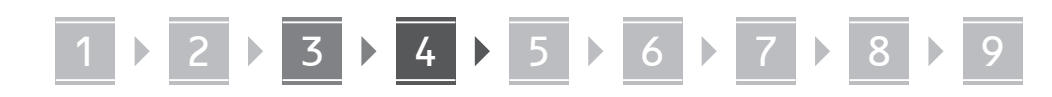

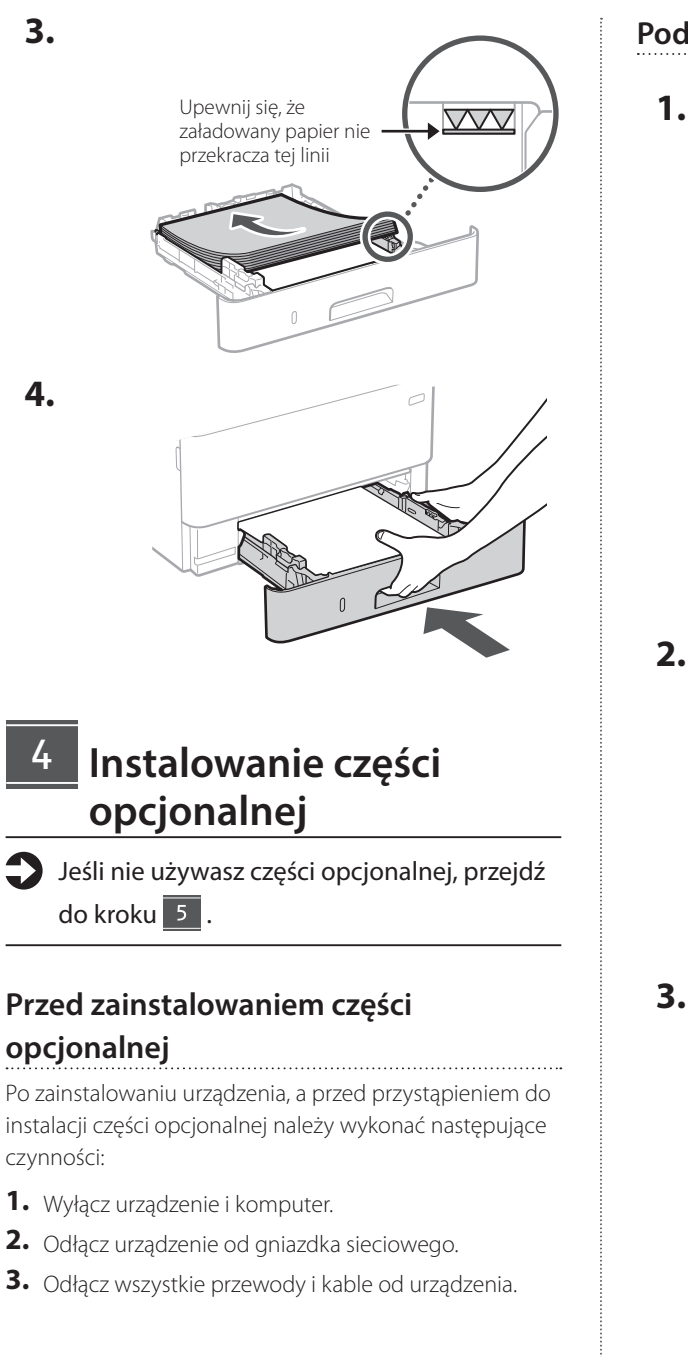

#### **Podajnik kasetowy**

**1. Zainstaluj podajnik kasetowy w miejscu, w którym będzie używany.**

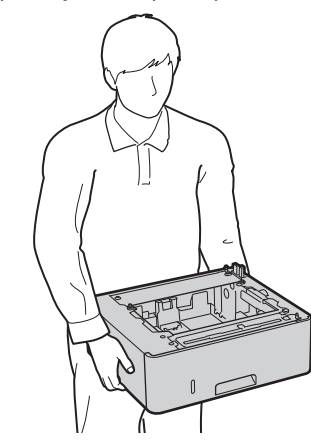

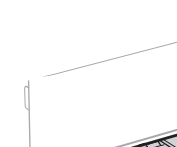

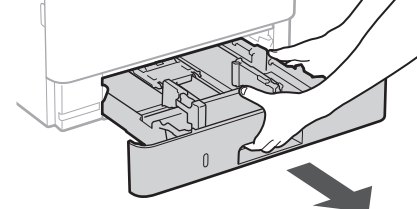

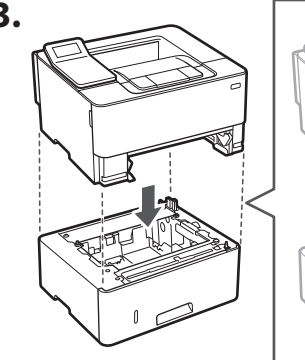

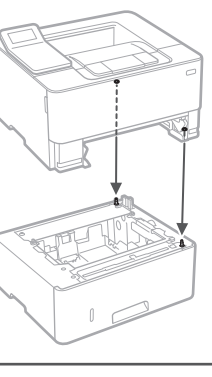

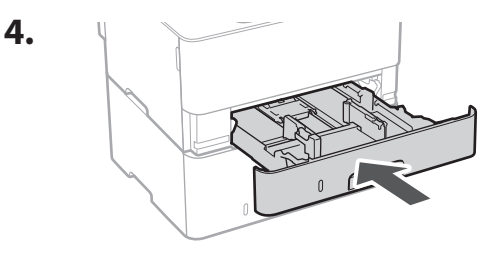

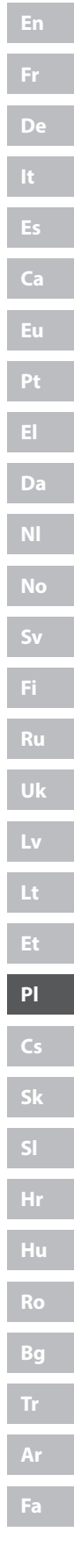

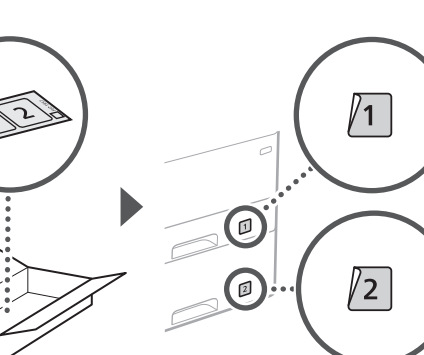

### **Podłączenie przewodu zasilającego**

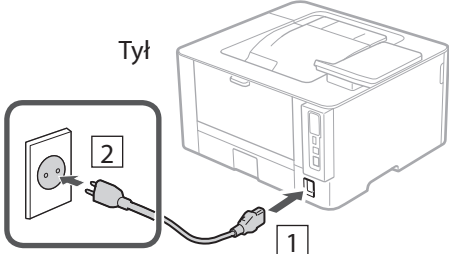

### **Określanie ustawień podstawowych**

Gdy urządzenie jest uruchamiane po raz pierwszy, na panelu operacyjnym pojawi się Przewodnik po konfiguracji. Wykonaj wstępną konfigurację urządzenia, postępując zgodnie z instrukcjami wyświetlanymi na ekranie.

Panel operacyjny

**Cs**

**Hr**

**Hu**

**Ro**

**Bg**

**Ar**

**Fa**

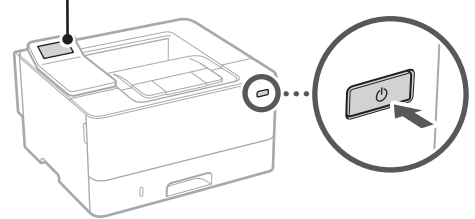

- **1. Wybierz język, następnie kraj lub egion, a na końcu strefę czasową.**
- **2. Ustaw aktualną datę/godzinę.**

#### **Określanie ustawień bezpieczeństwa** 7

Aby zapobiec nieautoryzowanemu dostępowi do urządzenia, należy ustawić ograniczenia dostępu dla Zdalnego interfejsu użytkownika.

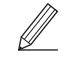

#### **Czym jest Zdalny interfejs użytkownika?**

Zdalny interfejs użytkownika pozwala sprawdzać stan pracy urządzenia i zmieniać ustawienia za pomocą przeglądarki internetowej na komputerze.

**1. Aby korzystać ze Zdalnego interfejsu użytkownika, wybierz opcję <Tak>.**

Aby kontynuować bez korzystania ze Zdalnego interfejsu użytkownika, wybierz opcję <Nie> i przejdź do kroku 8

- **2. Zapoznaj się z objaśnieniami dotyczącymi korzystania z trybu użytkownika ogólnego i naciśnij przycisk ok.**
- **3. Aby korzystać z trybu użytkownika ogólnego, wybierz opcję <Tak>.**
	- Ustaw kod PIN, który ma być używany przez użytkowników ogólnych w celu uzyskania dostępu do Zdalnego interfejsu użytkownika.
	- Aby kontynuować bez korzystania z trybu użytkownika ogólnego, wybierz opcję <Nie> i przejdź do kroku 8

#### **4. Ustaw kod PIN dostępu do Zdalnego interfejsu użytkownika.**

- Wprowadź dowolną liczbę, a następnie wybierz opcję <Zastosuj>.
- Na następnie ekranie wprowadź ponownie ten sam kod PIN w celu potwierdzenia i wybierz opcję <Zastosuj>.
- Należy zapamiętać numer PIN.

#### **Określanie ustawień sieciowych** 8

Określ ustawienia podłączenia urządzenia do sieci. Przed wykonaniem dalszych czynności sprawdź, czy komputer i router są prawidłowo podłączone do sieci.

• Nie można jednocześnie korzystać z przewodowej sieci LAN i bezprzewodowej sieci LAN.

# 1 **2 2 3 2 4 2 5 2 6 2 7 2 8 2 9**

#### **Sieć bezprzewodowa LAN**

**1.** Sprawdź "SSID" oraz "Klucz sieciowy" routera.

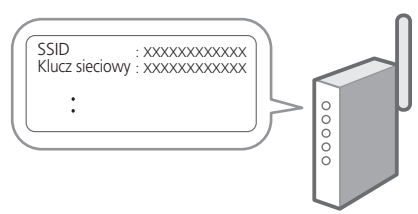

- **2. Aby skonfigurować ustawienia, wybierz opcję <Tak> na panelu operacyjnym.**
- **3. Wybierz sieć o odpowiednim SSID.**
- **4. Wprowadź hasło (klucz sieciowy) i wybierz <Zastosuj>.**
- **5. Wybierz opcję <Tak>, aby połączyć się przy użyciu wybranych ustawień.**

Wybierz opcję <Nie>, aby powrócić do poprzedniego ekranu.

#### **Sieć przewodowa LAN**

9

Podłącz router do urządzenia za pomocą kabla LAN, a następnie wybierz opcję <Nie> na ekranie wyboru sposobu łączenia z siecią.

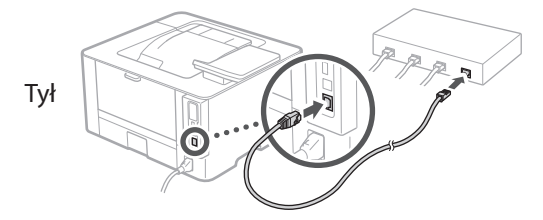

### **Instalowanie oprogramowania lub sterowników**

Aby korzystać z funkcji drukowania urządzenia, należy zainstalować sterownik drukarki.

#### **Pobieranie z witryny internetowej firmy Canon**

**1. Wyszukaj frazę "pobieranie (nazwa modelu)".**

#### XXXXXXX pobieranie

Przykład: LBP246dw pobieranie

- Jeśli nie możesz znaleźć witryny do pobrania, przejdź do https://global.canon/en/support/
- **2. Pobierz oprogramowanie i sterowniki, a następnie zainstaluj je na komputerze.**

#### **Instalacja z dysku CD/DVD-ROM**

**1. Włóż dysk CD/DVD-ROM do komputera, a następnie zainstaluj oprogramowanie i sterowniki.**

Aby przeprowadzić zwykłą instalację, wybierz opcję "Łatwa instalacja". Wybranie opcji "Łatwa instalacja" spowoduje zainstalowanie sterowników wraz ze standardowym oprogramowaniem i instrukcjami obsługi.

Jeżeli podczas instalacji napotkasz problem, odwiedź sekcję "Pytania dotyczące sterowników" w "FAQ".

[instrukcji obsługi"](#page-119-0)

**En**

**Fr**

**De**

**Ca**

**Eu**

Q

**Pt**

**El**

**Dostęp do sekcji Często zadawane pytania (FAQ)** str. 120 "Dostęp do internetowej

## Przydatne funkcje i pomocne informacje

### <span id="page-119-0"></span>**Dostęp do internetowej instrukcji obsługi**

**1. Zeskanuj kod QR, aby otworzyć stronę internetową z internetową instrukcją obsługi urządzenia Canon.**

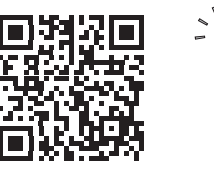

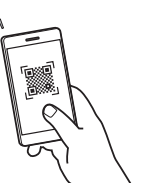

#### **Jeśli strona nie otwiera się, przejdź do**

https://oip.manual.canon/

#### **2. Wybierz instrukcję obsługi.**

#### **Podręcznik użytkownika**

W tej sekcji opisano funkcje urządzenia, w tym działanie urządzenia, ustawienia i procedury obsługi.

#### **FAQ**

W tej sekcji znajduje się lista często zadawanych pytań i odpowiedzi na nie.

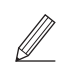

Jeżeli podczas instalacji napotkasz problem, odwiedź sekcję "Pytania dotyczące sterowników".

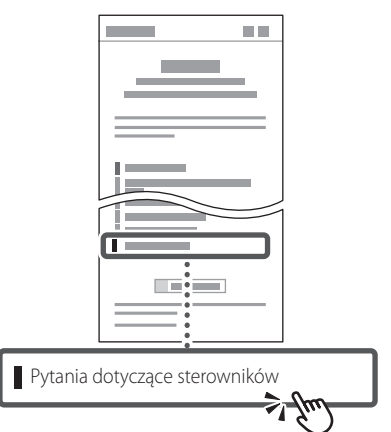

#### **Korzystanie z urządzenia za pomocą urządzenia przenośnego (łączenie z urządzeniami przenośnymi)**

Z urządzenia można korzystać za pomocą urządzeń przenośnych, takich jak smartfony. Ułatwia to drukowanie dokumentów lub zdjęć z urządzenia przenośnego.

Podręcznik użytkownika Patrz "Łączenie z urządzeniami przenośnymi".

#### **Zarządzanie urządzeniem z komputera (Zdalny interfejs użytkownika)**

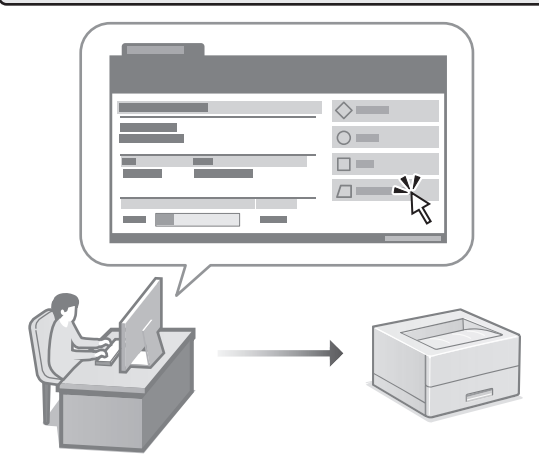

Zdalny interfejs użytkownika umożliwia zarządzanie urządzeniem za pomocą przeglądarki internetowej na komputerze. Za jego pomocą można sprawdzać stan pracy urządzenia i zmieniać ustawienia.

Podręcznik użytkownika Patrz "Zarządzanie urządzeniem z komputera (Zdalny interfejs użytkownika)".

### Canon

### LBP246dw **LBP243dw**

# **Instalační příručka**

### **1 Důležité bezpečnostní pokyny**

Než začnete stroj používat, přečtěte si tyto pokyny.

### **2 Instalační příručka** (tento dokument)

### **3 Uživatelská příručka**<br>V tomto oddíle jsou vysvětleny všechny způsoby

použití tohoto zařízení.

#### **FAQ**

 V tomto oddíle jsou popsány problémy, které mohou vzniknout, a způsoby jejich řešení.

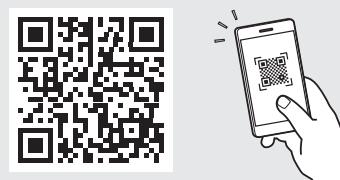

**<https://oip.manual.canon/>**

**Pro podrobné informace viz kapitola [s. 126](#page-125-0)  ["Přístup k online příručce".](#page-125-0)**

**Fr**

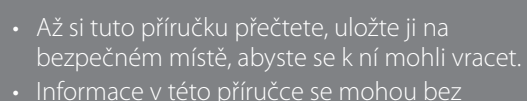

upozornění měnit.

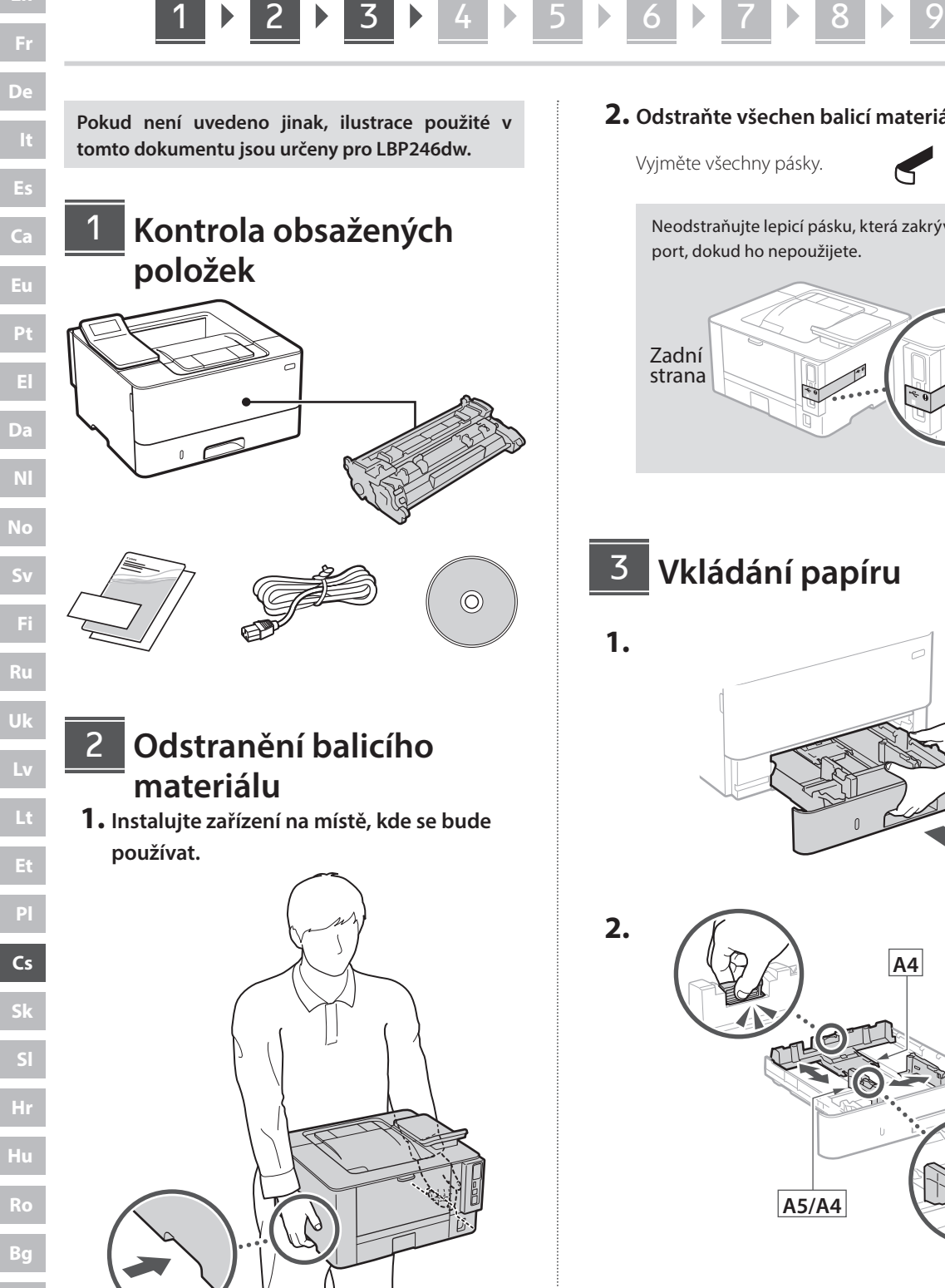

Při instalaci zajistěte kolem stroje prostor nejméně 100 mm.

**2. Odstraňte všechen balicí materiál.**

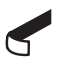

Neodstraňujte lepicí pásku, která zakrývá USB port, dokud ho nepoužijete.

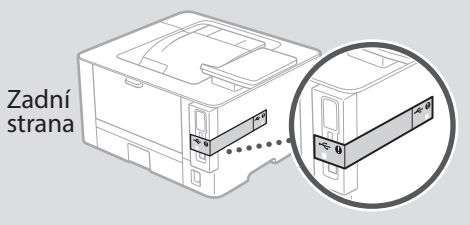

**Vkládání papíru**

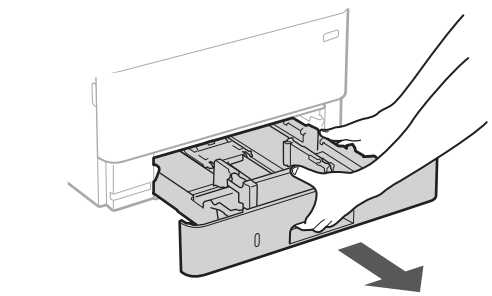

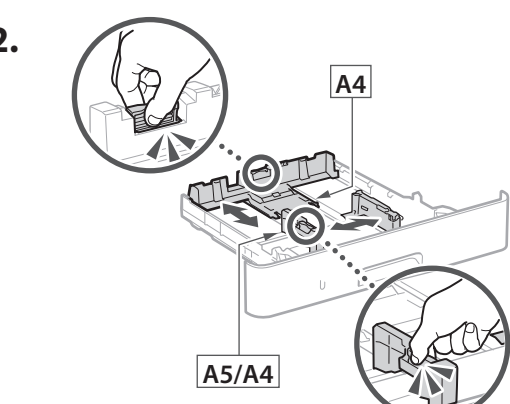

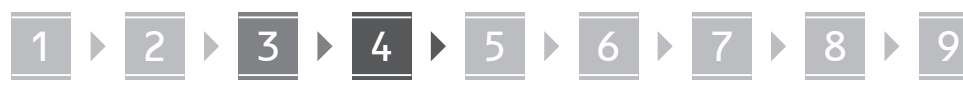

**3.**

**4.**

4

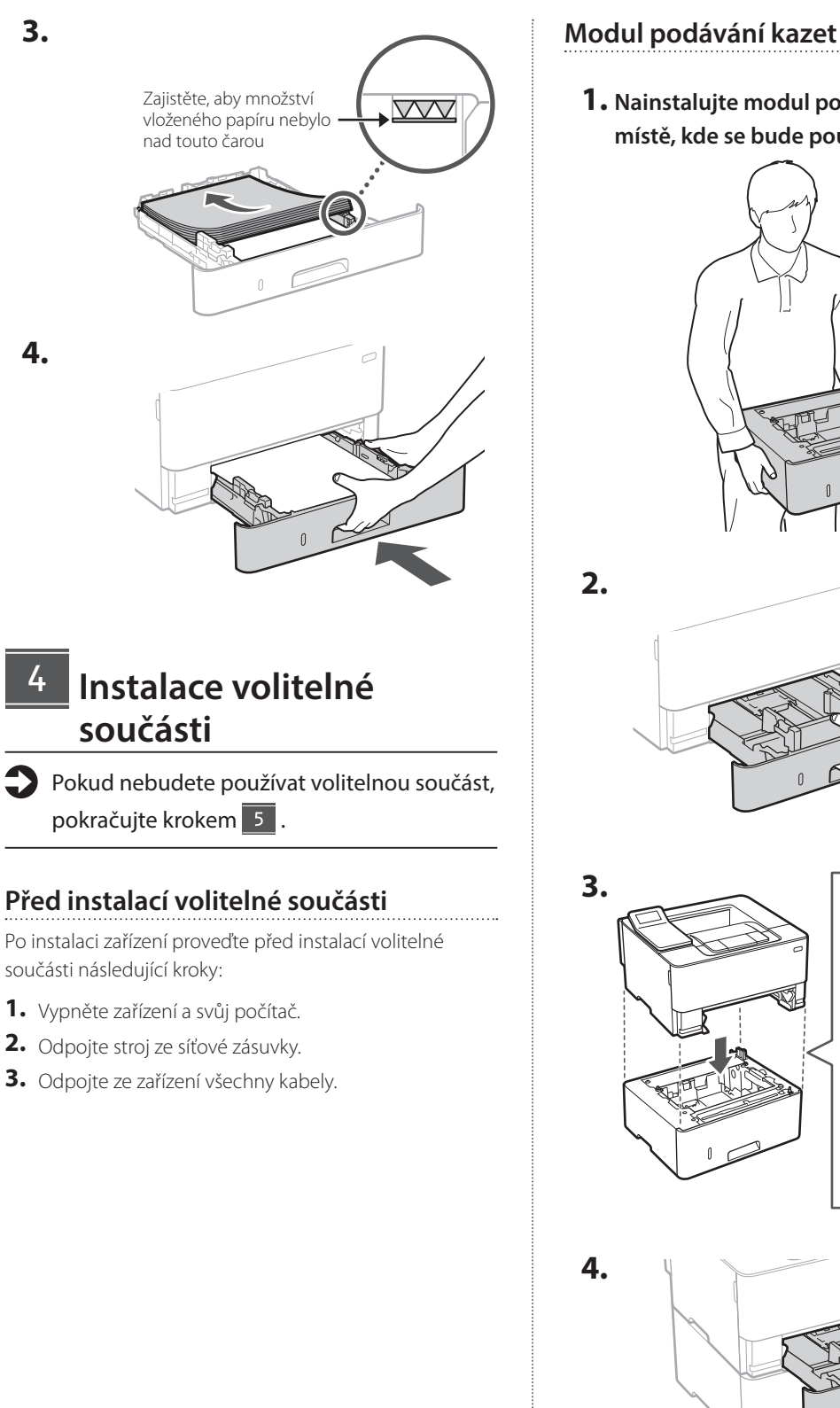

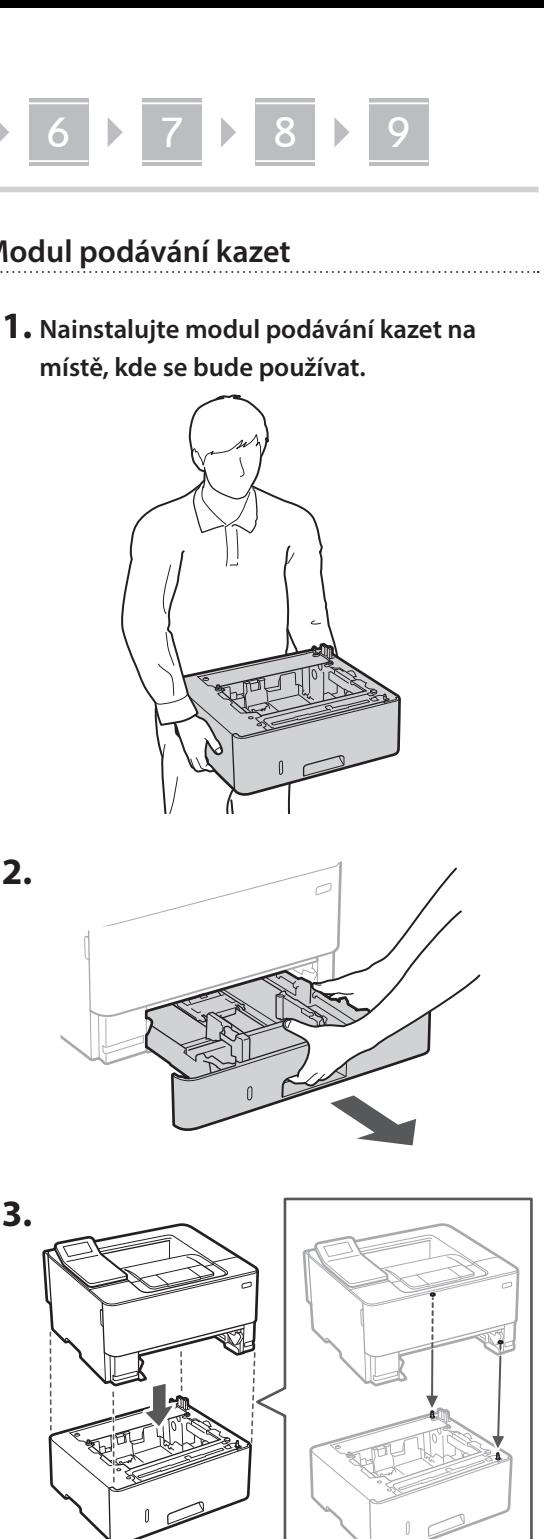

**De**

**Ca**

**Eu**

**Da**

**No**

**Uk**

**Lv**

**Lt**

**Cs**

**Bg**

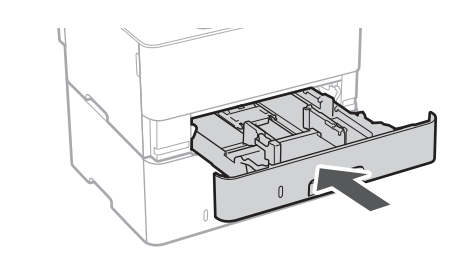

# 1 **2 2 3 3 4 5 5 6 5 7 5 8 7** 9

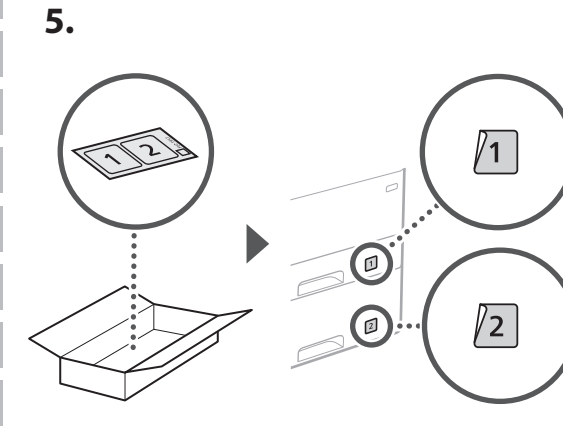

#### **Připojení napájecího kabelu** 5

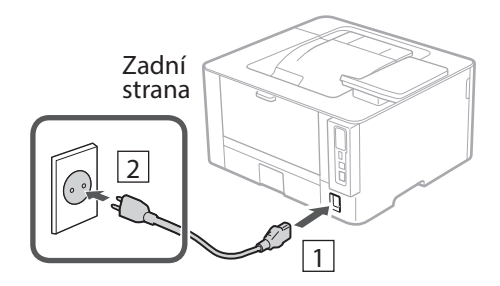

#### **Určení základního nastavení** 6

Při prvním zapnutí stroje se na ovládacím panelu zobrazí instalační příručka. Podle pokynů na obrazovce proveďte počáteční instalaci zařízení.

Ovládací panel

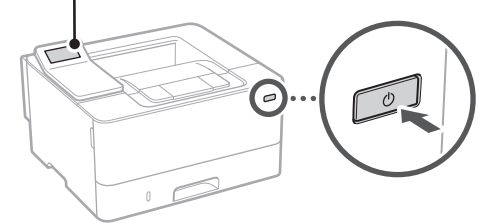

- **1. Vyberte jazyk, zemi nebo oblast a potom časové pásmo.**
- **2. Nastavte aktuální datum/čas.**

#### **Určení bezpečnostního nastavení** 7

Na ochranu proti neoprávněnému přístupu k zařízení nastavte omezení přístupu ke vzdálenému UR.

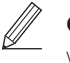

#### **Co je vzdálené UR?**

Vzdálené UR vám umožňuje používat webový prohlížeč vašeho počítače ke kontrole provozního stavu zařízení a ke změně nastavení.

- **1. Pro použití vzdáleného UR vyberte <Ano>.** Pro pokračování bez použití vzdáleného UR vyberte <Ne> a pokračujte krokem 8 .
- **2. Přečtěte si vysvětlení k používání režimu obecného uživatele a stiskněte** ok.
- **3. Pro použití režimu obecného uživatele vyberte <Ano>.**
	- Nastavte PIN, který bude používán obecnými uživateli pro přístup ke vzdálenému UR.
	- Pro pokračování bez použití režimu obecného uživatele vyberte <Ne> a pokračujte krokem 8

#### **4. Nastavte přístupový PIN vzdáleného UR.**

- Zadejte libovolné číslo a pak vyberte <Použít>.
- Zadejte stejný PIN znovu na další obrazovce jako potvrzení a vyberte <Použít>.
- \* Nezapomeňte svůj kód PIN.

#### **Určení síťového nastavení** 8

Určete nastavení pro připojení zařízení k síti. Nejdřív zkontrolujte, že jsou počítač a router správně připojeny k síti.

• Kabelové a bezdrátové sítě LAN nelze používat současně.

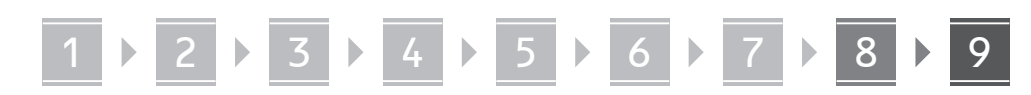

#### **Bezdrátová síť LAN**

**1. Zkontrolujte "SSID" a "Síťový klíč" routeru.**

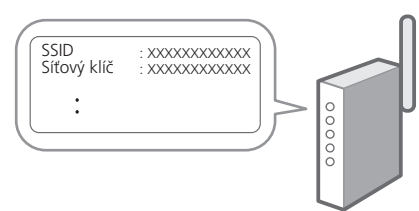

- **2. Pro konfiguraci nastavení vyberte <Ano> na ovládacím panelu.**
- **3. Vyberte síť s odpovídajícím SSID.**
- **4. Zadejte heslo (síťový klíč) a vyberte <Použít>.**
- **5. Vyberte <Ano> pro připojení s použitím vybraných nastavení.**

Vyberte <Ne> pro návrat na předchozí obrazovku.

#### **Kabelová síť LAN**

Připojte router ke stroji pomocí kabelu LAN a potom vyberte <Ne> na obrazovce výběru připojení k síti.

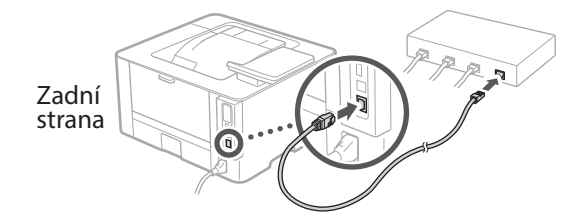

**Instalace softwaru / ovladačů** 9

Pro používání funkce tisku na zařízení musíte nainstalovat ovladač tiskárny.

#### **Stahování z webových stránek Canon**

#### **1. Hledejte "stáhnout (název modelu)".**

#### Stáhnout XXXXXXX

Příklad: Stáhnout LBP246dw

Pokud se vám nedaří najít stránku pro stahování, přejděte na https://global.canon/en/support/

**2. Stáhněte software a ovladače a nainstalujte je do svého počítače.**

#### **Instalace z dodaného disku CD/DVD-ROM**

#### **1. Vložte CD/DVD-ROM do počítače a nainstalujte software a ovladače.**

Pro běžnou instalaci zvolte "Easy Installation". Výběrem možnosti "Easy Installation" se nainstalují ovladače spolu se standardním softwarem a příručkami.

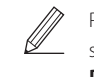

Pokud se během instalace vyskytne problém, podívejte se na "Otázky týkající se ovladačů" v části "FAQ". **Přístup k FAQ**

 $\sum$ [s. 126 "Přístup k online příručce"](#page-125-0)

 $\mathbf Q$ 

# Užitečné funkce a informace

### <span id="page-125-0"></span>**Přístup k online příručce**

**1. Pro otevření webové stránky s online příručkou Canon naskenujte QR kód.**

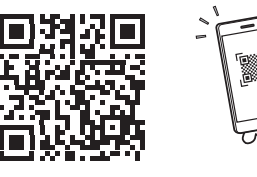

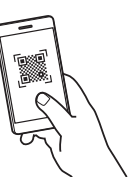

#### **Pokud se stránka neotevře, přejděte na**

https://oip.manual.canon/

#### **2. Vyberte příručku.**

#### **Uživatelská příručka**

V tomto oddíle je uveden seznam funkcí zařízení včetně operací, nastavení a operačních procesů zařízení.

#### **FAQ**

V tomto oddíle je uveden seznam často kladených otázek a odpovědí na ně.

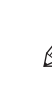

Pokud se během instalace ovladače vyskytne problém, podívejte se na "Otázky týkající se ovladačů".

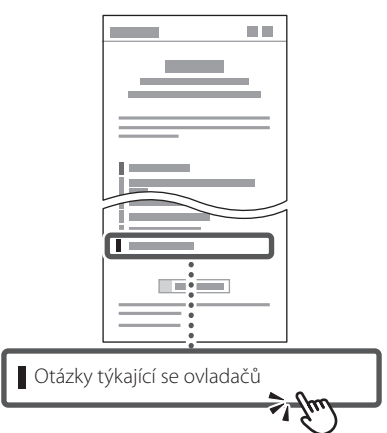

### **Ovládání tohoto zařízení z mobilního zařízení (Propojení s mobilními zařízeními)**

Toto zařízení lze ovládat z mobilního zařízení, například smartphonu. Můžete tak z mobilního zařízení tisknout dokumenty nebo fotografie.

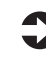

#### Uživatelská příručka Viz "Propojení s mobilními zařízeními".

### **Správa zařízení z počítače (Vzdálené UR)**

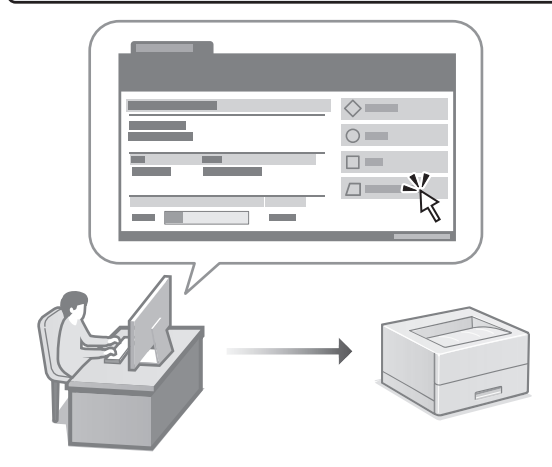

Vzdálené UR umožňuje správu tohoto zařízení pomocí webového prohlížeče na počítači. Můžete ho použít ke kontrole provozního stavu zařízení a ke změně nastavení.

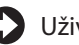

Uživatelská příručka Viz "Správa zařízení z počítače (Vzdálené UR)".

### Canon

LBP246dw **LBP243dw** 

# **Sprievodca nastavením**

**1 Dôležité bezpečnostné pokyny** Pred používaním zariadenia si prečítajte tieto pokyny.

### **2 Sprievodca nastavením** (tento dokument)

### **3 Používateľská príručka**<br>V tejto časti sú vysvetlené všetky spôsoby

používania tohto zariadenia.

#### **FAQ**

 V tejto časti sú opísané problémy, ktoré by mohli nastať a spôsob ich riešenia.

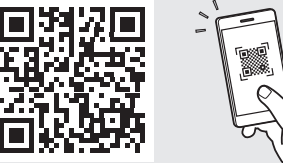

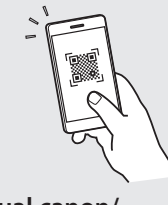

**<https://oip.manual.canon/>**

**Podrobnosti nájdete na [s. 132 "Prístup k online príručke"](#page-131-0).**

• Po prečítaní túto príručku uložte na bezpečnom mieste, aby ste si ju mohli v budúcnosti pozrieť. • Informácie v tejto príručke podliehajú zmenám

bez oznámenia.

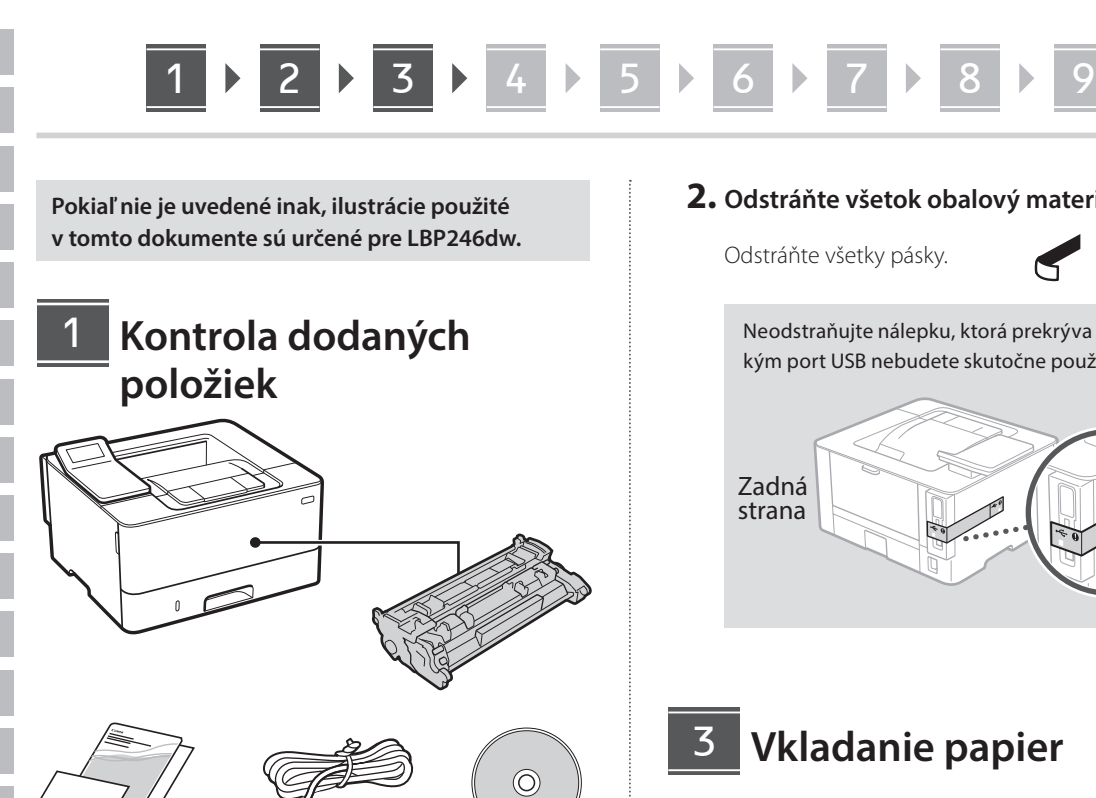

#### **Odstránenie obalového materiálu** 2

**1. Zariadenie nainštalujte na miesto, kde sa bude používať.**

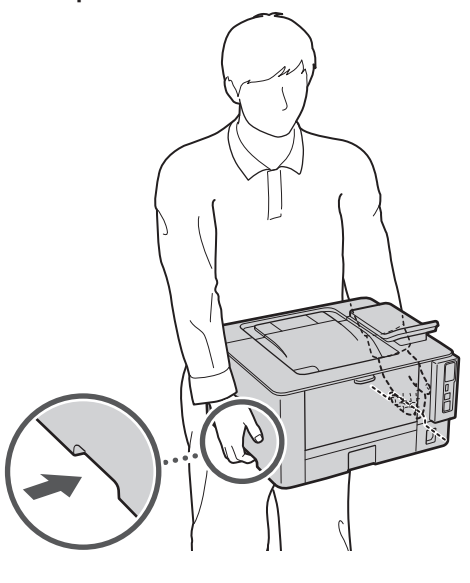

Pri inštalácii zabezpečte okolo zariadenia priestor najmenej 100 mm.

#### **2. Odstráňte všetok obalový materiál.**

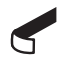

Neodstraňujte nálepku, ktorá prekrýva port USB, kým port USB nebudete skutočne používať.

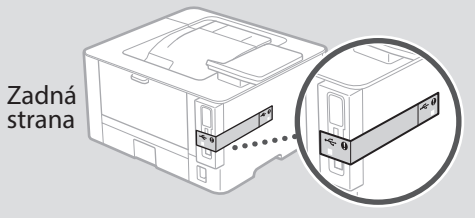

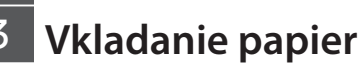

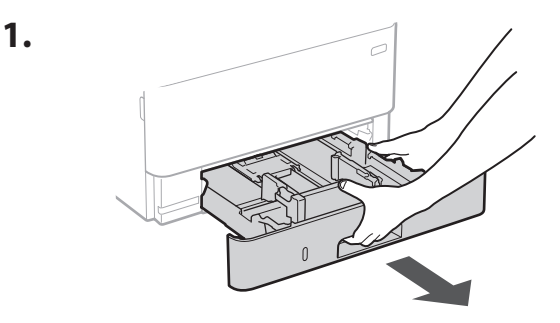

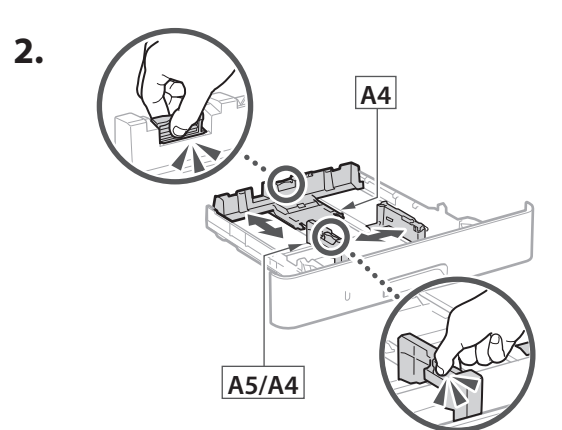

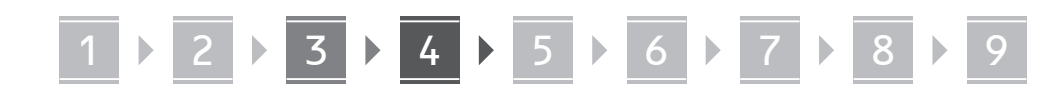

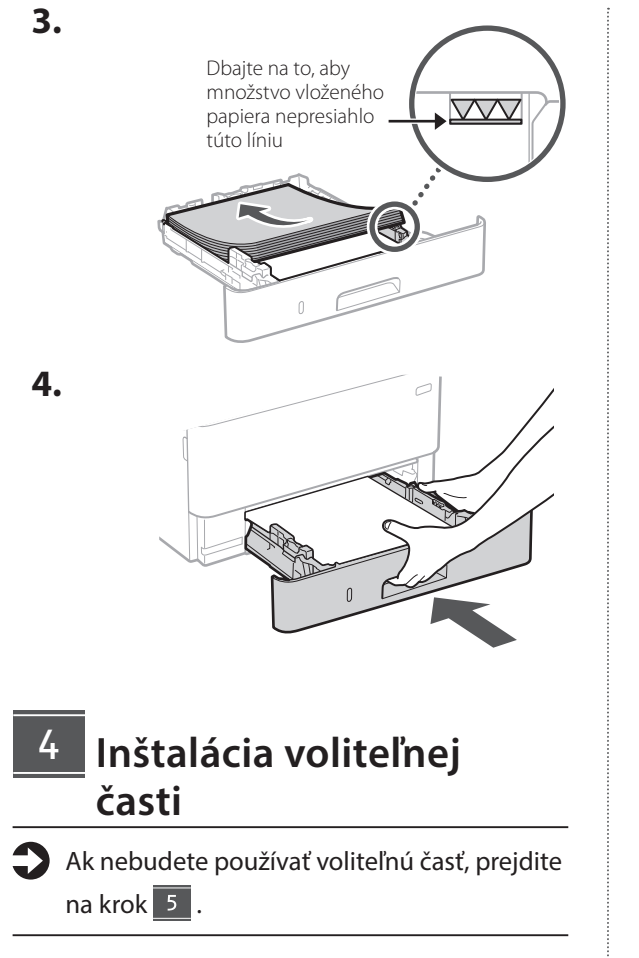

#### **Pred inštaláciou voliteľnej časti**

Po inštalácii zariadenia vykonajte pred inštaláciou voliteľnej časti nasledujúce kroky:

- **1.** VYPNITE zariadenie aj počítač.
- **2.** Odpojte zariadenie z elektrickej zásuvky.
- **3.** Zo zariadenia odpojte všetky šnúry a káble.

#### **Modul podávača papiera**

**1. Kazetovú podávaciu jednotku nainštalujte na miesto, kde sa bude používať.**

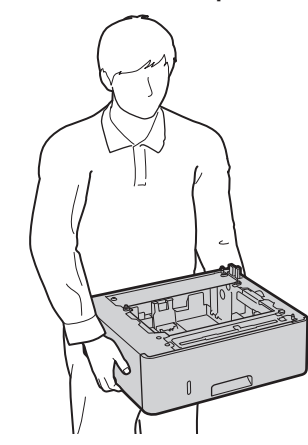

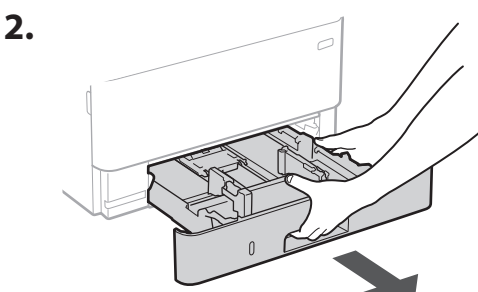

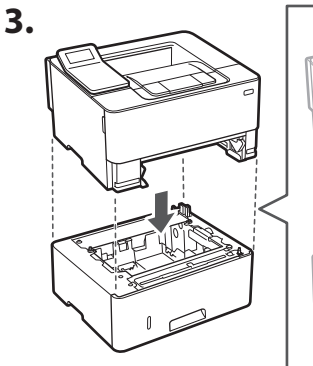

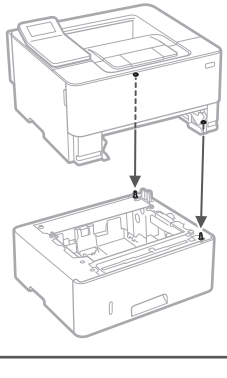

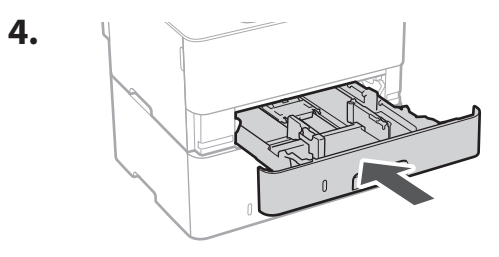

**De Ca Uk Lt Sk Bg**

. . . . ..

# 1 **2 2 3 3 4 5 5 6 5 7 5 8 7** 9

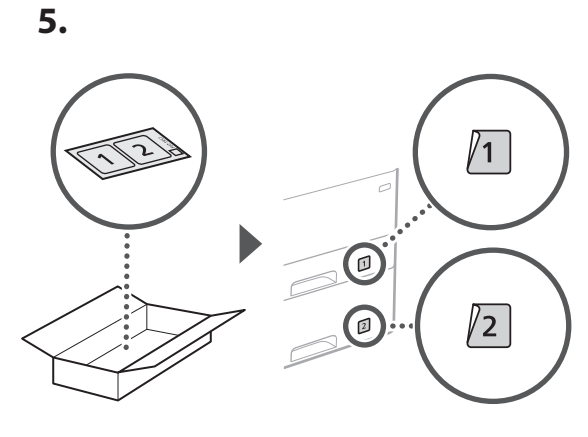

#### **Pripojenie napájacieho kábla** 5

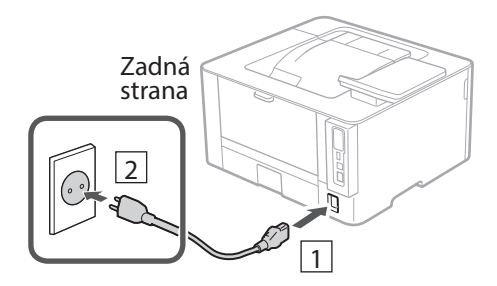

#### **Špecifikácia základných nastavení** 6

Pri prvom zapnutí zariadenia sa na ovládacom paneli zobrazí Sprievodca nastavením. Vykonajte počiatočné nastavenie zariadenia podľa pokynov na obrazovke.

Obslužný panel

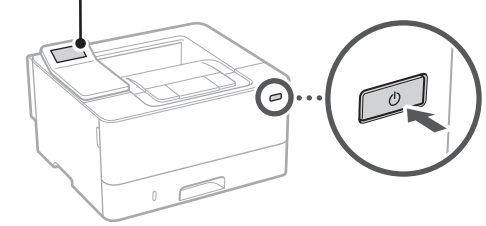

**1. Vyberte jazyk, štát alebo oblasť a nakoniec časové pásmo.**

#### **Špecifikácia nastavení zabezpečenia** 7

Ak chcete zabrániť neoprávnenému prístupu k zariadeniu, nastavte obmedzenia prístupu pre vzdialené PR.

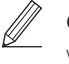

#### **Čo je to vzdialené PR?**

Vzdialené PR vám umožňuje pomocou webového prehliadača počítača skontrolovať prevádzkový stav zariadenia a zmenu nastavení.

- **1. Na použitie vzdialeného PR vyberte <Áno>.** Ak chcete pokračovať bez používania vzdialeného PR, vyberte položku <Nie> a pokračujte krokom 8
- **2. Prečítajte si vysvetlenie používania režimu všeobecného používateľa a stlačte .**
- **3. Na použitie režimu všeobecného používateľa vyberte <Áno>.**
	- Nastavte kód PIN, ktorý budú používať všeobecní používatelia na prístup k vzdialenému PR.
	- Ak chcete pokračovať bez režimu všeobecného používateľa, vyberte <Nie> a pokračujte krokom 8

#### **4. Nastavenie prístupového kódu PIN vzdialeného PR.**

- Zadajte akékoľvek číslo a potom vyberte <Použiť>.
- Na potvrdenie opätovne zadajte rovnaký kód PIN na ďalšej obrazovke a vyberte <Použiť>.
- \* Nezabudnite na kód PIN.

#### **Špecifikácia nastavení siete** 8

Vyšpecifikujte nastavenia na pripojenie zariadenia do siete. Skôr než začnete, skontrolujte, či sú počítač a smerovač správne pripojené k sieti.

• Nemôžete súčasne používať káblovú a bezdrôtovú sieť LAN.

**2. Nastavte aktuálny dátum/čas.**

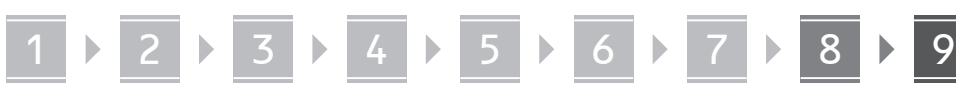

#### **Bezdr. sieť LAN**

1. Skontrolujte "SSID" a "Sieťový kľúč" **smerovača.**

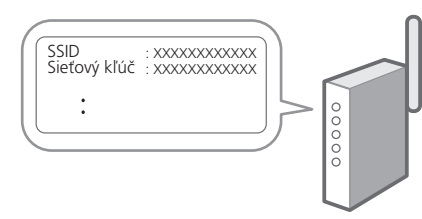

- **2. Nastavenia nakonfigurujete vybratím <Áno> na obslužnom paneli.**
- **3. Vyberte sieť so zodpovedajúcim SSID.**
- **4. Zadajte heslo (sieťový kľúč) a vyberte <Použiť>.**
- **5. Vyberte <Áno>, aby ste sa pripojili pomocou vybratých nastavení.**

Vyberte <Nie>, aby ste sa vrátili na predchádzajúcu obrazovku.

#### **Káblová sieť LAN**

Pripojte smerovač k zariadeniu s káblom LAN a potom vyberte položku <Nie> na obrazovke s výberom na pripojenie k sieti.

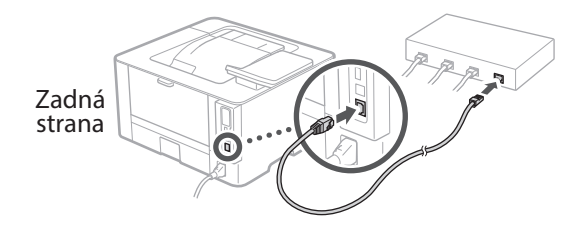

#### **Inštalácia softvéru/ ovládačov** 9

Ak chcete používať funkcie zariadenia pre tlač, musíte nainštalovať ovládače tlačiarne.

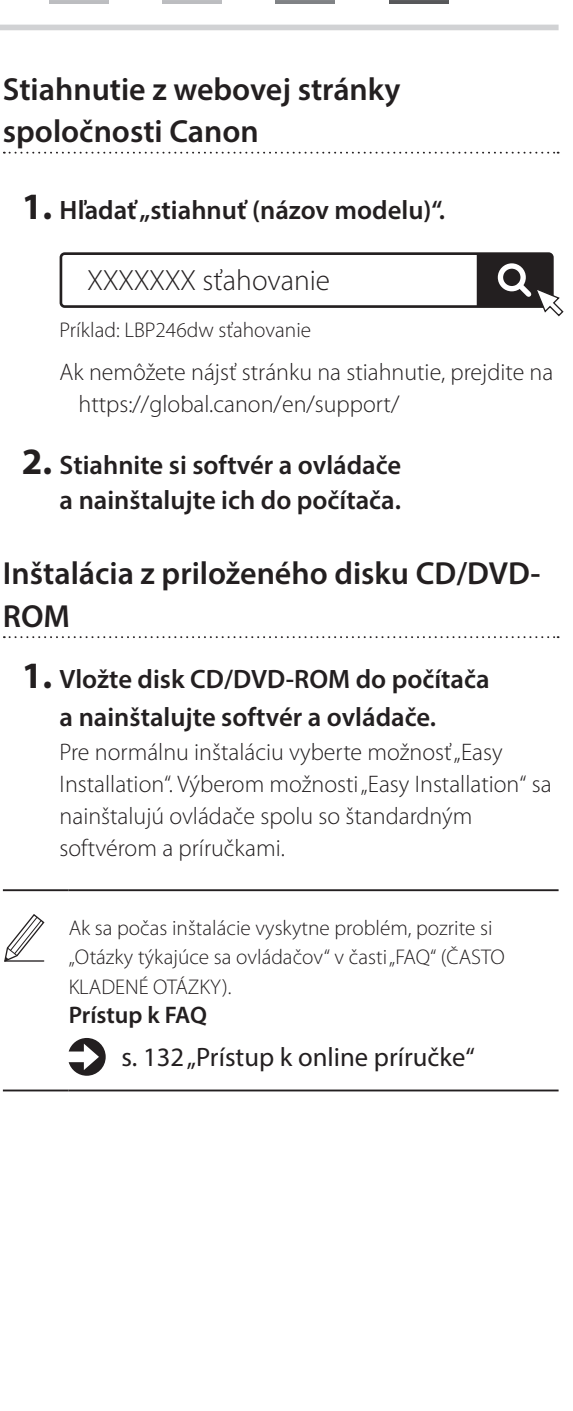

**Fr**

**De**

**Ca**

**Eu**

**Da**

**No**

**Uk**

**Lv**

**Lt**

**Pl**

**Cs**

**Sk**

**Bg**

**Ar**

**Fa**

. . . . . . . . . . . . .

## 1 2 3 4 5 6 7 8 9 **Užitočné funkcie a užitočné informácie**

### <span id="page-131-0"></span>**Prístup k online príručke**

**1. Naskenovaním kódu QR otvoríte webovú stránku s on-line príručkou spoločnosti Canon.**

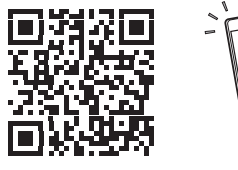

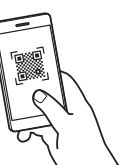

#### **Ak sa stránka neotvorí, prejdite na**

https://oip.manual.canon/

#### **2. Vyberte manuál.**

#### **Užívateľská príručka**

V tejto časti sú uvedené funkcie zariadenia vrátane prevádzky, nastavení a prevádzkových postupov zariadenia.

#### **FAQ**

V tejto časti sú uvedené časté otázky a odpovede na ne.

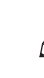

Ak sa počas inštalácie vyskytne problém, pozrite si "Otázky týkajúce sa ovládačov".

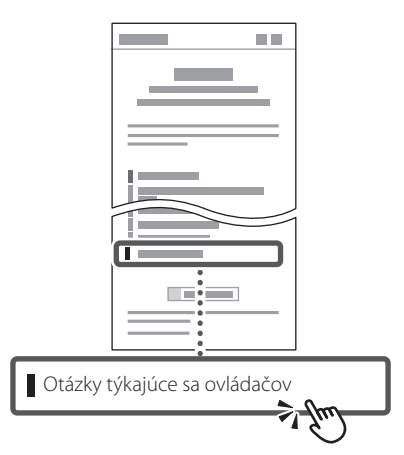

#### **Používanie tohto zariadenia pomocou mobilného zariadenia (prepojenie s mobilnými zariadeniami)**

Toto zariadenie je možné používať pomocou mobilných zariadení, ako sú napríklad smartfóny. Uľahčí to tlač dokumentov alebo fotografií z mobilného zariadenia.

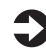

Užívateľská príručka Pozrite si časť "Prepojenie s mobilnými zariadeniami".

#### **Riadenie zariadenia z počítača (vzdialené PR)**

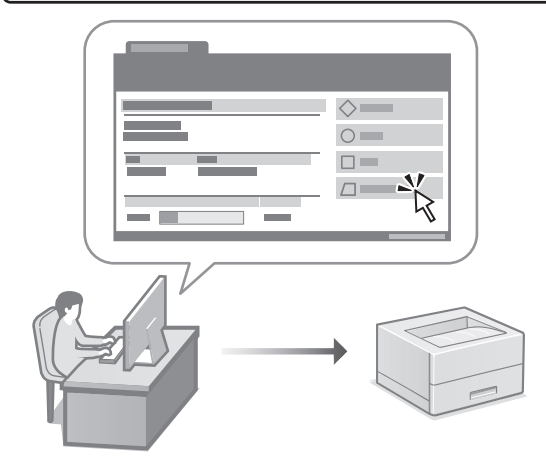

Vzdialené PR umožňuje spravovať toto zariadenie pomocou webového prehliadača v počítači. Môžete ho použiť na kontrolu prevádzkového stavu zariadenia a zmenu nastavení.

#### $\Box$  Užívateľská príručka Pozrite si časť "Riadenie zariadenia z počítača (vzdialené PR)".

### Canon

### LBP246dw **LBP243dw**

# **Navodila za postavitev in začetek uporabe**

#### **1 Pomembna varnostna navodila** Pred uporabo naprave preberite ta navodila.

**Fr**

**De**

**Ca**

**Eu**

**Pt**

**Da**

**No**

**Sv**

**Fi**

**Uk**

**Lv**

**Lt**

**Pl**

**Cs**

**Sk**

**Sl**

**Hr**

**Bg**

### **2 Navodila za postavitev in začetek uporabe** (ta dokument)

### **3 Navodila za uporabo**<br>V tem poglavju so razloženi vsi načini, kako se

lahko uporablja ta naprava.

#### **FAQ**

 To poglavje opisuje težave, ki se lahko pojavijo, in kako jih rešiti.

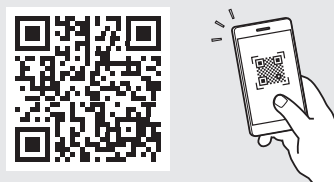

**<https://oip.manual.canon/>**

**Za podrobnosti glejte [str. 138 »Dostop do spletnega priročnika«](#page-137-0).**

- Ko boste navodila prebrali, jih shranite na varno mesto za uporabo tudi v prihodnje.
- Informacije v teh navodilih se lahko spremenijo brez obvestila.

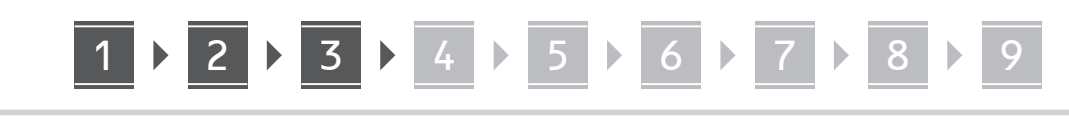

**Če ni drugače navedeno, se slike v tem dokumentu nanašajo na LBP246dw.**

#### **Preverite priložene elemente** 1

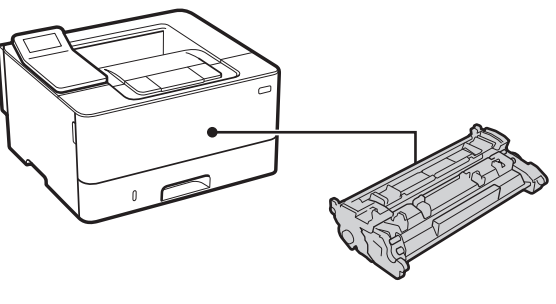

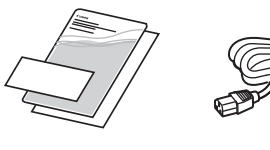

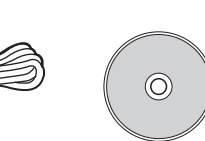

#### **Odstranjevanje embalažnega materiala** 2

**1. Postavite napravo na mesto, kjer se bo uporabljala.**

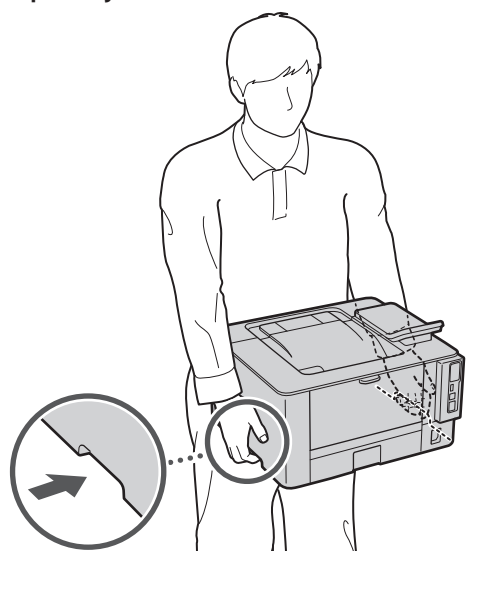

Pri namestitvi zagotovite 100 mm ali več prostora okrog stroja.

#### **2. Odstranite ves embalažni material.**

Odstranite vse trakove.

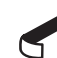

Ne odstranjujte nalepke, ki prekriva vrata USB, preden začnete vrata USB dejansko uporabljati.

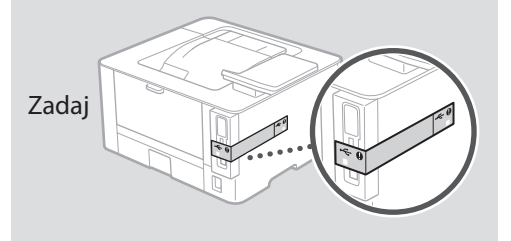

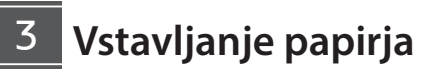

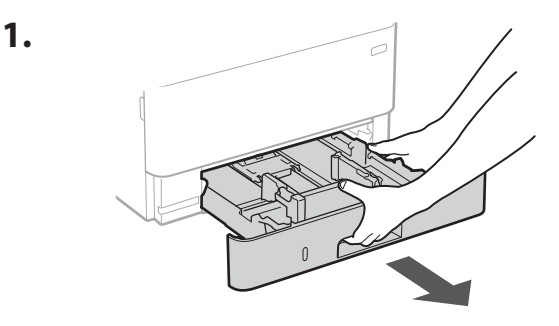

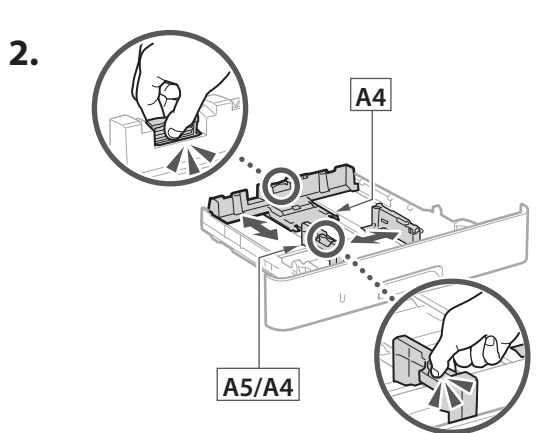

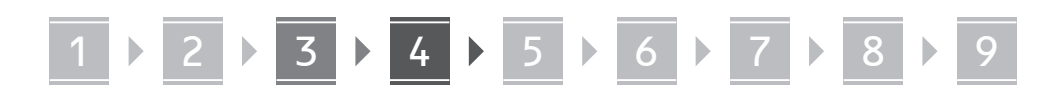

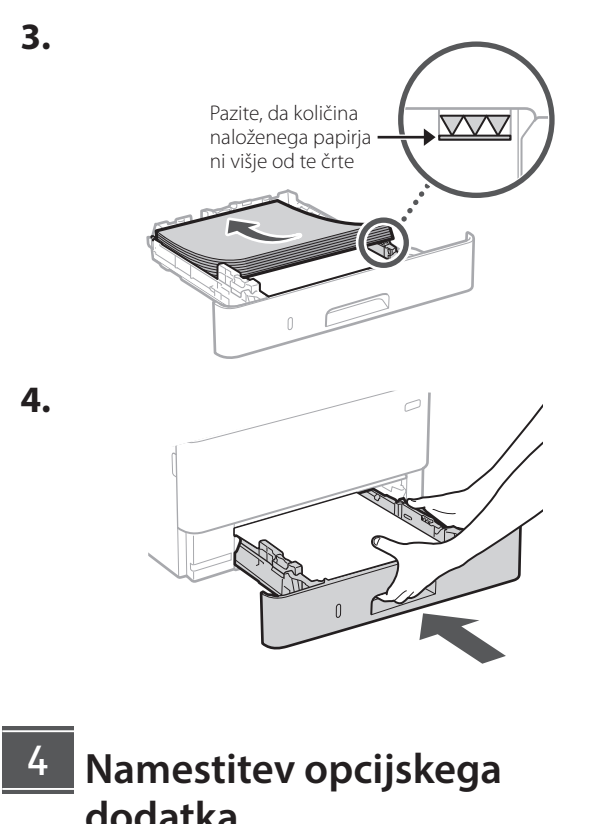

**dodatka**

 $\bullet$  Če uporabljate opcijski dodatek, nadaljujte s korakom 5.

#### **Pred namestitvijo opcijskega dodatka**

Po namestitvi naprave in pred namestitvijo opcijskega dodatka opravite naslednje:

- **1.** Izklopite napravo in svoj računalnik.
- **2.** Izključite napravo iz vtičnice.
- **3.** Odklopite vse žice in kable iz naprave.

#### **Enota s kaseto za papir**

**1. Namestite enoto s kaseto za papir na mesto, kjer se bo uporabljala.**

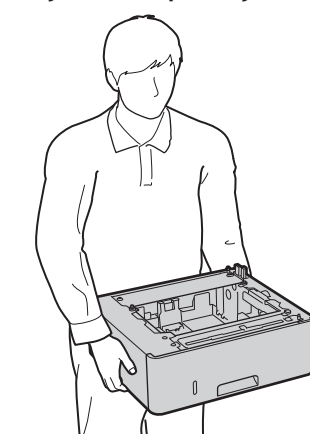

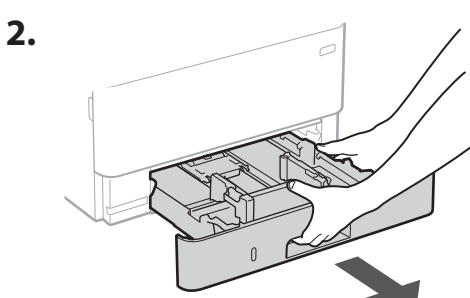

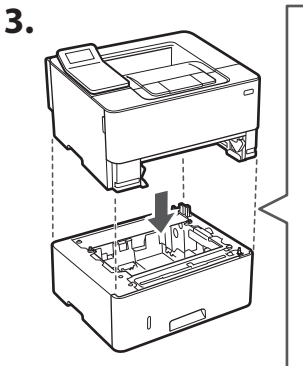

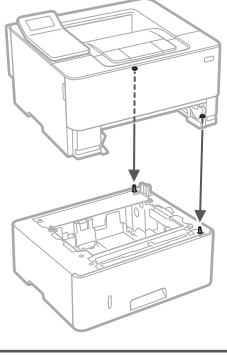

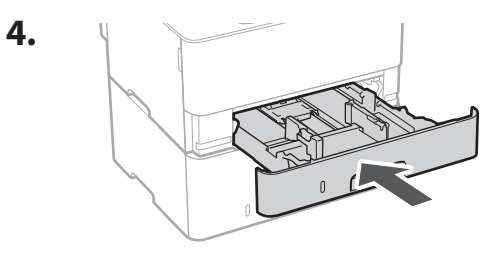

**De Ca Uk Lt Sl Bg**

5

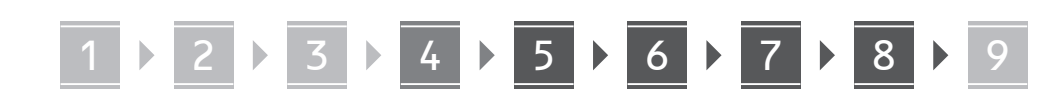

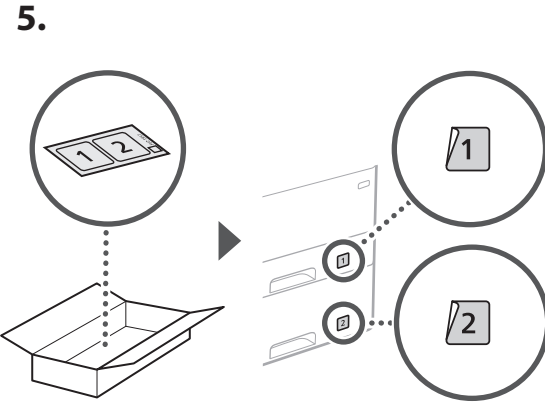

### **Priključitev kabla**

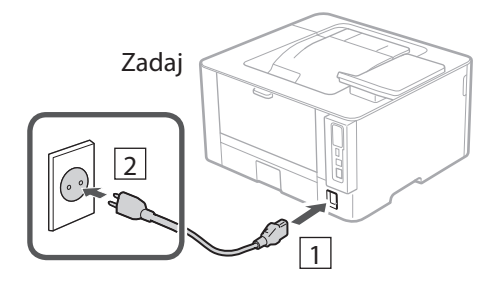

#### **Določanje osnovnih nastavitev** 6

Ko prvič vklopite napravo, se na kontrolni plošči prikažejo Navodila za postavitev in začetek. Izvedite začetno postavitev naprave, tako da sledite navodilom na zaslonu.

Zaslon

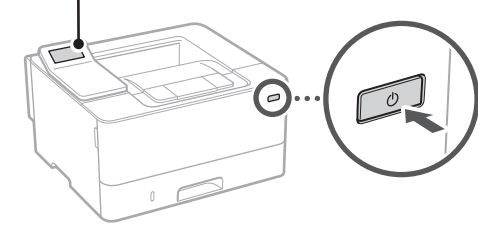

#### **1. Izberite jezik, državo ali regijo in nato časovni pas.**

**2. Nastavite trenutni datum/uro.**

#### **Določanje varnostnih nastavitev** 7

Za preprečevanje nepooblaščenega dostopa do naprave nastavite omejitve za oddaljeni uporabniški vmesnik.

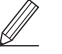

#### **Kaj je oddaljeni uporabniški vmesnik?**

Oddaljeni uporabniški vmesnik vam omogoča preverjanje operativnega statusa naprave in spreminjanje nastavitev z uporabo spletnega brskalnika na računalniku.

**1. Za uporabo oddaljenega uporabniškega vmesnika izberite <Da>.**

Za nadaljevanje brez uporabe oddaljenega uporabniškega vmesnika izberite <Ne> in nadaljujte na korak 8

- **2. Preverite razlago za uporabo načina**  splošnega uporabnika in pritisnite **OK**.
- **3. Za uporabo načina splošnega uporabnika izberite <Da>.**
	- Določite PIN, ki ga bodo uporabljali splošni uporabniki za dostop do oddaljenega uporabniškega vmesnika.
	- Za nadaljevanje brez uporabe načina splošnega uporabnika izberite <Ne> in nadaljujte na korak 8

#### **4. Določite PIN za dostop do oddaljenega uporabniškega vmesnika.**

- Izberite katero koli številko in nato izberite <Uporabi>.
- Ponovno vnesite isti PIN na naslednjem zaslonu kot potrditev in izberite <Uporabi>.
- \* Ne pozabite svoje kode PIN.

#### **Določanje omrežnih nastavitev** 8

Določite nastavitve za povezavo naprave z omrežjem. Pred nadaljevanjem preverite, ali sta računalnik in usmerjevalnik pravilno povezana z omrežjem.

• Žično povezano in brezžično lokalno omrežje se ne moreta uporabljati sočasno.

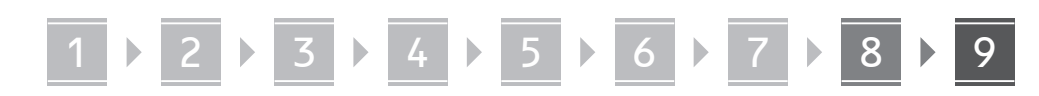

#### **Brezžični LAN**

**1. Preverite ime omrežja »SSID« in »Omrežni ključ« usmerjevalnika.**

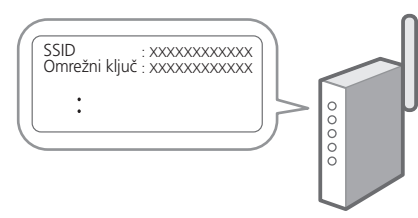

- **2. Za konfiguracijo nastavitev izberite <Da> na zaslonu.**
- **3. Izberite usmerjevalnik z ustreznim SSID.**
- **4. Ponovno vnesite isto geslo (omrežni ključ) in izberite <Uporabi>.**
- **5. Izberite <Da> za povezavo z uporabo izbranih nastavitev.**

Izberite <Ne> za vrnitev na prejšnji zaslon.

#### **Ožičeni LAN**

Usmerjevalnik povežite z napravo z LAN-kablom in nato za povezavo z omrežjem na zaslonu izberite <Ne>.

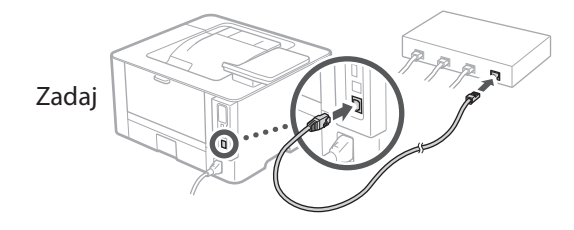

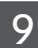

### **Namestitev programske opreme/gonilnikov**

Za uporabo funkcije tiskanja morate namestiti gonilnik za tiskalnik.

#### **Prenašanje iz spletnega mesta Canon**

#### **1. Iščite »Prenos (ime modela)«.**

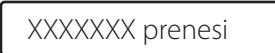

Primer: LBP246dw prenesi

Če ne morete najti mesta za prenašanje, pojdite na: https://global.canon/en/support/

**2. Prenesite programsko opremo in gonilnike ter jih naložite na svoj računalnik.**

#### **Namestitev iz vstavljenega CD/DVD-ROM-a**

#### **1. Namestite CD/DVD-ROM v svoj računalnik in namestite programsko opremo in gonilnike.**

Za normalno namestitev izberite »Easy Installation«. Z izbiro »Easy Installation« se gonilniki namestijo skupaj s standardno programsko opremo in priročniki.

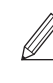

Če med namestitvijo nastopijo težave, glejte »Vprašanja o gonilnikih« v »FAQ.« **Dostop do FAQ**

[str. 138 »Dostop do spletnega priročnika«](#page-137-0)

 $\mathbf Q$ 

## Uporabne funkcije in koristne informacije

### <span id="page-137-0"></span>**Dostop do spletnega priročnika**

**1. Če želite odpreti spletno mesto spletnega priročnika Canon, skenirajte kodo QR.**

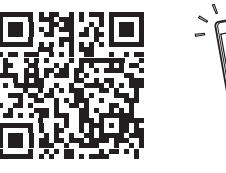

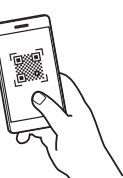

#### **Če se mesto ne odpre, pojdite na:**

https://oip.manual.canon/

#### **2. Izberite priročnik.**

#### **Navodila za uporabo**

V tem poglavju so navedene funkcije naprave, vključno z delovanjem naprave, nastavitvami in operativnimi postopki.

#### **FAQ**

V tem poglavju so našteta pogosta vprašanja in odgovori nanja.

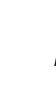

Če med namestitvijo gonilnika nastopijo težave, glejte »Vprašanja o gonilnikih.«

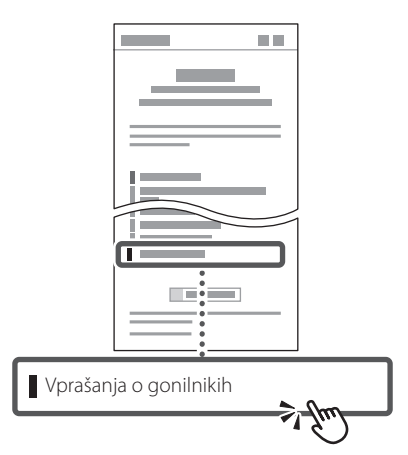

### **Uporaba te naprave iz mobilne naprave (povezava z mobilnimi napravami)**

Ta naprava se lahko uporablja iz mobilnih naprav, kot so pametni telefoni. To omogoča enostavno tiskanje dokumentov ali fotografij iz mobilnih naprav.

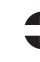

Navodila za uporabo Glejte »Povezava z mobilnimi napravami«.

#### **Upravljanje naprave iz računalnika (Oddaljeni uporabniški vmesnik)**

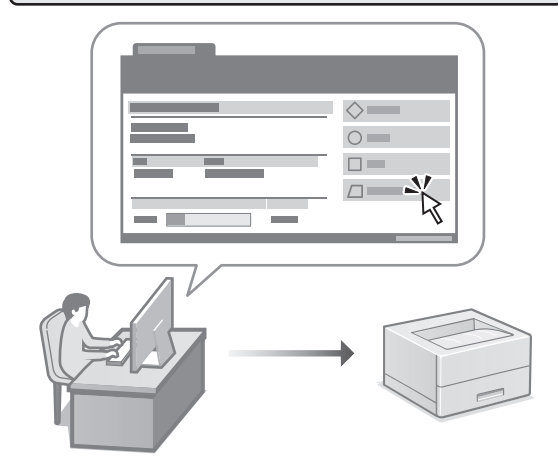

Oddaljeni uporabniški vmesnik omogoča tej napravi, da se upravlja z uporabo spletnega brskalnika na računalniku. Uporabljate ga lahko za preverjanje operativnega statusa naprave in spreminjanje nastavitev.

Navodila za uporabo Glejte »Upravljanje naprave iz računalnika (Oddaljeni uporabniški vmesnik)«.

### Canon

### LBP246dw **LBP243dw**

# **Vodič za postavljanje**

### **1 Važne sigurnosne upute**

Prije prve upotrebe uređaje obavezno pročitajte ove upute.

### **2 Vodič za postavljanje** (ovaj dokument)

### **3 Korisnički vodič**<br>U ovom dijelu objašnjavaju se svi načini korištenja

uređaja.

#### **FAQ**

 U ovom dijelu opisuju se problemi koji mogu nastati i kako ih otkloniti.

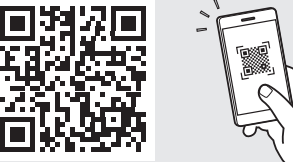

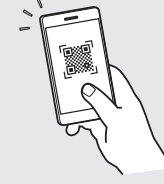

**Fr**

**De**

**Ca**

**Eu**

**Da**

**No**

**Sv**

**Fi**

**Uk**

**Lv**

**Lt**

**Pl**

**Cs**

**Hr**

**Bg**

#### **<https://oip.manual.canon/>**

**Za više informacija vidjeti [str. 144 "Pristupanje](#page-143-0)  [internetskom korisničkom priručniku".](#page-143-0)**

- Nakon što pročitate ovaj vodič, spremite ga na sigurno mjesto kako biste ga mogli pogledati kad vam zatreba.
- Informacije u ovom vodiču podložne su promjeni bez prethodne obavijesti.

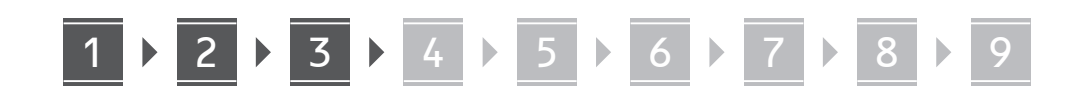

**Ako nije drugačije navedeno, ilustracije korištene u ovom dokumentu odnose se na LBP246dw.**

#### **Provjera uključenih predmeta** 1

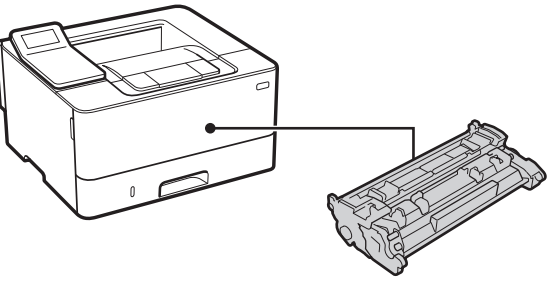

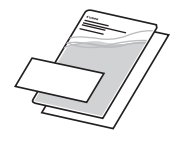

丝

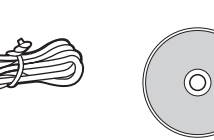

#### **Uklanjanje ambalaže** 2

**1. Postavite uređaj na mjesto gdje će se koristiti.**

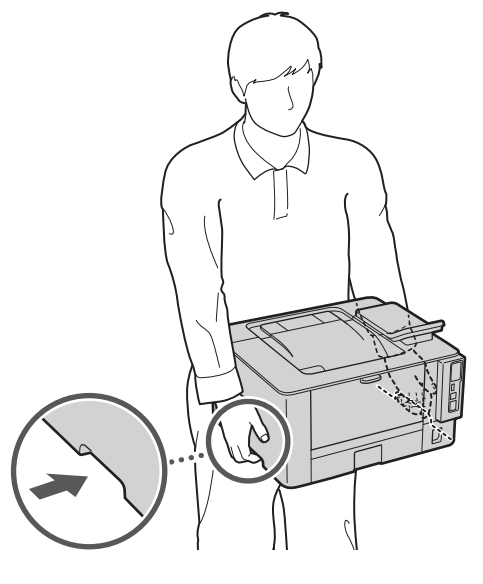

Ostavite prostor od 100 mm ili više oko stroja prilikom postavljanja.

#### **2. Uklonite svu ambalažu.**

Uklonite sve trake.

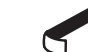

Nemojte uklanjati naljepnicu kojom je prekriven USB priključak dok ne upotrijebite USB priključak.

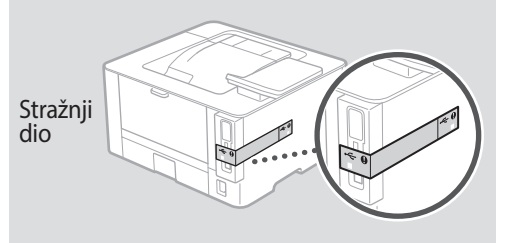

#### **Umetanje papir** 3

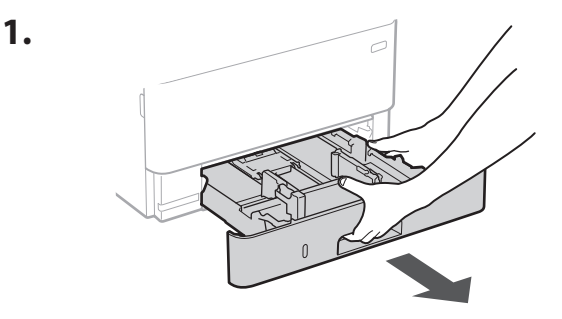

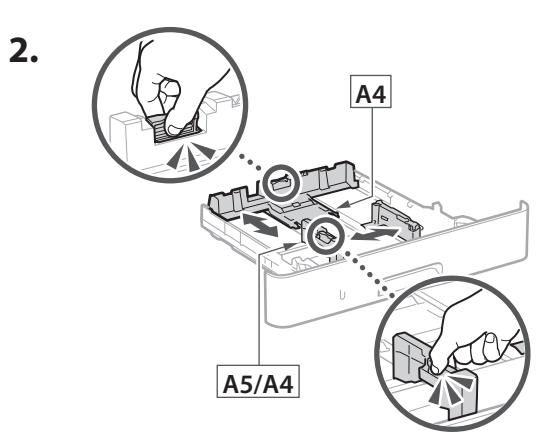

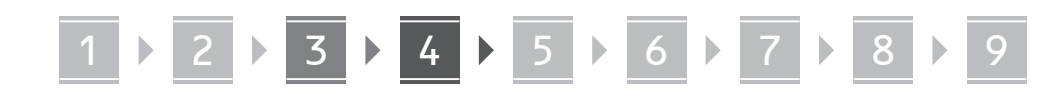

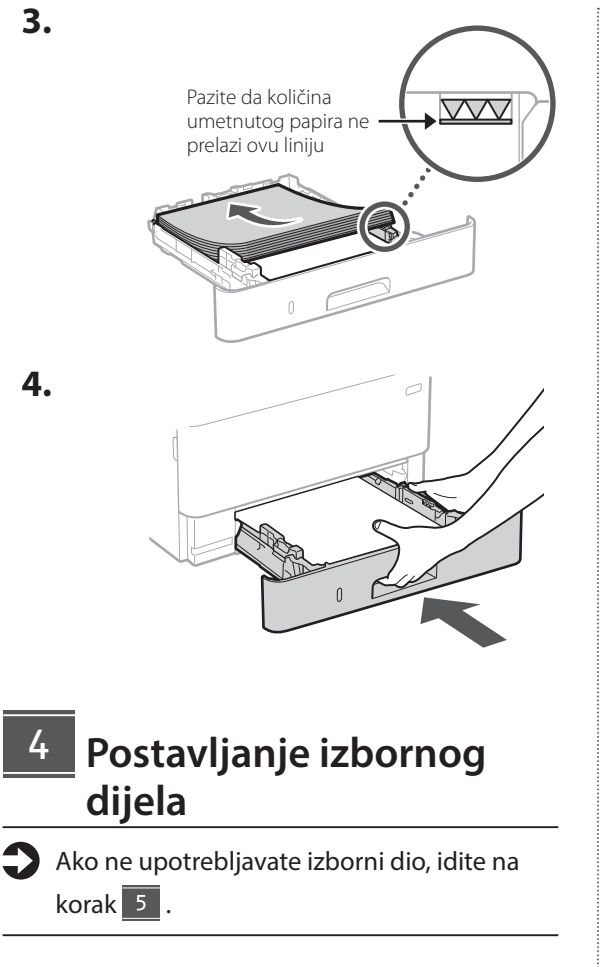

#### **Prije postavljanje izbornog dijela**

Nakon što je uređaj instaliran, prije izbornog dijela napravite sljedeće:

- **1.** ISKLJUČITE uređaj i računalo.
- **2.** Odspojite uređaj ili utičnice glavnog napajanja.
- **3.** Odspojite sve kabele s uređaja.

# **Modul kazetne jedinice 1. Postavite modul kazetne jedinice na mjesto gdje će se koristiti.**

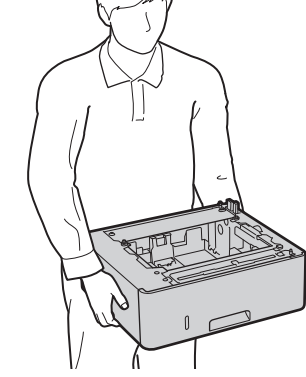

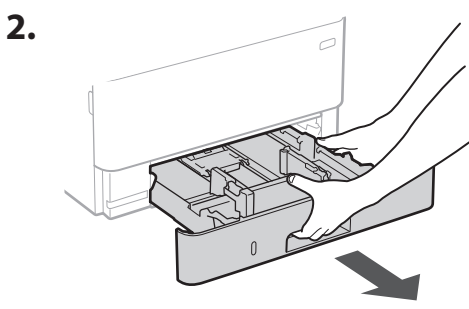

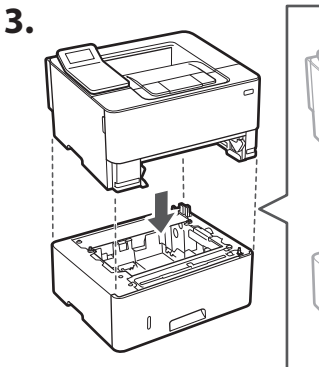

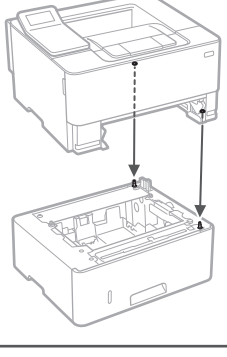

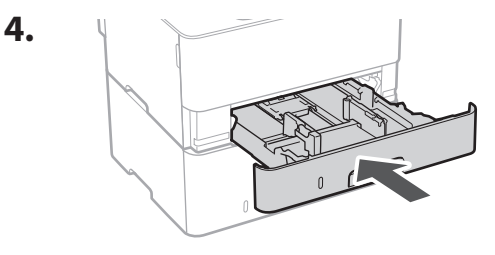

**De Ca Uk Lt Hr Bg**

. . . . . .

## 1 **2 2 3 3 4 5 5 6 5 7 5 8 7** 9

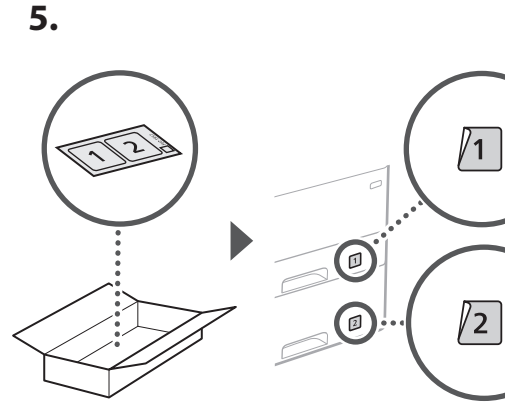

#### **Spajanje kabela za napajanje** 5

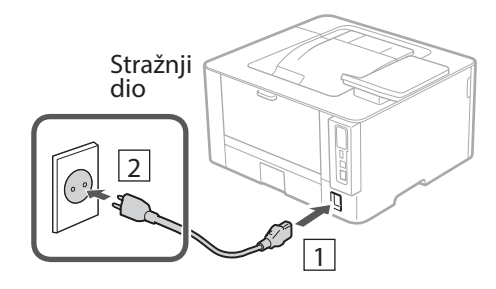

#### **Određivanje osnovnih postavki** 6

Vodič za postavljanje pojavljuje se na upravljačkoj ploči pri prvom uključivanju uređaja. Slijedeći upute na zaslonu, odradite početno postavljanje uređaja.

Radna ploča

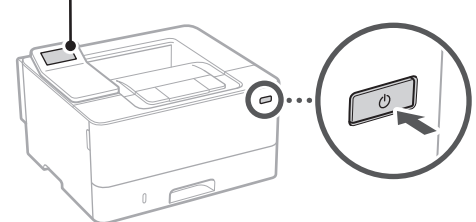

**1. Odaberite jezik, zatim zemlju ili regiju te zatim vremensku zonu.**

#### **Određivanje sigurnosnih postavki** 7

Kako biste spriječili neovlašteni pristup uređaju, postavite ograničenja pristupa za Udaljeni UI.

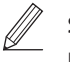

#### **Što je Udaljeni UI?**

Udaljeni UI omogućuje vam da upotrijebite internetski preglednik računala kako biste provjerili radni status uređaja i promijenili postavke.

#### **1. Za upotrebu značajke Udaljeni UI, odaberite <Da>.**

Za nastavak bez upotrebe značajke Udaljeni UI, odaberite <Ne> i idite na korak 8

#### **2. Pogledajte objašnjenje za upotrebu načina za opće korisnike i pritisnite ok.**

#### **3. Za upotrebu načina rada za opće korisnike, odaberite <Da>.**

- Postavite PIN koji će opći korisnici upotrebljavati za pristup značajki Udaljeni UI.
- Za nastavak bez upotrebe načina rada za opće korisnike, odaberite <Ne> i idite na korak  $8$

#### **4. Postavite PIN za pristup značajki Udaljeni UI.**

- Unesite bilo koji broj, a zatim odaberite <Primijeni>.
- Kao potvrdu ponovno unesite isti PIN na sljedećem zaslonu i odaberite <Primijeni>.
- \* Ne zaboravite svoj PIN.

#### **Određivanje mrežnih postavki** 8

Odredite postavke za povezivanja uređaja na mrežu. Prije nego što nastavite, provjerite jesu li računalo i usmjerivač ispravno povezani na mrežu.

- Ne možete istovremeno upotrebljavati žičani LAN i bežični LAN.
- **2. Odaberite trenutačni datum/vrijeme.**

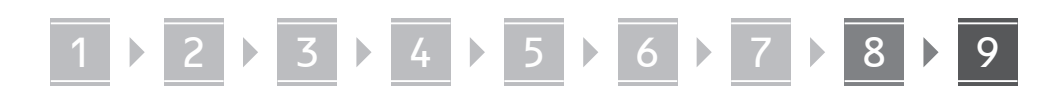

#### **Bežični LAN**

**1. Provjerite "SSID" i "Mrežni ključ" usmjerivača.**

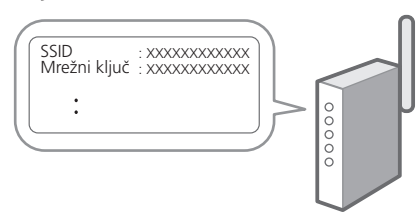

- **2. Za konfiguraciju postavki odaberite <Da> na radnoj ploči.**
- **3. Odaberite mrežu s odgovarajućim SSID-om.**
- **4. Unesite lozinku (mrežni ključ) i odaberite <Primijeni>.**
- **5. Odaberite <Da> za spajanje uz pomoć odabranih postavki.**

Odaberite <Ne> za povratak na prethodni zaslon.

#### **Kabelski LAN**

9

Spojite usmjerivač s uređajem pomoću LAN kabela te zatim na zaslonu odaberite <Ne> kako biste odabrali način spajanja na mrežu.

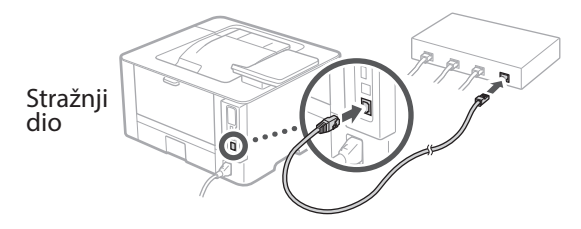

### **Instaliranje softvera / upravljačkih programa**

Za upotrebu funkcija ispisa, potrebno je instalirati upravljački program pisača.

#### **Preuzimanje s internetskih stranica tvrtke Canon**

**1. Pretražite "(naziv modela) preuzimanje".**

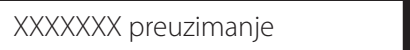

Primjer: LBP246dw preuzimanje

- Ako ne možete pronaći stranicu za preuzimanje, idite na https://global.canon/en/support/
- **2. Preuzmite softver i upravljačke programe te ih instalirajte na svoje računalo.**

#### **Instaliranje s CD-a/DVD-ROM-a**

#### **1. Umetnite CD/DVD-ROM u računalo i instalirajte softver i upravljačke programe.**

Za uobičajenu instalaciju odaberite "Easy Installation". Odabirom "Easy Installation" instaliraju se upravljački programi zajedno sa standardnim softverom i korisničkim priručnicima.

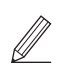

Ako se tijekom postavljanja pojavi problem, pogledajte "Pitanja povezana s upravljačkim programima" u odjeljku "FAQ."

**Pristupanje FAQ-u**

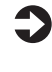

str. 144 "Pristupanje internetskom [korisničkom priručniku"](#page-143-0)

## 1 2 3 4 5 6 7 8 9 **Korisne funkcije i informacije**

### <span id="page-143-0"></span>**Pristupanje internetskom korisničkom priručniku**

**1. Skenirajte QR kod za otvaranje internetske stranice do internetskog korisničkog priručnika tvrtke Canon.**

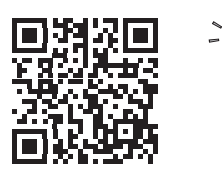

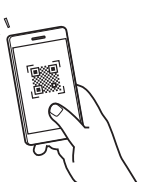

#### **Ako se stranice ne otvara, idite na**

https://oip.manual.canon/

#### **2. Odaberite korisnički priručnik.**

#### **Korisnički vodič**

U ovom se dijelu navode funkcije uređaja, uključujući operacije, postavke i radne procedure uređaja.

#### **FAQ**

U ovom se dijelu navode najčešće postavljana pitanja i njihovi odgovori.

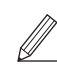

Ako se tijekom postavljanja pojavi problem, pogledajte "Pitanja povezana s upravljačkim programima".

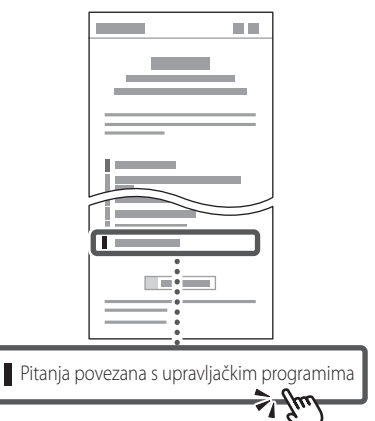

### **Upotreba uređaja putem mobilnog uređaja (Povezivanje s mobilnim uređajima)**

Ovaj uređaj može se upotrebljavati putem mobilnih uređaja kao što su pametni telefoni. To olakšava ispisivanje dokumenata ili fotografija s mobilnog uređaja.

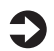

Korisnički vodič Pogledajte "Povezivanje s mobilnim uređajima".

### **Upravljanje uređajem putem računala (Udaljeni UI)**

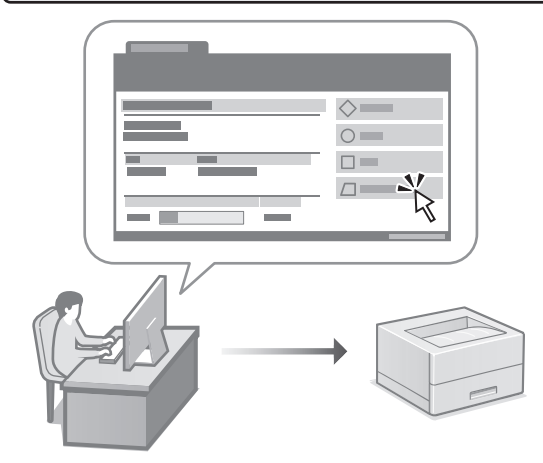

Udaljeni UI omogućuje da se uređajem upravlja uz pomoć internetskog preglednika na računalu. Možete ga upotrijebiti kako biste provjerili radni status uređaja i promijenili postavke.

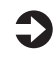

### Korisnički vodič

Pogledajte "Upravljanje uređajem putem računala (Udaljeni UI)".
# Canon

# LBP246dw **LBP243dw**

# **Beállítási útmutató**

## **1 Fontos biztonsági előírások**

A készülék használata előtt mindenképpen olvassa el ezeket az útmutatásokat.

**Fr**

**De**

**Ca**

**Eu**

**Da**

**No**

**Sv**

**Fi**

**Uk**

**Lv**

**Lt**

**Pl**

**Cs**

**Hr**

**Hu**

**Bg**

## **2 Beállítási útmutató** (ez a dokumentum)

# **3 Felhasználói kézikönyv<br>Ez a rész a készülék használati módjait ismerteti.**

#### **FAQ**

 Ez a rész az esetlegesen felmerülő problémákról és megoldási módjukról nyújt tájékoztatást.

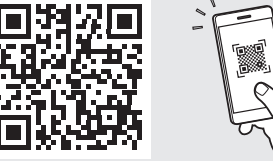

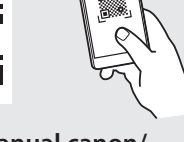

**<https://oip.manual.canon/>**

**Részletekért lásd ["Az online kézikönyv elérhetősége"](#page-149-0)  [150 oldal.](#page-149-0)**

- Elolvasását követően az útmutatót tárolja biztonságos helyen, mert a későbbiekben is szüksége lehet rá.
- Az útmutatóban közzétett információk értesítés nélkül módosulhatnak.

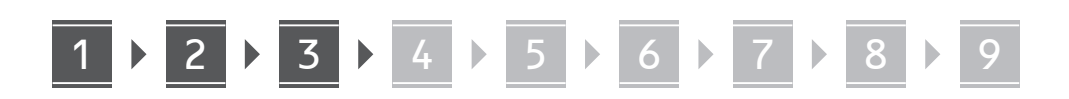

**Ellenkező értelmű megjegyzés hiányában a kézikönyvben szereplő illusztrációk az LBP246dw modellt ábrázolják.**

#### **A mellékelt tartozékok ellenőrzése** 1

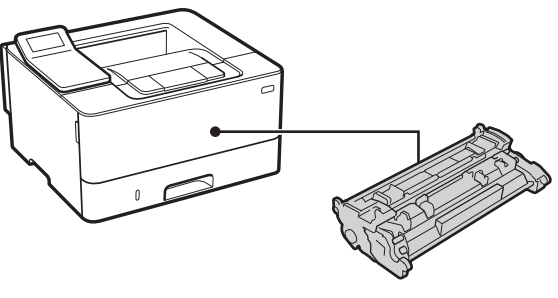

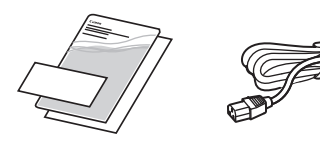

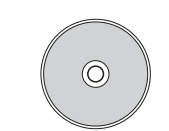

#### **A csomagolás eltávolítása** 2

**1. Helyezze a készüléket használati helyére.**

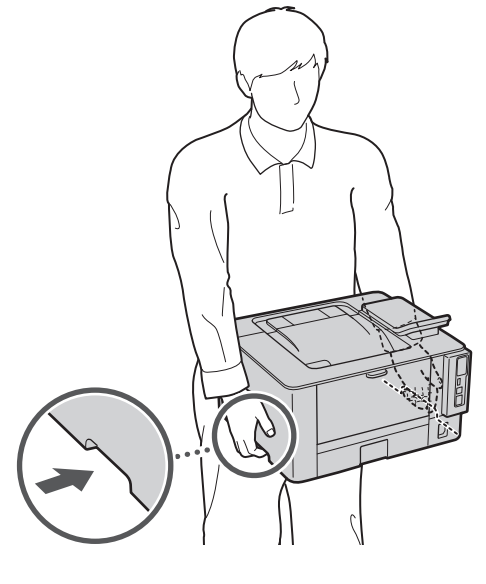

Telepítés során biztosítson legalább 100 mm szabad helyet a készülék körül.

#### **2. Távolítson el minden csomagolóanyagot.**

Távolítsa el az összes ragasztószalagot.

Ne távolítsa el az USB-csatlakozót fedő matricát, amíg ténylegesen használatba nem veszi az USB-csatlakozót.

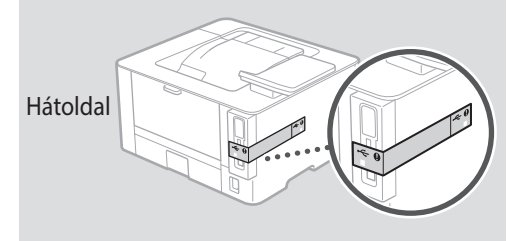

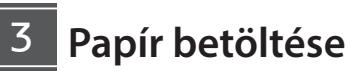

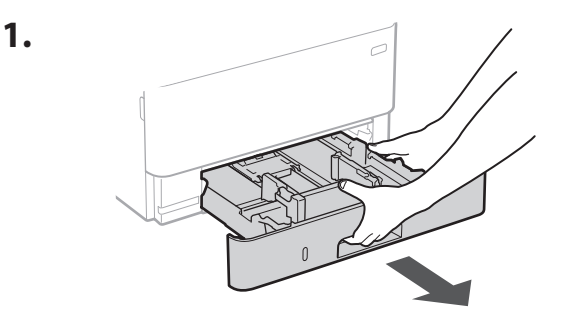

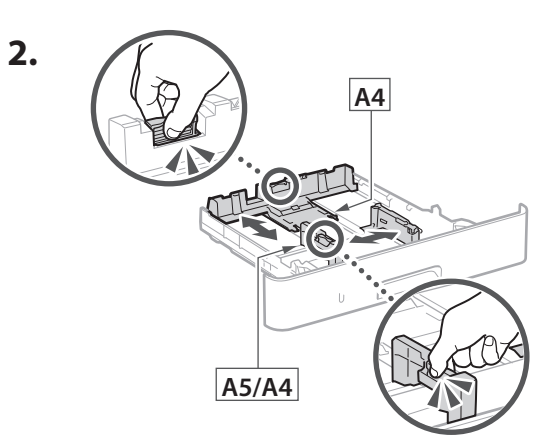

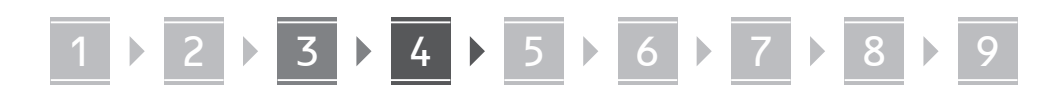

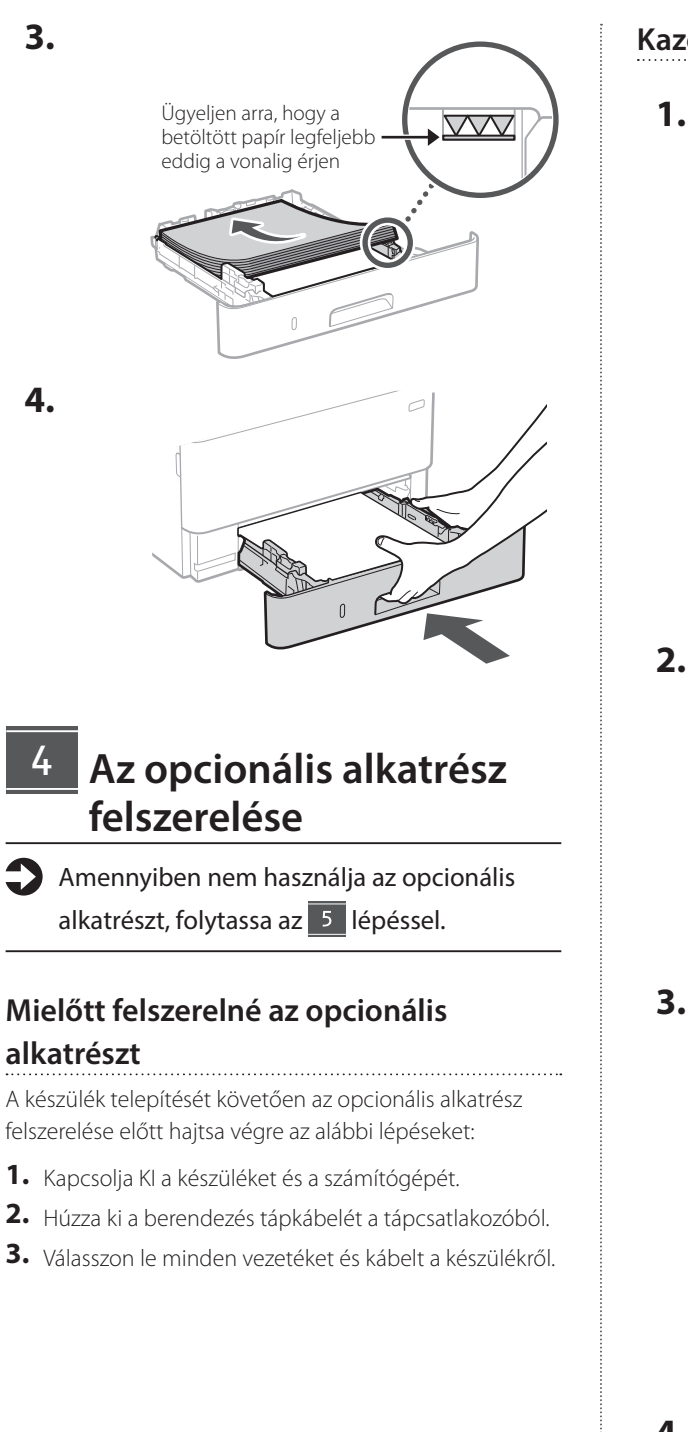

#### **Kazettaadagoló modul**

**1. Helyezze a kazettaadagoló modult használati helyére.**

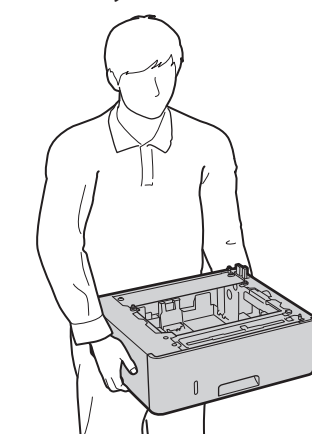

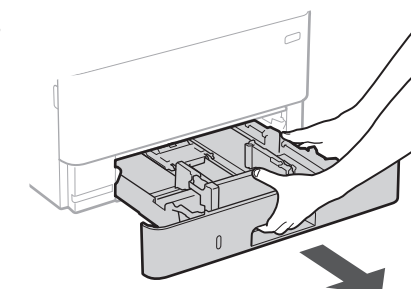

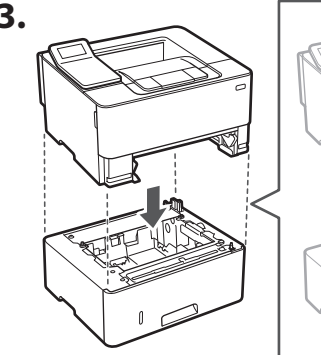

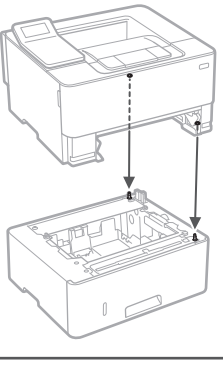

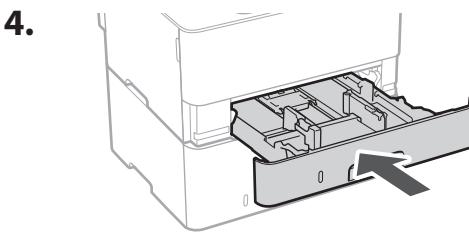

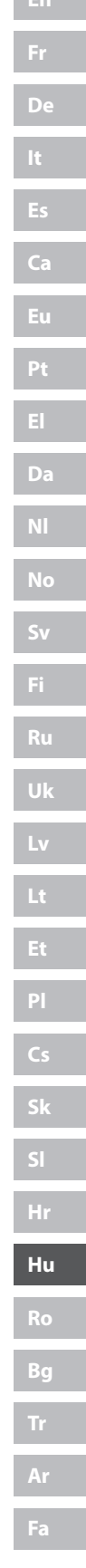

. . . . . . . . . . . . . . . . . . .

**Fa**

# 1 **2 2 3 3 4 5 5 6 5 7 5 8 7** 9

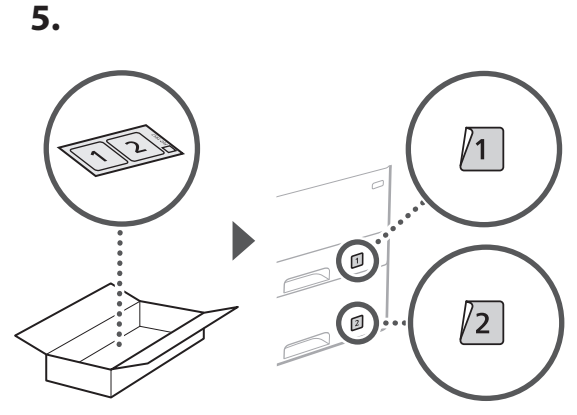

#### **A tápkábel csatlakoztatása** 5

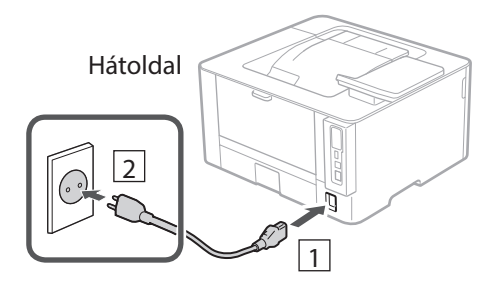

#### **Az alapbeállítások meghatározása** 6

Amikor első alkalommal bekapcsolja a készüléket, a kezelőpulton megjelenik a Beállítási útmutató. A képernyőn megjelenő utasításokat követve adja meg a készülék alapbeállításait.

Kezelőpult

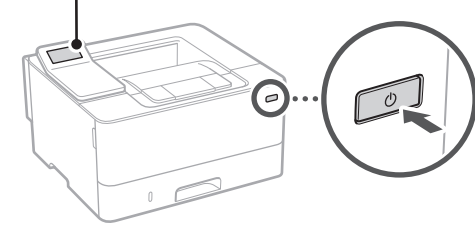

- **1. Válassza ki a nyelvet, az országot vagy régiót, majd az időzónát.**
- **2. Állítsa be az aktuális dátumot és időt.**

#### **A biztonsági beállítások meghatározása** 7

A jogosulatlan hozzáférés megakadályozása érdekében korlátozza a távoli felhasználói felület hozzáférését.

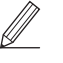

#### **Mi a távoli felhasználói felület?**

A távoli felhasználói felület révén számítógépének webböngészőjében ellenőrizheti a készülék üzemállapotát és módosíthatja beállításait.

**1. A távoli felhasználói felület használatához válassza az <Igen> lehetőséget.**

Ha nem kívánja használni a távoli felhasználói felületet, válassza a <Nem> lehetőséget, majd folytassa a 8 lépéstől.

- **2. Olvassa el az általános felhasználói mód leírását, majd nyomja meg az gombot.**
- **3. Az általános felhasználói mód használatához válassza az <Igen> lehetőséget.**
	- Állítsa be azt a PIN-kódot, amellyel az általános felhasználók hozzáférhetnek a távoli felhasználói felülethez.
	- Ha nem kívánja használni az általános felhasználói módot, válassza a <Nem> lehetőséget, majd folytassa a 8 lépéstől.

#### **4. Állítsa be a távoli felhasználói felület eléréséhez szükséges PIN-kódot.**

- Adjon meg egy tetszőleges számot, majd válassza az <Alkalmaz> lehetőséget.
- Adja meg ugyanezt a PIN-kódot a következő képernyőn a megerősítéshez, majd válassza az <Alkalmaz> lehetőséget.
- \* Ne felejtse el PIN-kódját.

#### **A hálózati beállítások meghatározása** 8

Adja meg a készülék hálózati csatlakoztatásához szükséges beállításokat. Folytatás előtt bizonyosodjon meg arról, hogy a számítógép és az útválasztó megfelelően csatlakozik a hálózathoz.

• Egyidejűleg vezetékes és vezeték nélküli LAN hálózat nem használható.

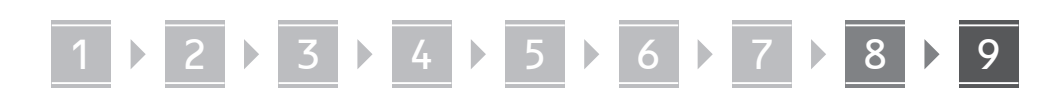

#### **Vezeték nélküli LAN**

1. Ellenőrizze az útválasztó "SSIDazonosítóját" és "Hálózati kulcs".

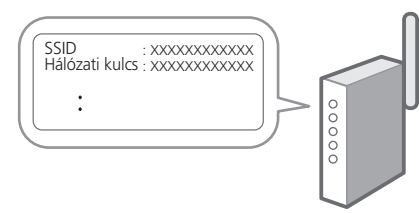

- **2. A beállítások konfigurálásához a kezelőpulton válassza az <Igen> lehetőséget.**
- **3. Válassza ki az SSID-azonosítónak megfelelő hálózatot.**
- **4. Adja meg a jelszót (hálózati kulcsot), majd válassza az <Alkalmaz> lehetőséget.**
- **5. A kiválasztott beállításokkal történő csatlakozáshoz válassza az <Igen> lehetőséget.**

Az előző képernyőre való visszatéréshez válassza a <Nem> lehetőséget.

#### **Vezetékes LAN**

LAN-kábellel csatlakoztassa az útválasztót a készülékhez, majd a hálózathoz csatlakozás módjának kiválasztására szólító üzeneten válassza a <Nem> lehetőséget.

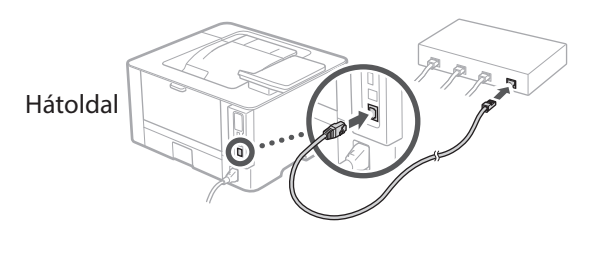

#### **Szoftverek/ illesztőprogramok telepítése** 9

A készülék nyomtatási funkciójának használatához telepítse a nyomtató-illesztőprogramot.

#### **Letöltés a Canon weboldaláról**

**1.** Keressen rá a "(modellnév) letöltése" **kifejezésre.**

#### XXXXXXX letöltése

Például: LBP246dw letöltése

Ha nem találja a letöltési oldalt, írja be az alábbi címet a böngészőbe: https://global.canon/en/support/

**2. Töltse le és telepítse számítógépére a szoftvereket és illesztőprogramokat.**

#### **Telepítés a mellékelt CD-ről/DVD-ROMról**

**1. Töltse be számítógépébe a CD-t/DVD-ROMot, majd telepítse a szoftvereket és az illesztőprogramokat.**

Normál telepítéshez válassza az "Easy Installation" lehetőséget. Az "Easy Installation" kiválasztása esetén a rendszer az illesztőprogramok mellett telepíti az alapértelmezett szoftvereket és kézikönyveket is.

A telepítés során esetlegesen felmerülő problémák elhárításához a "FAQ" (GylK) "Illesztőprogramokkal kapcsolatos kérdések" részében talál segítséget. **Az FAQ elérhetősége**

["Az online kézikönyv elérhetősége"](#page-149-0)  [150 oldal](#page-149-0)

# 1 2 3 4 5 6 7 8 9 **Hasznos funkciók és információk**

## <span id="page-149-0"></span>**Az online kézikönyv elérhetősége**

**1. A Canon online kézikönyveit tartalmazó weboldal megnyitásához olvassa be a QR-kódot.**

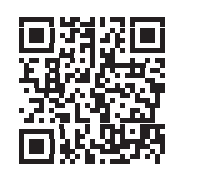

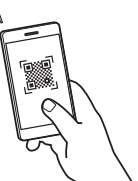

#### **Ha nem nyílik meg az oldal, írja be az alábbi címet a böngészőbe:**

https://oip.manual.canon/

#### **2. Válassza ki a kívánt kézikönyvet.**

#### **Felhasználói kézikönyv**

Ez a rész bemutatja a készülék funkcióit, egyebek mellett a készülékkel végezhető műveleteket, a beállításokat és a műveleti eljárásokat.

#### **FAQ**

Ez a rész ismerteti a gyakran feltett kérdéseket és a hozzájuk tartozó válaszokat.

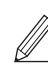

Az illesztőprogram telepítése során esetlegesen felmerülő problémák elhárításához az "Illesztőprogramokkal kapcsolatos kérdések" között talál segítséget.

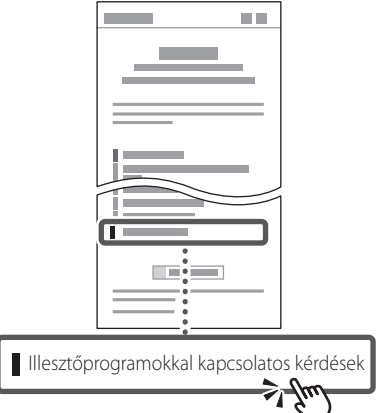

### **A készülék használata mobileszközről (Kapcsolat létrehozása mobileszközökkel)**

Ezt a készüléket használhatja mobileszközökről, például okostelefonról. Így könnyen nyomtathat mobileszközről dokumentumokat és fényképeket.

Felhasználói kézikönyv Lásd a "Kapcsolat létrehozása mobileszközökkel" részt.

## **Készülék kezelése számítógépről (távoli felhasználói felület)**

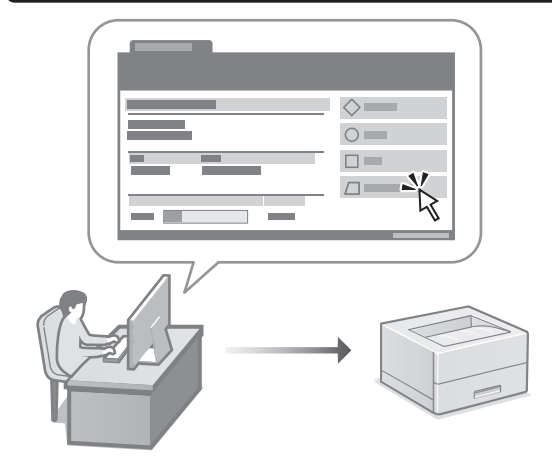

A távoli felhasználói felület lehetővé teszi, hogy a készüléket számítógép webböngészőjéből kezelje. Például ellenőrizheti a készülék üzemállapotát és módosíthatja beállításait.

 $\Box$  Felhasználói kézikönyv Lásd a "Készülék kezelése számítógépről (távoli felhasználói felület)" részt.

# Canon

# LBP246dw **LBP243dw**

# **Ghid de instalare**

#### **1 Instrucțiuni importante privind siguranța**

Citiți aceste instrucțiuni înainte de a utiliza aparatul.

## **2 Ghid de instalare** (documentul de față)

# **3 Ghidul utilizatorului** în această sectiune, se explică modalitățile în care

poate fi utilizat acest aparat.

#### **FAQ**

 În această secțiune, se prezintă problemele care pot apărea și cum se pot remedia acestea.

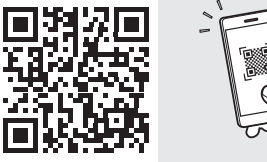

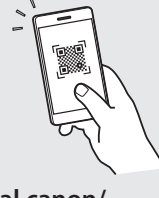

**<https://oip.manual.canon/>**

**Pentru detalii, vedeți [pag. 156 "Accesarea manualului online".](#page-155-0)**

• După ce terminați de citit acest ghid, păstrați-l într-un loc sigur pentru a-l putea consulta și în viitor. • Informațiile din acest ghid se pot modifica fără nicio notificare.

**Fr**

**De**

**Ca**

**Eu**

**Da**

**No**

**Sv**

**Fi**

**Uk**

**Lv**

**Lt**

**Pl**

**Cs**

**Ro**

**Bg**

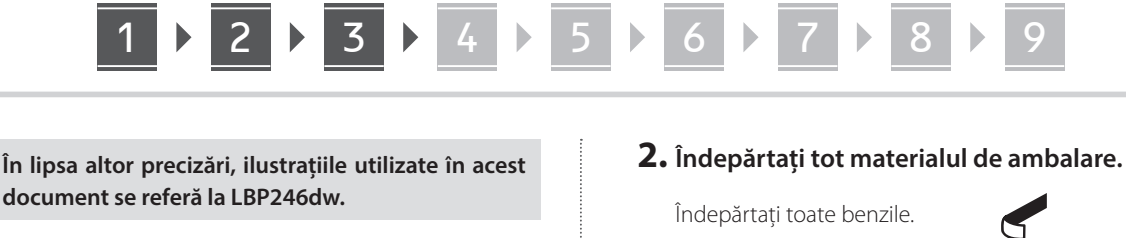

#### **Verificarea elementelor incluse** 1

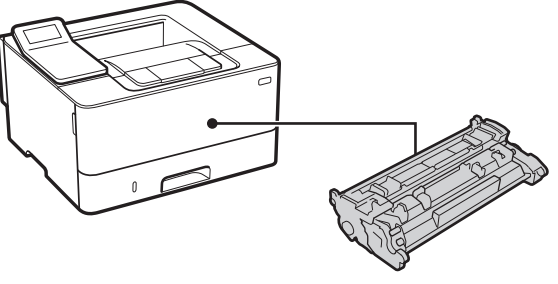

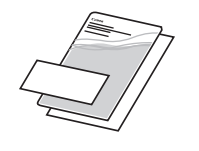

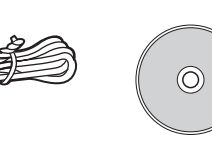

#### **Îndepărtarea materialului de ambalare** 2

**1. Instalați aparatul în locul în care va fi utilizat.**

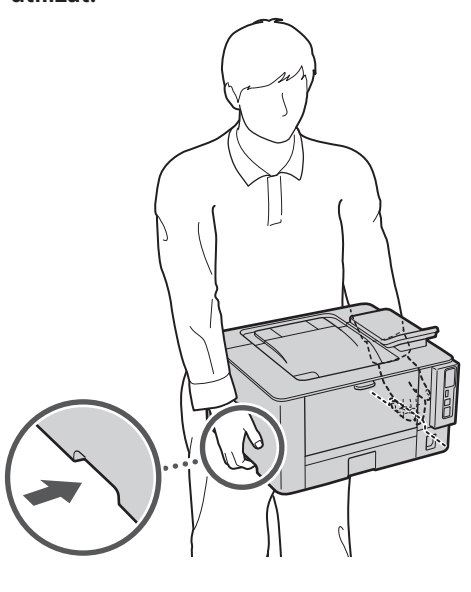

Asigurați un spațiu de 100 mm sau mai mult în jurul mașinii la instalare.

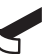

Nu îndepărtați eticheta care acoperă portul USB până când nu folosiți efectiv portul USB.

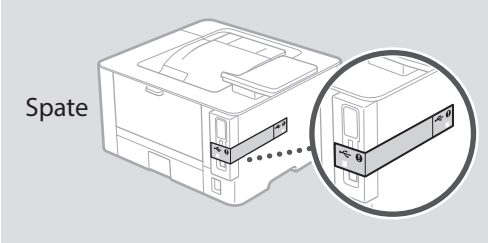

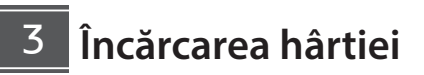

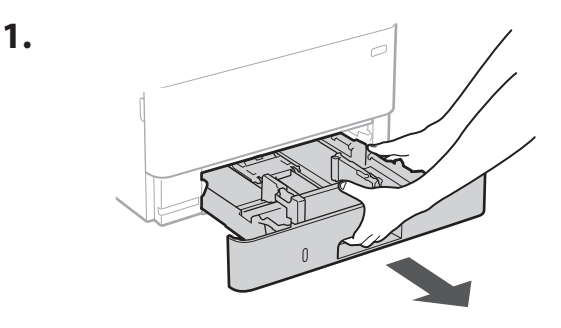

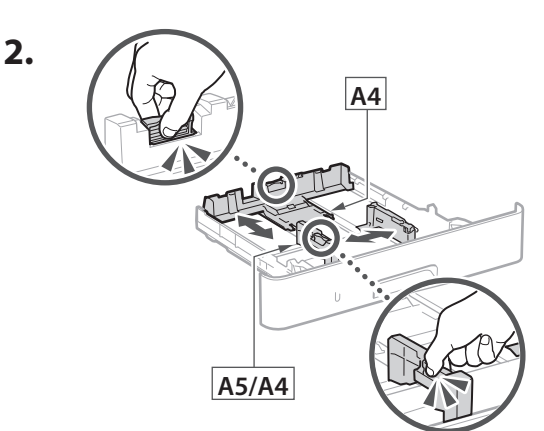

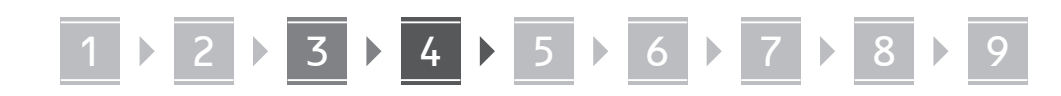

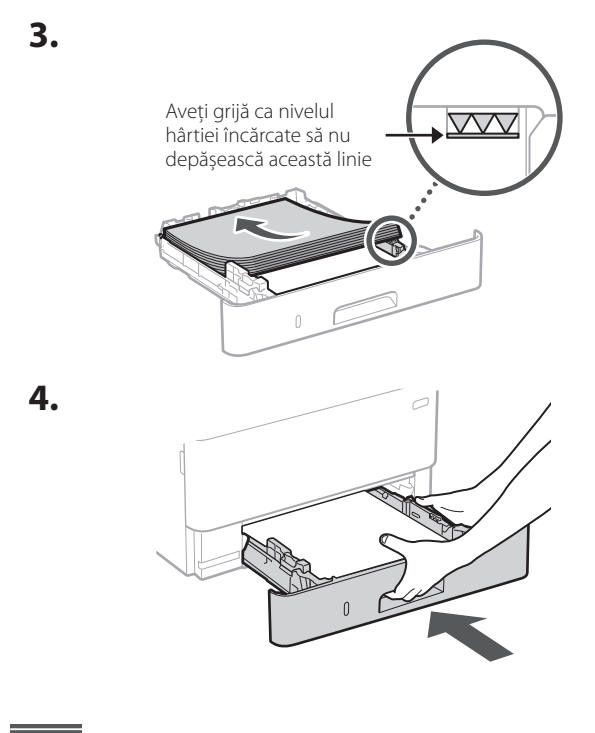

#### **Instalarea elementului opțional** 4

Dacă nu utilizați elementul opțional, treceți la pasul  $\overline{5}$ .

#### **Înainte de instalarea elementului opțional**

După instalarea aparatului, efectuați operațiunile următoare înainte de instalarea elementului opțional:

- **1.** Opriți aparatul și computerul.
- **2.** Deconectați aparatul de la priza de alimentare electrică.
- **3.** Deconectați toate cordoanele și cablurile de la aparat.

#### **Modul de alimentare de tip casetă**

**1. Instalați modulul de alimentare de tip casetă în locul în care va fi utilizat.**

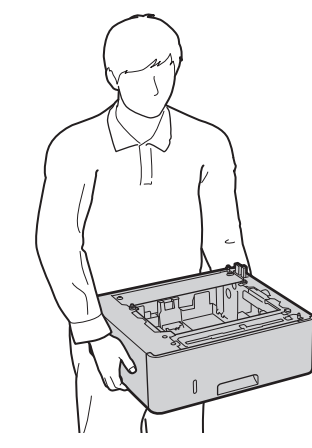

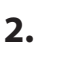

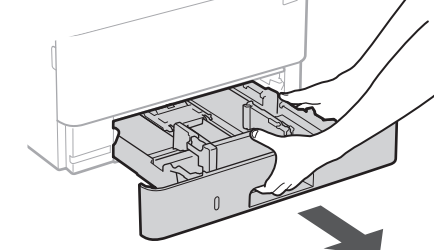

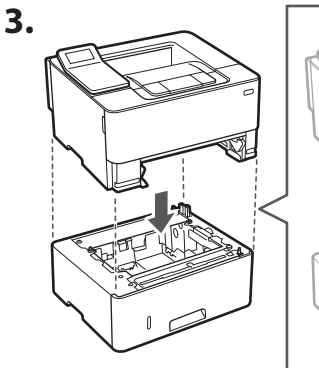

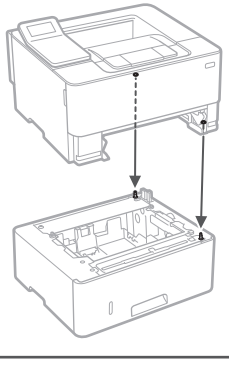

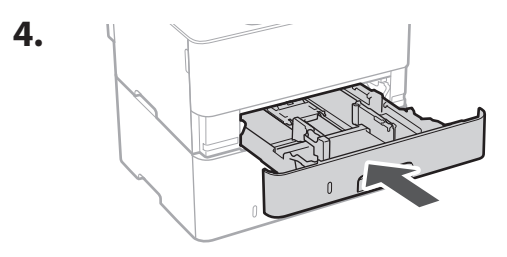

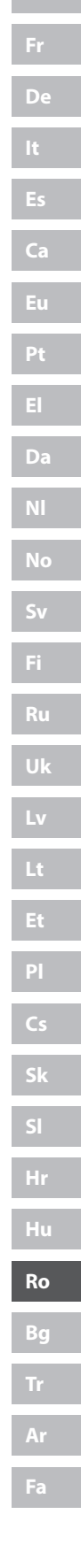

# 1 **2 2 3 3 4 5 5 6 5 7 5 8 7** 9

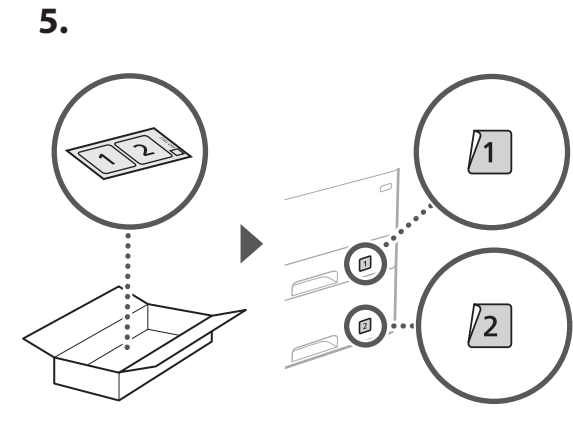

#### **Conectarea cablului de alimentare** 5

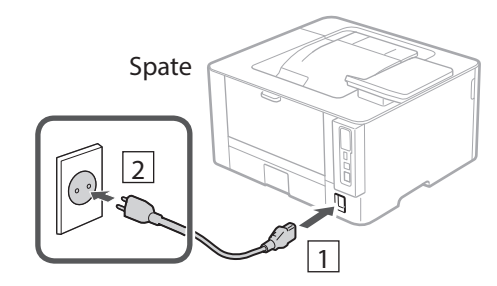

#### **Specificarea setărilor de bază** 6

Când porniți aparatul pentru prima dată, pe panoul de operare apare Ghidul de instalare. Realizați instalarea inițială a aparatului urmând instrucțiunile de pe ecran.

Panoul de operare

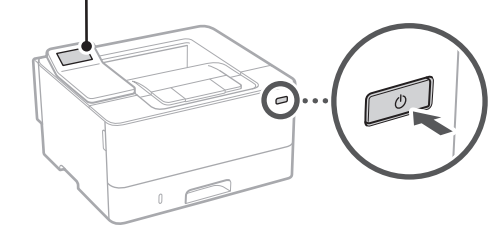

**1. Selectați limba, țara sau regiunea, iar apoi fusul orar.**

#### **2. Setați data și ora.**

#### **Specificarea setărilor de securitate** 7

Pentru a nu permite accesul neautorizat la aparat, restricționați accesul la IU la distanță.

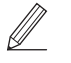

#### **Ce este IU la distanță?**

IU la distanță vă permite să utilizați browserul de pe computer pentru a verifica starea de operare a aparatului și pentru a modifica setările.

#### **1. Pentru a folosi IU la distanță, selectați <Da>.**

Pentru a continua fără a folosi IU la distanță, selectați <Nu> și treceți la pasul 8 .

**2. Vedeți explicația privind folosirea modului**  pentru utilizatorul general și apăsați pe ox.

#### **3. Pentru a utiliza modul pentru utilizatorul general, selectați <Da>.**

- Setați codul PIN de folosit de utilizatorii generali pentru accesarea IU la distanță.
- Pentru a continua fără a folosi modul pentru utilizatorul general, selectați <Nu> și treceți la pasul 8

#### **4. Setați codul PIN pentru accesarea IU la distanță.**

- Introduceți orice număr și selectați <Aplicare>.
- Pentru confirmare, introduceți din nou același cod PIN în ecranul următor și selectați <Aplicare>
- \* Nu vă uitați codul PIN.

#### **Specificarea setărilor de rețea** 8

Specificați setările pentru conectarea aparatului la o rețea. Înainte de a continua, asigurați-vă că ruterul și computerul sunt conectate corect la rețea.

• Nu puteți utiliza o rețea LAN cu fir și alta wireless simultan.

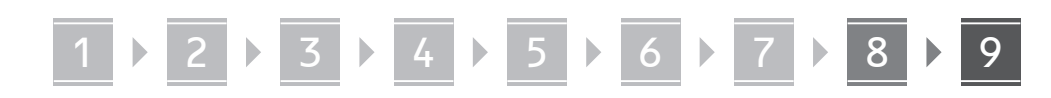

#### **Rețea fără fir**

**1.** Verificati informatiile de la punctele "SSID" **și "Cheie de rețea" de pe ruter.**

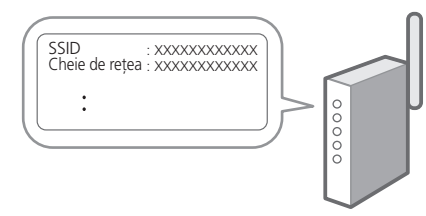

- **2. Pentru a configura setările, selectați <Da> pe panoul de operare.**
- **3. Selectați rețeaua cu SSID-ul corespunzător.**
- **4. Introduceți parola (cheia de rețea) și selectați <Aplicare>.**
- **5. Selectați <Da> pentru conectarea folosind setările selectate.**

Selectați <Nu> pentru a reveni la ecranul anterior.

#### **Rețea cu fir**

Conectați ruterul la aparat cu ajutorul unui cablu de rețea, apoi selectați <Nu> în ecranul pentru alegerea modului de conectare la rețea.

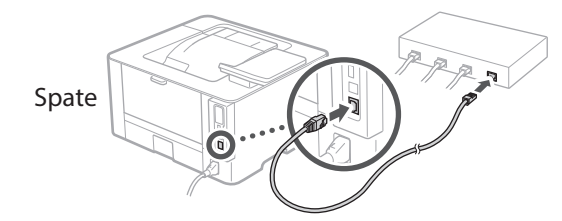

#### **Instalarea software-ului/ driverelor** 9

Pentru a utiliza funcția de tipărire a aparatului, trebuie să instalați driverul pentru imprimantă.

#### **Descărcarea de pe site-ul Canon**

#### **1. Căutați "Descărcare (numele modelului)".**

#### descărcare XXXXXXX

Exemplu: descărcare LBP246dw

Dacă nu găsiți site-ul pentru descărcare, accesați https://global.canon/en/support/

**2. Descărcați software-ul și driverele și instalați-le pe computer.**

#### **Instalarea de pe un CD/DVD-ROM oferit împreună cu aparatul**

#### **1. Introduceți CD/DVD-ROM-ul în computer și instalați software-ul și driverele.**

Pentru instalarea normală, selectați "Easy Installation". Dacă selectați opțiunea "Easy Installation", se instalează driverele împreună cu software-ul și manualele standard.

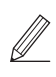

Dacă apare o problemă în timpul instalării, consultați "Întrebări referitoare la drivere" în sectiunea "FAQ (Întrebări frecvente)". **Accesarea FAQ**

[pag. 156 "Accesarea manualului online"](#page-155-0)

Q

# 1 2 3 4 5 6 7 8 9 **Funcții și informații utile**

## <span id="page-155-0"></span>**Accesarea manualului online**

**1. Scanați codul QR pentru a accesa manualul online de pe site-ul Canon.**

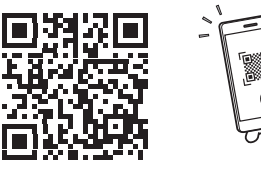

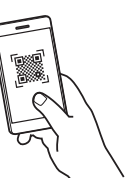

#### **Dacă site-ul nu se deschide, accesați**

https://oip.manual.canon/

#### **2. Selectați manualul.**

#### **Ghidul utilizatorului**

În această secțiune, se prezintă funcțiile aparatului, inclusiv operațiunile care pot fi realizate cu acesta, setările și procedurile de operare.

#### **FAQ**

Această secțiune conține întrebările frecvente și răspunsurile la acestea.

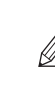

Dacă apare o problemă în timpul instalării driverelor, consultați "Întrebări referitoare la drivere".

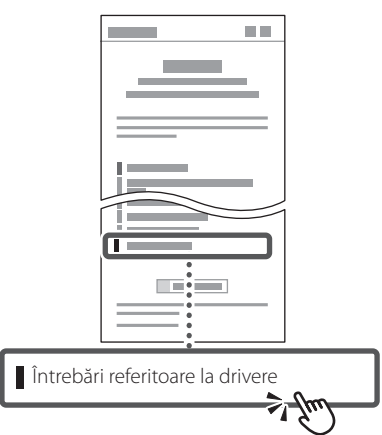

### **Utilizarea acestui aparat de pe un dispozitiv mobil (Conectarea cu dispozitive mobile)**

Acest aparat poate fi utilizat de pe dispozitive mobile precum telefoanele inteligente. Astfel, este ușor să tipăriți documente sau fotografii de pe un dispozitiv mobil.

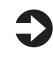

Ghidul utilizatorului Consultați secțiunea "Conectarea cu dispozitive mobile".

### **Gestionarea aparatului de pe un computer (IU la distanță)**

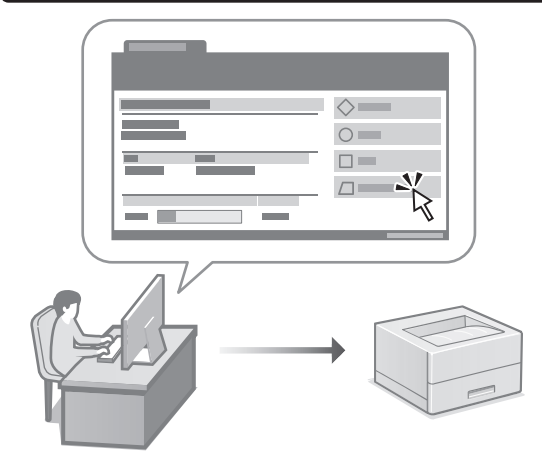

IU la distanță face posibilă gestionarea acestui aparat folosind browserul de pe computer. Puteți utiliza funcția pentru a verifica starea de operare a aparatului și pentru a modifica setările.

Ghidul utilizatorului Consultați secțiunea "Gestionarea aparatului de pe un computer (IU la distanță)".

# Canon

## LBP246dw **LBP243dw**

# **Ръководство за настройка**

**1 Важни инструкции за безопасност** Не забравяйте да прочетете тези инструкции,

преди да използвате машината.

## **2 Ръководство за настройка** (този документ)

## **3 Ръководство на потребителя** В този раздел са пояснени всички начини, по които

може да се използва тази машина.

#### **FAQ**

 В този раздел са описани проблемите, които могат да възникнат, и как те да бъдат отстранени.

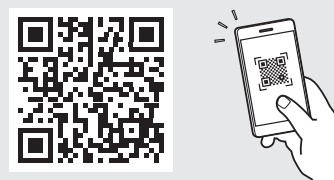

**<https://oip.manual.canon/>**

**Вижте [стр. 162 "Достъп до онлайн ръководството"](#page-161-0)  за подробности.**

- След като прочетете това ръководство, го съхранявайте на сигурно място за бъдещи справки.
- Информацията в това ръководство подлежи на промяна без предизвестие.

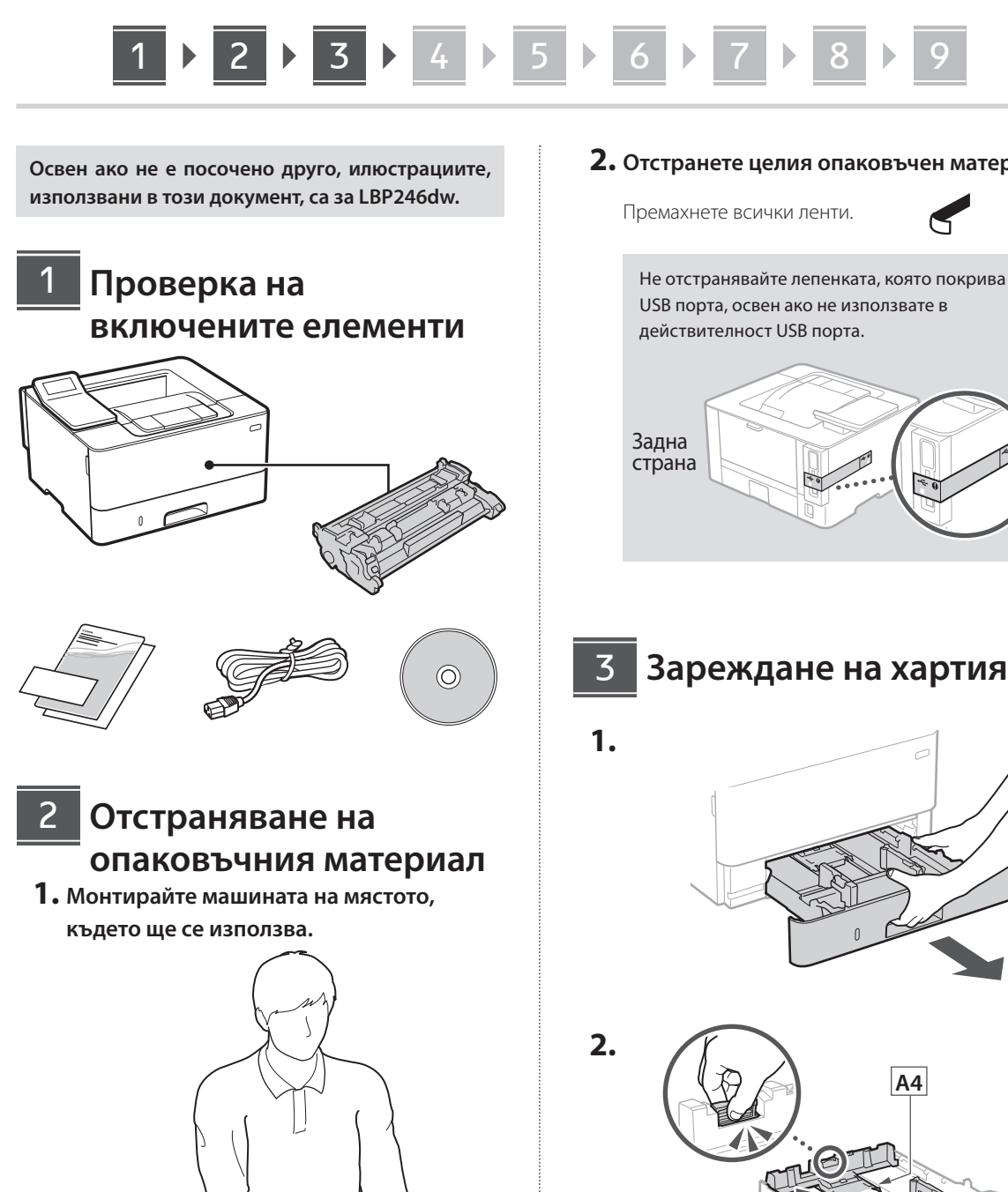

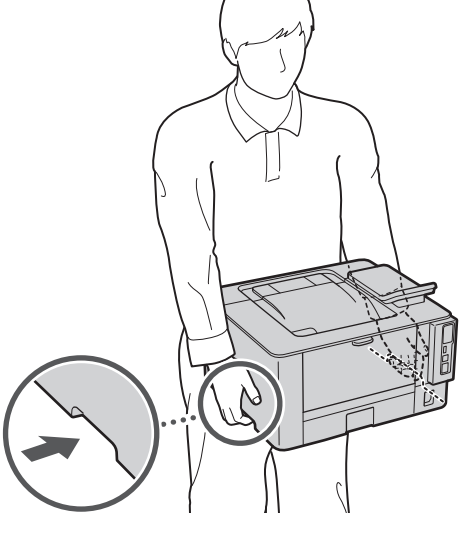

При инсталацията осигурете пространство от поне 100 mm около устройството.

**2. Отстранете целия опаковъчен материал.**

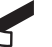

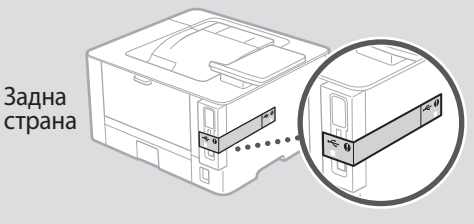

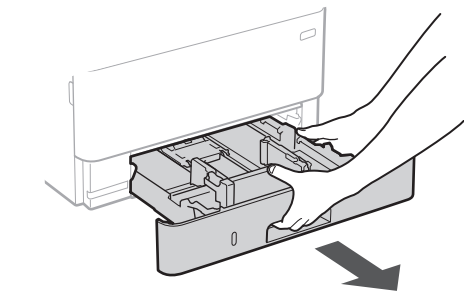

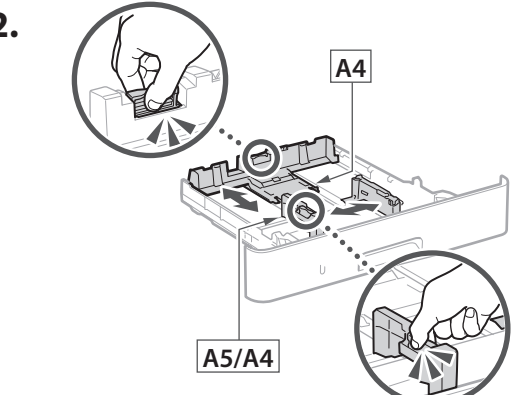

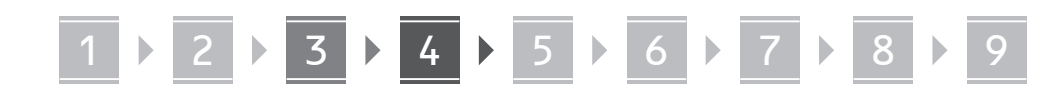

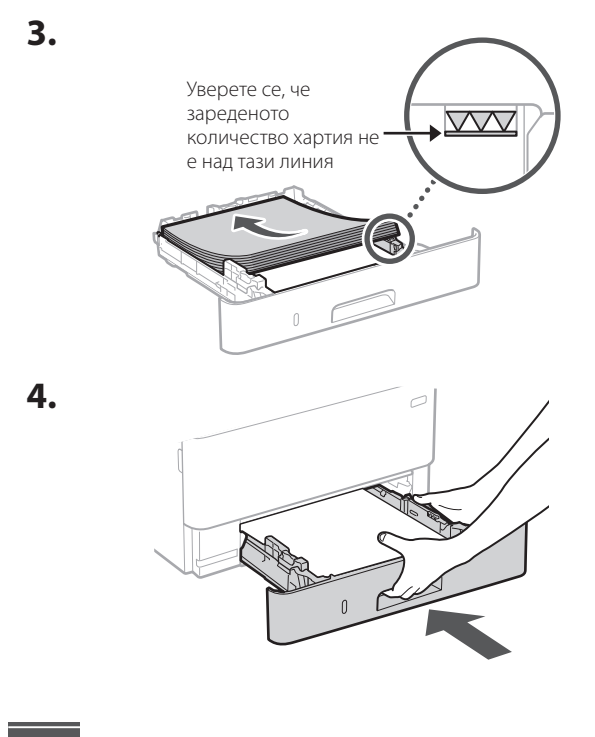

#### **Монтиране на незадължителен компонент** 4

Ако не използвате незадължителен компонент, преминете към стъпка  $\boxed{5}$ .

#### **Преди да монтирате незадължителен компонент**

След инсталирането на машината извършете следните стъпки, преди да инсталирате незадължителен продукт:

- **1.** Изключете машината и компютъра си.
- **2.** Изключете щепсела на машината от контакта.
- **3.** Изключете всички проводници и кабели от машината.

**Модул за зареждане на касетатая**

**1. Монтирайте модула за зареждане на касетата на мястото, където ще се използва.**

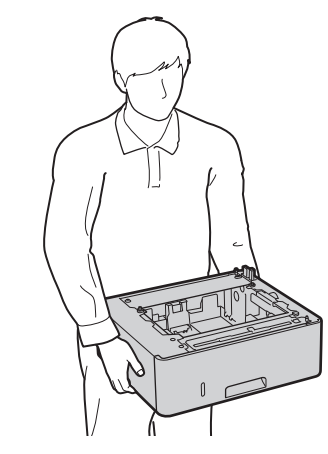

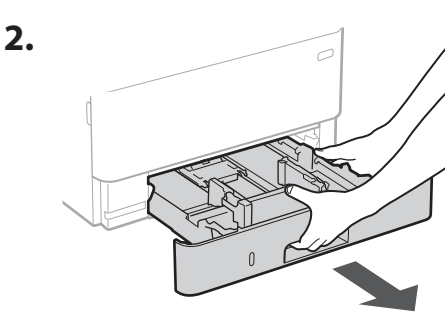

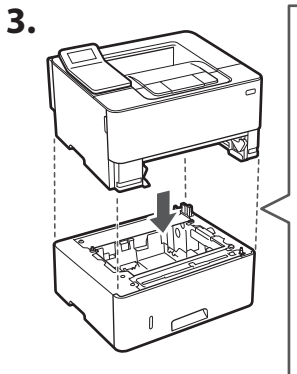

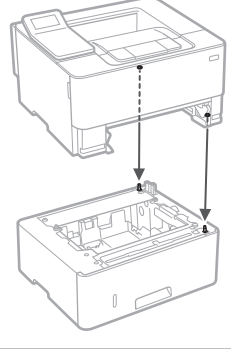

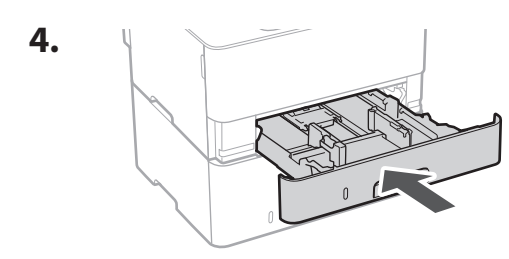

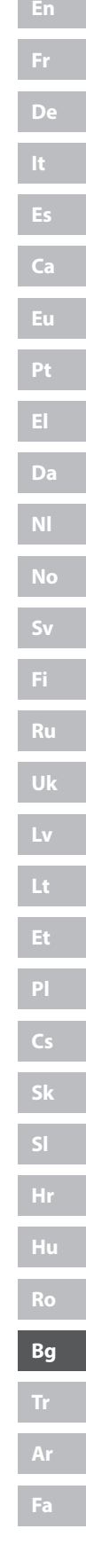

## **En** 1 **2 2 3 3 4 5 5 6 5 7 5 8 7** 9 **Fr De 5.**  $\overline{1}$ **Ca Eu**  $\bigcirc$ **Pt**

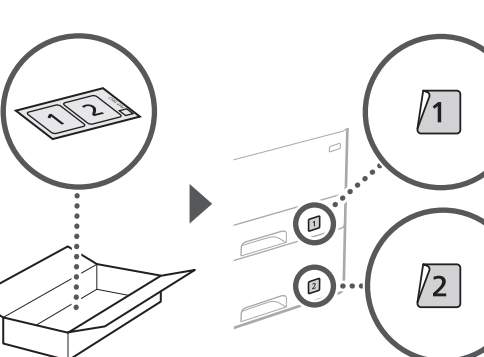

#### **Свързване на захранващия кабел** 5

**Da**

**No**

**Sv**

**Fi**

**Ru**

**Uk**

**Lv**

**Lt**

**Cs**

**Sk**

**Hr**

**Hu**

**Ro**

**Bg**

**Ar**

**Fa**

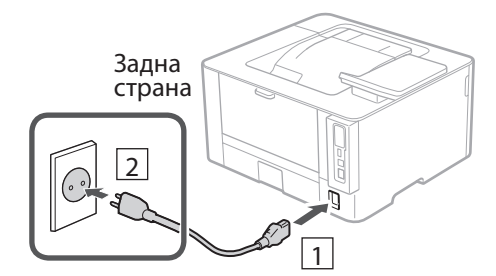

#### **Определяне на основните настройки** 6

Когато включите машината за първи път, Ръководството за настройка се стартира на операционния панел. Извършете първоначалната настройка на машината, като следвате инструкциите на екрана.

Операционен панел

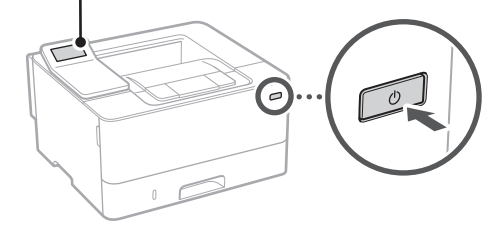

- **1. Изберете езика, държавата или региона и накрая часовата зона.**
- **2. Задайте текущите дата и час.**

#### **Определяне на настройките за сигурност** 7

За да предотвратите неразрешен достъп до машината, задайте ограничения за достъп до Отдалечения потребителски интерфейс.

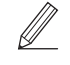

**Какво е Отдалечен потребителски интерфейс?** Отдалеченият потреб. интерфейс ви дава възможност да използвате уеб браузъра на вашия компютър, за да проверявате работното състояние на машината и да променяте настройките.

**1. За да използвате отдалечения потреб. интерфейс, изберете <Да>.**

За да продължите, без да използвате отдалечения потреб. интерфейс, изберете <Не> и преминете към стъпка<sup>8</sup>

- **2. Прочетете обяснението за използване на**  режим "Общ потребител" и натиснете **ок.**
- **3.** За да изберете режим "Общ потребител", **изберете <Да>.**
	- Задайте ПИН код, който да се използва от общите потребители за достъп до отдалечения потреб. интерфейс.
	- За да продължите, без да използвате режим "Общ потребител", изберете <Не> и преминете към стъпка<sup>8</sup>

#### **4. Задайте ПИН код за достъп до отдалечения потреб. интерфейс.**

- Въведете някакво число и след това изберете <Приложи>.
- Въведете повторно същия ПИН код на следващия екран за потвърждение и изберете <Приложи>.
- Не забравяйте своя ПИН код.

#### **Определяне на мрежовите настройки** 8

Определяне на настройките за свързване на машината към мрежа. Преди да продължите, проверете дали компютърът и рутерът са правилно свързани към мрежата.

• Не може да използвате едновременно кабелна LAN мрежа и безжична LAN мрежа.

# 1 **2 2 3 2 4 2 5 2 6 2 7 2 8 2 9**

#### **Безжична LAN мрежа**

**1.** Проверете "SSID" и "Мрежов ключ" на рутера.

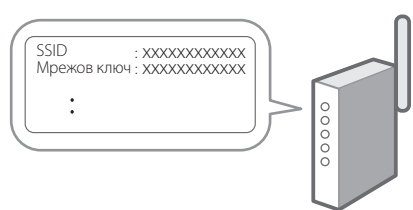

- **2. За да конфигурирате настройките, изберете <Да> на операционния панел.**
- **3. Изберете мрежата със съответстващ SSID.**
- **4. Въведете парола (мрежовия ключ) и изберете <Приложи>.**
- **5. Изберете <Да>, за да се свържете, като използвате избраните настройки.**

Изберете <Не>, за да се върнете към предишния екран.

#### **Кабелна LAN мрежа**

9

Свържете рутера към машината с LAN-кабела и след това изберете <Не> на екрана за избиране на начина на свързване към мрежата.

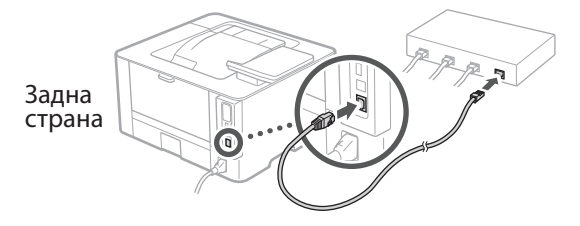

## **Инсталиране на софтуера/драйверите**

За да използвате функцията за печатане на машината, трябва да инсталирате драйвера на принтера.

### **Изтегляне на софтуер и драйвери от уебсайта на Canon**

**1.** Търсене на "изтегляне на (име на модел)".

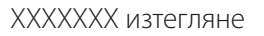

Пример: LBP246dw изтегляне

Ако не можете да намерите сайта за изтегляне, отидете на: https://global.canon/en/support/

**2. Изтеглете софтуера и драйверите и ги инсталирайте на вашия компютър.**

#### **Инсталиране от приложения към машината CD/DVD-ROM**

**1. Заредете CD/DVD-ROM във вашия компютър и инсталирайте софтуера и драйверите.**

За стандартно инсталиране изберете "Easy Installation". При избор на "Easy Installation" се инсталират драйверите заедно със стандартния софтуер и ръководствата.

Ако по време на инсталацията възникне проблем, вижте "Въпроси, свързани с драйвери" във "FAQ" (Често задавани въпроси). **Достъп до FAQ**

стр. 162 "Достъп до онлайн [ръководството"](#page-161-0)

# Полезни функции и полезна информация

## <span id="page-161-0"></span>**Достъп до онлайн ръководството**

**1. Сканирайте QR кода, за да отворите уебсайта с онлайн ръководството на Canon.**

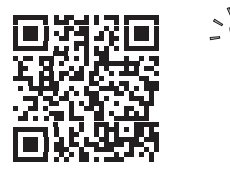

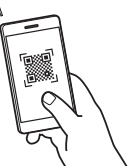

#### **Ако уебсайтът не се отваря, отидете на:**

https://oip.manual.canon/

#### **2. Изберете ръководството.**

#### **Ръководство на потребителя**

В този раздел са посочени функциите на машината, включително операциите, настройките и оперативните процедури на машината.

#### **FAQ**

Този раздел съдържа най-често задаваните въпроси и техните отговори.

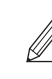

Ако по време на инсталацията възникне проблем, вижте "Въпроси, свързани с драйвери".

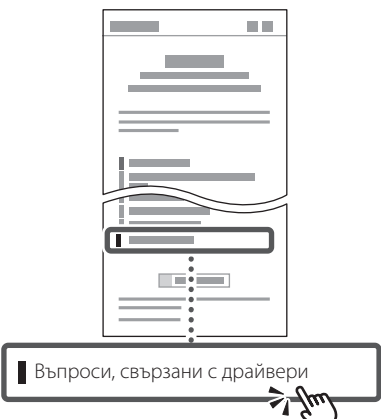

### **Използване на машината от мобилно устройство (свързване с мобилни устройства)**

Тази машина може да се използва от мобилни устройства, като например смартфони. Това улеснява отпечатването на документи или снимки от мобилно устройство.

Ръководство на потребителя Вижте "Свързване с мобилни устройства".

### **Управление на машината от компютър (Отдалечен потреб. интерфейс)**

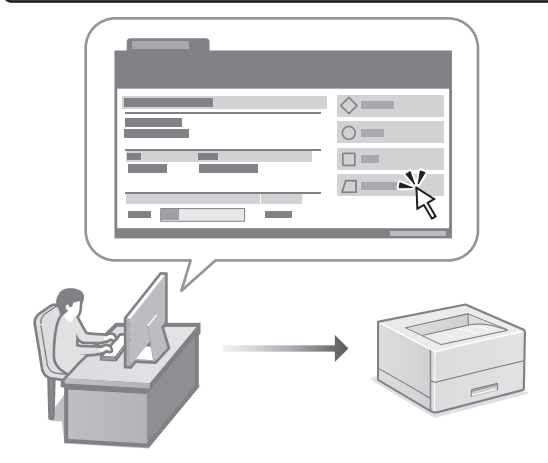

Отдалеченият потребителски интерфейс дава възможност за управление на тази машина от уеб браузър на компютър. Можете да го използвате, за да проверите работното състояние на машината и да промените настройките.

Ръководство на потребителя Вижте "Управление на машината от компютър (Отдалечен потреб. интерфейс)".

# Canon

LBP246dw LBP243dw

# **Kurulum Kılavuzu**

**1 Önemli Güvenlik Yönergeleri** Makineyi kullanmadan önce bu yönergeleri mutlaka okuyun.

# **2 Kurulum Kılavuzu** (bu belge)

# **3 Kullanıcı Kılavuzu**<br>Bu bölümde, bu makinenin kullanılabileceği tüm

yollar açıklanmaktadır.

#### **FAQ**

 Bu bölümde, oluşabilecek sorunlar ve bu sorunların nasıl çözüleceği açıklanmaktadır.

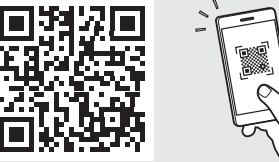

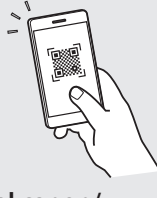

**Fr**

**De**

**Ca**

**Eu**

**Da**

**No**

**Sv**

**Fi**

**Uk**

**Lv**

**Lt**

**Pl**

**Cs**

**Bg**

**Tr**

**<https://oip.manual.canon/>**

**Ayrıntılar için bkz. [sf. 168 "Çevrimiçi Elkitabına Erişim".](#page-167-0)**

- Bu kılavuzu tamamen okuduktan sonra ileride başvurmak üzere güvenli bir yerde saklayın.
- Bu kılavuzdaki bilgiler haber verilmeden değiştirilebilir.

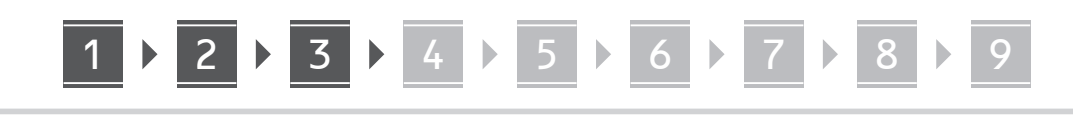

**Aksi belirtilmedikçe, bu belgede kullanılan resimler LBP246dw ürününe aittir.**

#### **Kılavuzdaki Öğelerin Kontrolü** 1

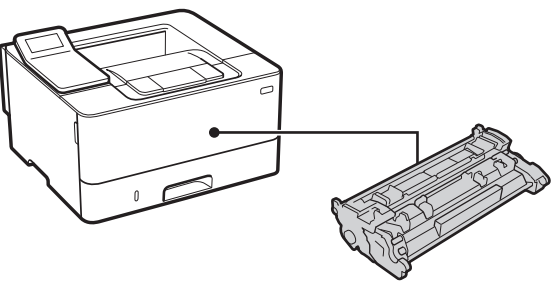

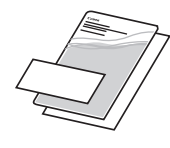

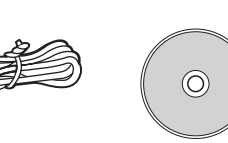

#### **Ambalaj Malzemesini Çıkarma** 2

**1. Makineyi kullanılacağı yerde kurun.**

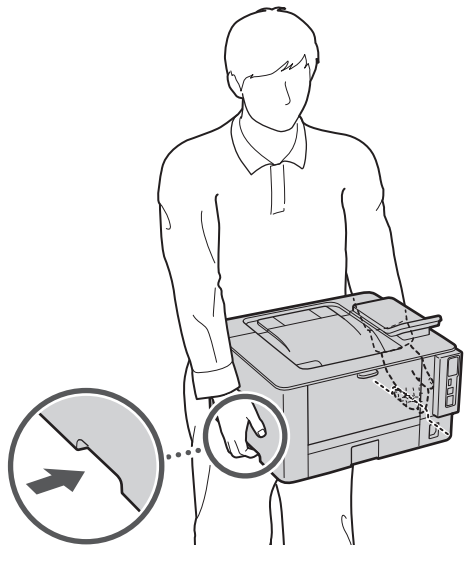

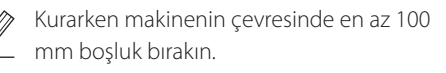

#### **2. Tüm ambalaj malzemesini çıkarın.**

Bantların hepsini çıkarın.

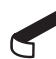

USB bağlantı noktasını kullanana kadar, üzerini kapatan bandı çıkarmayın.

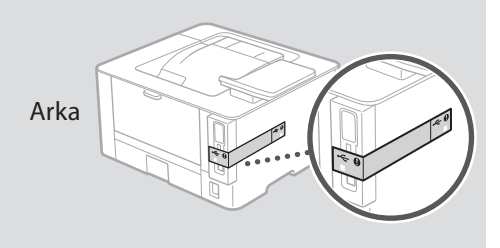

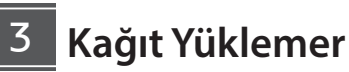

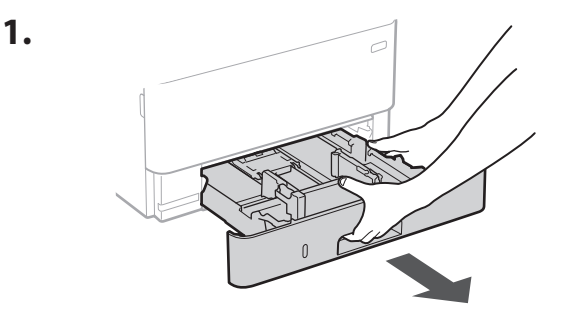

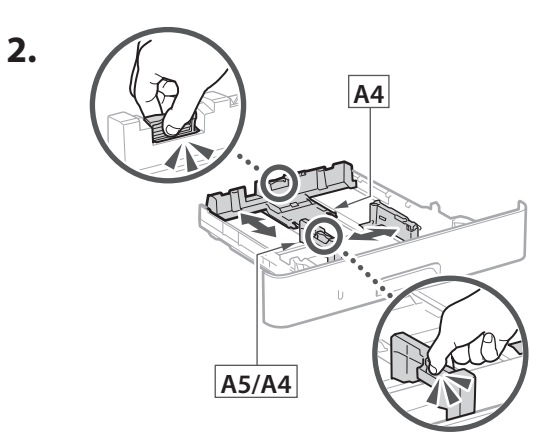

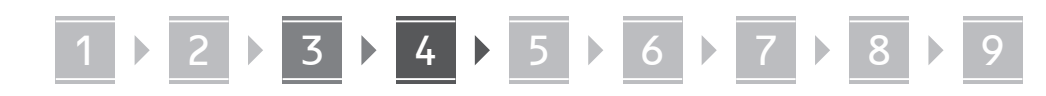

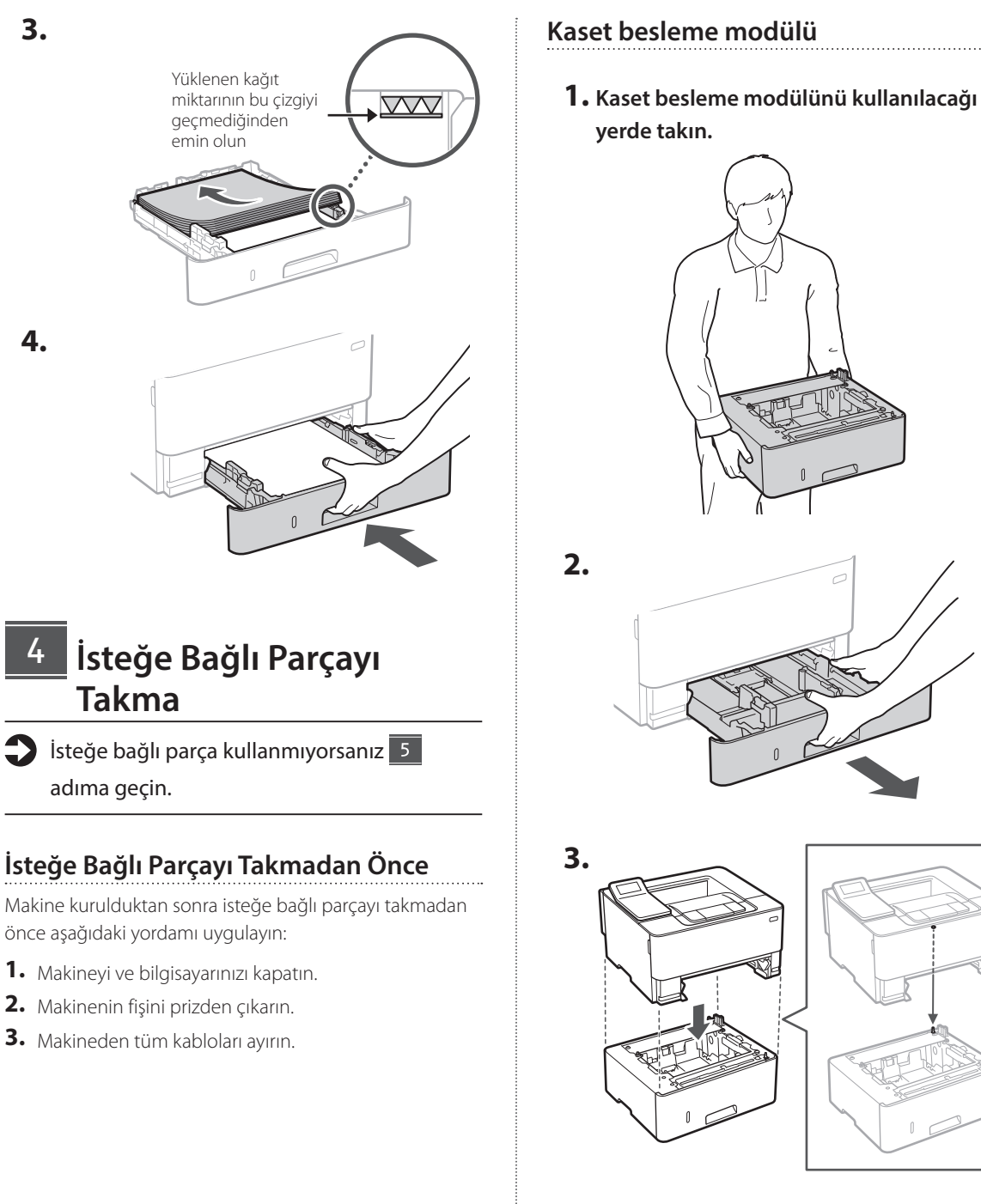

**4.**

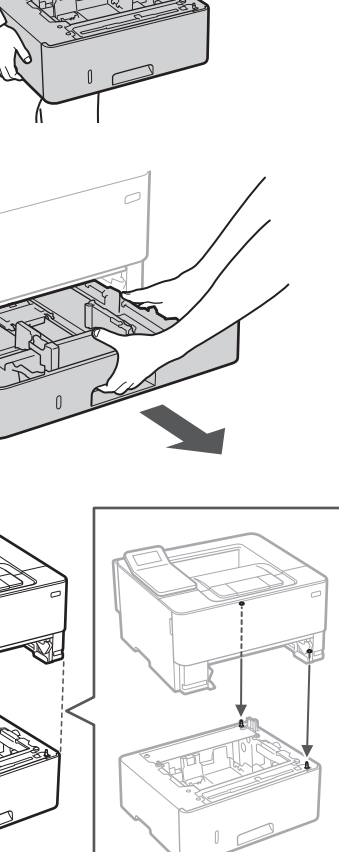

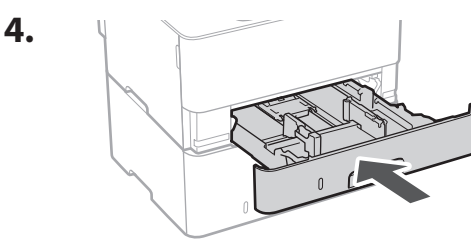

**De Ca Uk Lt Bg Tr**

. . . . . . . . . . . . . . . .

5

# 1 **2 2 3 3 4 5 5 6 5 7 5 8 7** 9

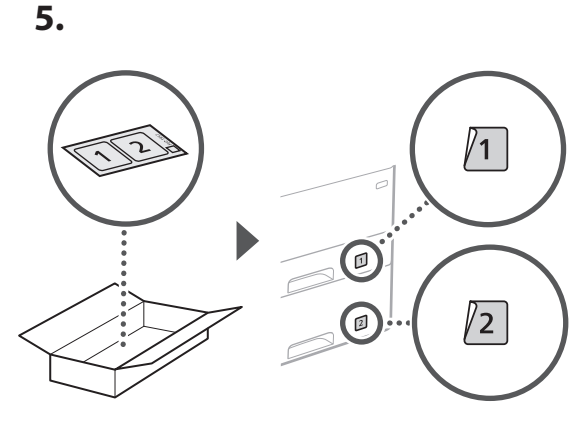

## **Güç Kablosunu Bağlama**

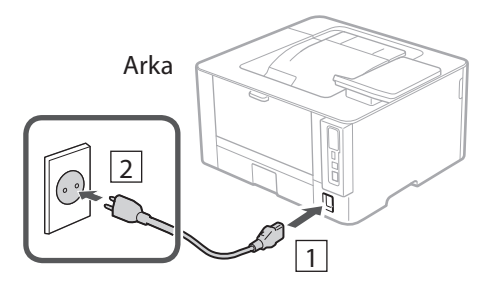

#### **Temel Ayarları Belirtme** 6

Makineyi ilk kez açtığınız zaman işletim panelinde Kurulum Kılavuzu görünür. Ekranda çıkan yönergeleri izleyerek ilk makine kurulumunu uygulayın.

İşletim paneli

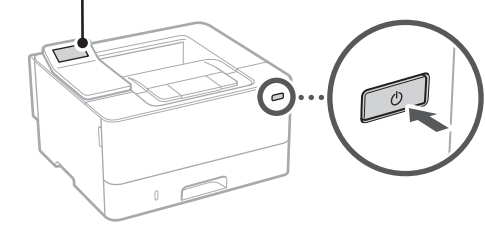

- **1. Dili, ülkeyi veya bölgeyi ve sonra saat dilimini seçin.**
- **2. Geçerli tarihi/saati ayarlayın.**

#### **Güvenlik Ayarlarını Belirtme** 7

Makineye yetkisiz erişimi önlemek için Uzak Kullanıcı Arabirimi'ne erişim kısıtlamaları getirin.

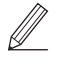

#### **Uzak Kullanıcı Arabirimi nedir?**

Uzak Kullanıcı Arabirimi, bilgisayarınızın Web tarayıcısını kullanarak makinenin çalışma durumunu incelemenize ve ayarları değiştirmenize olanak sağlar.

**1. Uzak Kullanıcı Arabirimi'ni kullanmak için <Evet>'i seçin.**

Uzak Kullanıcı Arabirimi kullanmadan devam etmek için  $\lt$ Hayır>'ı seçin ve  $\sqrt{8}$  adıma geçin.

- **2. Genel Kullanıcı modu kullanımı hakkında açıklamayı inceleyin ve düğmesine basın.**
- **3. Genel Kullanıcı modunu kullanmak için <Evet>'i seçin.**
	- Genel kullanıcıların Uzak Kullanıcı Arabirimi'ne erişmek için kullanacakları PIN'i ayarlayın.
	- Genel Kullanıcı modunu kullanmadan devam etmek için <Hayır>'ı seçin ve 8 adıma geçin.

#### **4. Uzak Kullanıcı Arabirimi Erişim PIN'ini ayarlayın.**

- Bir numara girin ve <Uygula>'yı seçin.
- Sonraki ekranda onay için aynı PIN'i girin ve <Uygula>'yı seçin.
- PIN numaranızı unutmayın.

#### **Ağ Ayarlarını Belirtme** 8

Makineyi bir ağa bağlamak için ayarları belirtin. Devam etmeden önce bilgisayarın ve yönlendiricinin ağa doğru bağlanıp bağlanmadığını kontrol edin.

• Kablolu LAN ve kablosuz LAN'ı aynı anda kullanamazsınız.

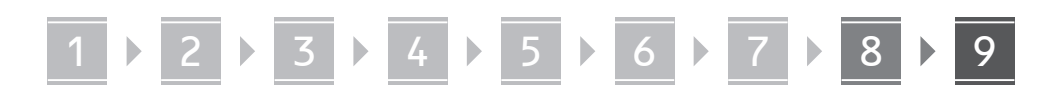

#### **Kablosuz LAN**

**1. Yönlendiricinin "SSID"sini ve "Ağ anahtarı"nı kontrol edin.**

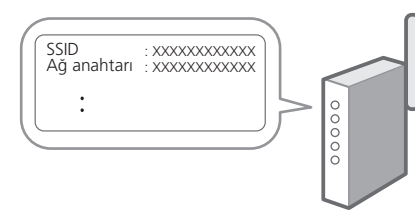

- **2. Ayarları yapılandırmak için işletim panelinde <Evet>'i seçin.**
- **3. SSID'si eşleşen ağı seçin.**
- **4. Parolayı (ağ anahtarını) girin ve <Uygula>'yı seçin.**
- **5. Seçilen ayarları kullanarak bağlanmak için <Evet>'i seçin.**

Önceki ekrana dönmek için <Hayır>'ı seçin.

#### **Kablolu LAN**

Yönlendiriciyi bir LAN kablosuyla makineye bağlayın ve ağa nasıl bağlanılacağını seçmek için ekranda <Hayır>'ı seçin.

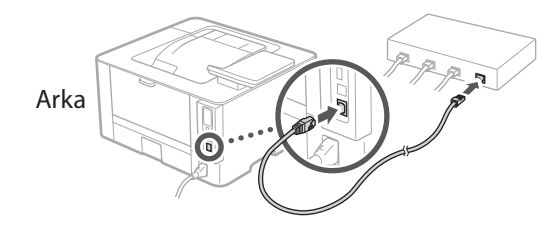

9

### **Yazılımı/Sürücüleri Yükleme**

Makinenin yazdırma işlevini kullanmak için yazıcı sürücüsünü yüklemeniz gerekir.

#### **Canon web sitesinden indirme**

#### **1. "(Model adı) download" araması yapın.**

#### XXXXXXX indirme

Örnek: LBP246dw indirme

İndirme sitesini bulamazsanız şu adrese gidin: https://global.canon/en/support/

**2. Yazılımı ve sürücüleri indirip bilgisayarınıza yükleyin.**

#### **Ürünle Verilen CD/DVD-ROM'dan yükleme**

#### **1. CD/DVD-ROM'u bilgisayarınıza takıp yazılımı ve sürücüleri yükleyin.**

Normal yükleme için "Kolay Kurulum"u seçin. "Kolay Kurulum" seçimi, standart yazılımla birlikte sürücüleri ve elkitaplarını yükler.

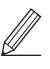

Yükleme işleminde bir sorunla karşılaşırsanız "FAQ" bölümünde "Sürücülerle İlgili Sorular"a bakın. **Sık Sorulan Sorular'a (FAQ) erişim**

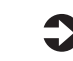

[sf. 168 "Çevrimiçi Elkitabına Erişim"](#page-167-0)

**En Fr De Ca Eu Pt Da No Uk Lv Lt Pl Cs Sk Sl Hr Ro Bg Tr Ar Fa**

Q

# Yararlı İşlevler ve Yardımcı Bilgiler

## <span id="page-167-0"></span>**Çevrimiçi Elkitabına Erişim**

**1. Canon çevrimiçi elkitabının web sitesini açmak için QR kodunu taratın.**

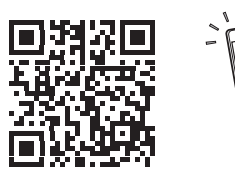

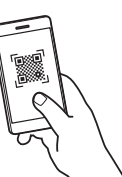

#### **Site açılmazsa şu adrese gidin:**

https://oip.manual.canon/

#### **2. Elkitabını seçin.**

#### **Kullanıcı Kılavuzu**

Bu bölümde makine işlemleri, ayarları ve işletim yordamlarını içeren makine işlevleri listesi verilmektedir.

#### **FAQ**

Bu bölümde, sık sorulan sorular ve yanıtları bulunmaktadır.

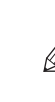

Sürücü yükleme işleminde bir sorunla karşılaşırsanız "Sürücülerle İlgili Sorular"a bakın.

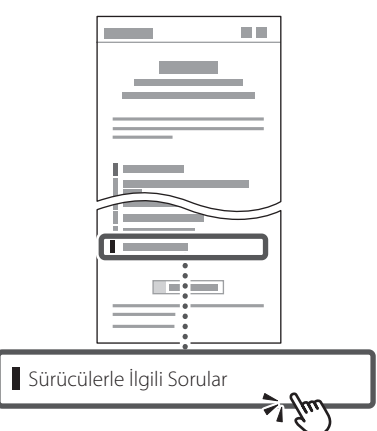

### **Bu Makineyi Mobil Cihazdan Kullanırken (Mobil Cihazlarla Bağlantı)**

Bu makine, akıllı telefon gibi mobil cihazlardan kullanılabilir. Bu özellik, mobil cihazdan belge veya fotoğraf yazdırmayı kolaylaştırır.

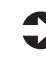

Kullanıcı Kılavuzu "Mobil Cihazlarla Bağlantı" bölümüne bakın.

### **Makineyi Bilgisayardan Yönetme (Uzak Kullanıcı Arabirimi)**

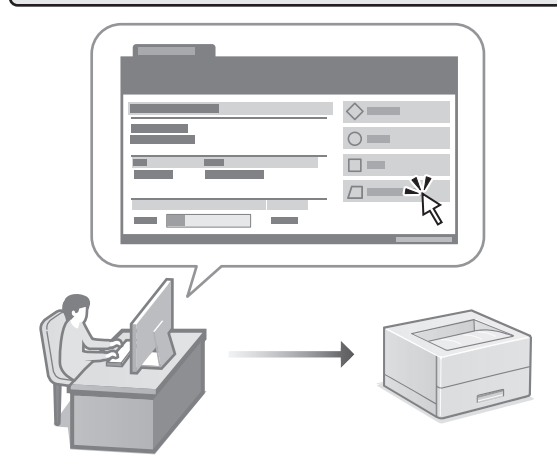

Uzak Kullanıcı Arabirimi bu makinenin bilgisayarda bir Web tarayıcıyla yönetilmesini sağlar. Bu arabirimi makinenin çalışma durumunu incelemek ve ayarları değiştirmek için kullanabilirsiniz.

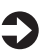

Kullanıcı Kılavuzu

"Makineyi Bilgisayardan Yönetme (Uzak Kullanıcı Arabirimi)" bölümüne bakın.

# Canon

LBP246dw LBP243dw

# **دليل اإلعداد**

**1 تعليمات مهمة خاصة بالسالمة** تأكد من قراءة هذه التعليمات قبل استخدام الجهاز.

## **2 دليل اإلعداد** )هذا المستند(

**3 دليل المستخدم** يشرح هذا القسم كل الطرق التي يمكن بها استخدام هذا الجهاز. **FAQ**

يصف هذا القسم المشكالت التي قد تظهر وكيفية حلها.

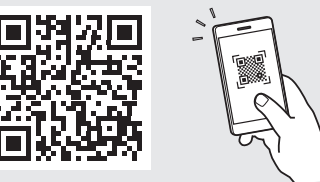

**<https://oip.manual.canon/>**

**راجع [الصفحة 174 »الوصول إلى الدليل عبر اإلنترنت«](#page-173-0) لمعرفة التفاصيل.**

- بعد انتهائك من قراءة هذا الدليل، قم بتخزينه في مكان آمن .ً للرجوع إليه مستقبال
- تخضع المعلومات الواردة في هذا الدليل للتغيير دون إشعار.

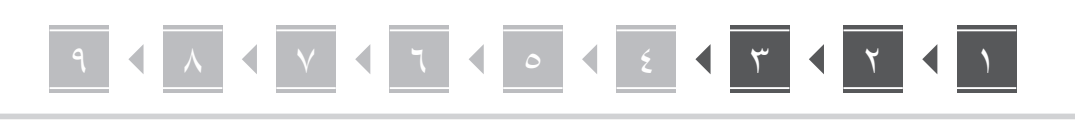

الرسوم التوضيحية المستخدمة في هذا المستند مخصصة لجهاز LBP246dw، ما لم يُنَص على خلاف ذلك.

**التحقق من العناصر المضمنة** ١

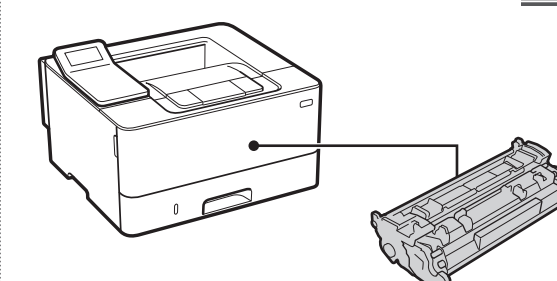

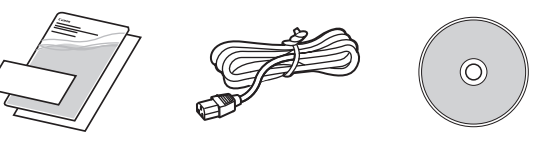

**إزالة مواد التغليف** ٢

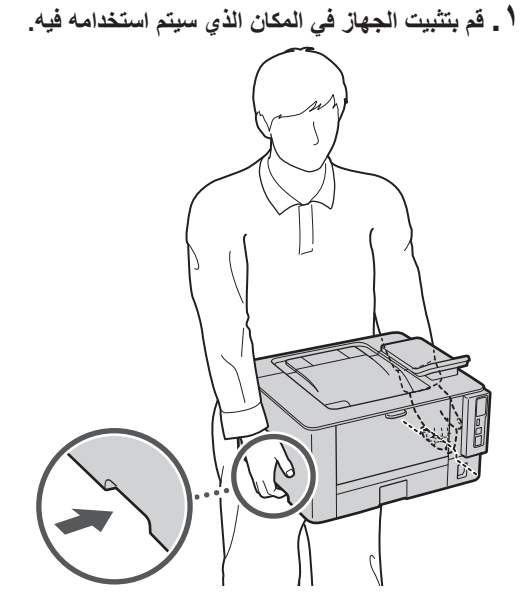

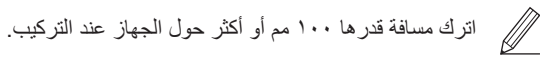

**. أزل جميع مواد التغليف.**

أزل جميع الأشرطة.

ال تقم بإزالة الملصق الذي يغطي منفذ USB إال إذا كنت ستستخدم منفذ USB بالفعل.

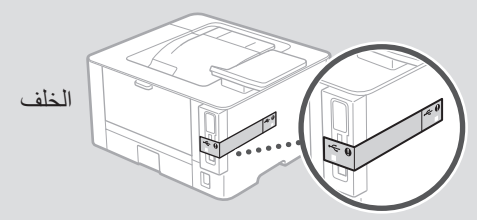

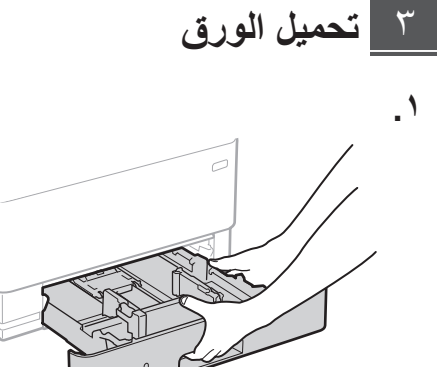

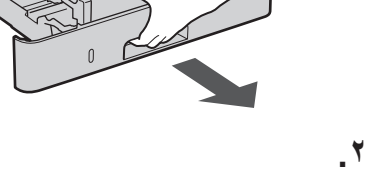

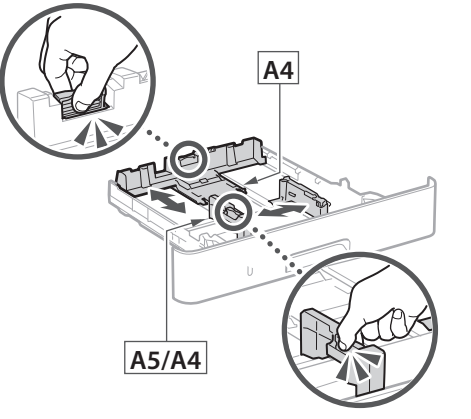

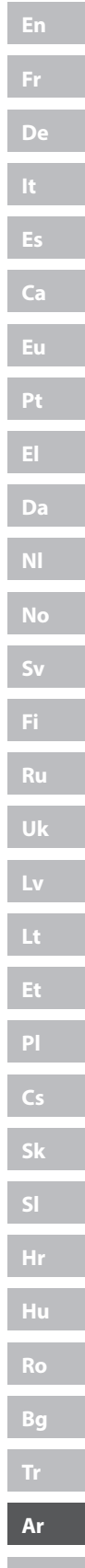

**.**

**.**

# 9 8 ٧ ٦ ٥ ٤ ٣ ٢ ١

َّ تأكد من أن كمية الورق الموضوعة  $\overline{\nabla \nabla}$ ال تتعدى هذا الخط  $\overline{a}$ 

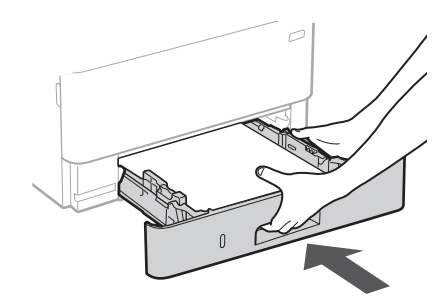

#### **تركيب الجزء االختياري** ٤

إذا كنت ال تستخدم الجزء االختياري، فتابع إلى الخطوة 5 .

#### **قبل تركيب الجزء االختياري**

بعد تركيب الجهاز، قم بإجراء ما يلي قبل تثبيت الجزء االختياري:

- **.** أوقف تشغيل كل من الجهاز والكمبيوتر.
- **.** افصل الجهاز من مأخذ الطاقة الرئيسي.
- **.** افصل جميع األسالك والكابالت من الجهاز.
- **وحدة تغذية الدرج الرئيسي**
- **سيتم استخدامها فيه. . قم بتركيب وحدة تغذية الدرج الرئيسي في المكان الذي**

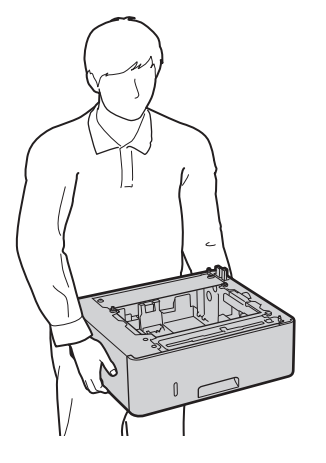

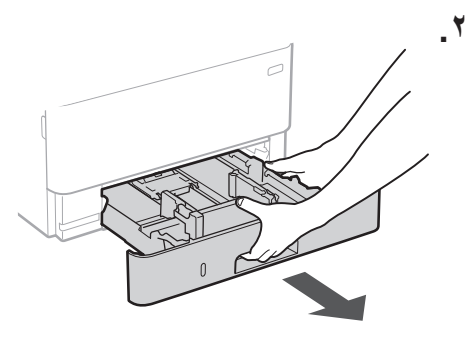

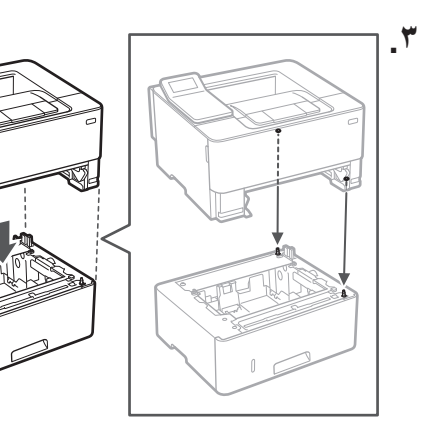

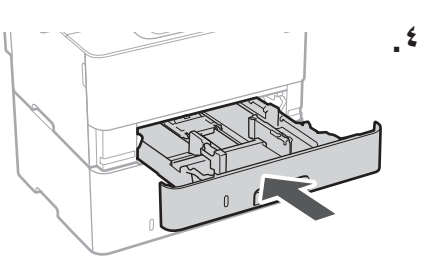

#### 9 8 ٧ ٦ ٥ ٤ ٣ ٢ ١ <u>A C V C T C C C C C C T C T</u>

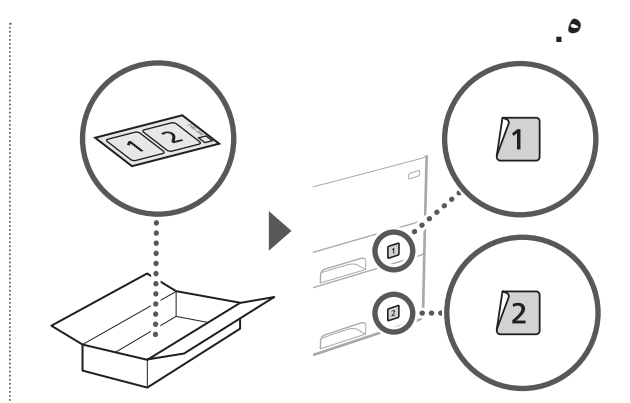

**توصيل سلك الطاقة** ٥

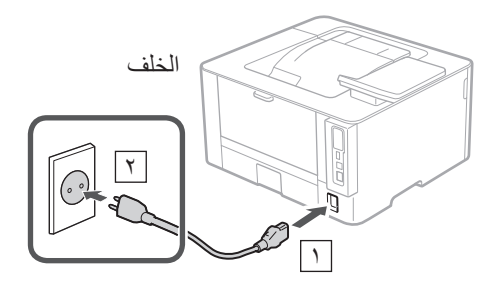

**تحديد اإلعدادات األساسية** ٦

عند تشغيل الجهاز للمرة الأولى، يظهر دليل الإعداد في لوحة التشغيل. قم ّ بإجراء اإلعداد األولي للجهاز باتباع اإلرشادات التي تظهر على الشاشة.

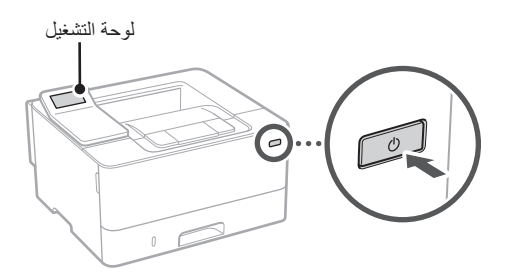

- **. حدد اللغة، والدولة أو المنطقة، ثم المنطقة الزمنية.**
	- **. قم بتعيين التاريخ/الوقت الحالي.**

#### **تحديد إعدادات األمان**  $\mathbf{V}$

لمنع الوصول غير المصرح به إلى الجهاز، قم بتعيين قيود على الوصول لو اجهة المستخدم عن بُعد.

**ُعد؟ ما واجهة المستخدم عن ب**

تمكِّنك واجهة المستخدم عن بُعد من استخدام متصفح الإنترنت بجهاز الكمبيوتر للتحقق من حالة تشغيل الجهاز وتغيير اإلعدادات.

#### **أ \_ لاستخدام واجهة المستخدم عن بُعد، حدد حنعم>\_**

<sub>ـ</sub> لا**ستخدام واجهة المستخدم عن بُعد، حدد حنعم>**.<br>للمتابعة دون استخدام واجهة المستخدم عن بُعد، حدد حلا> وتابع للخطوة 8 .

#### **. راجع شرح استخدام وضع المستخدم العام واضغط على .**

- **ـ لاستخدام وضع المستخدم العام، حدد حنعم>.**<br>• عيّن رقم التعريف الشخصي (PIN) الذي سيستخدمه ُعد. ّ المستخدمون العامون للوصول إلى واجهة المستخدم عن ب
- •للمتابعة دون استخدام وضع المستخدم العام، حدد >ال< وتابع للخطو ة | ^

# **ِّن رقم التعريف الشخصي )PIN )الخاص بالوصول إلى ُعد. . عي**

#### **واجهة المستخدم عن ب**

- •ِ أدخل أي رقم، ثم حدد >تطبيق<.
- •ِ أعد إدخال رقم التعريف الشخصي )PIN )نفسه في الشاشة التالية للتأكيد وحدد >تطبيق<.
	- َ ال تنس رقم التعريف الشخصي )PIN )الخاص بك.

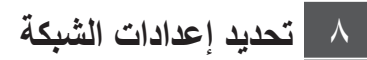

حدد اإلعدادات الخاصة بتوصيل الجهاز بشبكة ما. قبل المتابعة، تحقق من ّ توصيل الكمبيوتر والموجه بالشبكة بشكل صحيح.

> • ال يمكنك استخدام شبكة LAN سلكية وشبكة LAN السلكية في الوقت نفسه.

#### 9 8 ٧ ٦ ٥ ٤ ٣ ٢ ١ <u>VIIII OII EII TII T</u>

#### **LAN السلكية**

**ّ بالموجه. . تحقق من »SSID »و»مفتاح الشبكة« الخاصين** 

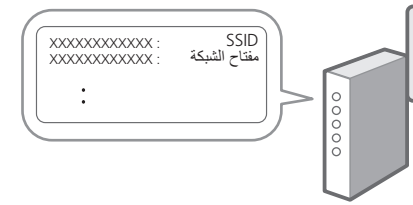

- **اإلعدادات. . حدد >نعم< الموجودة على لوحة التشغيل لضبط** 
	- **. حدد الشبكة ذات SSID المطابق.**
- **. ِ أدخل كلمة المرور )مفتاح الشبكة( وحدد >تطبيق<.**
- **. حدد >نعم< لالتصال باستخدام اإلعدادات المحددة.** حدد حلا> للرجوع للشاشة السابقة.

#### **LAN سلكية**

صِل الموجّه بالجهاز مستخدمًا كابل LAN، ثم حدد <لا> على الشاشة الختيار طريقة التوصيل بالشبكة.

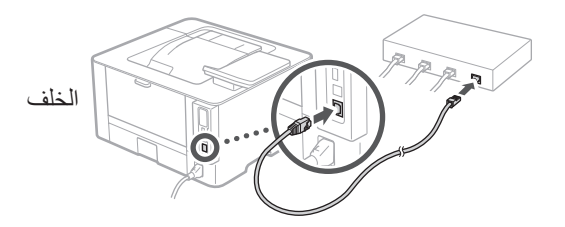

**تثبيت البرامج/ برامج التشغيل** 9

الستخدام وظيفة الطباعة في الجهاز، يجب عليك تثبيت برنامج تشغيل الطابعة.

### **التنزيل من الموقع اإللكتروني لشركة Canon**

**. ابحث عن »تنزيل )اسم الطراز(«.**

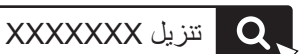

مثال: تنزيل LBP246dw

إذا لم تتمكن من العثور على موقع التنزيل، فانتقل إلى https://global.canon/en/support/

**ِّتها على جهاز الكمبيوتر لديك. . ّنزل البرامج وبرامج التشغيل وثب**

### **التثبيت من قرص ROM-DVD/CD المرفق بالحزمة**

**. ِّحمل قرص ROM-DVD/CD في جهاز الكمبيوتر، ِت البرامج وبرامج التشغيل. وثبّ**

للتثبيت العادي، حدد «تثبيت سهل». يؤدي تحديد «تثبيت سهل» إلى نثبيت برامج التشغيل جنبًا إلى جنب مع البرامج والادلة القياسية.

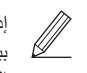

إذا ظهرت مشكلة أثناء التثبيت، فراجع »األسئلة المرتبطة

ببرامج التشغيل« في »FAQ.» **الوصول إلى األسئلة المتداولة )FAQ)**

[الصفحة 174 »الوصول إلى الدليل عبر اإلنترنت«](#page-173-0)

## <span id="page-173-0"></span>**الوصول إلى الدليل عبر اإلنترنت**

**اإللكتروني ألدلة Canon عبر اإلنترنت. . امسح رمز االستجابة السريعة )QR )لفتح الموقع** 

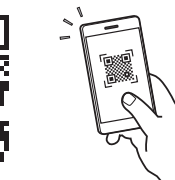

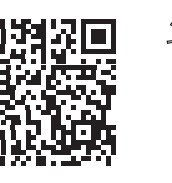

**إذا لم يفتح الموقع، فانتقل إلى** https://oip.manual.canon/

**. حدد الدليل.**

#### **دليل المستخدم**

يسرد هذا القسم وظائف الجهاز، بما في ذلك عمليات الجهاز وإعداداته وإجراءات التشغيل.

#### **FAQ**

يسرد هذا القسم الأسئلة المتداولة وإجاباتها.

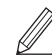

إذا ظهرت مشكلة أثناء تثبيت برنامج التشغيل، فراجع »األسئلة المرتبطة ببرامج التشغيل.«

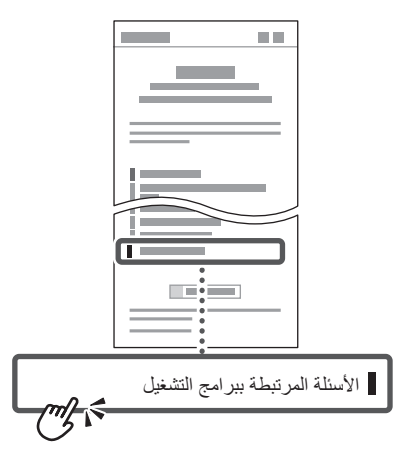

## **استخدام هذا الجهاز من جهاز محمول )الربط باألجهزة المحمولة(**

يمكن استخدام هذا الجهاز من األجهزة المحمولة مثل الهواتف الذكية. هذا يجعل من السهل طباعة المستندات أو الصور من جهاز محمول.

> دليل المستخدم راجع «الربط بالأجهزة المحمولة».

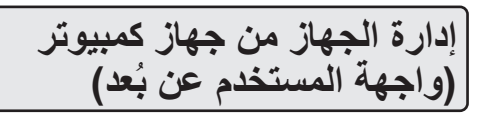

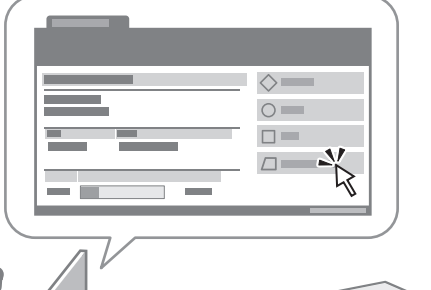

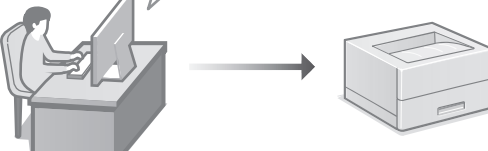

تسمح واجهة المستخدم عن بُعد بإدارة هذا الجهاز باستخدام متصفح اإلنترنت على جهاز الكمبيوتر. ويمكنك استخدام هذا الخيار للتحقق من حالة تشغيل الجهاز وتغيير اإلعدادات.

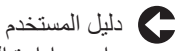

راجع »إدارة الجهاز من جهاز كمبيوتر (واجهة المستخدم عن بُعد)».

## Canon

LBP246dw LBP243dw

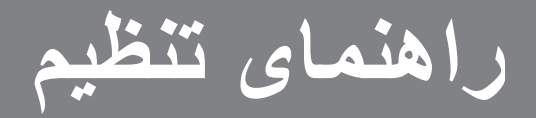

**1 دستورالعملهای ایمنی مهم** قبل از استفاده از دستگاه، حتماً این دستورالعملها را مطالعه کنید.

## **2 راهنمای تنظیم )این سند(**

#### **3 کتابچه راهنمای کاربر**

این قسمت همه شیوههایی را توضیح میدهد که میتوان از دستگاه استفاده کرد.

#### **FAQ**

این قسمت مشکالتی که ممکن است روی دهد و نیز چگونگی رفع این مشکالت را شرح میدهد.

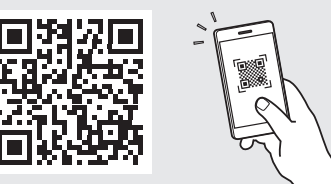

**<https://oip.manual.canon/>**

**برای آگاهی از جزئیات، به [صفحه 180 »دسترسی به کتابچه راهنمای](#page-179-0)  [آنالین«](#page-179-0) رجوع کنید.**

- بعد از خواندن این کتابچه راهنما، آن را برای مراجعات بعدی در محلی امن نگه دارید.
	- اطالعات موجود در این کتابچه راهنما میتواند بدون آگاهی قبلی تغییر کند.

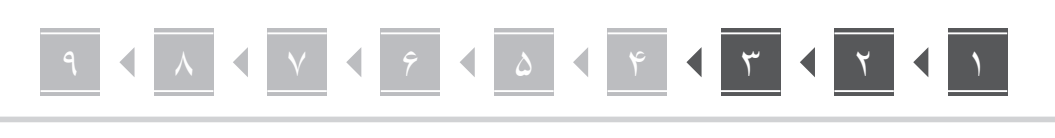

به غیر از مواردی که جز این گفته شده باشد، تصاویر مورد استفاده در این سند مربوط به dw246LBP است.

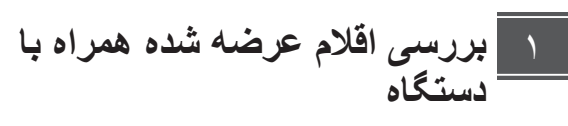

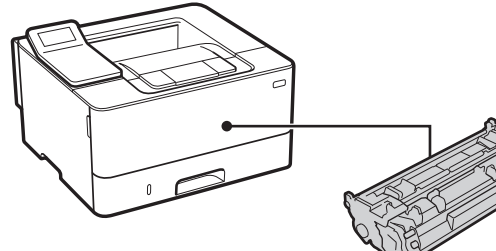

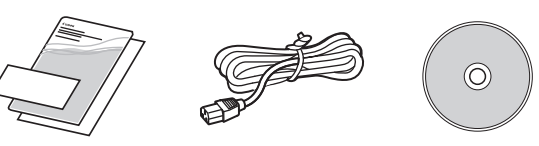

- **جدا کردن مواد بستهبندی** ۲
- **نصب کنید. . دستگاه را در محلی که مورد استفاده قرار خواهد گرفت**

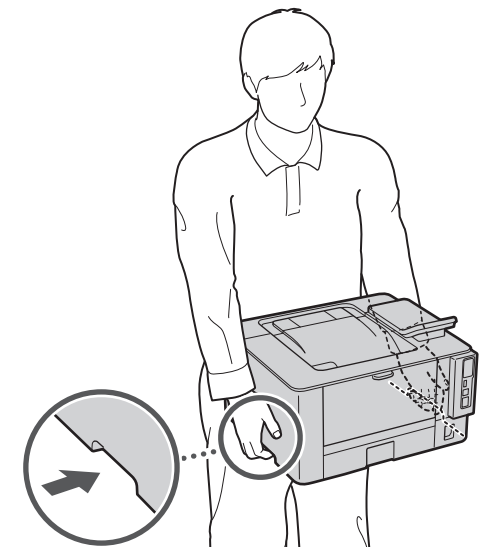

هنگام نصب، فضایی معادل ۱۰۰ میلیمتر یا بیشتر را در اطراف دستگاه تعبیه کنید.

 $\mathbb Z$ 

**. کلیه مواد بستهبندی را جدا کنید.**

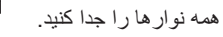

تا زمانی که واقعاً نخواهید از درگاه USB استفاده کنید، برچسبی را که درگاه USB را پوشانده جدا نکنید.

 $\blacktriangleright$ 

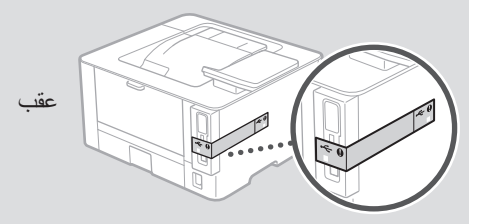

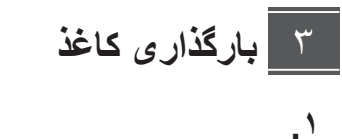

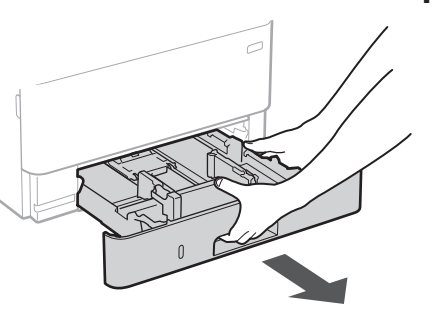

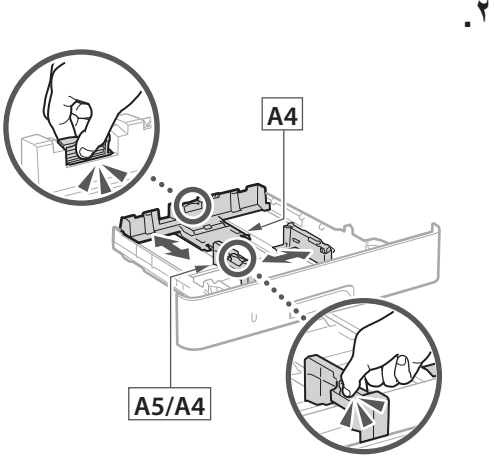

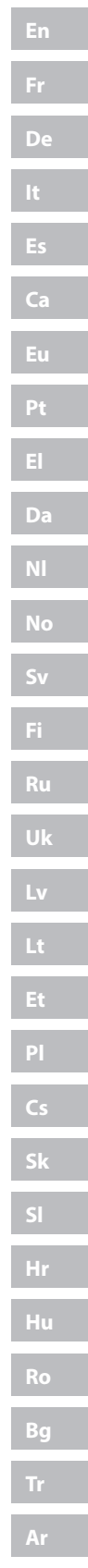

**.**

**.** 

**Fa**

# 9 8 ۷ ۶ ۵ ۴ ۳ ۲ ۱

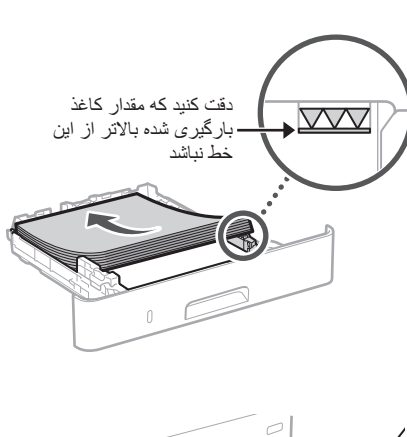

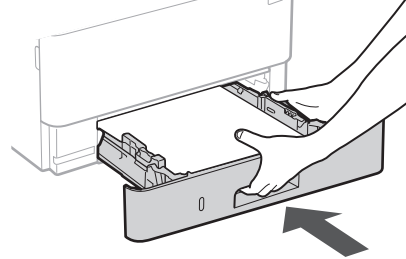

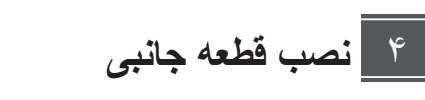

در صورت عدم استفاده از قطعه جانبی، به مرحله 5 بروید.

### **قبل از نصب قطعه جانبی**

بعد از اینکه دستگاه نصب شد، اقدامات زیر را قبل از نصب قطعه جانبی انجام دهید:

- **.** دستگاه و رایانه خود را خاموش کنید.
- **.** دوشاخه دستگاه را از پریز برق بکشید.
- **.** کلیه سیمها و کابلها را از دستگاه جدا کنید.

### **مادول تغذیهکننده کاست**

**قرار خواهد گرفت نصب کنید. . مادول تغذیهکننده کاست را در محلی که مورد استفاده** 

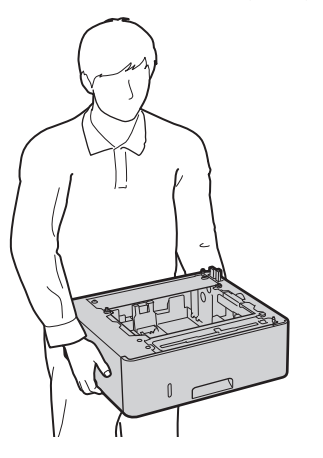

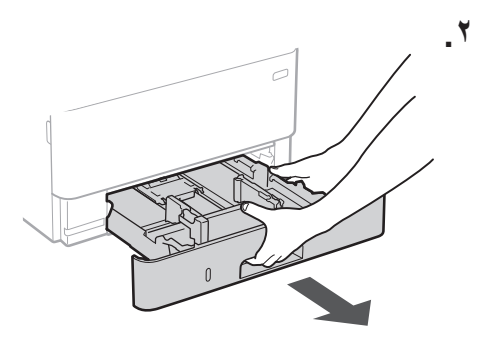

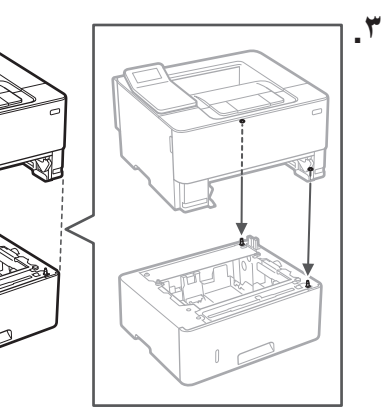

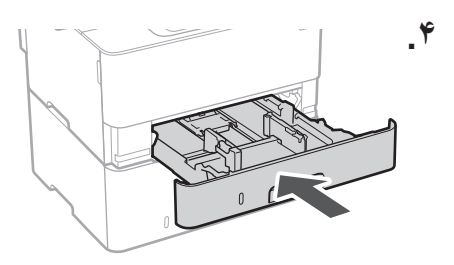

### 9 8 ۷ ۶ ۵ ۴ ۳ ۲ ١ 765432۱

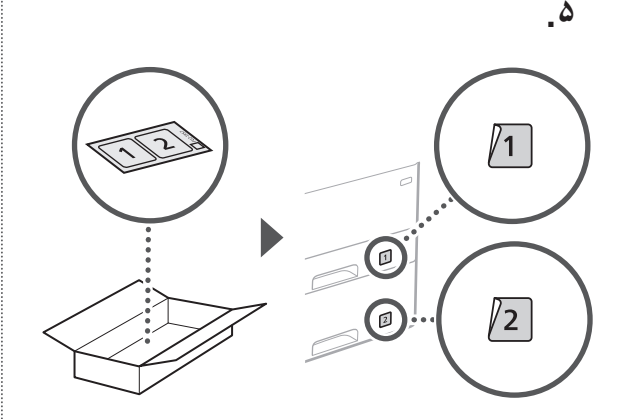

 $\delta$ 

**وصل کردن سیم برق**

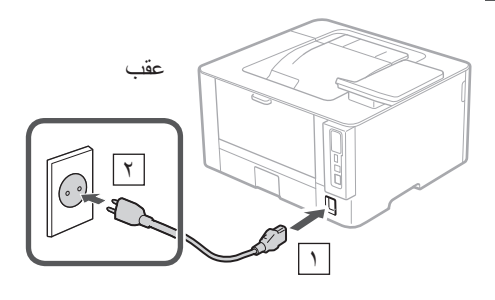

#### **تعیین تنظیمات اصلی** ۶

وقتی دستگاه را برای اولین بار روشن میکنید، راهنمای تنظیم روی پانل عملیات ظاهر میگردد. با دنبال کردن دستورالعملهای روی صفحه، آمادهسازی اولیه دستگاه را انجام دهید.

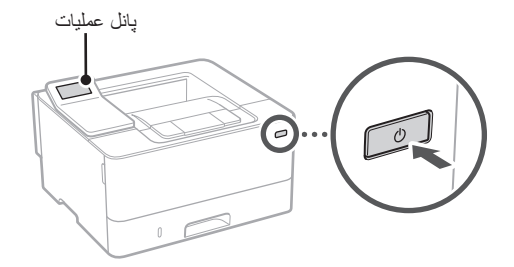

- **انتخاب کنید. . نخست زبان، کشور یا منطقه، و سپس منطقه زمانی را** 
	- **. تاریخ/ساعت کنونی را تنظیم کنید.**

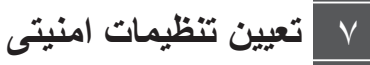

برای جلوگیری از دسترسی غیرمجاز به دستگاه، محدودیتهای دسترسی را برای UI Remote تعیین کنید.

#### **چیست؟ Remote UI**

UI Remote این امکان را برای شما فراهم میسازد که از مرورگر وب رایانه خود برای بررسی وضعیت عملیاتی دستگاه و تغییر تنظیمات، استفاده کنید.

**. برای استفاده از UI Remote( واسطه کاربر از راه دور(، >Yes >را انتخاب کنید.**

برای ادامه بدون استفاده از UI Remote( واسطه کاربر از راه دور( و رفتن به مرحله بعدی، >No >را انتخاب کنید 8 .

- **. توضیحات مربوط به استفاده از حالت کاربر عمومی را بخوانید و را فشار دهید.**
- **کنید. . برای استفاده از حالت کاربر عمومی، >Yes >را انتخاب**
- •پینی که قرار است توسط کاربران عمومی برای دسترسی به UI Remote( واسطه کاربر از راه دور( مورد استفاده قرار بگیرد را تنظیم کنید.
- •برای ادامه بدون استفاده از حالت کاربر عمومی و رفتن به مرحله A ، > >No> را انتخاب کنید.

#### **. پین دسترسی UI Remote( واسطه کاربر از راه دور( را تنظیم کنید.**

- •شماره را وارد و سپس >Apply >را انتخاب کنید.
- •همان پین را در صفحه بعدی به عنوان تأیید وارد و
- >Apply >را انتخاب کنید. PIN خود را فراموش نکنید.
	-

#### **تعیین تنظیمات شبکه**  $\lambda$

تنظیمات مربوط به اتصال دستگاه به یک شبکه را تعیین کنید. قبل از ادامه، بررسی و اطمینان حاصل کنید که رایانه و روتر به درستی به شبکه وصل شده باشد.

 • نمیتوانید همزمان از یک LAN سیمدار و یک LAN بیسیم استفاده کنید.

#### 9 8 ۷ ۶ ۵ ۴ ۳ ۲ ۱ 765432

### **LAN بیسیم**

**De**

**Ca**

 **. »SSID »و »کلید شبکه« روتر را بررسی کنید.**

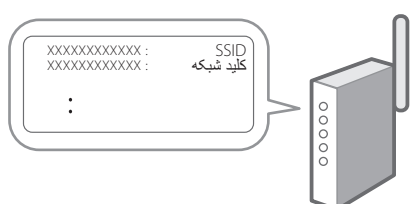

- **. برای پیکربندی تنظیمات، >Yes >را روی پانل عملیات انتخاب کنید.**
	- **. شبکه دارای SSID متناظر را انتخاب کنید.**
- **. رمز عبور )کلید شبکه( را وارد و >Apply >را انتخاب کنید.**
	- **. برای وصل شدن با استفاده از تنظیمات انتخاب شده، >Yes >را انتخاب کنید.** برای بازگشت به صفحه قبل، >No >را انتخاب کنید.

#### **LAN سیمی**

روتر را با یک کابل LAN به دستگاه وصل و سپس >No >را در صفحه برای انتخاب نحوه وصل شدن به شبکه انتخاب کنید.

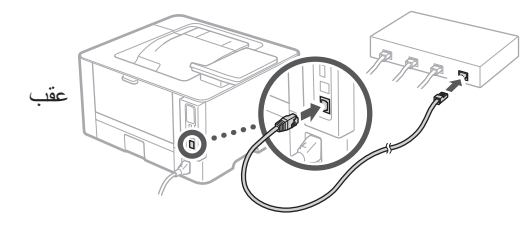

#### **نصب نرمافزار/درایورها** 9

برای استفاده از عملکرد چاپ دستگاه، باید درایور چاپگر را نصب کنید.

#### **دانلود از وبسایت Canon**

#### **. »دانلود )نام مدل(« را جستجو کنید.**

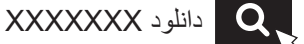

مثال: دانلود LBP246dw

اگر نتوانید وبسایت دانلود را پیدا کنید، رجوع کنید به https://global.canon/en/support/

 **. نرمافزار و درایورها را دانلود کنید، و آنها را روی رایانه خود نصب نمایید.**

#### **نصب از ROM-DVD/CD همراه**

 **. ROM-DVD/CD را در رایانه خود بارگیری کنید، و نرمافزار و درایورها را نصب نمایید.**

برای نصب عادی، »Installation Easy »را انتخاب کنید. انتخاب »Installation Easy »موجب نصب درایورها به همراه نرمافزار استاندارد و کتابچههای راهنما میشود.

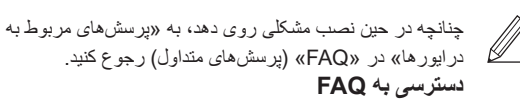

[صفحه 180 »دسترسی به کتابچه راهنمای آنالین«](#page-179-0)

9 8 ۷7 ۶6 ۵5 4۴ ۳3 ۲2 ١۱ **عملکردها و اطالعات مفید**

### <span id="page-179-0"></span>**دسترسی به کتابچه راهنمای آنالین**

**Canon، کد QR را اسکن کنید. . برای باز کردن وبسایت کتابچه راهنمای آنالین** 

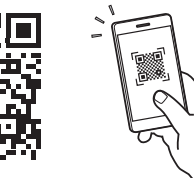

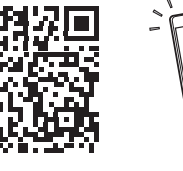

**اگر وبسایت باز نشود، رجوع کنید به** https://oip.manual.canon/

**. کتابچه راهنما را انتخاب کنید.**

#### **کتابچه راهنمای کاربر**

این قسمت فهرستی از عملکردهای دستگاه، شامل عملیات، تنظیمات، و رویههای عملیاتی، را ارائه میدهد.

#### **FAQ**

این قسمت فهرستی از پرسشهای متداول و پاسخهای آنها را ارائه میدهد.

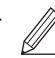

چنانچه در حین نصب درایور مشکلی روی دهد، به «پرسشهای مربوط به در ایور ها» رجوع کنید.

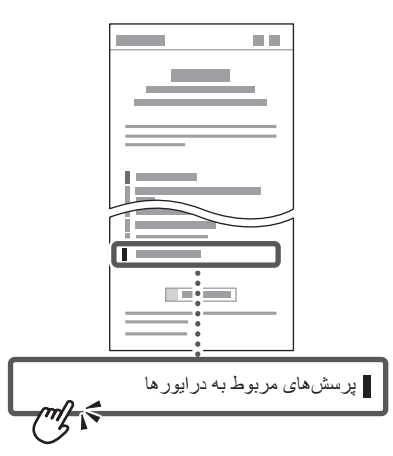

**استفاده از این دستگاه از طریق یک دستگاه همراه )پیوند دادن با دستگاههای همراه(**

از این دستگاه میتوان از طریق دستگاههای همراه مثل تلفنهای هوشمند استفاده کرد. این کار چاپ اسناد یا عکسها از دستگاه تلفن همراه را آسان میسازد.

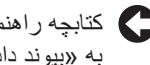

کتابچه راهنمای کاربر

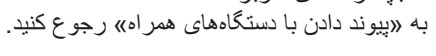

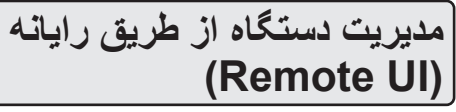

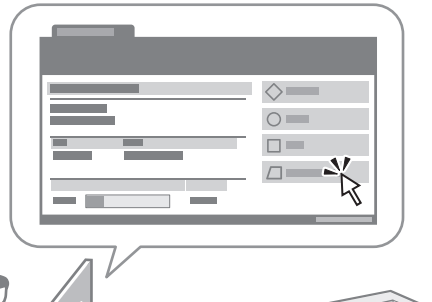

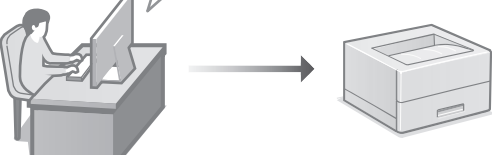

UI Remote این امکان را برای دستگاه فراهم میسازد که با استفاده از مرورگر وب رایانه مدیریت شود. میتوانید از آن برای بررسی وضعیت عملیاتی دستگاه و تغییر تنظیمات استفاده کنید.

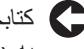

کتابچه راهنمای کاربر به «مدیریت دستگاه از طریق رایانه (Remote UI) رجوع کنید.
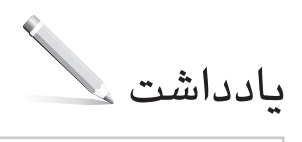

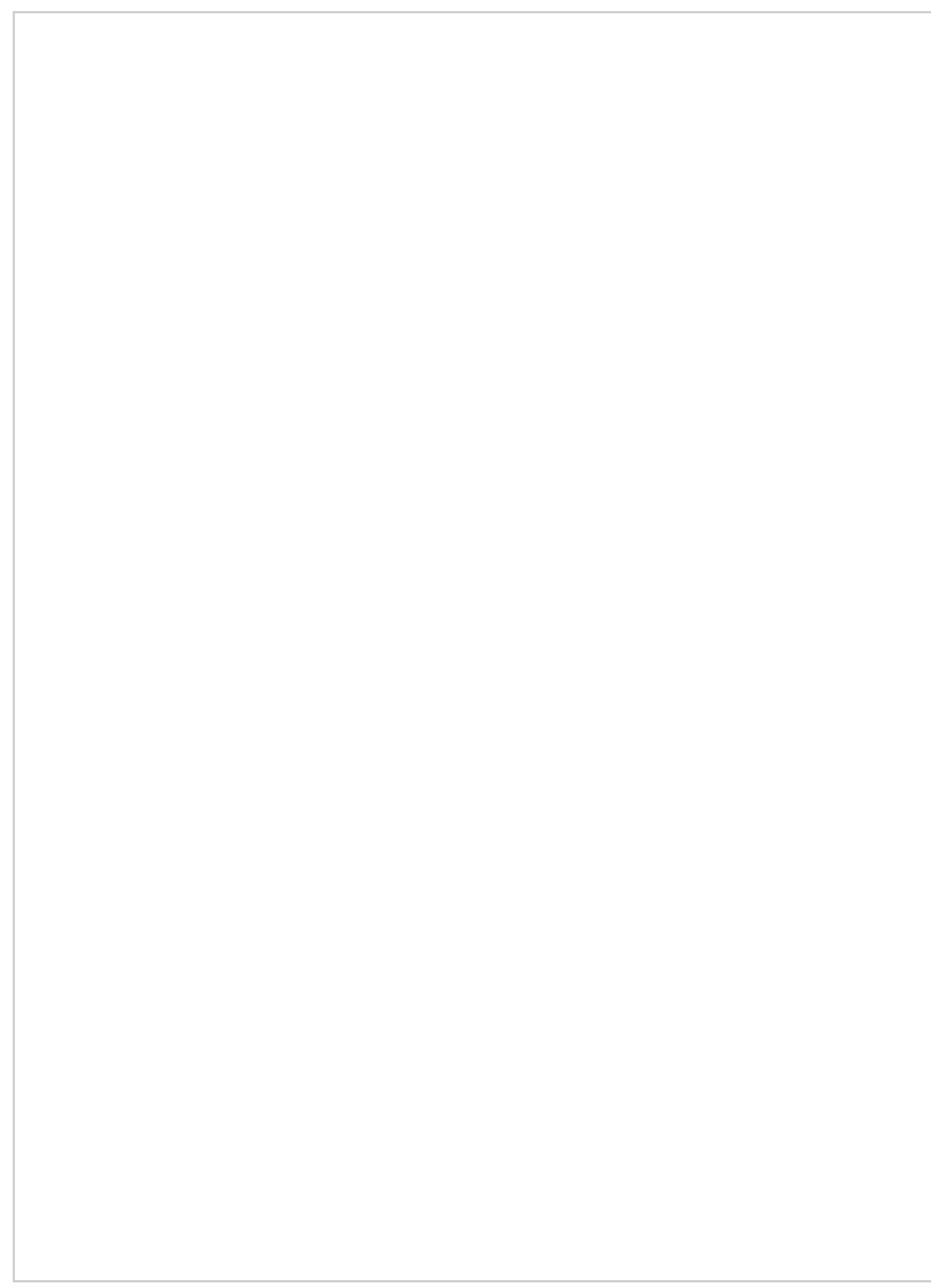

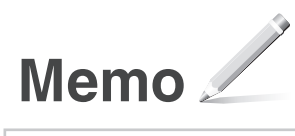

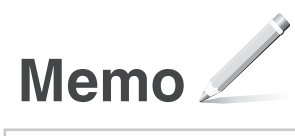

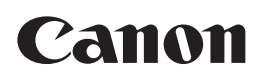

**CANON INC.** 30-2, Shimomaruko 3-chome, Ohta-ku, Tokyo 146-8501, Japan

**CANON MARKETING JAPAN INC.** 16-6, Konan 2-chome, Minato-ku, Tokyo 108-8011, Japan

**CANON U.S.A., INC.** One Canon Park, Melville, NY 11747, U.S.A.

**CANON EUROPA N.V.** Bovenkerkerweg 59, 1185 XB Amstelveen, The Netherlands

**CANON SINGAPORE PTE LTD** 1 Fusionopolis Place, #14-10, Galaxis, Singapore 138522

**CANON AUSTRALIA PTY LTD** Building A, The Park Estate, 5 Talavera Road, Macquarie Park, NSW 2113, Australia

**CANON GLOBAL WORLDWIDE SITES** https://global.canon/

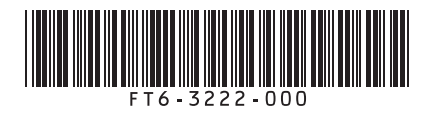